# Dell EMC PowerEdge-Server

Fehlerbehebungshandbuch

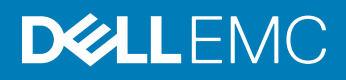

### Anmerkungen, Vorsichtshinweise und Warnungen

- ANMERKUNG: Eine ANMERKUNG macht auf wichtige Informationen aufmerksam, mit denen Sie Ihr Produkt besser einsetzen können.
- **AI VORSICHT: Ein VORSICHTSHINWEIS macht darauf aufmerksam, dass bei Nichtbefolgung von Anweisungen eine Beschädigung** der Hardware oder ein Verlust von Daten droht, und zeigt auf, wie derartige Probleme vermieden werden können.
- A WARNUNG: Durch eine WARNUNG werden Sie auf Gefahrenquellen hingewiesen, die materielle Schäden, Verletzungen oder sogar den Tod von Personen zur Folge haben können.

© 2017 –2018 Dell Inc. oder ihre Tochtergesellschaften. Alle Rechte vorbehalten. Dell, EMC und andere Marken sind Marken von Dell Inc. oder entsprechenden Tochtergesellschaften. Andere Marken können Marken ihrer jeweiligen Inhaber sein.

2018 - 07

# Inhaltsverzeichnis

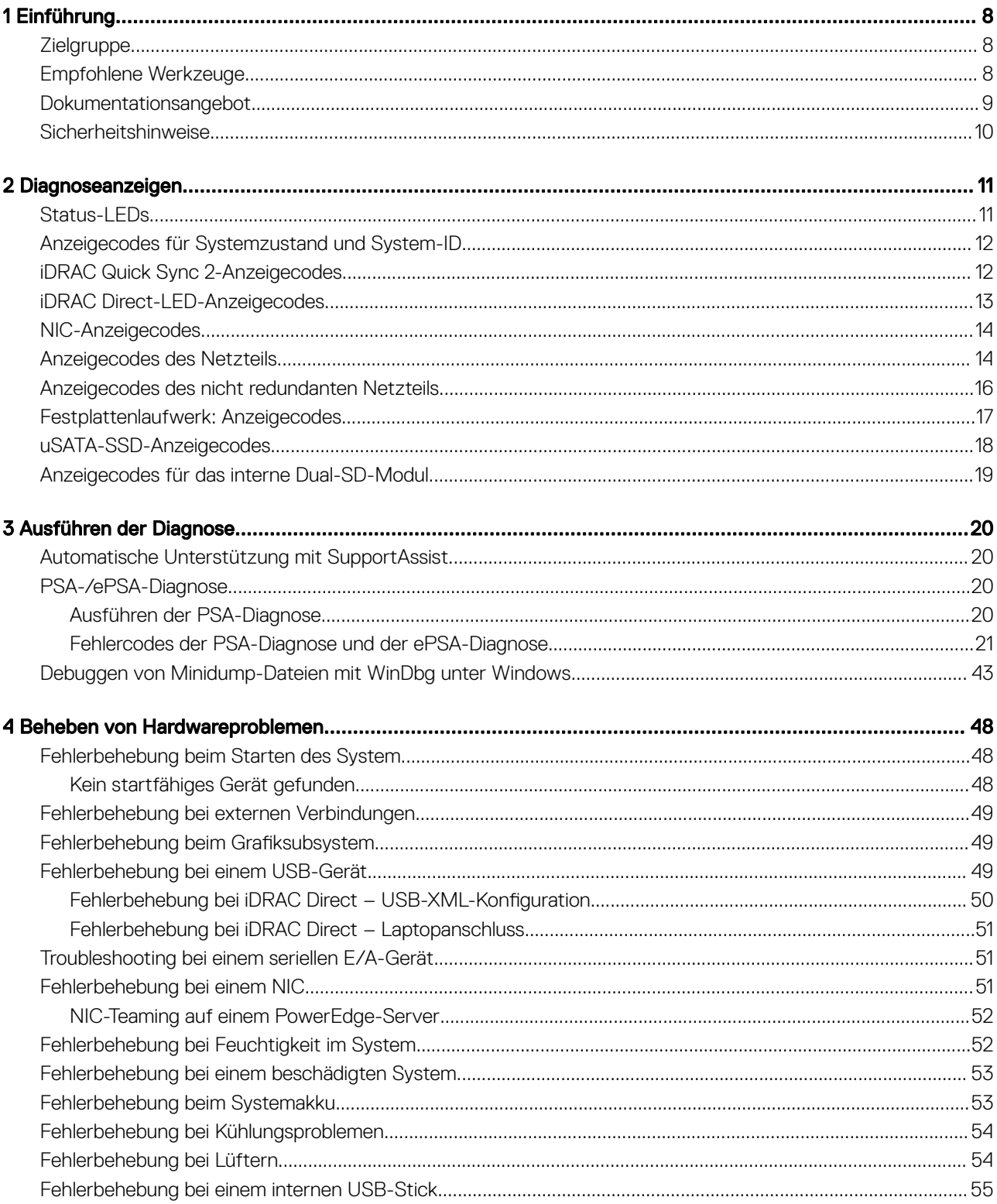

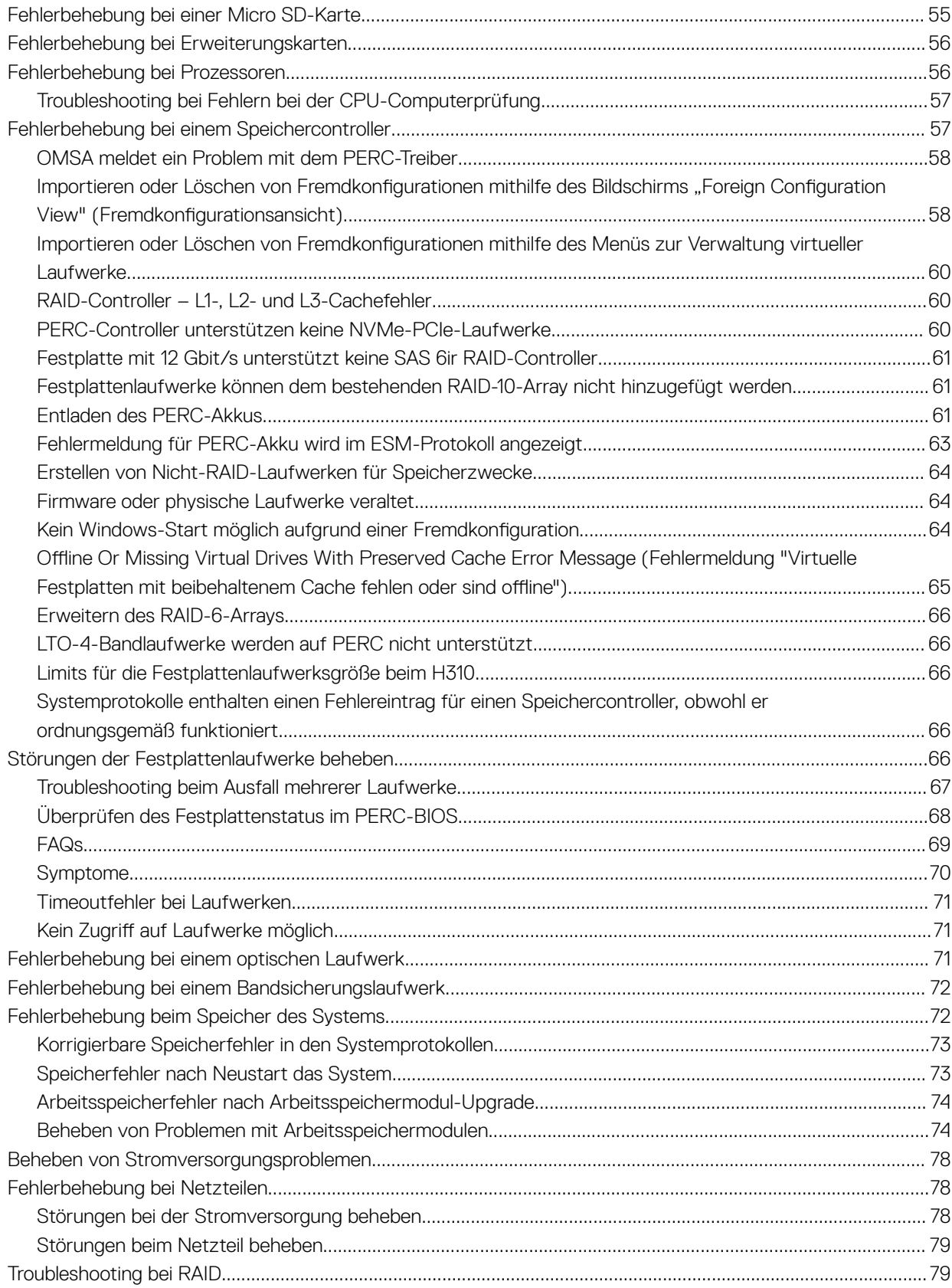

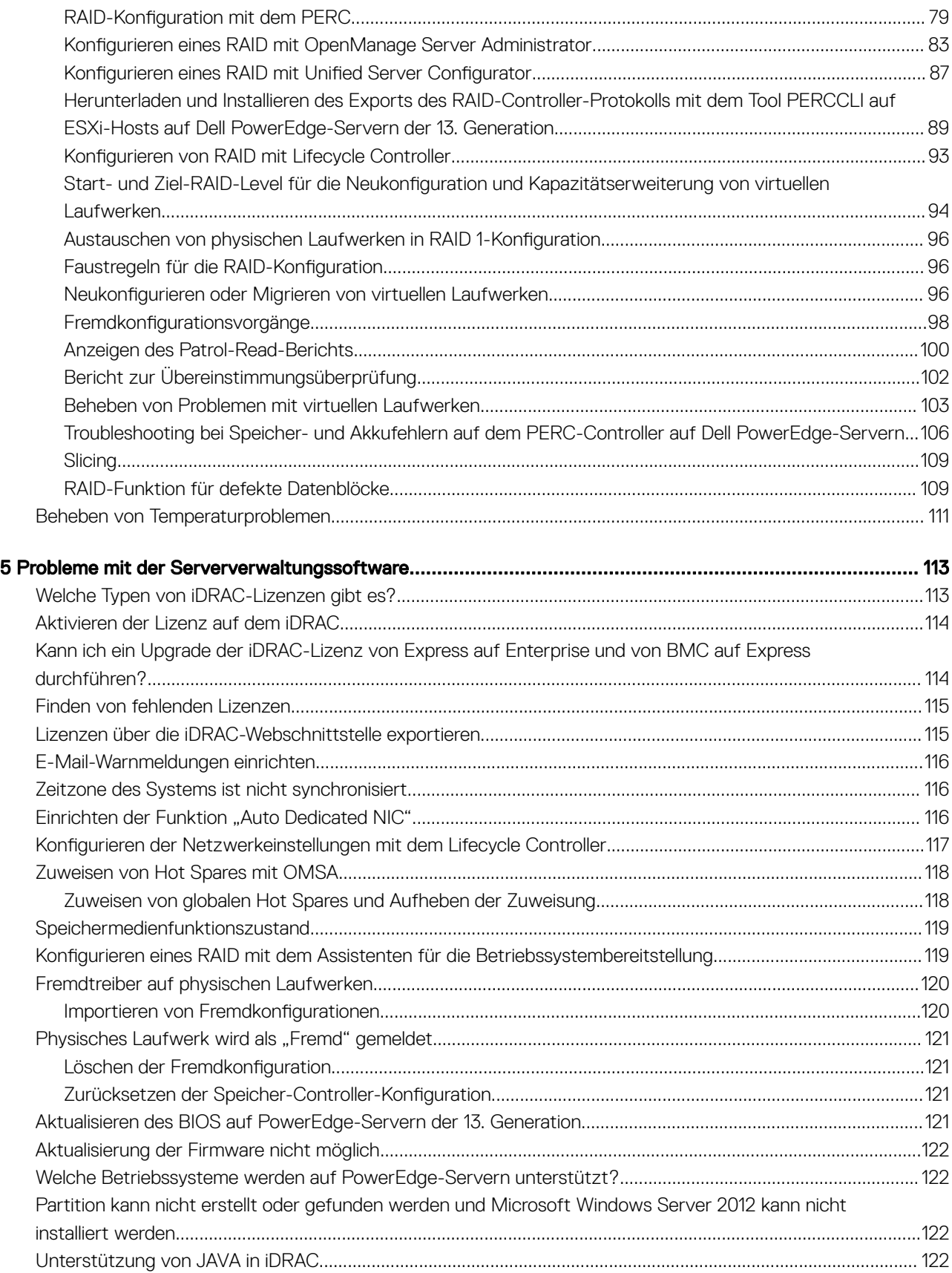

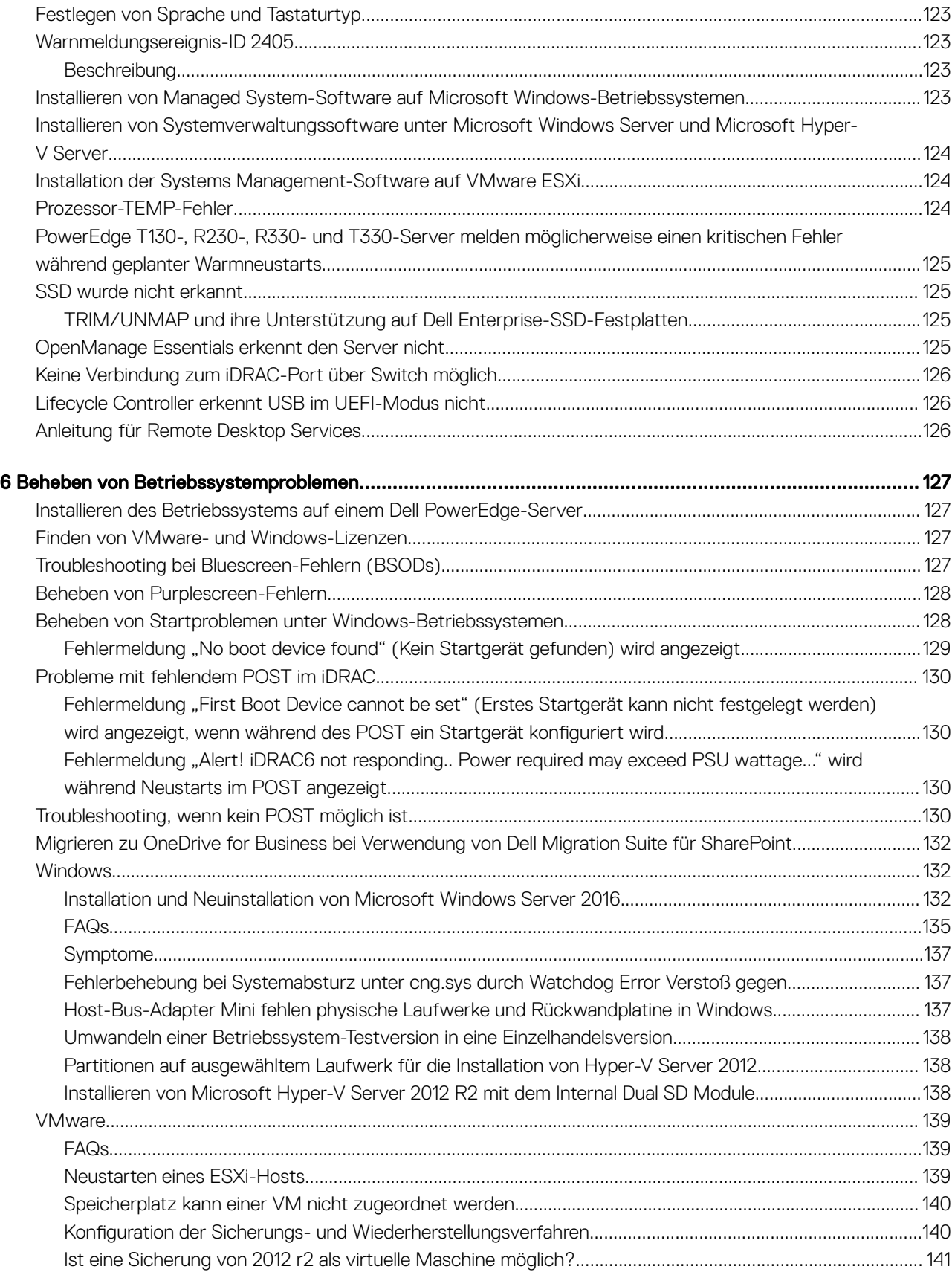

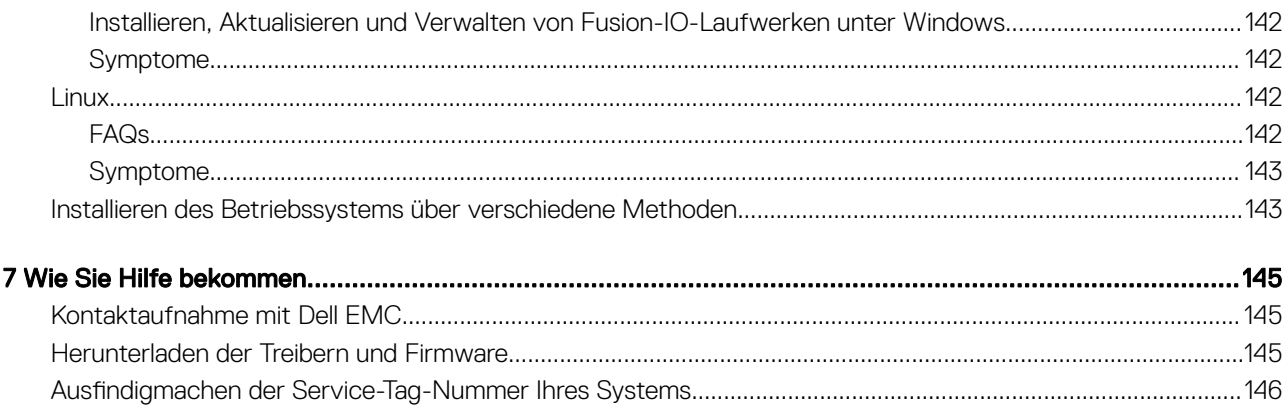

# Einführung

1

<span id="page-7-0"></span>In diesem Handbuch erfahren Sie, wie Sie Probleme mit Dell PowerEdge-Servern identizieren und beheben können.

Insbesondere finden Sie Folgendes in diesem Handbuch:

- Troubleshooting-Anleitungen für Probleme im Zusammenhang mit dem Serverbetriebssystem, der Serverhardware und der Software für die Serververwaltung
- Eine Übersicht über die Diagnoseanzeigen samt einer Beschreibung der Anzeigecodes für einfacheres Troubleshooting
- Eine Auistung der Fehlermeldungen bei Dell PowerEdge-Servern inklusive der wahrscheinlichen Ursachen und empfohlener Korrekturmaßnahmen

ANMERKUNG: In diesem Handbuch werden nicht alle Probleme behandelt, die bei Dell PowerEdge-Servern auftreten können. ⋒ Der Schwerpunkt liegt auf Problemen, die häufig auftreten oder zu denen uns häufig Fragen erreichen.

Themen:

- **Zielgruppe**
- Empfohlene Werkzeuge
- **[Dokumentationsangebot](#page-8-0)**
- **[Sicherheitshinweise](#page-9-0)**

### **Zielgruppe**

Die Informationen in diesem Troubleshooting-Handbuch richten sich in erster Linie an Administratoren, die für die Verwaltung von Dell PowerEdge-Servern verantwortlich sind. Sie können jedoch für alle Benutzer von Dell Servern nützlich sein.

# Empfohlene Werkzeuge

In diesem Abschnitt werden die grundlegenden Werkzeuge und Geräte aufgelistet, die für die Fehlerbehebung bei Dell PowerEdge-Servern benötigt werden.

• Schlüssel für das Schloss der Frontverkleidung

Dieser Schlüssel wird nur dann benötigt, wenn Ihr System über eine Blende verfügt.

- Kreuzschlitzschraubenzieher Nr. 1
- Kreuzschlitzschraubenzieher Nr. 2
- Torx-Schraubenzieher der Größe T30
- 1/4 Zoll Schlitzschraubendreher
- Steckschlüssel Nr. 4
- **Kunststoffstift**
- **Erdungsband**
- ESD-Matte

Sie benötigen die folgenden Werkzeuge für die Montage der Kabel für eine Gleichstrom-Netzteileinheit.

- Handzange AMP 90871-1 oder gleichwertiges Werkzeug
- Tyco Electronics, 58433-3 oder ähnlich
- Abisolierzangen, mit denen Isolierungen der Größe 10 AWG von festem oder verdrilltem, isoliertem Kupferdraht entfernt werden kann

### <span id="page-8-0"></span>ANMERKUNG: Verwenden Sie Alpha Wire-Draht mit der Teilenummer 3080 oder einen gleichwertigen Draht (Verlitzung 65/30).

# Dokumentationsangebot

Dieser Abschnitt beschreibt die Dokumentation für das Troubleshooting aller Komponenten eines PowerEdge-Systems.

#### Tabelle 1. Zusätzliche Dokumentationsressourcen für Ihr System

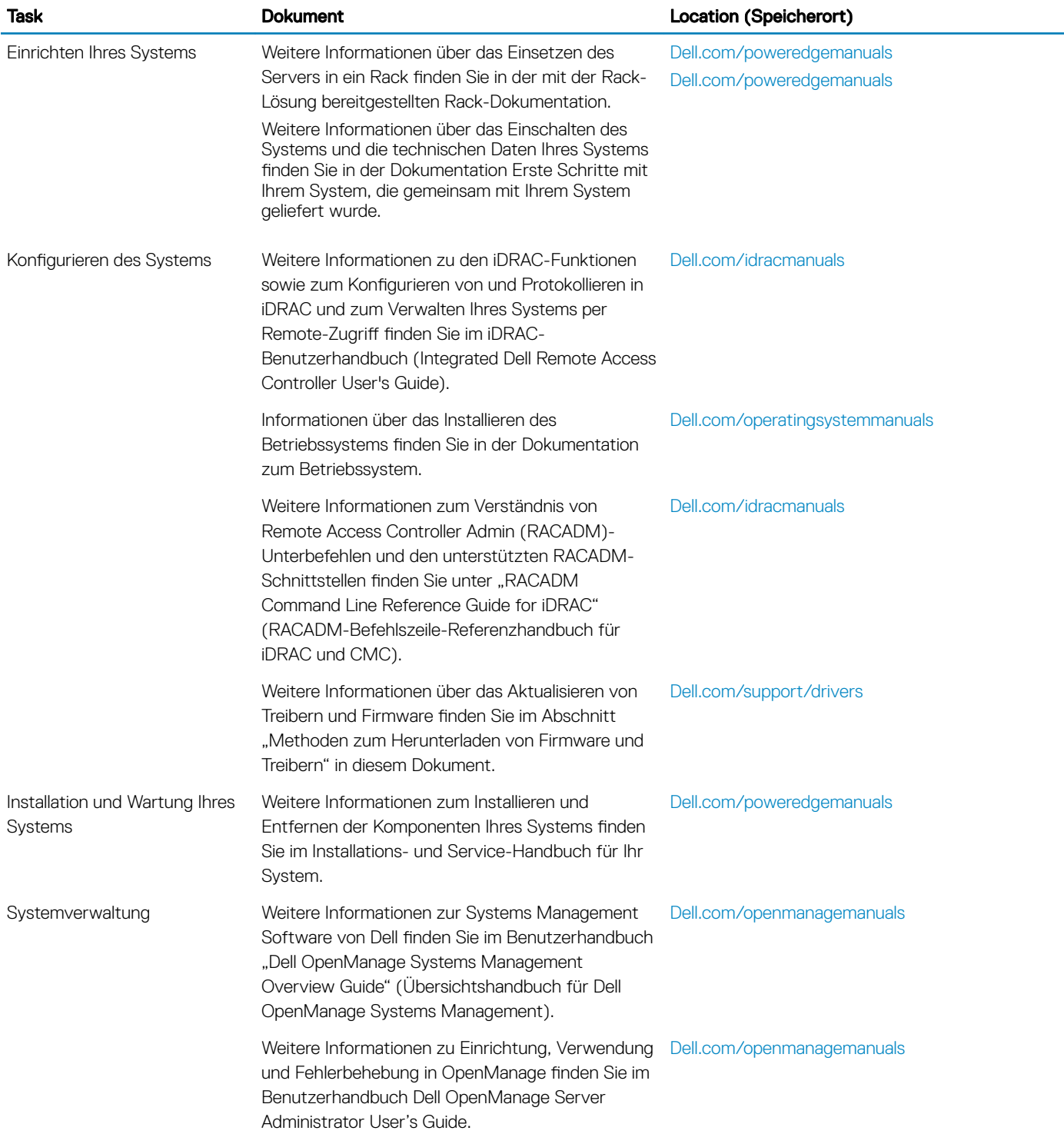

<span id="page-9-0"></span>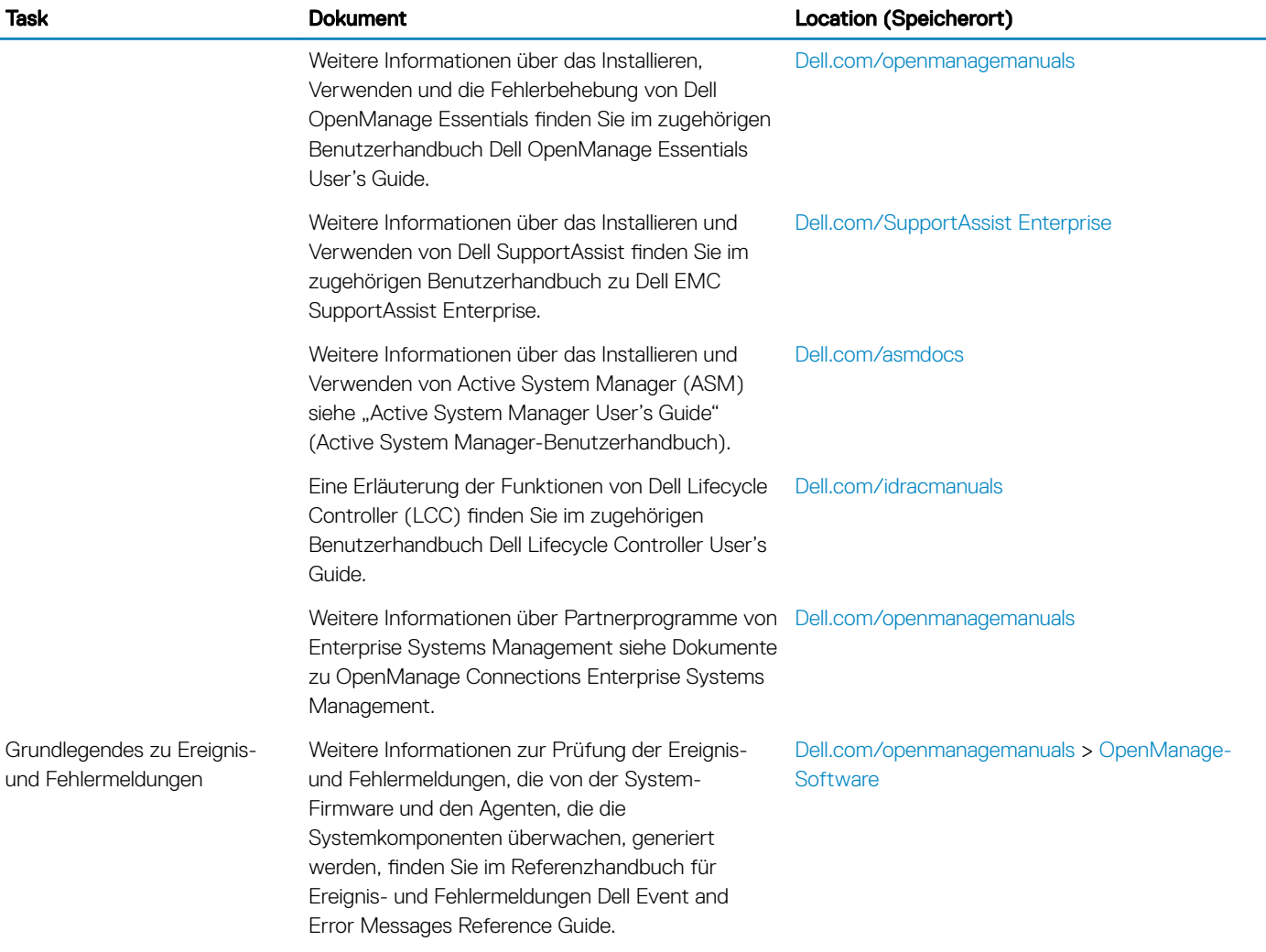

# Sicherheitshinweise

- $\triangle|$  WARNUNG: Beim Anheben des System sollten Sie sich stets von anderen helfen lassen. Um Verletzungen zu vermeiden, sollten Sie nicht versuchen, das System allein zu bewegen.
- A WARNUNG: Das Öffnen und Entfernen der Systemabdeckung bei eingeschaltetem System birgt die Gefahr eines elektrischen Schlags.
- $\Delta$ VORSICHT: Das System darf maximal fünf Minuten lang ohne Abdeckung betrieben werden.
- $\triangle|$  VORSICHT: Manche Reparaturarbeiten dürfen nur von qualifizierten Servicetechnikern durchgeführt werden. Maßnahmen zur Fehlerbehebung oder einfache Reparaturen sollten Sie nur dann selbst durchführen, wenn dies laut Produktdokumentation genehmigt ist, oder wenn Sie vom Team des Online- oder Telefonsupports dazu aufgefordert werden. Schäden durch nicht von Dell genehmigte Wartungsarbeiten werden durch die Garantie nicht abgedeckt. Lesen und beachten Sie die Sicherheitshinweise, die Sie zusammen mit Ihrem Produkt erhalten haben.
- $\triangle$  | VORSICHT: Der Betrieb des Systems ohne Systemabdeckung kann zu Schäden an den Komponenten führen.
- ANMERKUNG: Es wird empfohlen, bei Arbeiten an Komponenten im Inneren des System immer eine antistatische Unterlage zu verwenden und ein Erdungsarmband zu tragen.
- ANMERKUNG: Um einen ordnungsgemäßen Betrieb und eine ausreichende Kühlung sicherzustellen, müssen alle Schächte und Lüfter im System zu jeder Zeit mit einem Modul oder einem Platzhalter bestückt sein.

# Diagnoseanzeigen

<span id="page-10-0"></span>Die Diagnoseanzeigen auf dem System geben den Betriebs- und Fehlerstatus an.

### Status-LEDs

Die Status-LED-Anzeigen auf der Vorderseite geben beim Systemstart den Fehlerstatus wieder.

- ANMERKUNG: Es leuchten keine LED-Anzeigen, wenn das System ausgeschaltet ist. Schließen Sie das System zum Starten an eine Steckdose an und drücken Sie den Netzschalter.
- ANMERKUNG: Die Status-LEDs sind immer aus und leuchten nur dann stetig gelb, wenn ein Fehler auftritt.

#### Tabelle 2. Status-LEDs

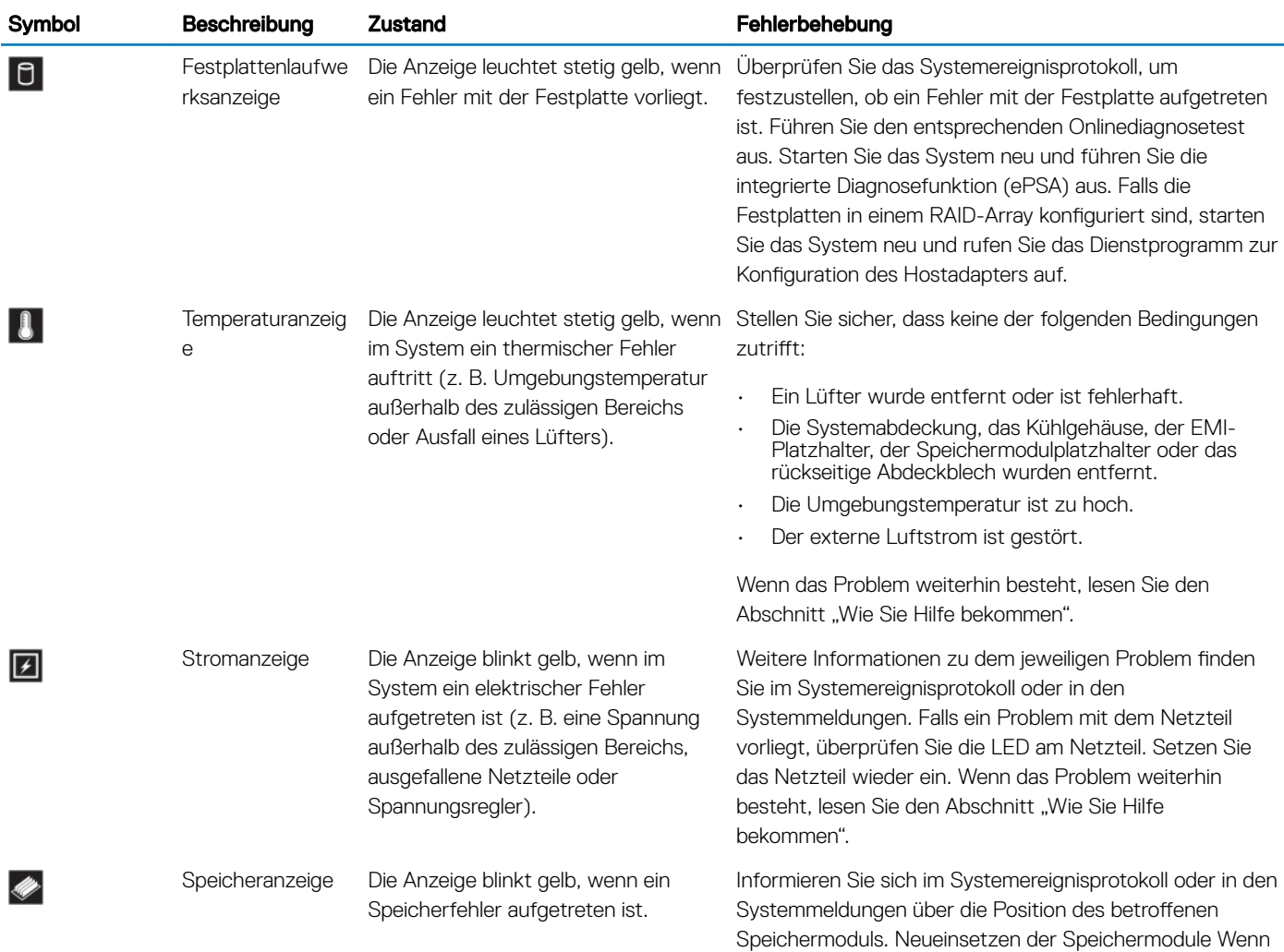

<span id="page-11-0"></span>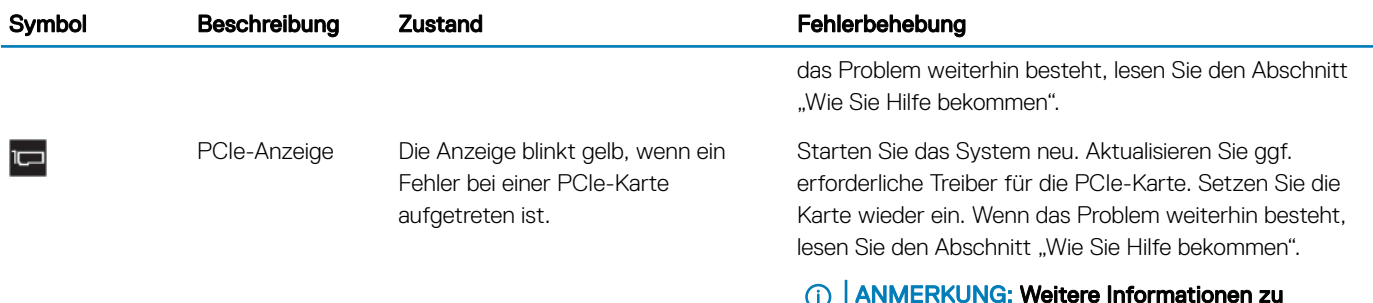

ANMERKUNG: Weitere Informationen zu unterstützten PCIe-Karten finden Sie unter den Anweisungen für die Installation von Erweiterungskarten.

### Anzeigecodes für Systemzustand und System-ID

 $\frac{1}{\epsilon}$ 

#### Abbildung 1. Anzeigen für Systemzustand und System-ID

### Tabelle 3. Anzeigecodes für Systemzustand und System-ID

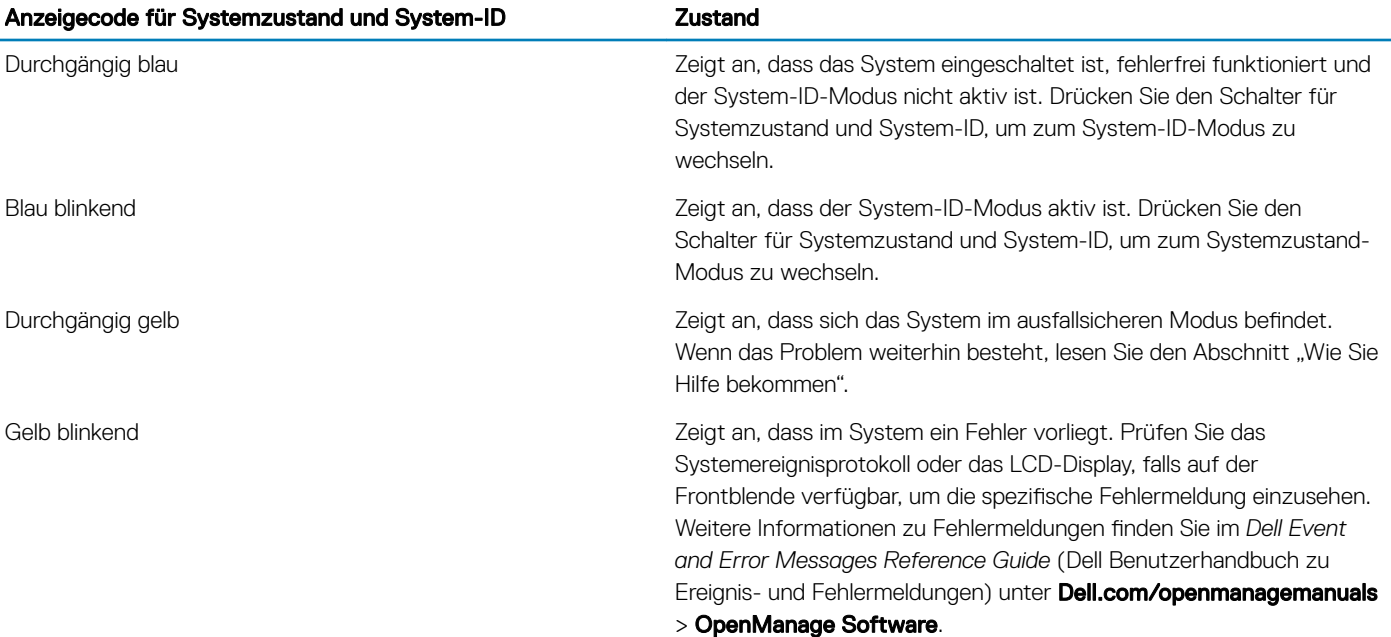

### iDRAC Quick Sync 2-Anzeigecodes

**(i)** ANMERKUNG: Das iDRAC Quick Sync 2-Modul (optional) befindet sich auf dem linken Bedienfeld des Systems.

### <span id="page-12-0"></span>Abbildung 2. iDRAC Quick Sync 2-Anzeigen

### Tabelle 4. iDRAC Quick Sync 2-Anzeigen

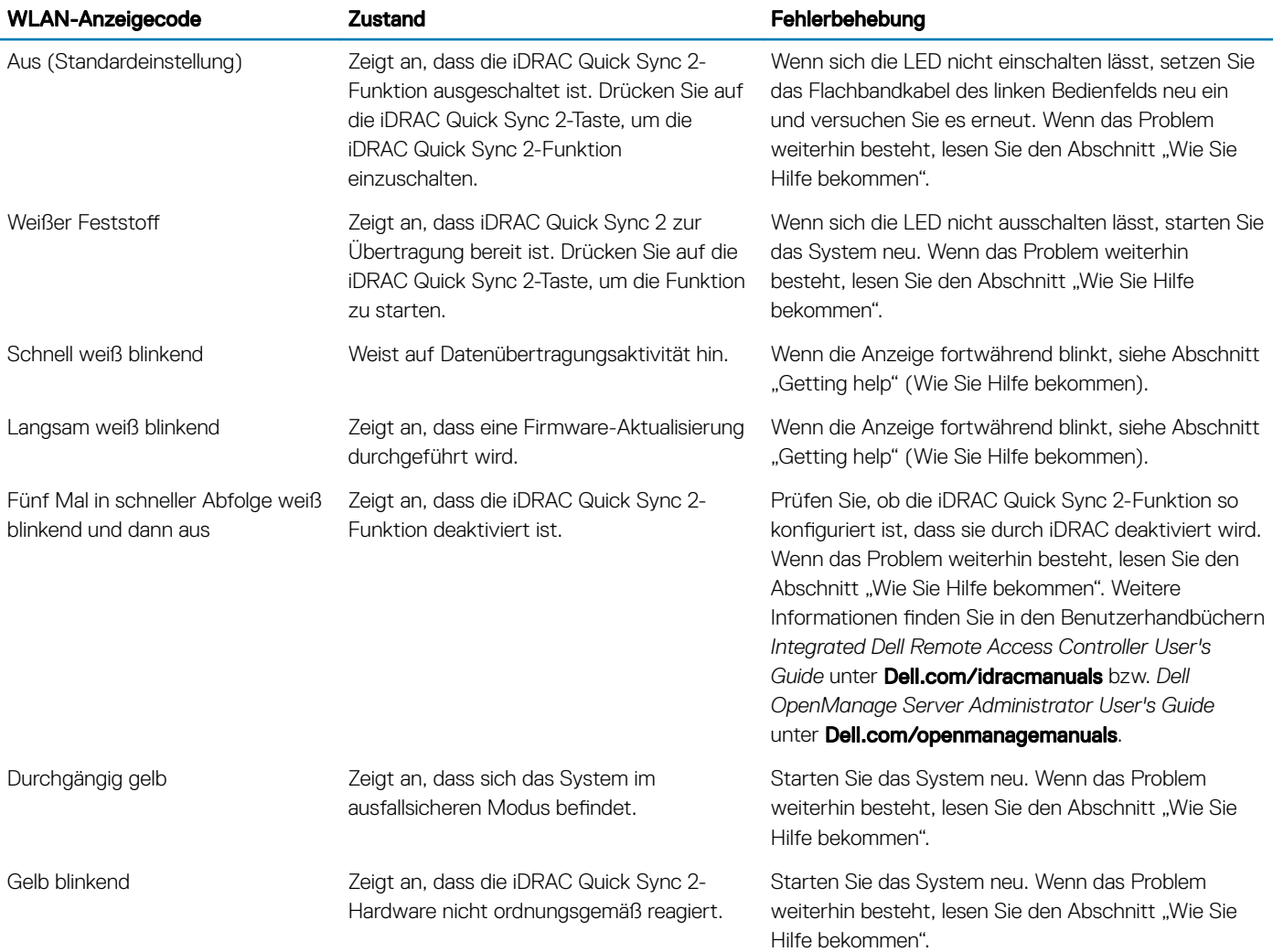

 $\frac{1}{2}$ 

### iDRAC Direct-LED-Anzeigecodes

Die iDRAC Direct-LED-Anzeige leuchtet, um anzuzeigen, dass der Port angeschlossen ist und als Teil des iDRAC-Subsystems verwendet wird. Die iDRAC Direct-LED-Anzeige befindet sich unterhalb des iDRAC Direct-Ports auf der Frontblende.

In der folgenden Tabelle wird die iDRAC Direct-Aktivität bei der Konfiguration von iDRAC Direct mit dem Notebook oder Tablet und USB-Micro-USB-Kabel (Typ AB) beschrieben:

#### <span id="page-13-0"></span>Tabelle 5. iDRAC Direct-LED-Anzeigecodes

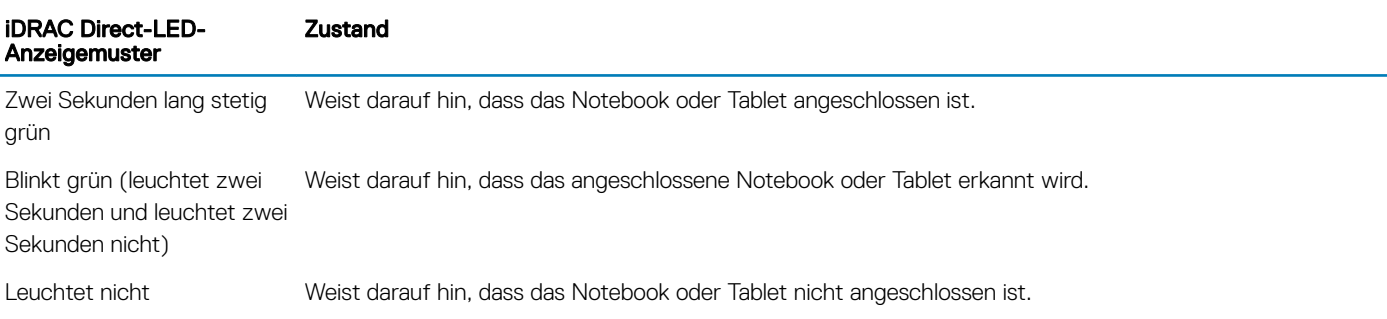

### NIC-Anzeigecodes

Jede NIC hat Anzeigen an der Rückseite, die Auskunft über den Aktivitätsstatus und den Verbindungsstatus geben. Die Aktivitätsanzeige zeigt an, ob Daten durch die NIC fließen. Die Verbindungsanzeige zeigt die Geschwindigkeit der Netzwerkverbindung an.

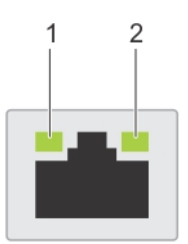

#### Abbildung 3. NIC-Anzeigen

Tabelle 6. NIC-Anzeigen

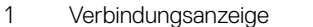

### 2 Aktivitätsanzeige

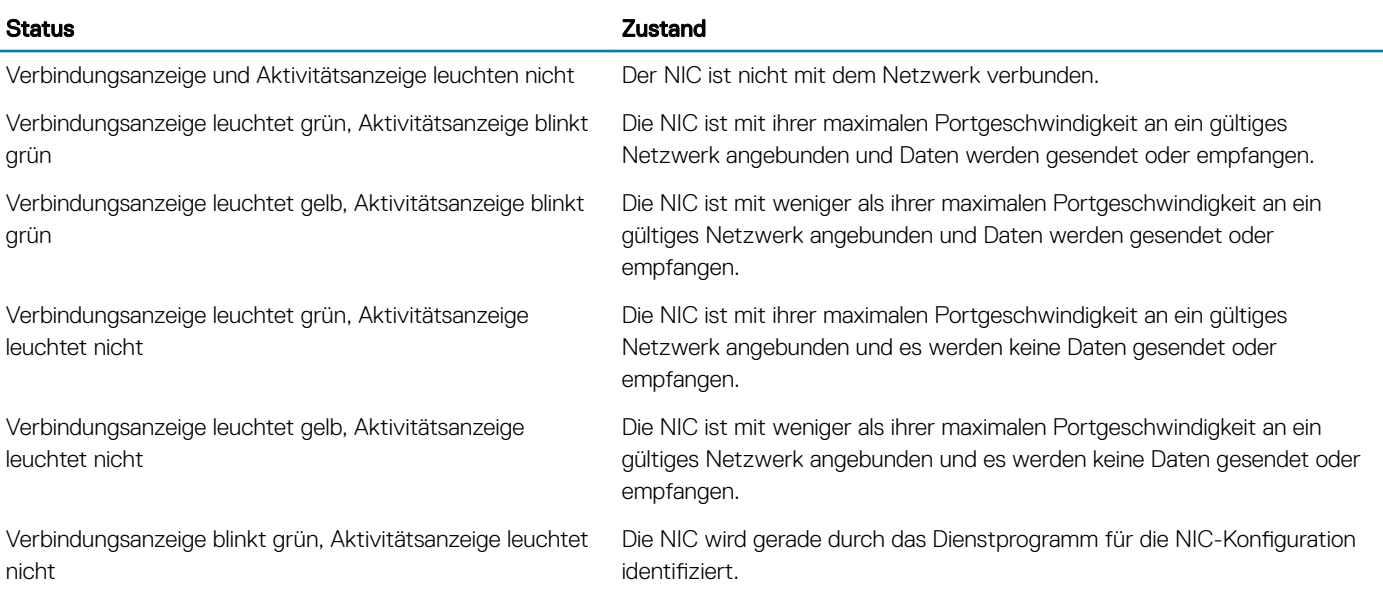

### Anzeigecodes des Netzteils

Wechselstrom-Netzteile (PSUs) verfügen über einen beleuchteten, durchsichtigen Griff, der als Anzeige fungiert, und Gleichstrom-Netzteile über eine LED, die als Anzeige fungiert. Die Anzeige gibt an, ob Netzstrom anliegt oder ob eine Netzstromstörung vorliegt.

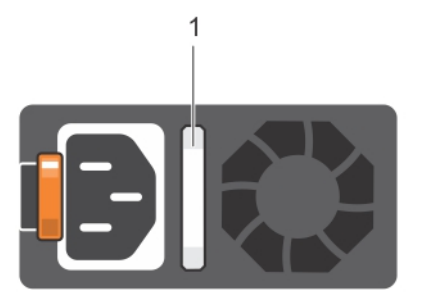

### Abbildung 4. Statusanzeige des Wechselstrom-Netzteils

1 Statusanzeige beim Wechselstrom-Netzteil oder Gri

### Tabelle 7. Statusanzeige des Wechselstrom-Netzteils

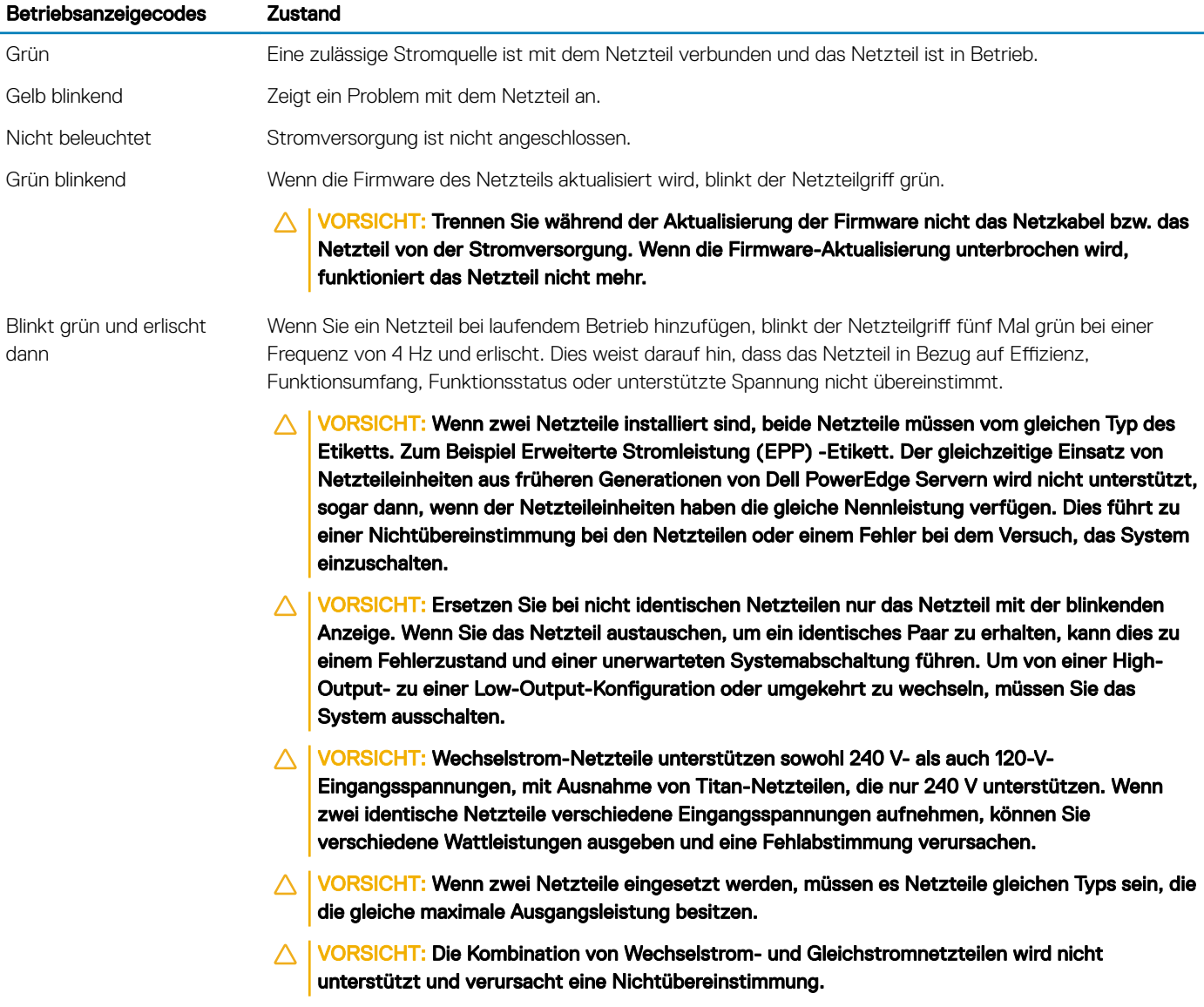

<span id="page-15-0"></span>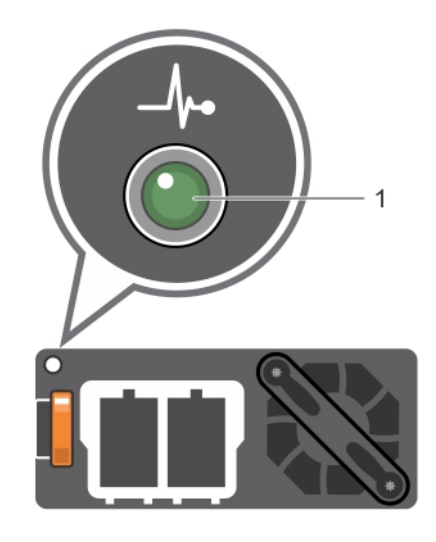

### Abbildung 5. Statusanzeige beim Gleichstrom-Netzteil

1 Statusanzeige beim Gleichstrom-Netzteil

#### Tabelle 8. Statusanzeigecodes beim Gleichstrom-Netzteil

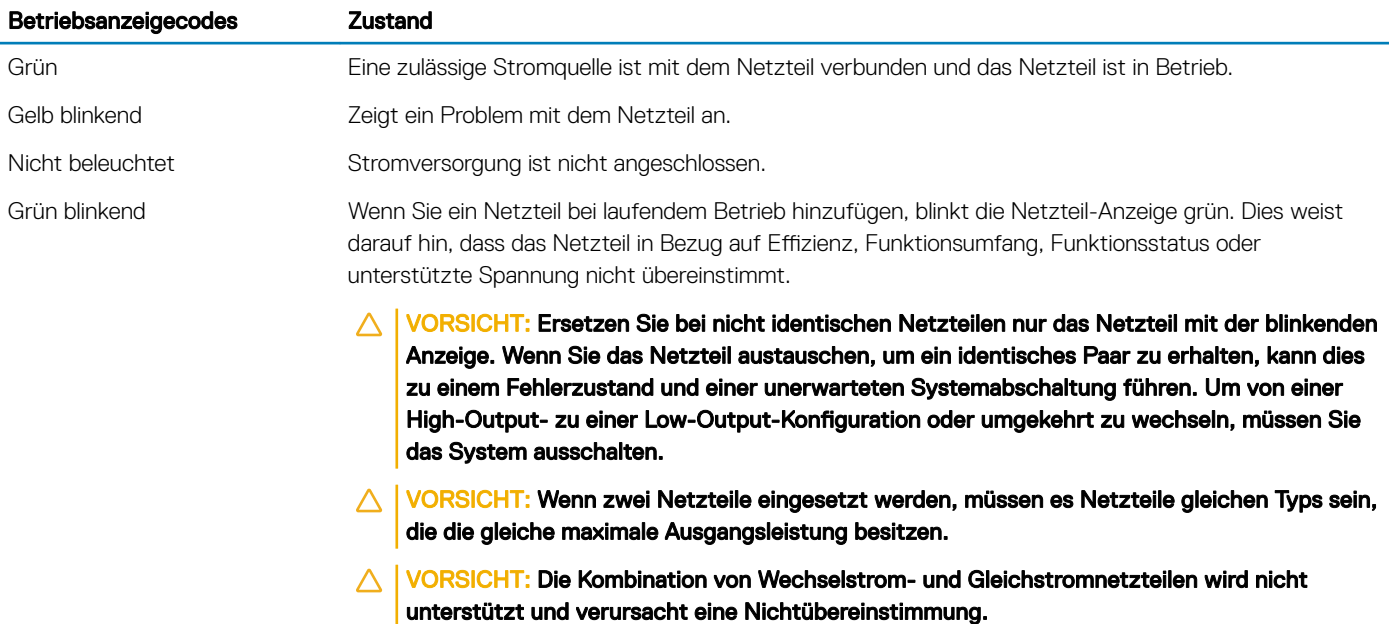

# Anzeigecodes des nicht redundanten Netzteils

Drücken Sie die Selbstdiagnosetaste, um am nicht redundanten Netzteil (PSU) des Systems einen schnellen Funktionstest durchzuführen.

<span id="page-16-0"></span>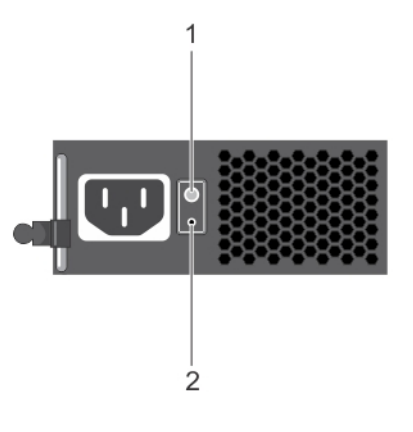

### Abbildung 6. Statusanzeige und Selbstdiagnosetaste eines nicht redundanten Wechselstrom-Netzteils

1 Selbstdiagnosetaste 2 Statusanzeige des Wechselstrom-Netzteils

#### Tabelle 9. Statusanzeige beim nicht redundanten Wechselstrom-Netzteil

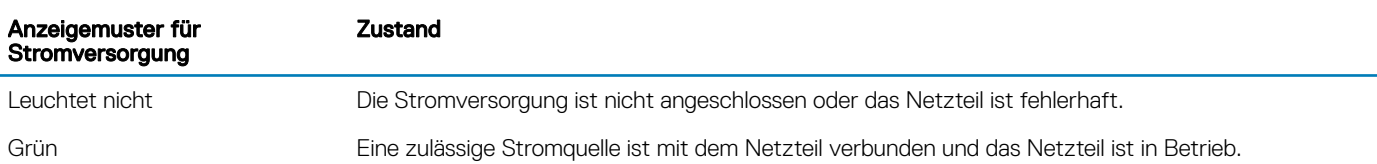

### Festplattenlaufwerk: Anzeigecodes

Jeder Festplattenträger verfügt über eine LED als Aktivitätsanzeige und eine LED als Statusanzeige. Die Anzeigen informieren über den aktuellen Status der Festplatte. Die Aktivitätsanzeige zeigt an, ob die Festplatte aktuell verwendet wird. Die Statusanzeige zeigt an, ob die Festplatte aktuell mit Strom versorgt wird.

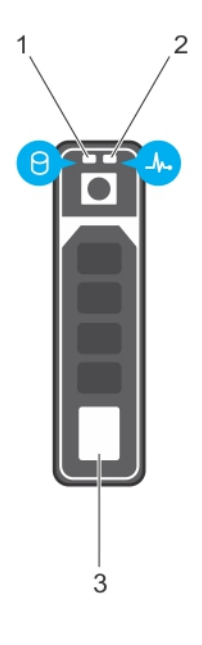

### Abbildung 7. Laufwerksanzeigen

- 1 Festplatten-Aktivitätsanzeige 2 Statusanzeige der Festplatte
- 

#### <span id="page-17-0"></span>3 Festplatte

ANMERKUNG: Wenn die Festplatte im AHCI-Modus (Advanced Host Controller Interface) arbeitet, leuchtet die Statusanzeige nicht.

### Tabelle 10. Festplattenlaufwerk: Anzeigecodes

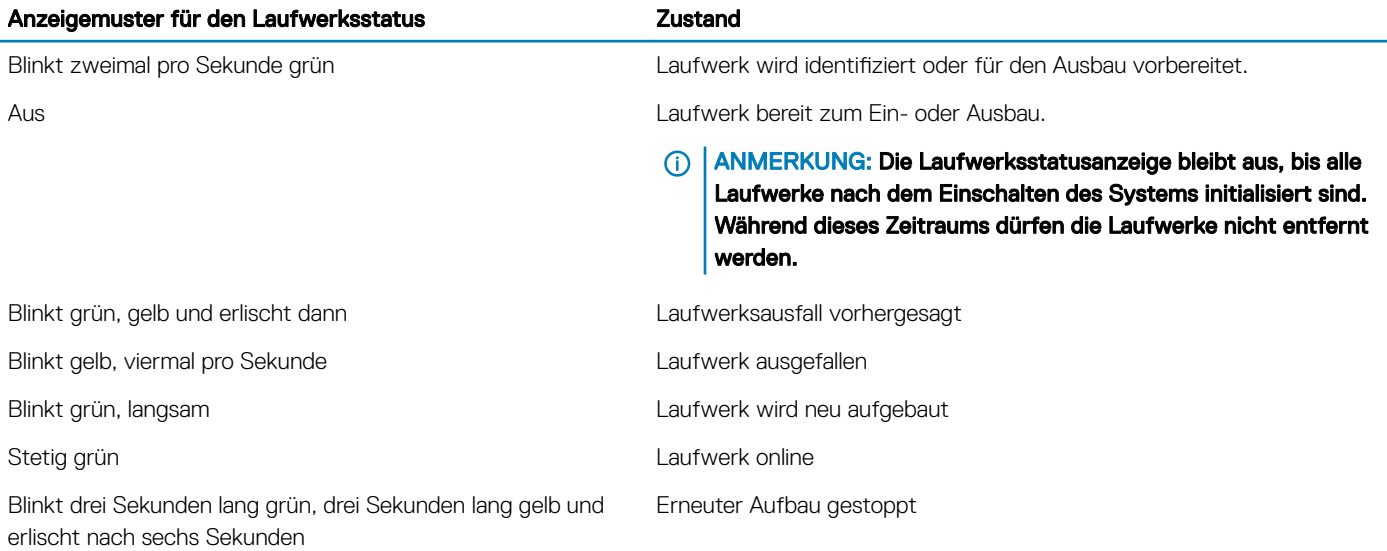

### uSATA-SSD-Anzeigecodes

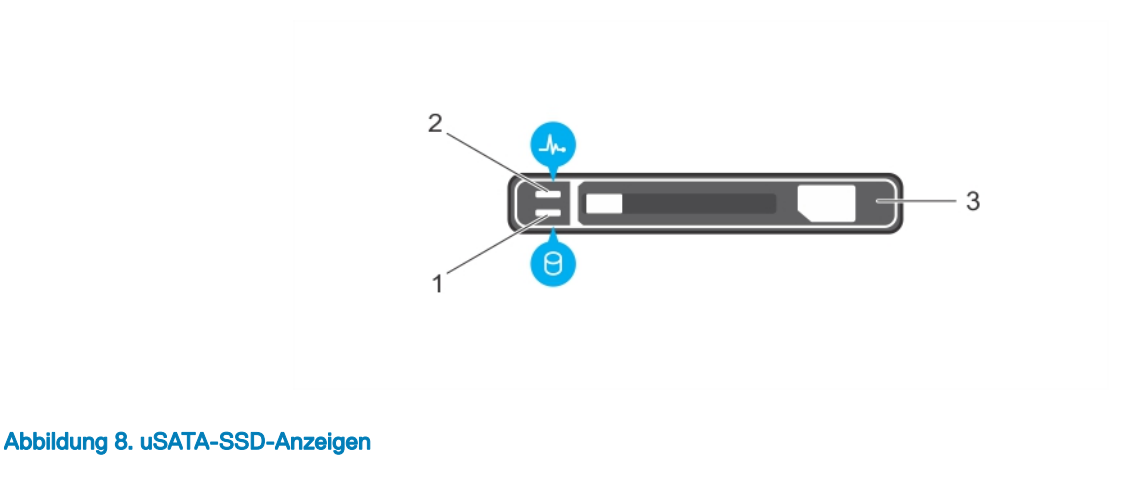

- 1 uSATA-SSD-Aktivitätsanzeige 2 uSATA-SSD-Statusanzeige
	-

- 3 uSATA-SSD
- (i) ANMERKUNG: Wenn sich die SSD im AHCI-Modus (Advanced Host Controller Interface) befindet, funktioniert die Statusanzeige (rechts) nicht und bleibt aus.

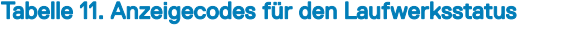

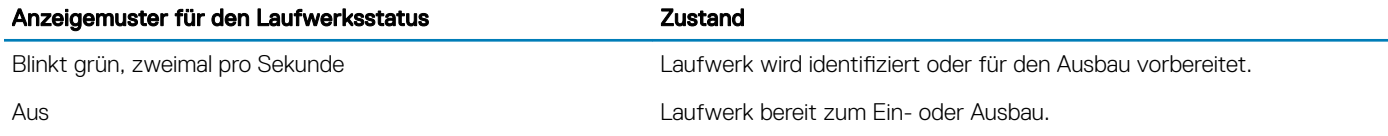

<span id="page-18-0"></span>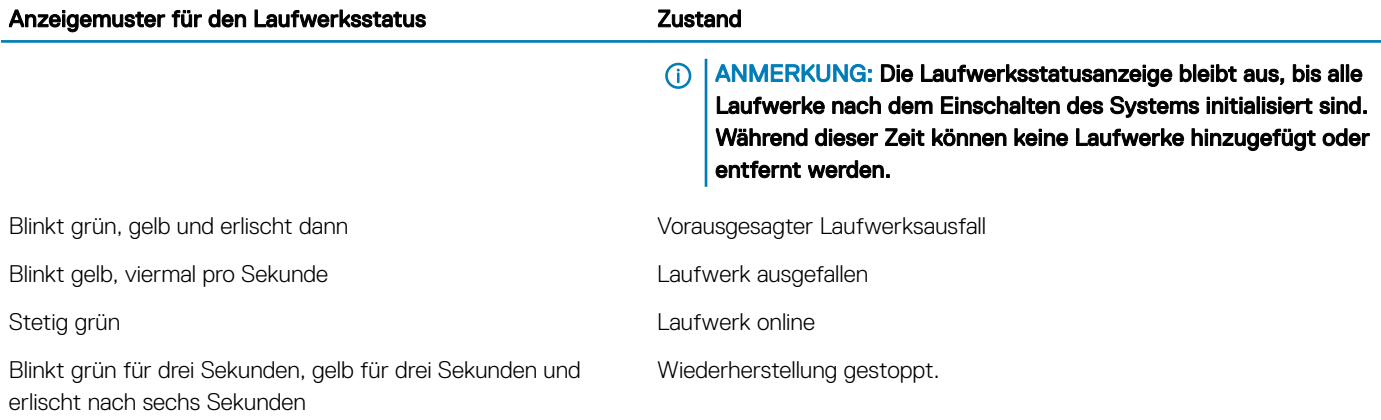

# Anzeigecodes für das interne Dual-SD-Modul

Das Internal Dual SD Module (IDSDM) bietet Ihnen eine redundante SD-Kartenlösung. Sie können das IDSDM für die Speicherung oder die BS-Startpartition konfigurieren. Die IDSDM-Karte bietet die folgenden Funktionen:

- Dual-Kartenbetrieb behält eine gespiegelte Konguration durch Verwendung von SD-Karten in beiden Steckplätzen bei und bietet Redundanz.
	- ANMERKUNG: Wenn im Bildschirm Integrated Devices (Integrierte Geräte) des System-Setups die Option Redundancy (Redundanz) auf Mirror Mode (Spiegelung) gesetzt ist, werden die Informationen von einer SD-Karte auf die andere dupliziert.
- Einzelkartenbetrieb der Betrieb einer einzelnen Karte wird unterstützt, bietet aber keine Redundanz.

In der folgenden Tabelle werden die IDSDM-Anzeigecodes beschrieben.

#### Tabelle 12. IDSDM-Anzeigecodes

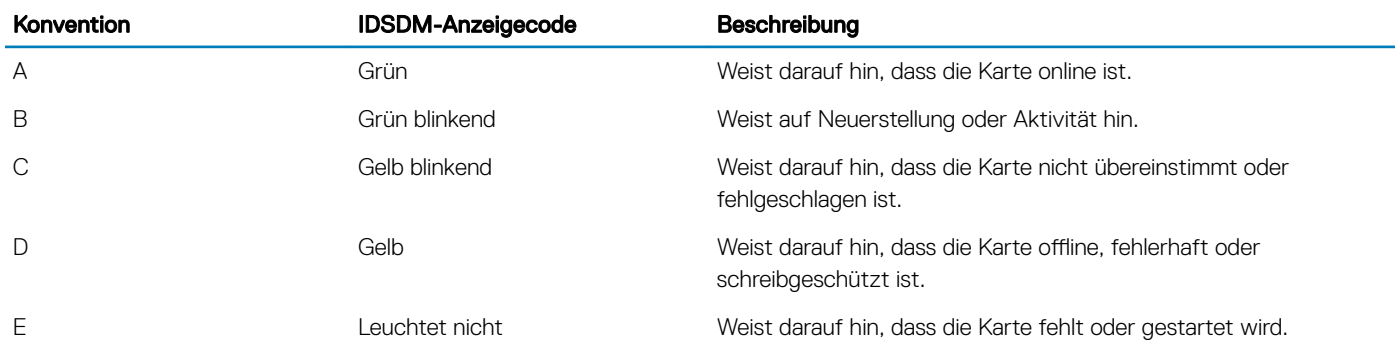

# Ausführen der Diagnose

<span id="page-19-0"></span>Das Ausführen der Diagnose hilft bei der Identifizierung der Ursache für einen Systemfehler. Bei der Diagnose wird die Hardware des Systems ohne zusätzliches Equipment und ohne das Risiko von Datenverlust getestet.

Themen:

- Automatische Unterstützung mit SupportAssist
- PSA-/ePSA-Diagnose
- [Debuggen von Minidump-Dateien mit WinDbg unter Windows](#page-42-0)

# Automatische Unterstützung mit SupportAssist

Dell EMC SupportAssist ist ein optionales Dell EMC Services-Angebot, das den technischen Support für Ihre Server-, Speicher- und Netzwerkgeräte von Dell EMC automatisiert. Durch die Installation und Einrichtung eines Support Assist-Anwendung in Ihrer IT-Umgebung benötigen, können Sie erhalten die folgenden Vorteile:

- Automatisierte Problemerkennung SupportAssist überwacht Ihre Dell EMC Geräte und erkennt automatisch Probleme mit der Hardware, sowohl proaktiv als auch vorausschauend.
- Automatisierte Fallerstellung Wenn ein Problem festgestellt wird, öffnet SupportAssist automatisch einen Supportfall beim technischen Support von Dell EMC.
- Automatisierte Erfassung von Diagnosedaten SupportAssist erfasst automatisch Daten zum Systemstatus von Ihren Geräten und übermittelt diese sicher an Dell EMC. Diese Informationen werden von dem technischen Support von Dell EMC zur Behebung des Problems verwendet.
- Proaktiver Kontakt Ein Mitarbeiter des technischen Supports von Dell EMC kontaktiert Sie bezüglich des Supportfalls und ist Ihnen bei der Behebung des Problems behilflich.

Die Vorteile können je nach für das Gerät erworbener Dell EMC Serviceberechtigung variieren. Weitere Informationen zu SupportAssist erhalten Sie unter [Dell.com/supportassist](https://www.dell.com/en-us/work/learn/supportassist)

# PSA-/ePSA-Diagnose

Führen Sie die integrierte Systemdiagnose (ePSA) durch, wenn Ihr System nicht startet.

### Ausführen der PSA-Diagnose

- 1 Drücken Sie während des Systemstarts auf <F11>, um Boot Manager aufzurufen. Alternativ können Sie auf <F10> drücken, um Lifecycle Controller zu öffnen.
- 2 Wählen Sie mithilfe der Nach-oben- und der Nach-unten-Taste System Utilities (System-Utilities) → Hardware Diagnostics (Hardwarediagnose) aus.
	- ANMERKUNG: Drücken Sie auf Systemen ohne Lifecycle Controller auf <F10>, um die Option Utility Mode (diags) (Utility-Modus [Diagnosen]) zu starten.
- 3 Notieren Sie sich den Fehlercode.

In der folgenden Tabelle sind die Fehlermeldungen der PSA-Diagnose und der ePSA-Diagnose beschrieben.

### <span id="page-20-0"></span>Fehlercodes der PSA-Diagnose und der ePSA-Diagnose

#### Tabelle 13. PSA/ePSA-Fehlercodes

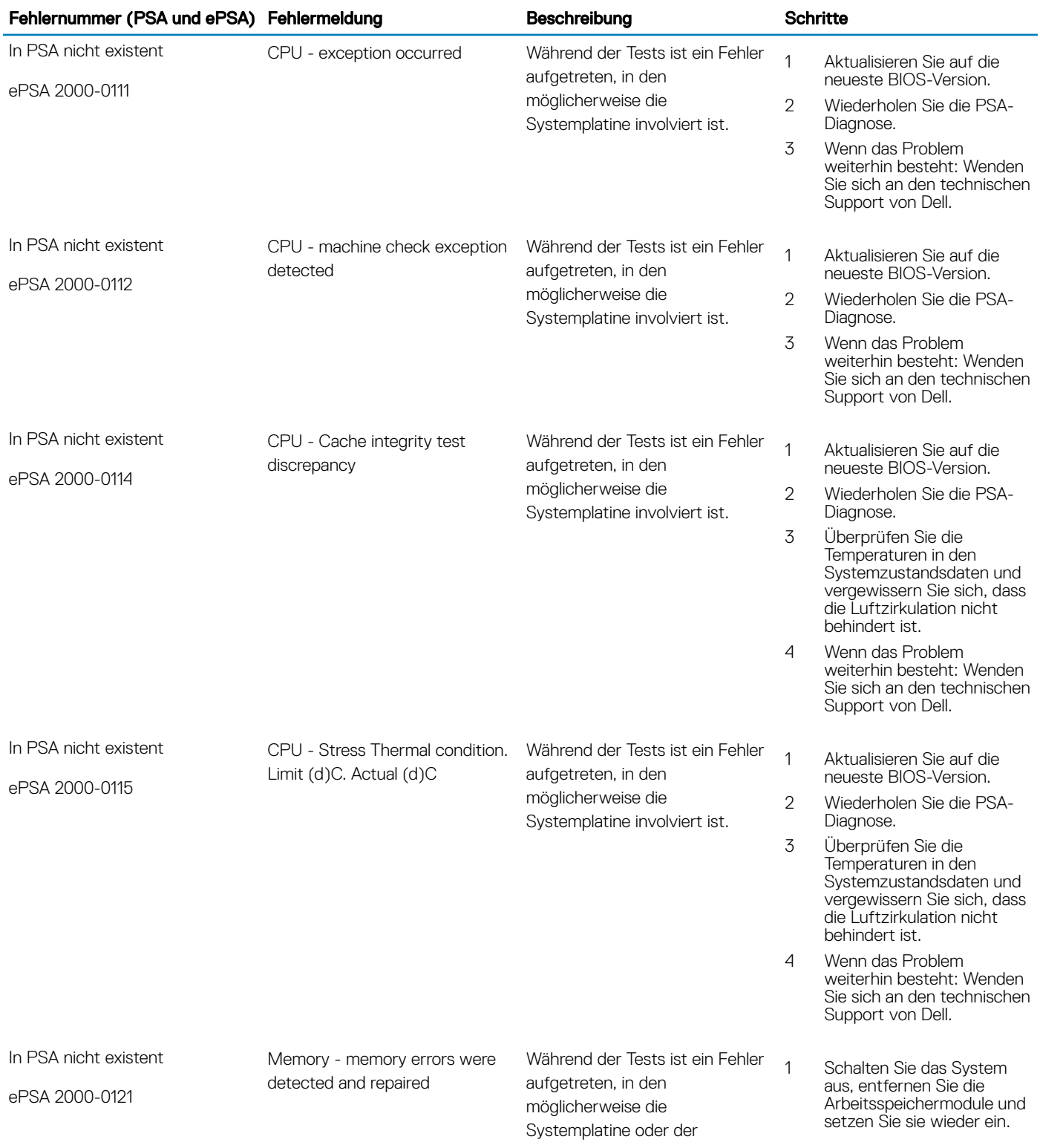

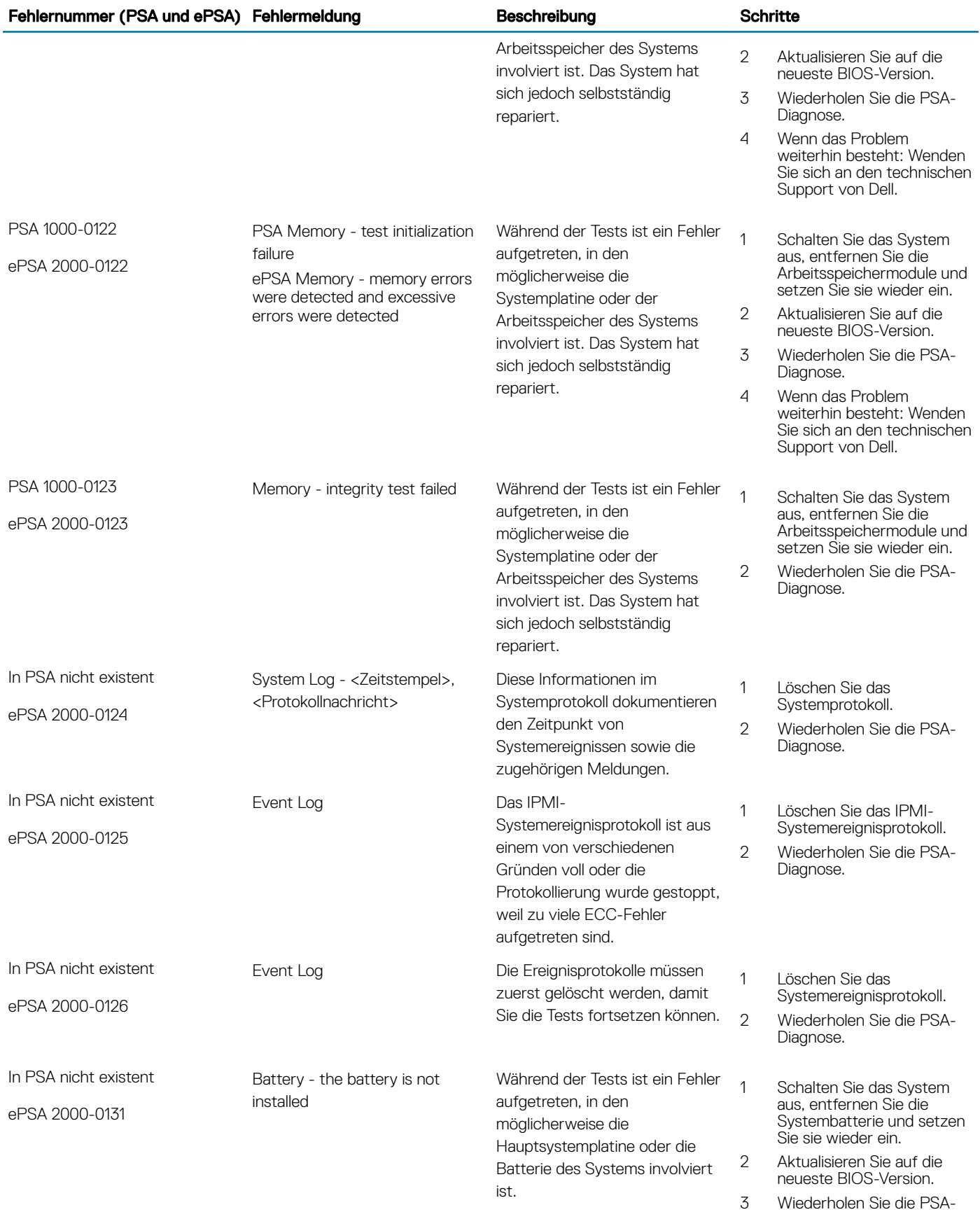

Diagnose.

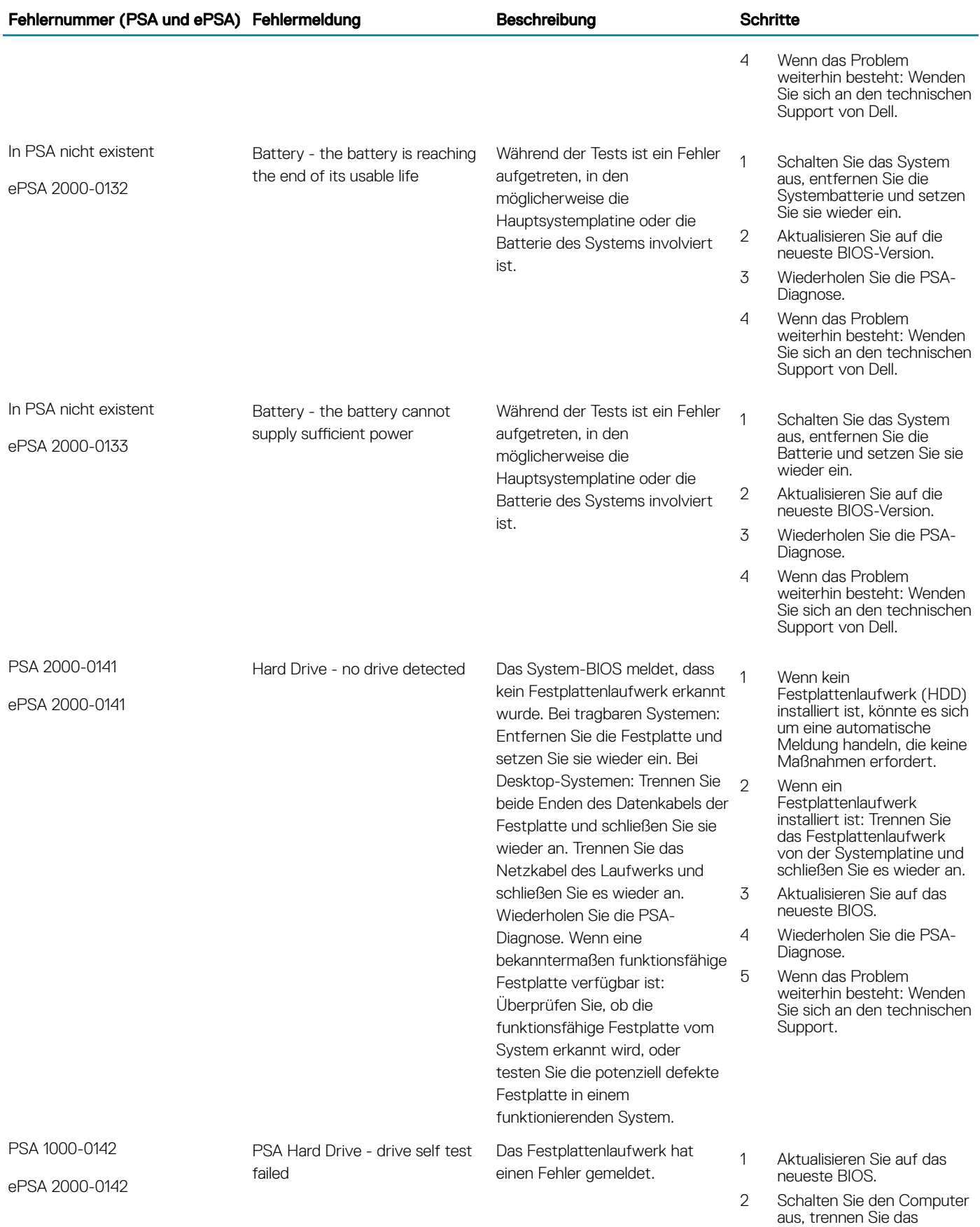

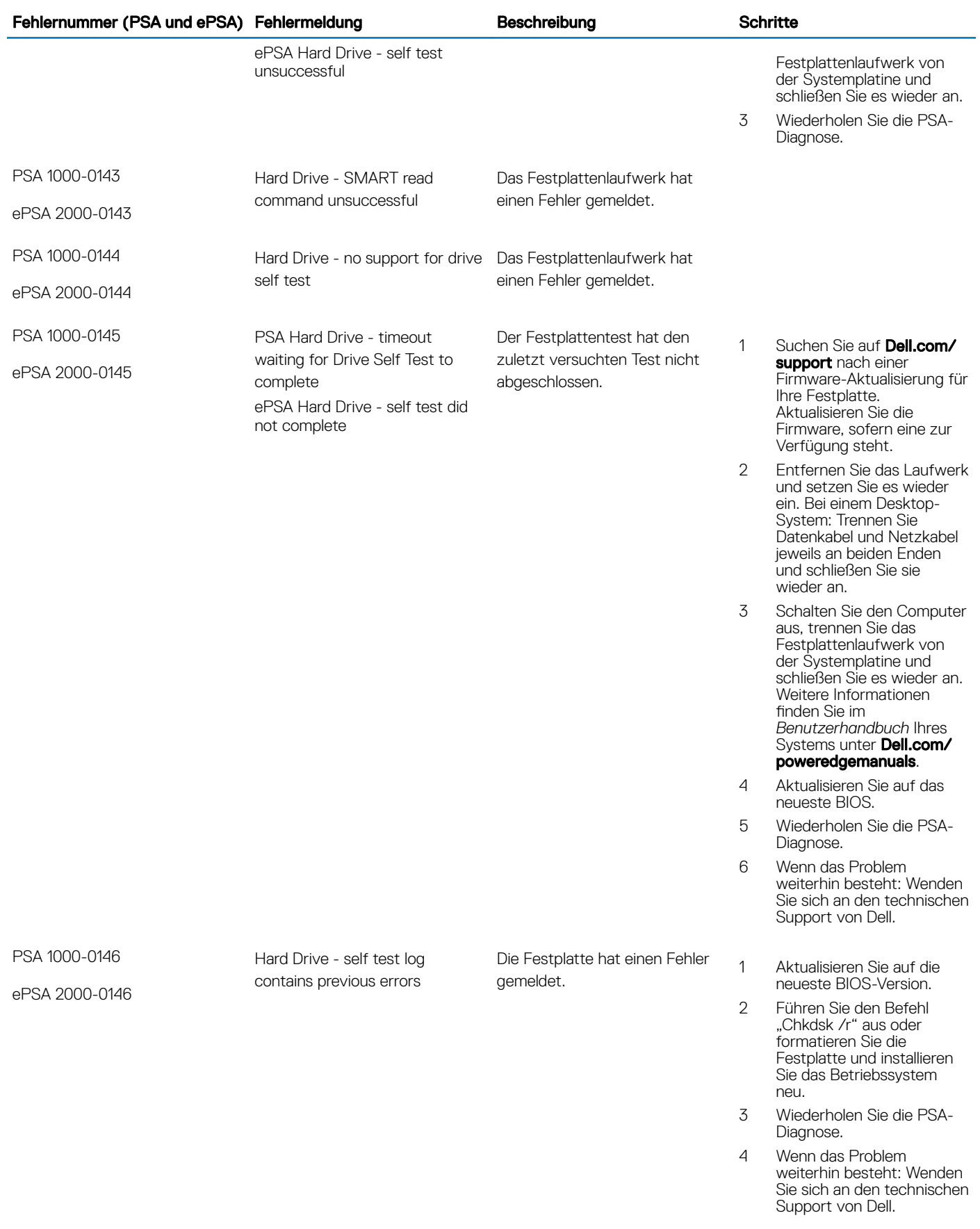

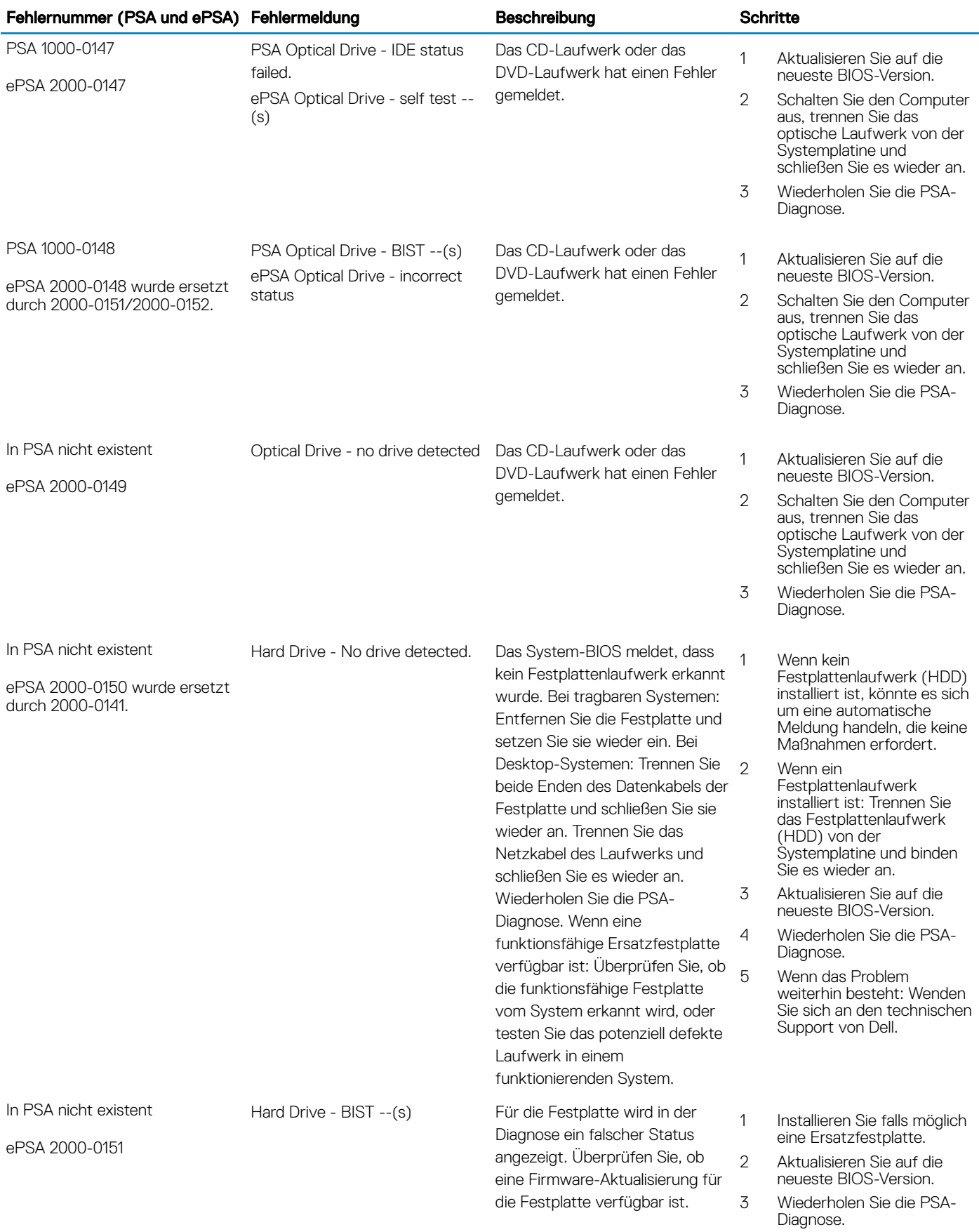

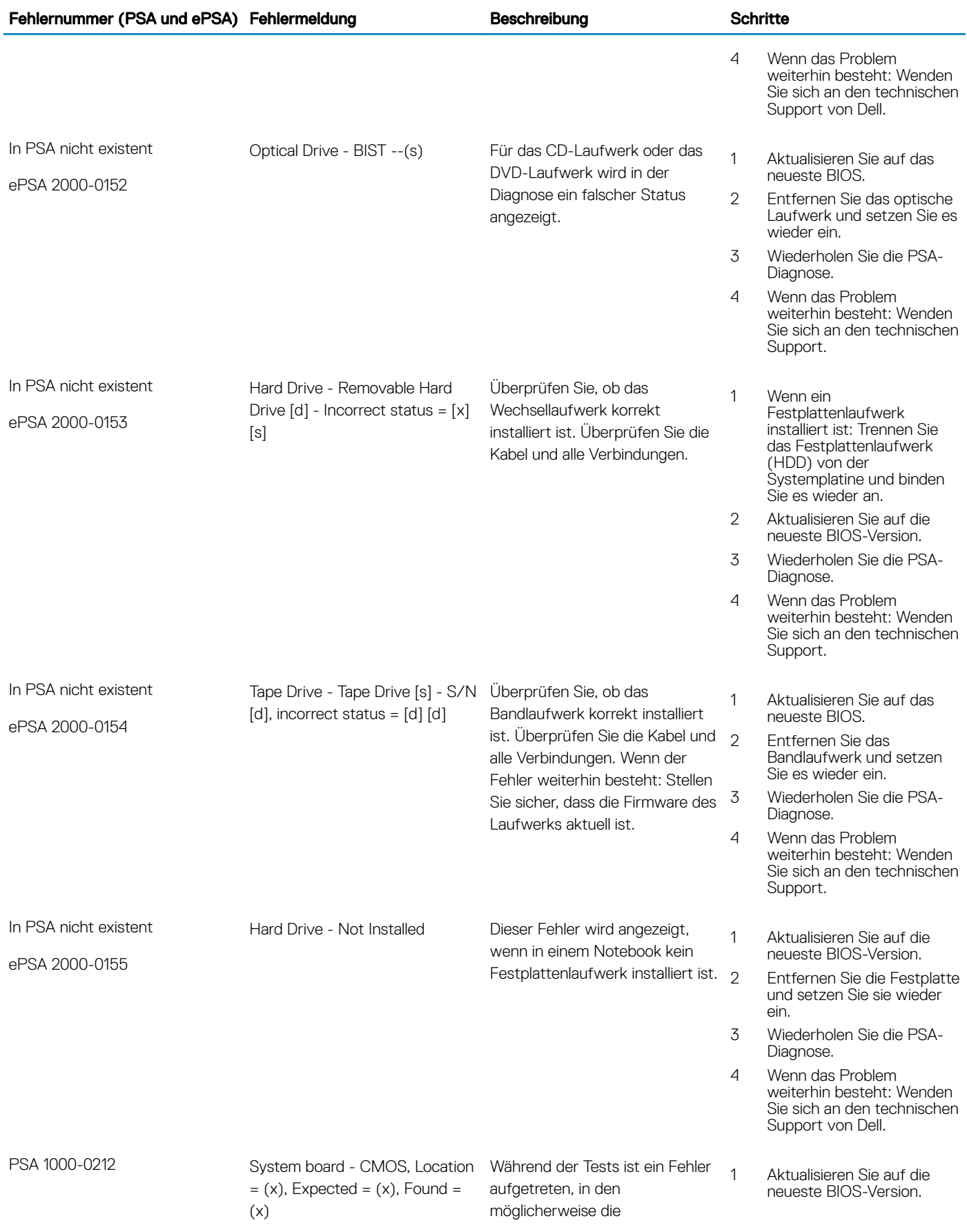

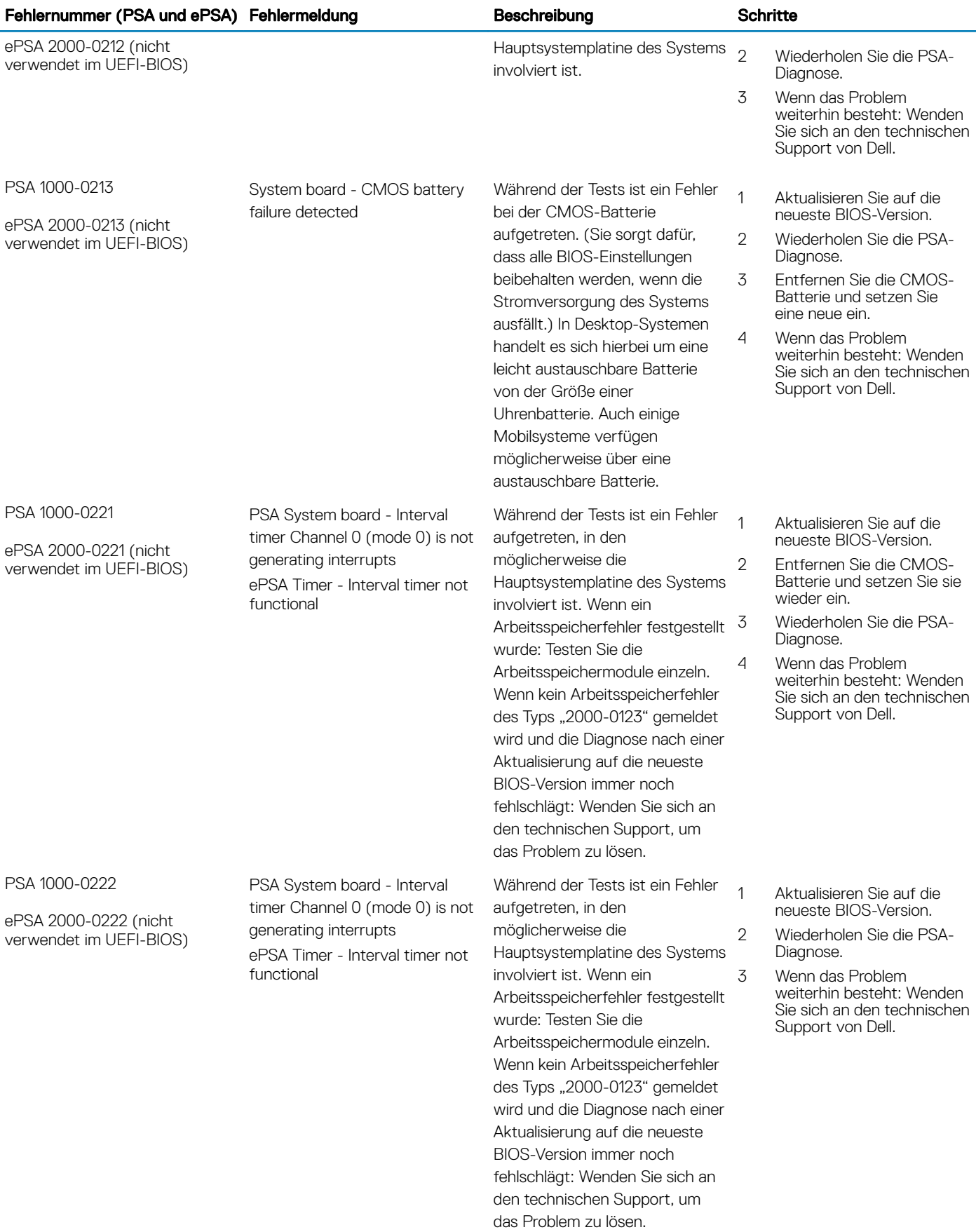

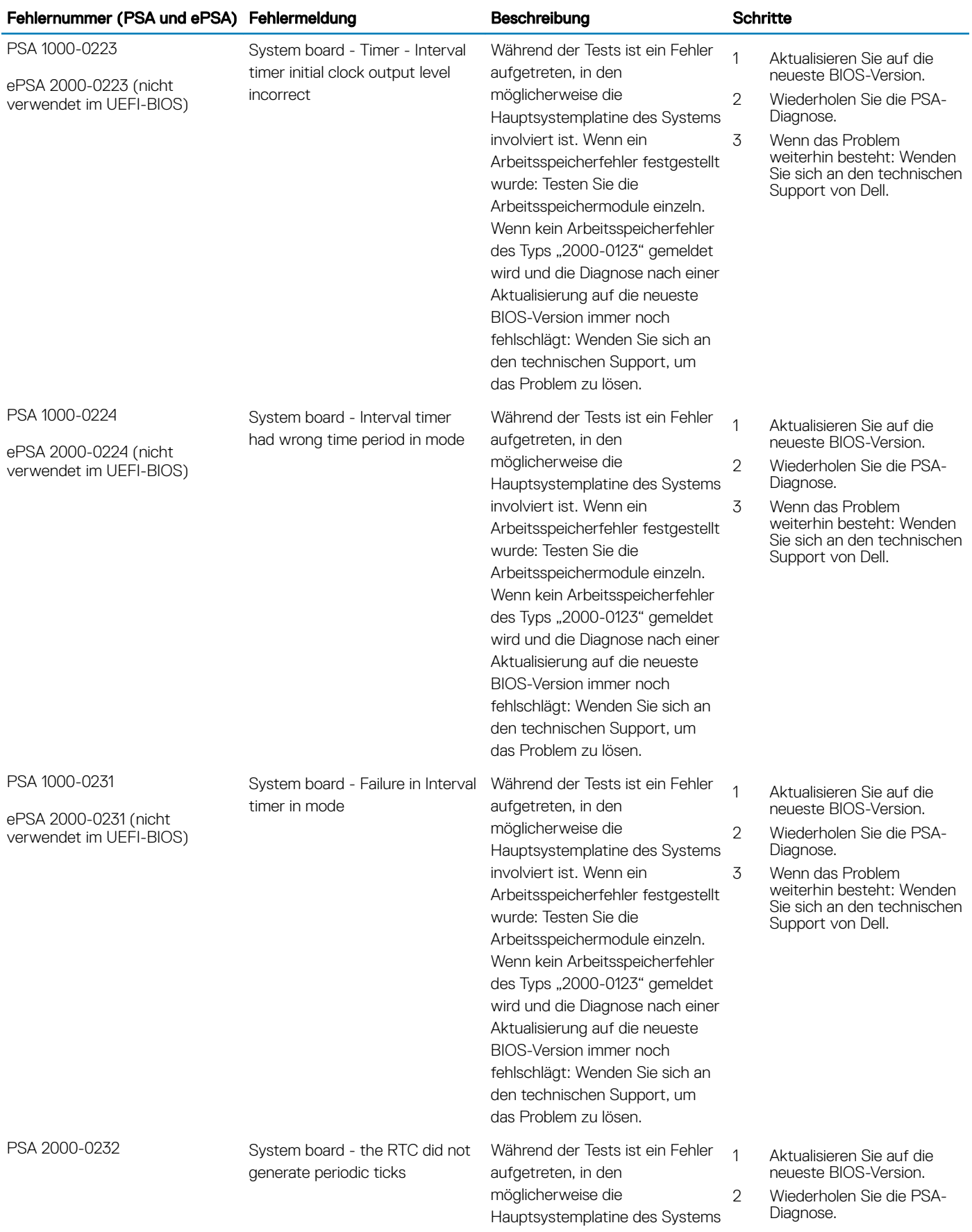

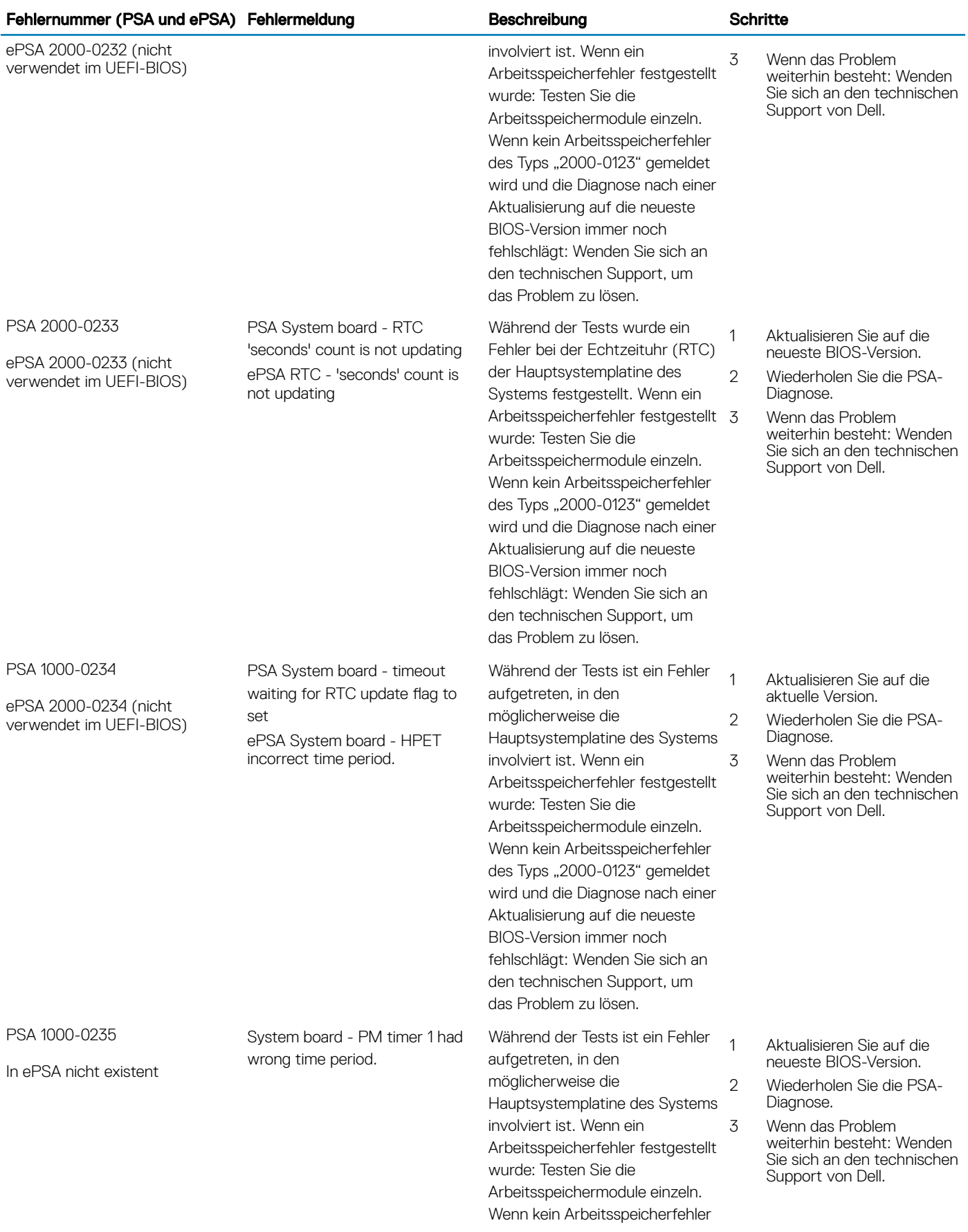

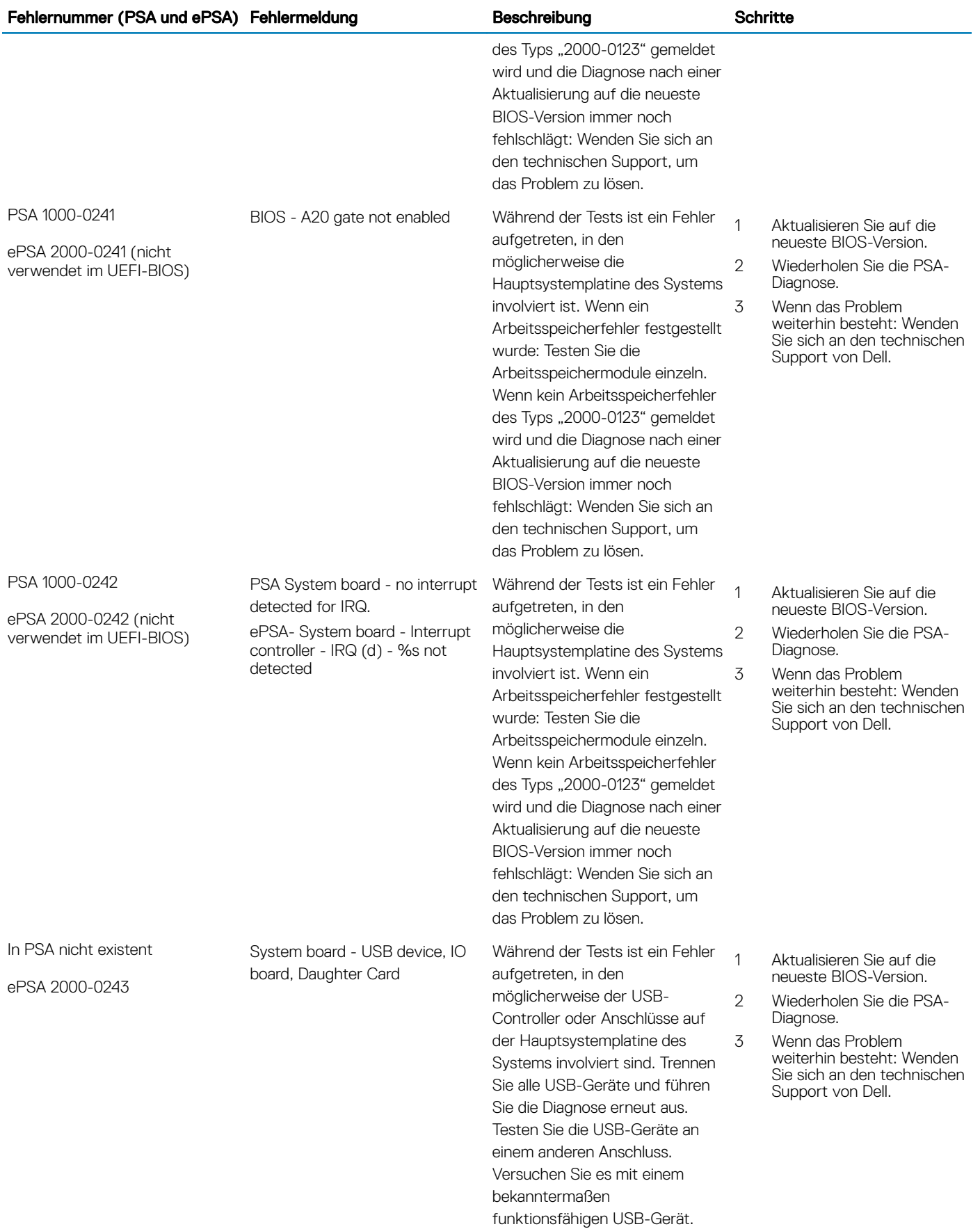

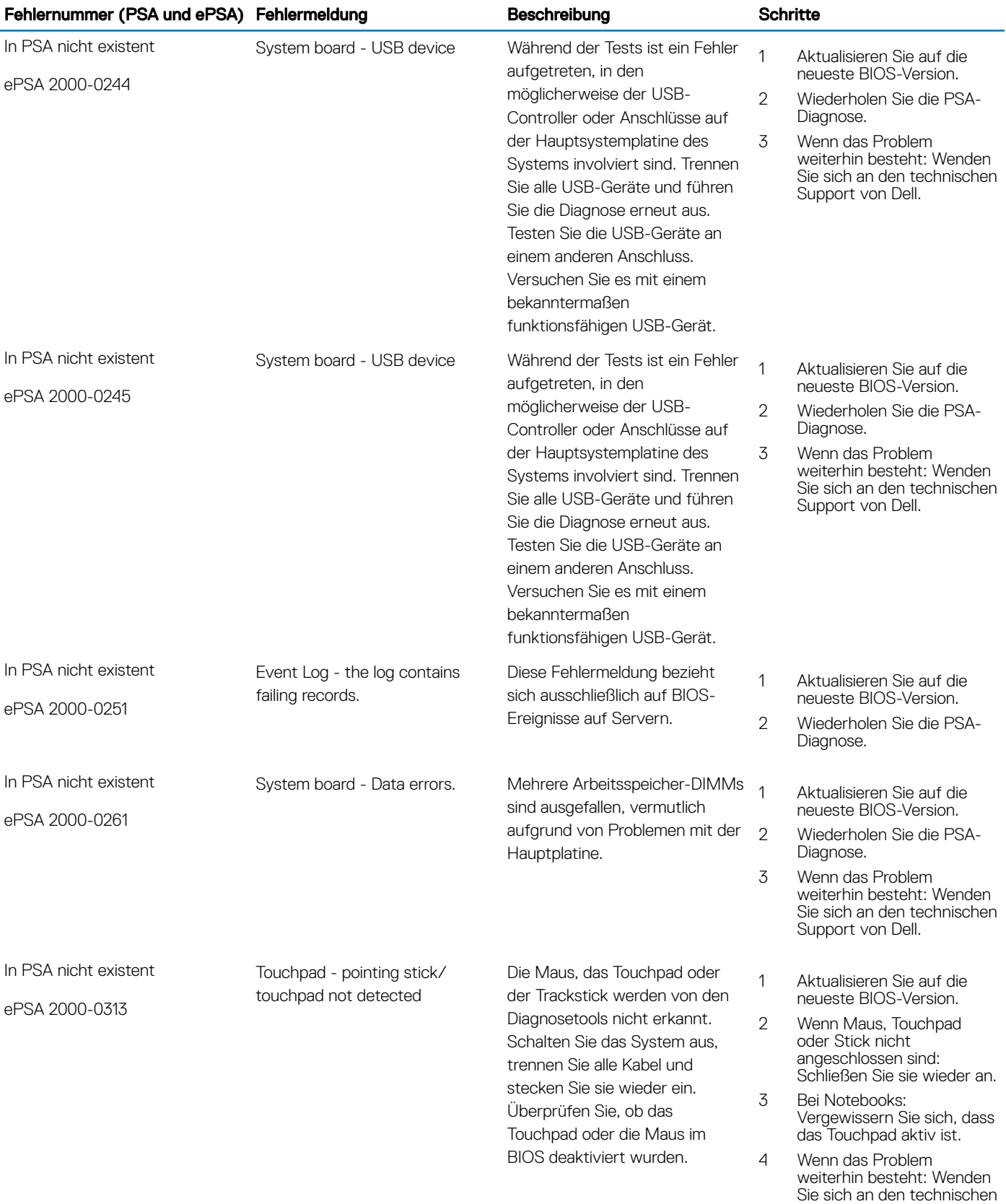

Support von Dell.

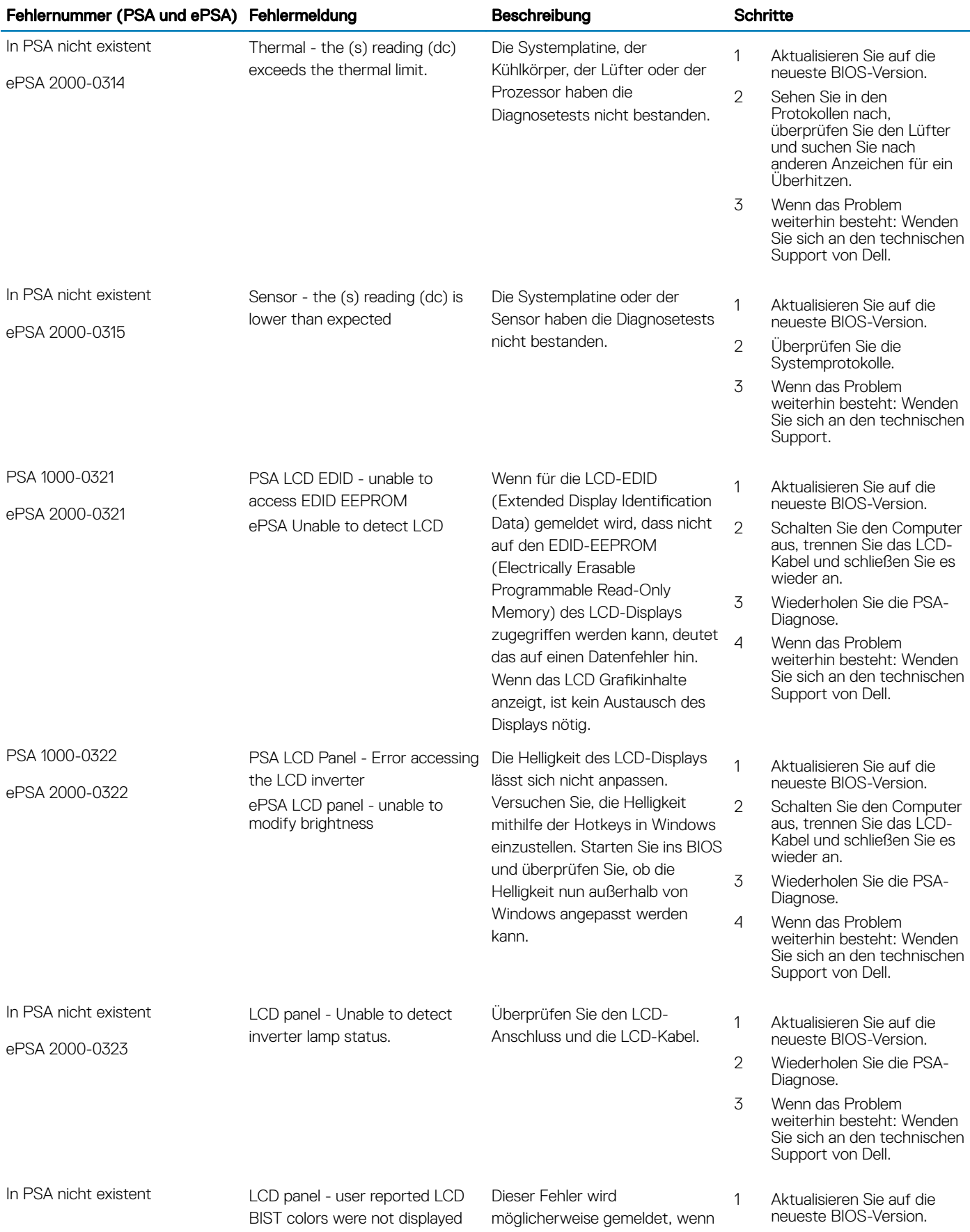

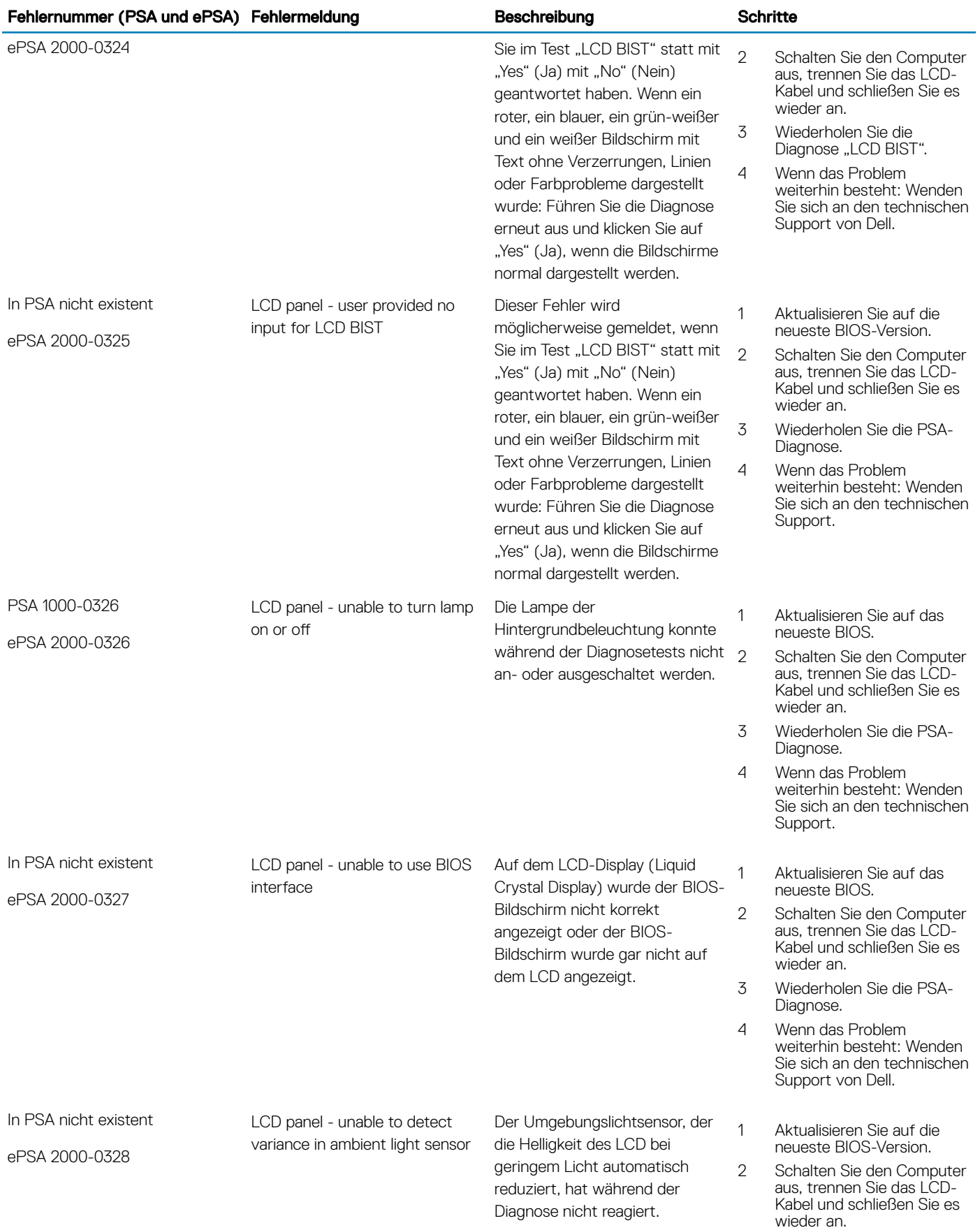

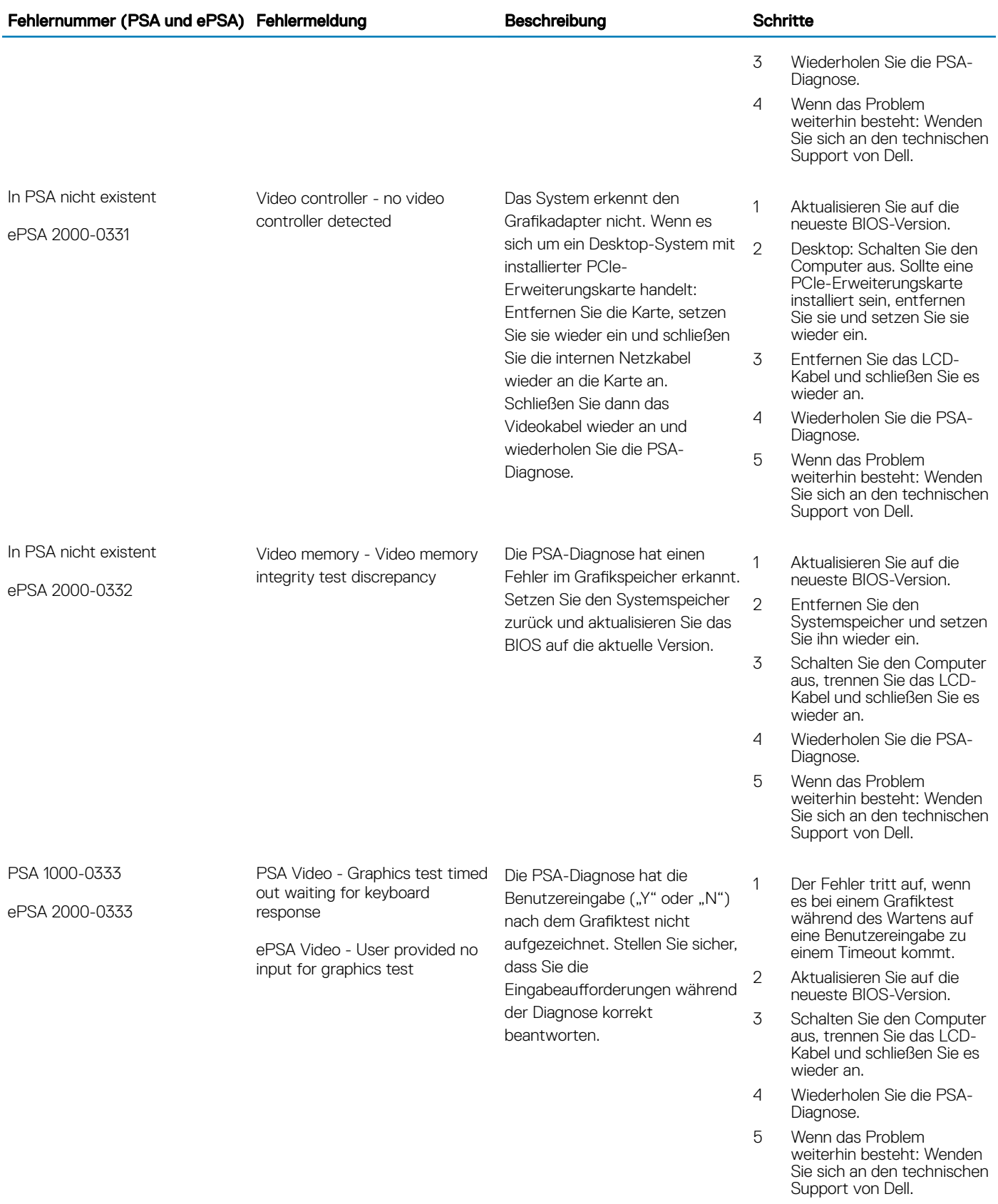

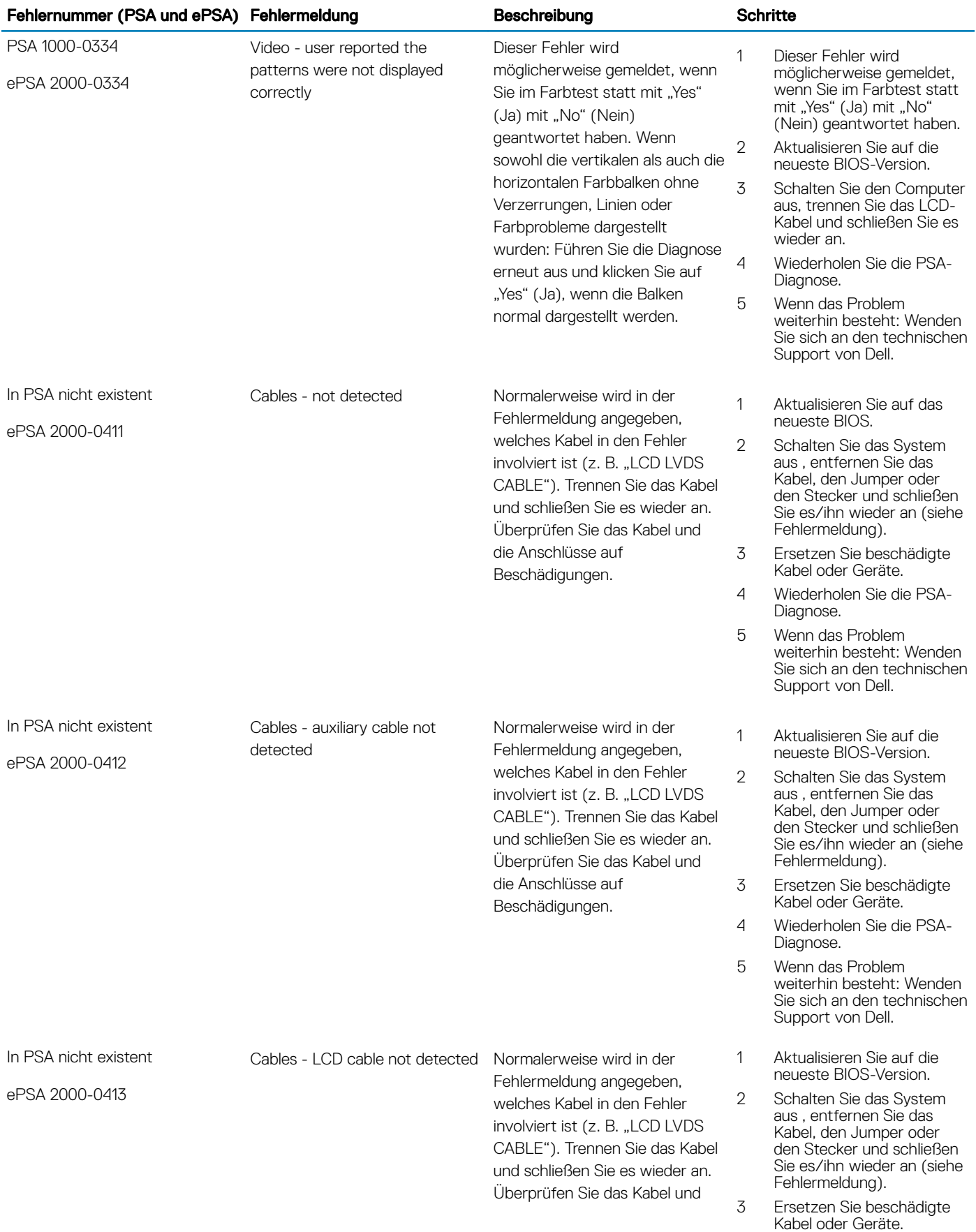

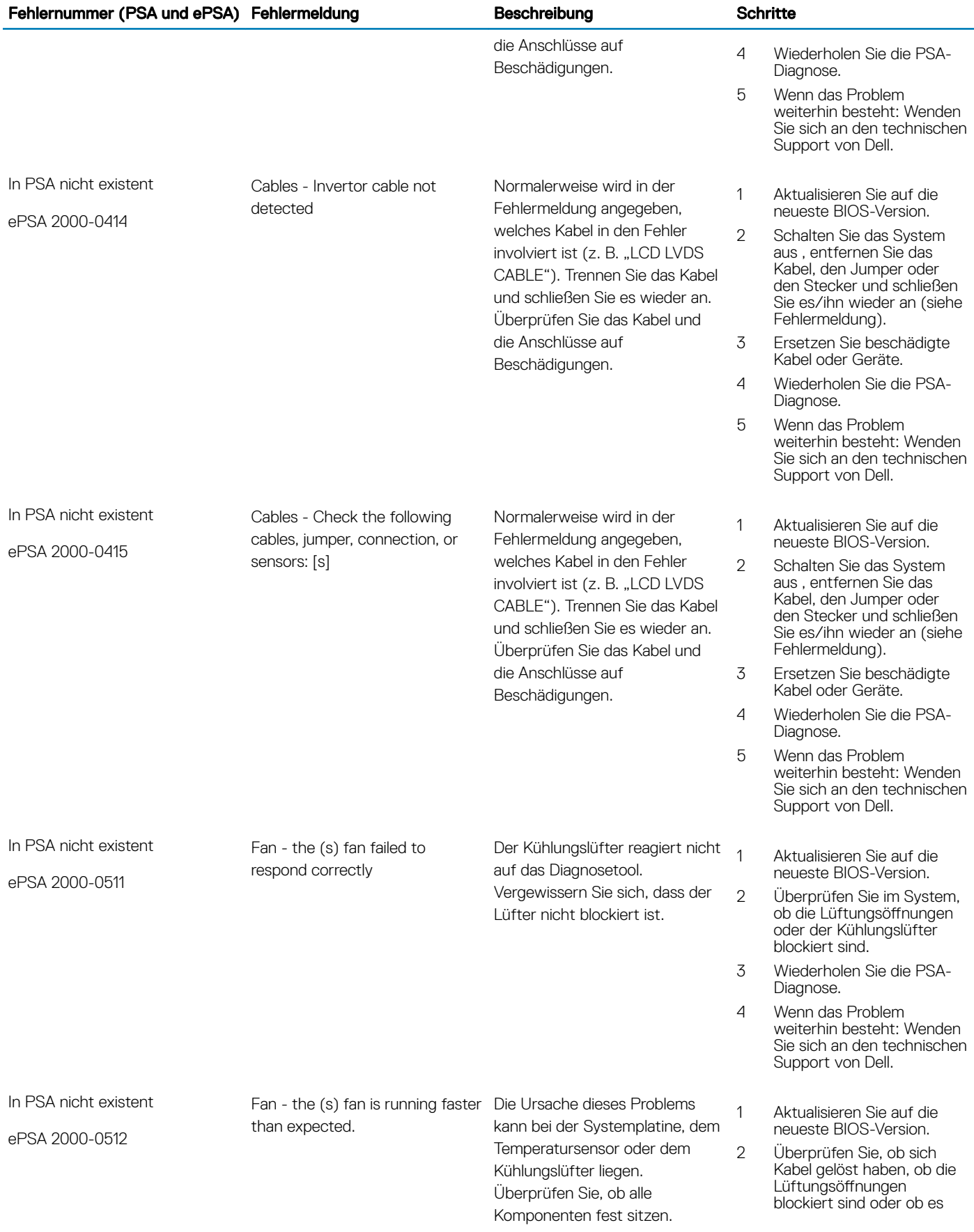
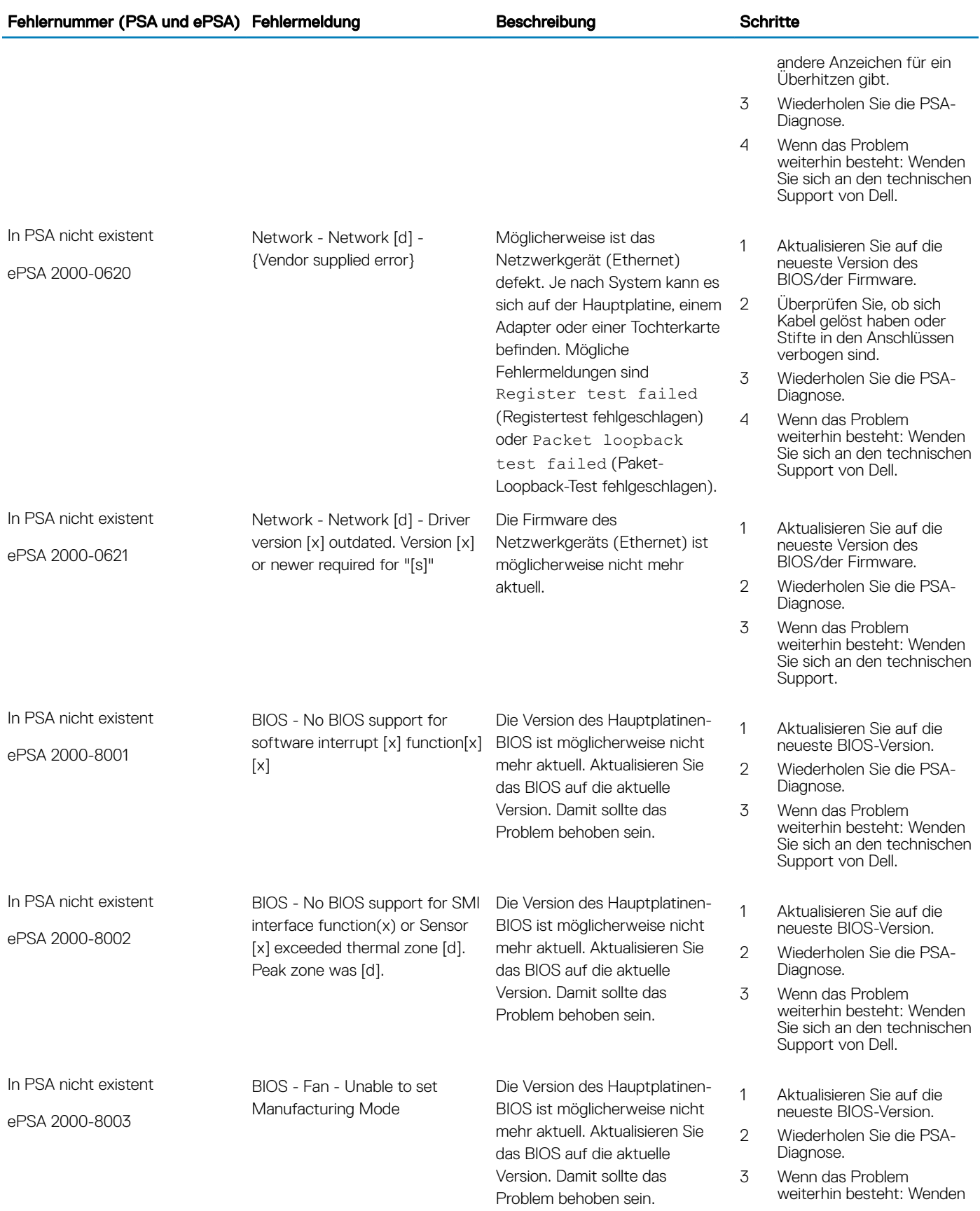

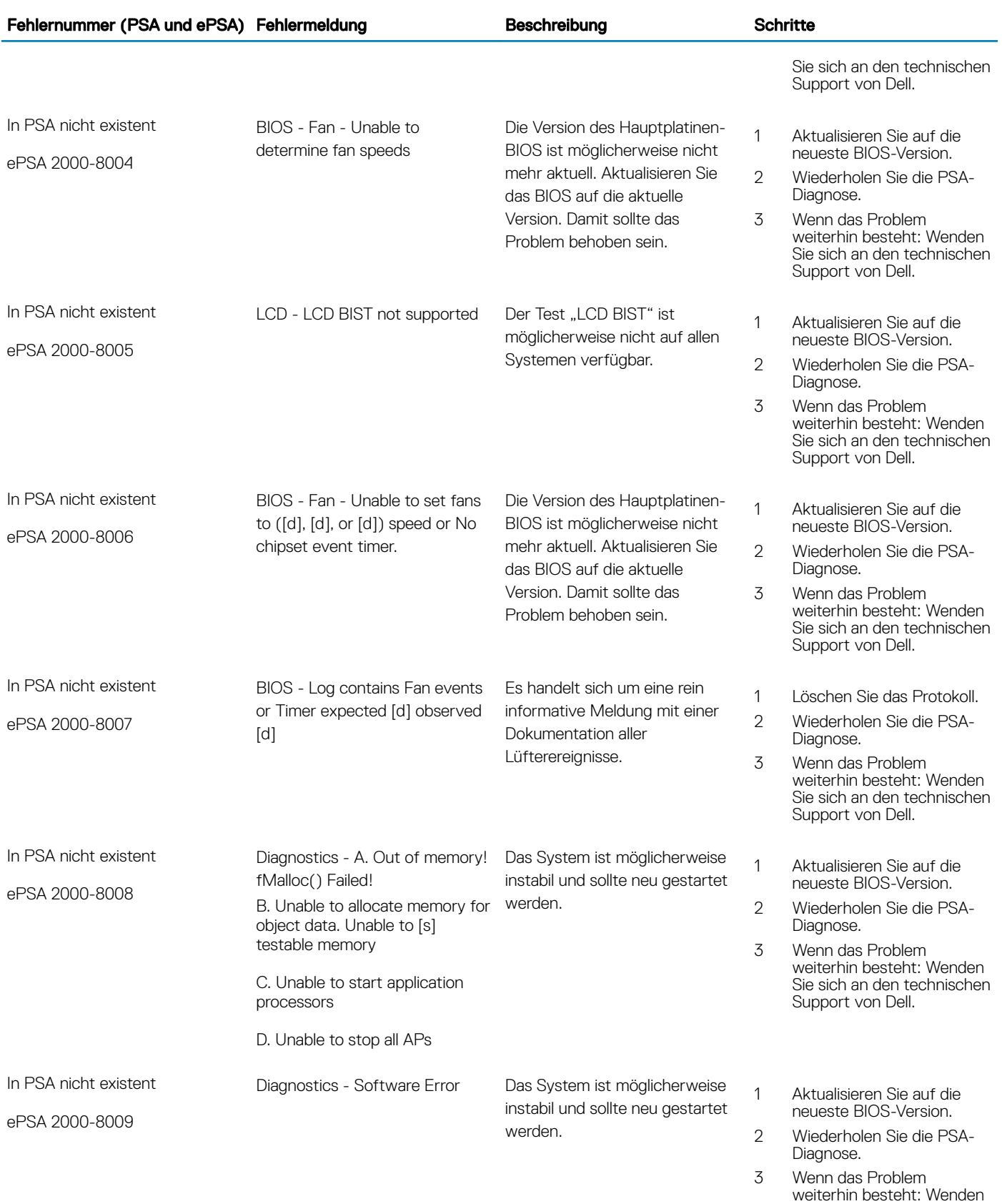

Sie sich an den technischen

Support von Dell.

38 Ausführen der Diagnose

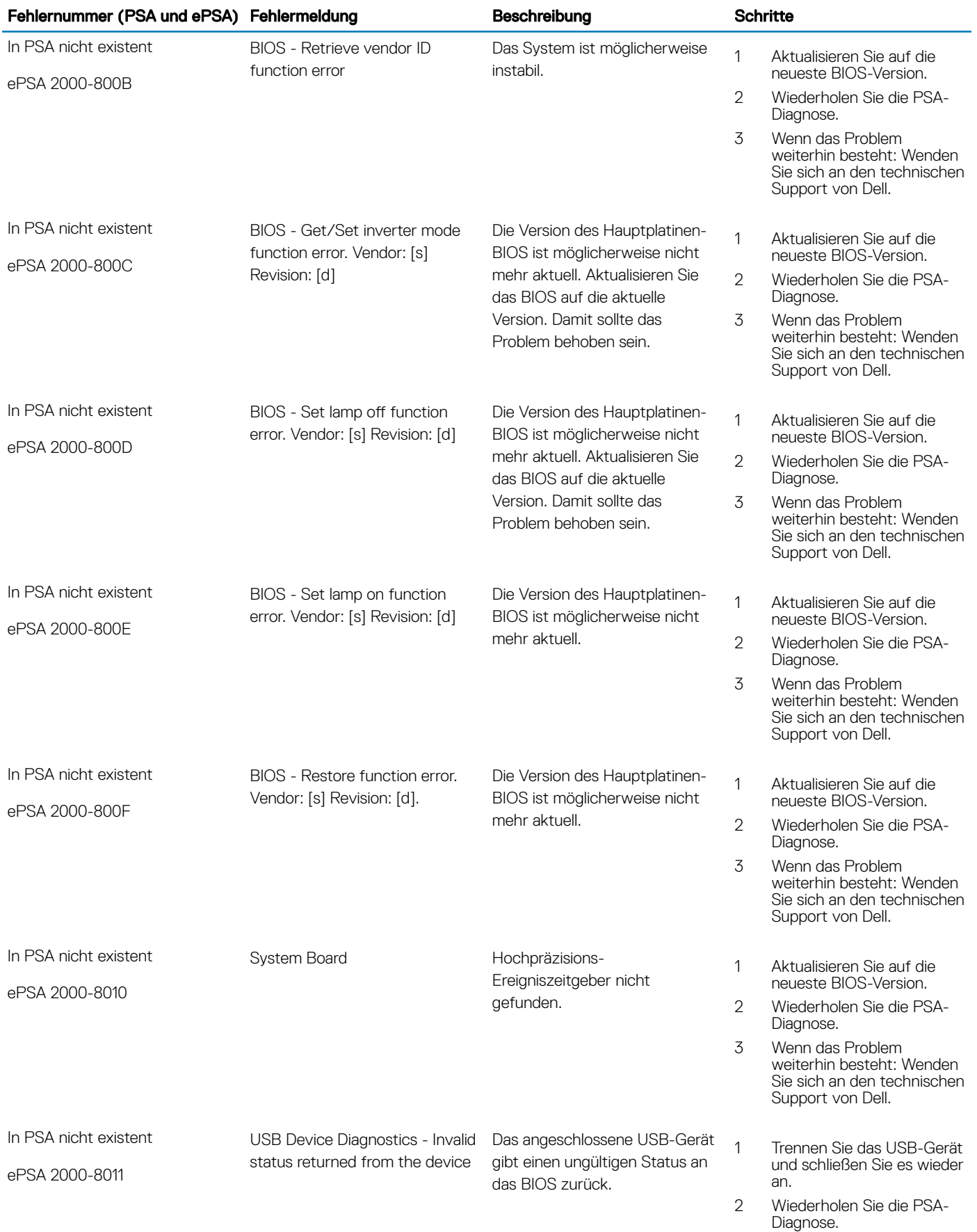

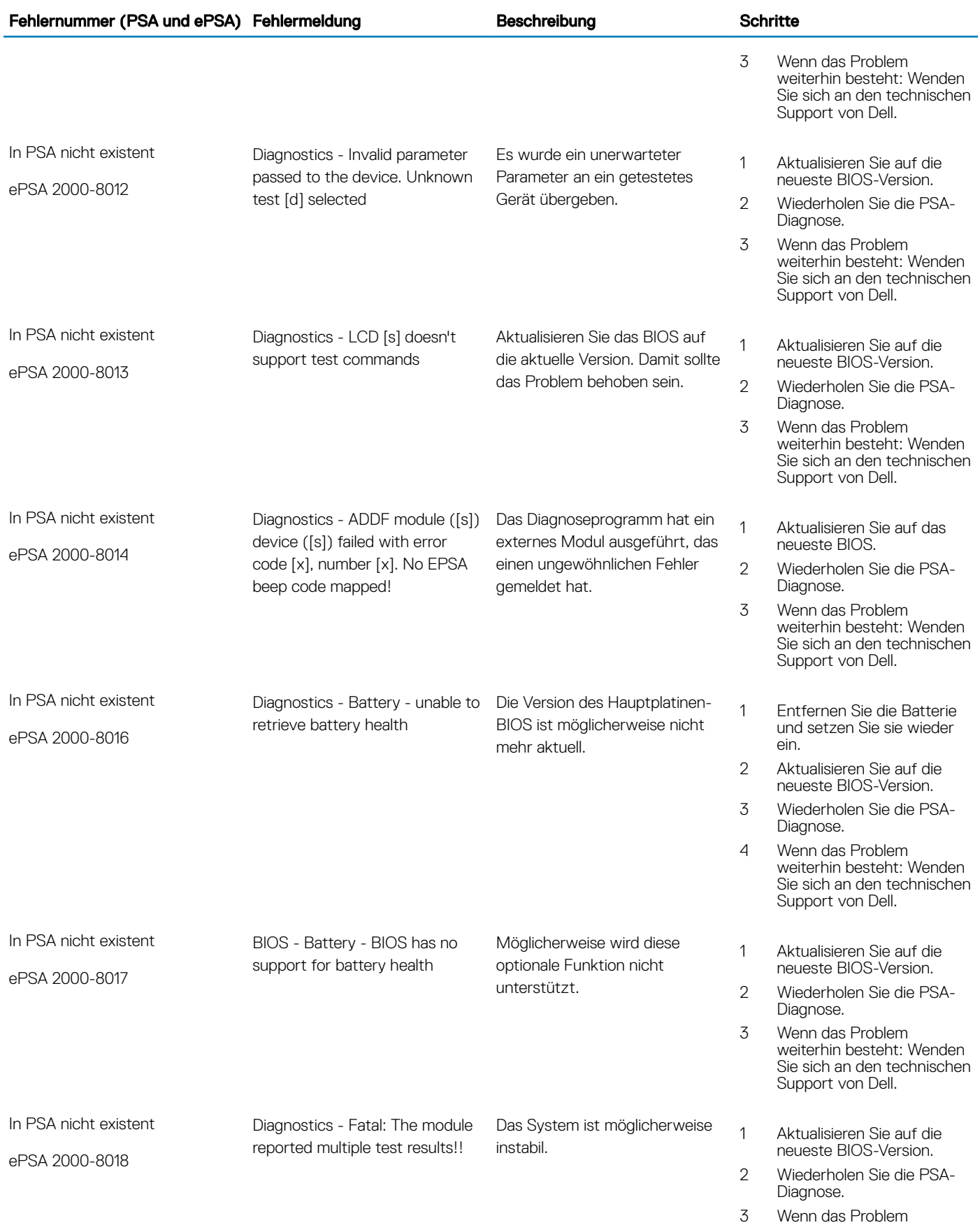

weiterhin besteht: Wenden

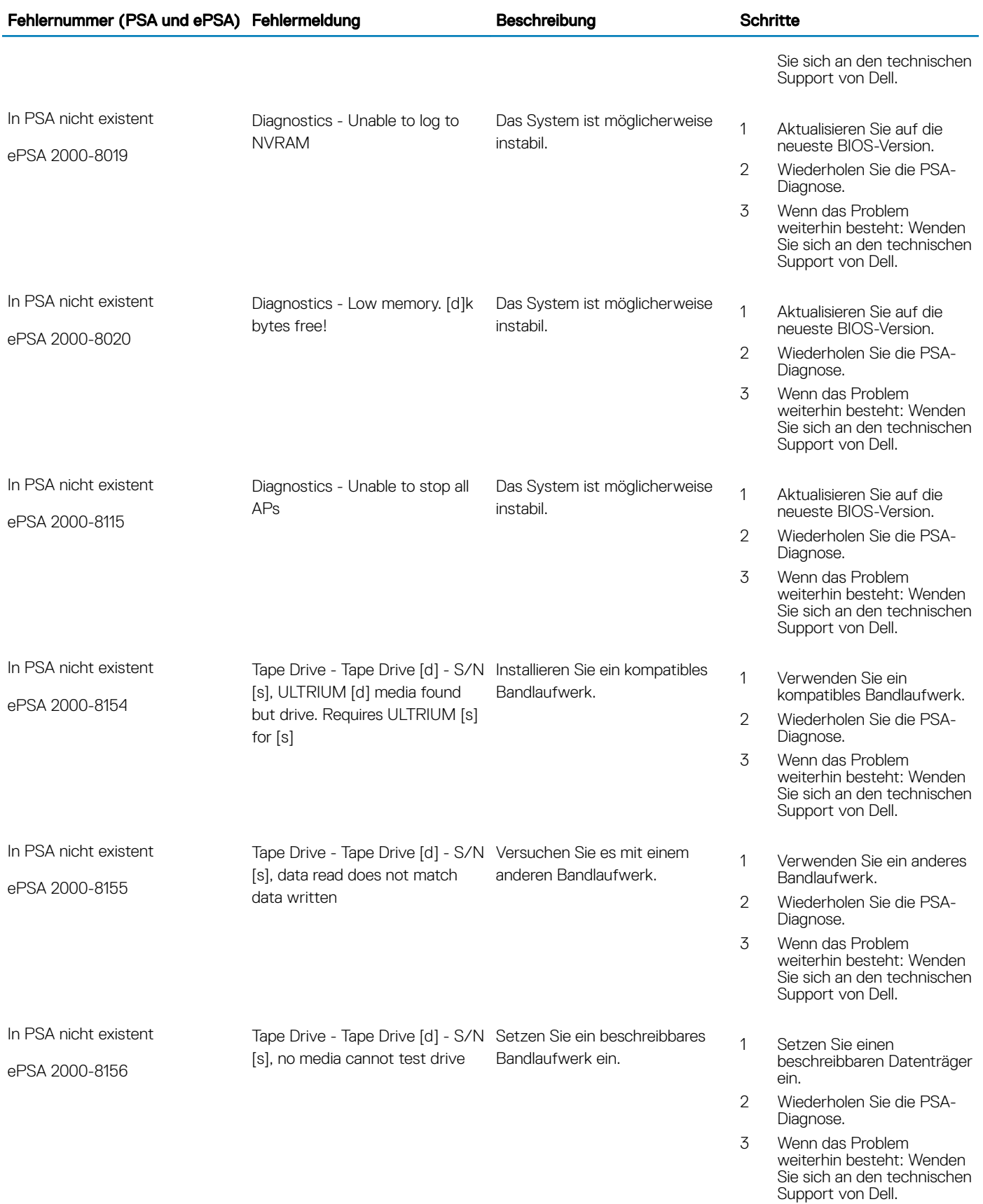

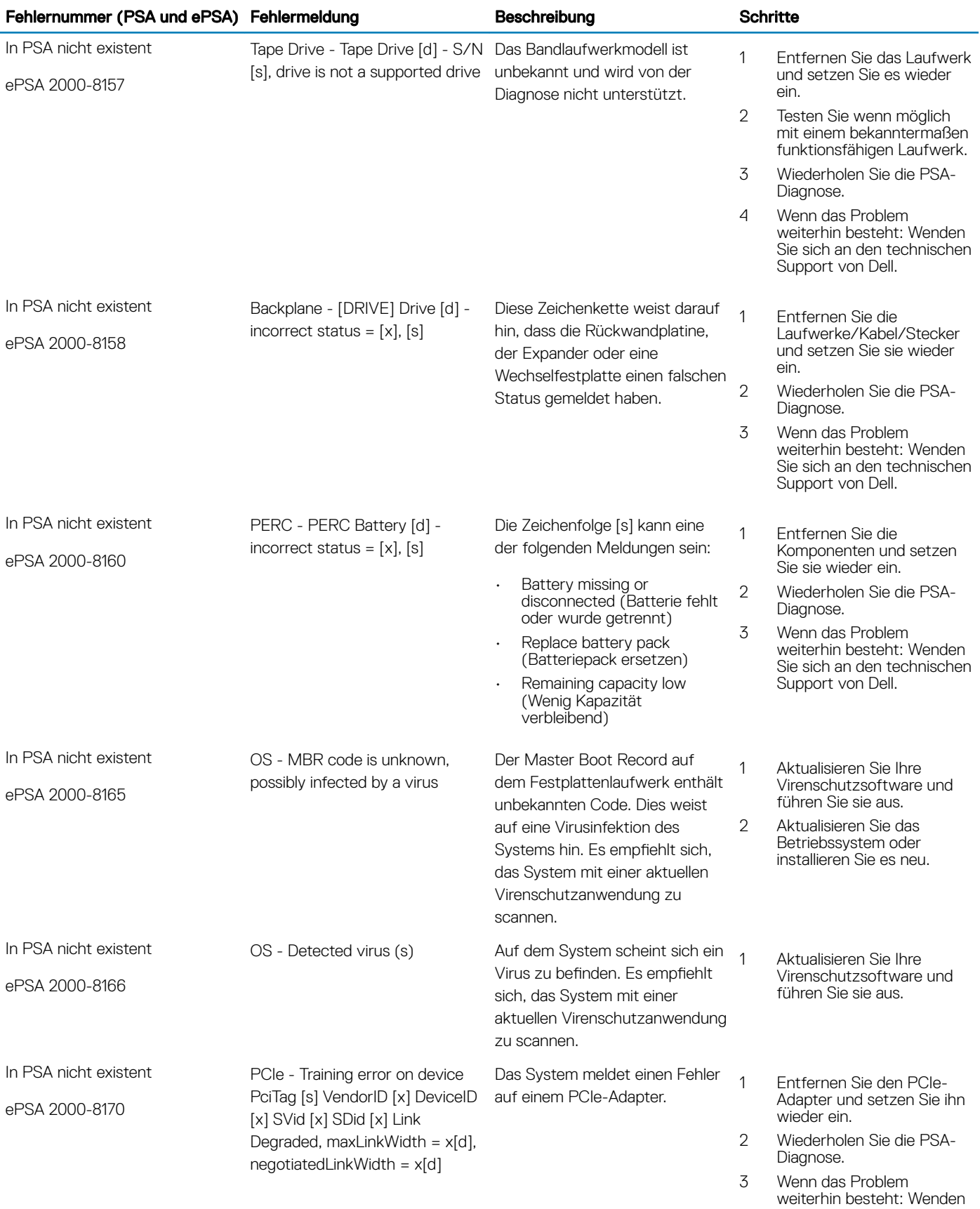

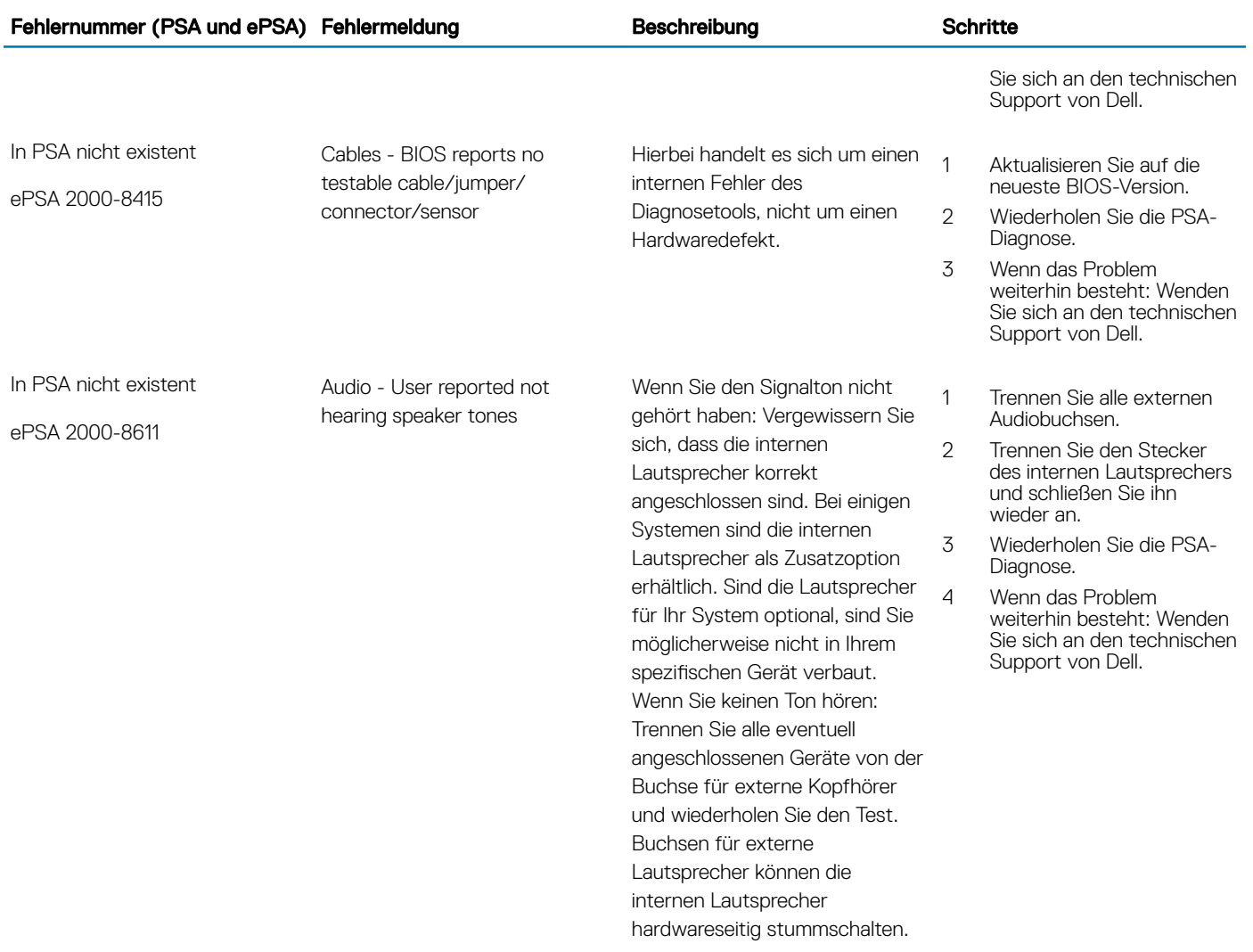

### Debuggen von Minidump-Dateien mit WinDbg unter **Windows**

### Voraussetzungen

1 Klicken Sie auf Start **>** Systemsteuerung **>** System.

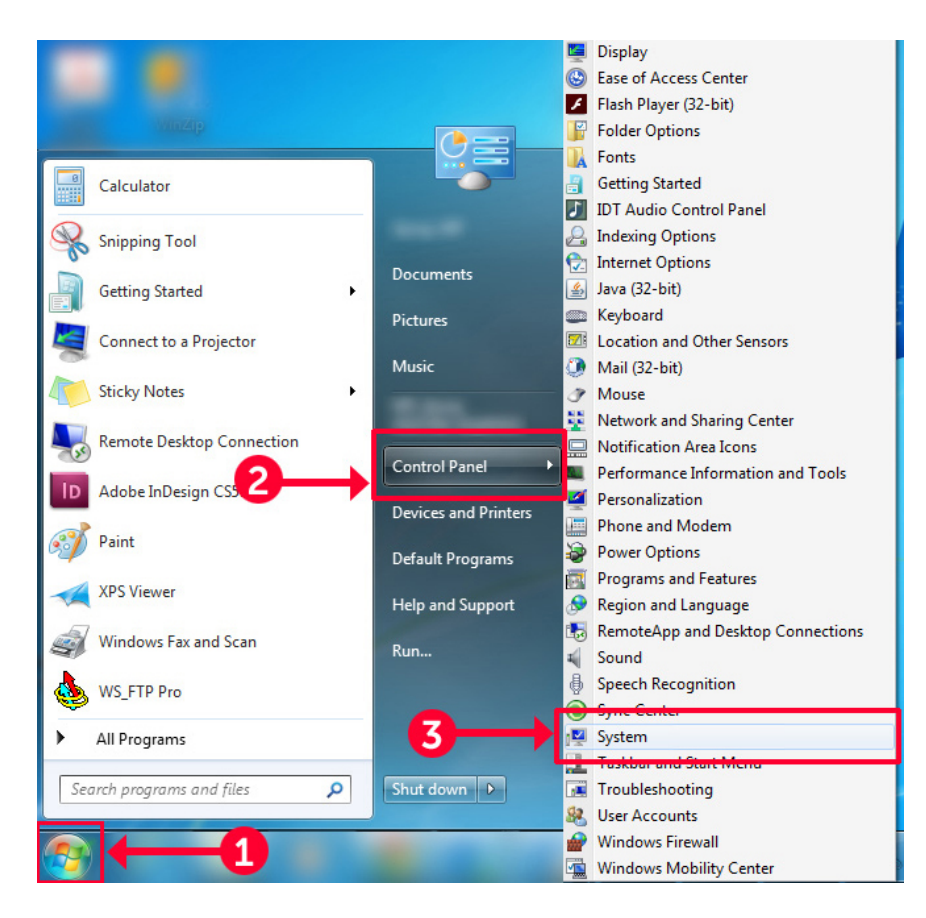

### Abbildung 9. Seite "System" öffnen

2 Klicken Sie auf der Seite System im linken Fensterbereich auf Erweiterte Systemeinstellungen.

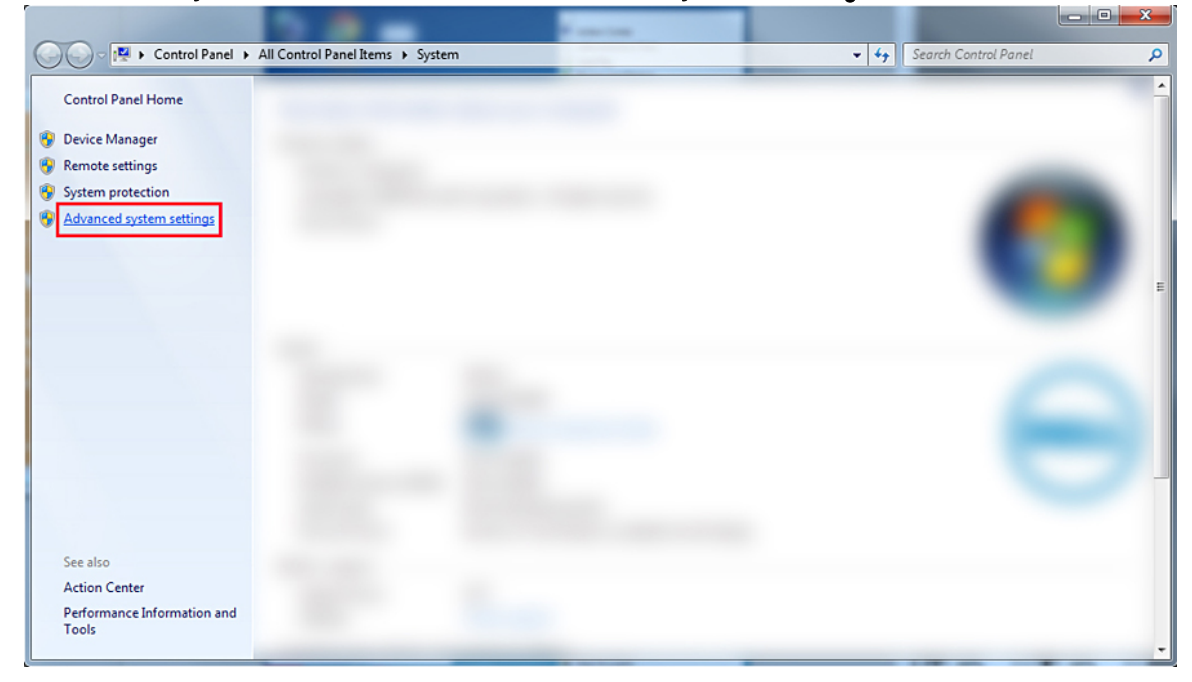

#### Abbildung 10. Seite "Erweiterte Systemeinstellungen"

3 Klicken Sie im Fenster Systemeigenschaften im Abschnitt Starten und Wiederherstellen auf Einstellungen.

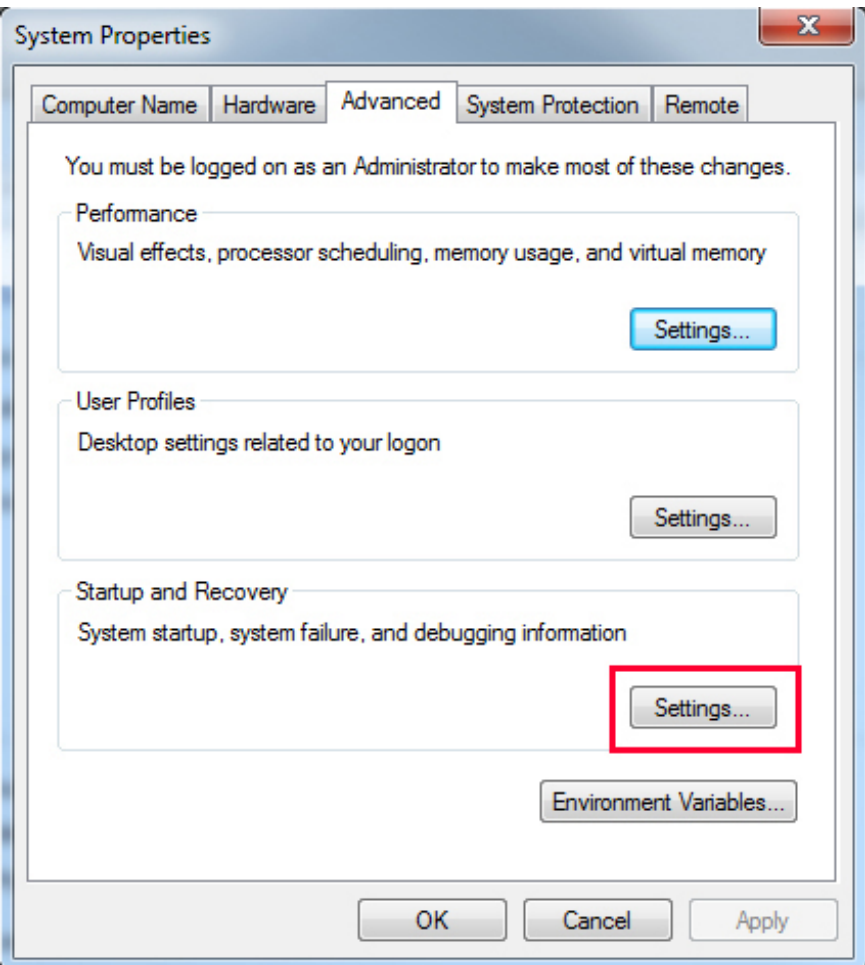

#### Abbildung 11. Fenster "Systemeigenschaften"

- 4 Gehen Sie im Fenster Starten und Wiederherstellen im Abschnitt Systemfehler wie folgt vor:
	- a Aktivieren Sie die Option Ereignis in das Systemprotokoll eintragen, damit bei einem Systemfehler eine Minidump-Datei erstellt wird.
	- b Aktivieren Sie die Option Automatisch Neustart durchführen, damit das System nach einem Bluescreen-Fehler neu gestartet wird.

**(iii) ANMERKUNG: Bei Servern empfiehlt sich die Aktivierung der Option Automatisch Neustart durchführen, damit der** Server weiterarbeiten kann, wenn der Fehler nicht kritisch ist.

c Stellen Sie sicher, dass die Option Vorhandene Dateien überschreiben deaktiviert ist. Dadurch wird sichergestellt, dass bei wiederholten Systemfehlern eine Aufzeichnung aller Fehler vorgehalten wird.

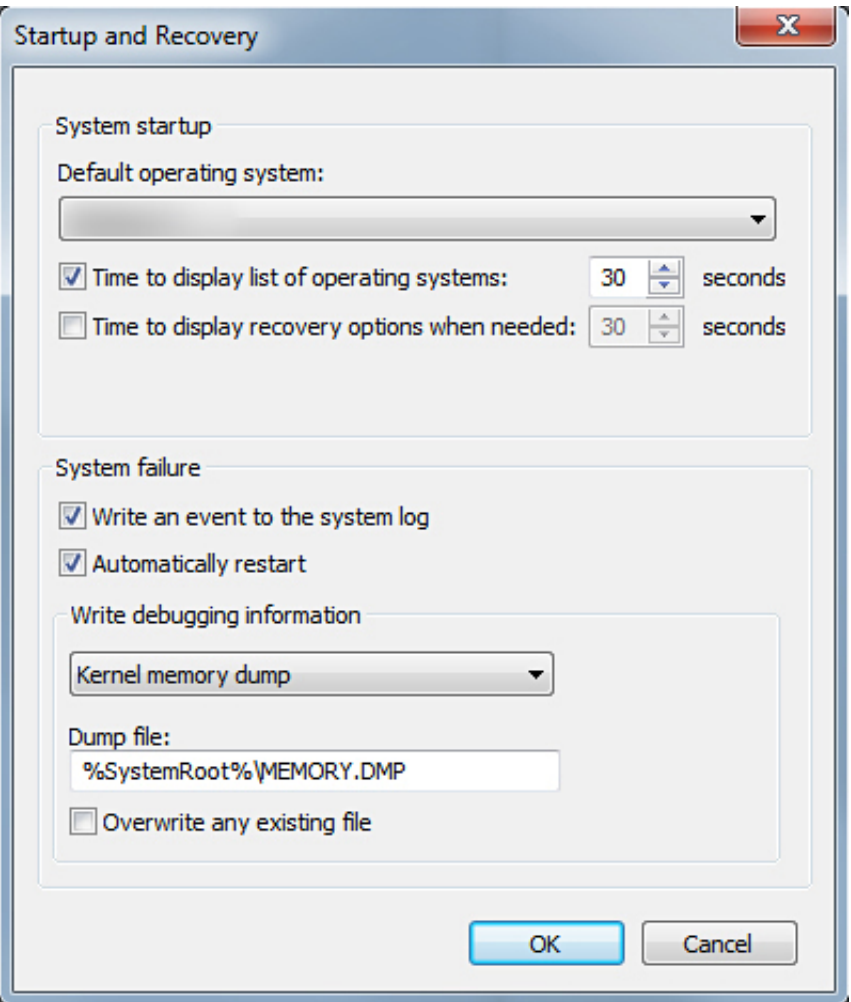

### Abbildung 12. Fenster "Starten und Wiederherstellen"

- 5 Wenn ein Bluescreen-Fehler auftritt, finden Sie die Minidump-Dateien unter C: \windows\minidump.
- 6 Laden Sie das Tool Windows-Debugger (WinDbg) unter https://msdn.microsoft.com/en-us/windows/hardware/hh852365.aspx herunter und installieren Sie es.

### **Schritte**

- 1 Öffnen Sie WinDbg.
- 2 Klicken Sie auf File (Datei) → Symbol File Path (Symboldateipfad) oder drücken Sie auf der Tastatur auf Strg+S.
- 3 Geben Sie in das Feld Symbol Path (Symbolpfad) den Pfad SRV\*<local path>\*http://msdl.microsoft.com/download/symbols ein. <local path> ist der Pfad, an den die Symboldateien heruntergeladen werden sollen.
- 4 Klicken Sie auf OK.
- 5 Klicken Sie auf File (Datei) → Open Crash Dump (Absturzabbild öffnen) oder drücken Sie auf Strg+D.
- 6 Wechseln Sie in den Ordner, in dem Sie die Minidump-Datei gespeichert haben.
- 7 Wählen Sie die Minidump-Datei aus und klicken Sie auf OK.
- 8 Das System fragt, ob die Informationen für den Arbeitsbereich gespeichert werden sollen. Klicken Sie auf No (Nein). Das Debuggen wird gestartet.
- 9 Klicken Sie auf lanalyze -v, um detaillierte Debugging-Informationen abzurufen.
- 10 Notieren Sie sich die Werte der folgenden Parameter:
	- a DEFAULT\_BUCKET\_ID
	- b MODULE\_NAME

### c IMAGE\_NAME

11 Wenden Sie sich zwecks weiterer Unterstützung an den technischen Support von Dell.

# Beheben von Hardwareproblemen

Dieser Abschnitt hilft Ihnen, Hardwareprobleme in Ihrem System zu beheben.

### ANMERKUNG: Wenn das Problem weiterhin besteht: Wenden Sie sich zwecks Unterstützung an den technischen Support von Dell.

#### Themen:

- Fehlerbehebung beim Starten des System
- [Fehlerbehebung bei externen Verbindungen](#page-48-0)
- Fehlerbehebung beim Grafiksubsystem
- [Fehlerbehebung bei einem USB-Gerät](#page-48-0)
- [Troubleshooting bei einem seriellen E/A-Gerät](#page-50-0)
- [Fehlerbehebung bei einem NIC](#page-50-0)
- [Fehlerbehebung bei Feuchtigkeit im System](#page-51-0)
- [Fehlerbehebung bei einem beschädigten System](#page-52-0)
- [Fehlerbehebung beim Systemakku](#page-52-0)
- [Fehlerbehebung bei Kühlungsproblemen](#page-53-0)
- [Fehlerbehebung bei Lüftern](#page-53-0)
- [Fehlerbehebung bei einem internen USB-Stick](#page-54-0)
- [Fehlerbehebung bei einer Micro SD-Karte](#page-54-0)
- [Fehlerbehebung bei Erweiterungskarten](#page-55-0)
- [Fehlerbehebung bei Prozessoren](#page-55-0)
- [Fehlerbehebung bei einem Speichercontroller](#page-56-0)
- [Störungen der Festplattenlaufwerke beheben](#page-65-0)
- [Fehlerbehebung bei einem optischen Laufwerk](#page-70-0)
- [Fehlerbehebung bei einem Bandsicherungslaufwerk](#page-71-0)
- [Fehlerbehebung beim Speicher des Systems](#page-71-0)
- [Beheben von Stromversorgungsproblemen](#page-77-0)
- [Fehlerbehebung bei Netzteilen](#page-77-0)
- [Troubleshooting bei RAID](#page-78-0)
- [Beheben von Temperaturproblemen](#page-110-0)

## Fehlerbehebung beim Starten des System

Wenn Sie das System im BIOS-Startmodus starten, nachdem Sie ein Betriebssystem mit dem UEFI-Boot-Manager installiert haben, kommt es zu einem System-Absturz. Um dieses Problem zu vermeiden, müssen Sie im gleichen Startmodus starten, in dem Sie das Betriebssystem installiert haben.

Bei allen anderen Startproblemen notieren Sie sich die auf dem Bildschirm angezeigten Systemmeldungen.

### Kein startfähiges Gerät gefunden

Hier wird beschrieben, wie Sie vorgehen müssen, wenn kein startfähiges Gerät gefunden wird.

<span id="page-48-0"></span>Lösung: Gehen Sie wie nachfolgend beschrieben vor, um das Problem zu beheben.

- 1 Schalten Sie das System aus.
- 2 Trennen Sie alle Stromkabel von den Netzteilen des Servers.
- 3 Nehmen Sie die Abdeckung des Systems ab.
- 4 Trennen Sie jeweils beide Enden aller Kabel der Festplattenrückwandplatine und stecken Sie sie wieder ein.
- 5 Entfernen Sie alle Laufwerke und setzen Sie sie wieder ein.
- 6 Bringen Sie die Systemabdeckung wieder an.
- 7 Verbinden Sie die Stromkabel mit den Netzteilen des Servers.
- 8 Schalten Sie das System ein.
- 9 Drücken Sie F2, um UEFI aufzurufen.
- 10 Stellen Sie sicher, dass alle installierten Laufwerke im Controller-BIOS erkannt wurden., Ist das nicht der Fall: Lesen Sie den Abschnitt "Troubleshooting Hard drive issues" (Beheben von Festplattenproblemen).
- 11 Stellen Sie sicher, dass im BIOS in den RAID-Einstellungen für SATA-Laufwerke der RAID-Modus festgelegt ist.
- 12 Speichern Sie die Einstellung und starten Sie den Server neu.
- 13 Wenn das Problem weiterhin besteht: Wenden Sie sich zwecks Unterstützung an den technischen Support von Dell.

### Fehlerbehebung bei externen Verbindungen

Stellen Sie vor einer Fehlersuche an externen Geräten sicher, dass alle externen Kabel fest mit den externen Anschlüssen Ihrer System verbunden sind.

- Vergleichen Sie die technischen Spezikationen des Systems mit dem externen Gerät, um sicherzustellen, dass sie kompatibel sind.
- Überprüfen Sie die Funktion des externen Geräts mit einem anderen vergleichbaren System, sodass sichergestellt ist, dass das Gerät ordnungsgemäß funktioniert.
- Überprüfen Sie ebenfalls andere externe Geräte mit diesem System, sodass sichergestellt ist, dass dieser Port ordnungsgemäß funktioniert.

Wenn Sie weitere Fragen haben, wenden Sie sich an [Weltweiter technischer Support.](https://www.dell.com/support/incidents-online/contactus/Dynamic)

## Fehlerbehebung beim Grafiksubsystem

#### Voraussetzung

ANMERKUNG: Stellen Sie sicher, dass die Option Local Server Video Enabled (Lokales Server-Video aktiviert) in der iDRAC-GUI  $\Omega$ (grafische Benutzeroberfläche) unter Virtual Console (Virtuelle Konsole) ausgewählt ist. Wenn diese Option nicht ausgewählt ist, ist der lokale Videoanschluss deaktiviert.

#### **Schritte**

- 1 Überprüfen Sie die Kabelverbindungen (Strom und Anzeige) zum Bildschirm.
- 2 Überprüfen Sie die Kabelverbindung zwischen dem Bildschirmanschluss des System und dem Bildschirm.
- 3 Führen Sie den integrierten LCD-Selbsttest durch (Built-In Self-Test, BIST).

Wenn die Tests erfolgreich ausgeführt werden, ist das Problem nicht auf die Grafikhardware zurückzuführen.

#### Nächster Schritt

Wenn die Tests fehlschlagen, lesen Sie den Abschnitt "Wie Sie Hilfe bekommen".

## Fehlerbehebung bei einem USB-Gerät

#### Voraussetzung

ANMERKUNG: Befolgen Sie die Schritte 1 bis 5, um Störungen bei einer USB-Tastatur oder -Maus zu beheben. Fahren Sie bei anderen USB-Geräten mit Schritt 6 fort.

### **Schritte**

- 1 Trennen Sie die Tastatur- und Mauskabel vom System und schließen Sie sie wieder an.
- 2 Wenn das Problem weiterhin besteht, schließen Sie die Tastatur und/oder die Maus an einem anderen USB-Anschluss des System an.
- 3 Falls das Problem dadurch gelöst wird, starten Sie das System neu, rufen Sie das System-Setup auf und überprüfen Sie, ob die nicht funktionierenden USB-Anschlüsse aktiviert sind.
- 4 Stellen Sie sicher, dass im IDRAC Settings Utility (iDRAC-Einstellungsdienstprogramm) der USB Management Port Mode (USB-Verwaltungsport-Modus) auf **Automatic** (Automatisch) oder Standard OS Use (Standard-Betriebssystem verwenden) gesetzt ist.
- 5 Wenn das Problem nicht behoben wird, tauschen Sie die Tastatur oder Maus gegen ein bekannt funktionsfähiges Gerät aus. Wenn das Problem nicht gelöst wurde, fahren Sie mit Schritt 6 fort und beginnen Sie mit der Fehlerbehebung der anderen USB-Geräte am System.

Wenn das Problem nicht gelöst wurde, fahren Sie mit der Fehlerbehebung der anderen am System angeschlossenen USB-Geräte fort.

- 6 Schalten Sie alle angeschlossenen USB-Geräte aus und trennen Sie sie vom System.
- 7 Starten Sie das System neu.
- 8 Wenn die Tastatur funktioniert, rufen Sie das System-Setup auf und stellen Sie sicher, dass alle USB-Anschlüsse aktiviert sind, die auf dem Bildschirm Integrated Devices (Integrierte Geräte) angezeigt werden. Wenn die Tastatur nicht funktioniert, können Sie die USB-Optionen per Remote-Zugriff aktivieren oder deaktivieren.
- 9 Wenn auf das System nicht zugegriffen werden kann, setzen Sie den NVRAM\_CLR-Jumper in Ihrem System zurück und setzen Sie das BIOS auf die Standardeinstellungen zurück. Weitere Angaben finden Sie im Abschnitt "Jumper-Einstellungen auf der Systemplatine".
- 10 Stellen Sie sicher, dass im **IDRAC Settings Utility** (iDRAC-Einstellungsdienstprogramm) der **USB Management Port Mode** (USB-Verwaltungsport-Modus) auf **Automatic** (Automatisch) oder Standard OS Use (Standard-Betriebssystem verwenden) gesetzt ist.
- 11 Schließen Sie nacheinander die USB-Geräte an und schalten Sie sie jeweils ein.
- 12 Wenn ein USB-Gerät das gleiche Problem verursacht, schalten Sie es aus, ersetzen Sie gegebenenfalls das USB-Kabel durch ein garantiert funktionsfähiges Kabel und schalten Sie das Gerät ein.

### Nächster Schritt

Wenn alle Versuche zur Fehlerbehebung fehlschlagen, lesen Sie den Abschnitt "Wie Sie Hilfe bekommen".

### Fehlerbehebung bei iDRAC Direct - USB-XML-Konfiguration

Weitere Informationen zu USB-Speichergeräten und zur Konfiguration des System finden Sie im Benutzerhandbuch zum Integrated Dell *Remote Access Controller* unter [Dell.com/poweredgemanuals.](https://www.dell.com/support/home/products/ser_stor_net/poweredge)

#### **Schritte**

- مجمع 1 Stellen Sie sicher, dass Ihr USB-Gerät an den USB-Verwaltungsport auf der Vorderseite angeschlossen ist und von wurde
- 2 Stellen Sie sicher, dass Ihr USB-Speichergerät mit einem NTFS- oder FAT32-Dateisystem mit nur einer Partition konfiguriert ist.
- 3 Stellen Sie sicher, dass das USB-Speichergerät korrekt konfiguriert ist. Weitere Informationen zum Konfigurieren von USB-Speichergeräten finden Sie im *Benutzerhandbuch zum Integrated Dell Remote Access Controller* unter [Dell.com/poweredgemanuals.](https://www.dell.com/support/home/products/ser_stor_net/poweredge)
- 4 Stellen Sie sicher, dass im **iDRAC Settings Utility (iDRAC-Einstellungsdienstprogramm)** die Option USB Management Port Mode (USB-Verwaltungsport-Modus) auf Automatic (Automatisch) oder iDRAC Direct Only (Nur iDRAC Direct) gesetzt ist.
- 5 Stellen Sie sicher, dass die Option **iDRAC Managed: USB XML Configuration** (iDRAC-verwaltet: USB-XML-Konfiguration) auf Enabled (Aktiviert) oder Enabled only when the server has default credential settings (Nur aktiviert, wenn der Server standardmäßige Anmeldeinformationseinstellungen hat) gesetzt ist.
- 6 Entfernen Sie das USB-Speichergerät und setzen Sie es wieder ein.
- 7 Wenn der Importvorgang nicht funktioniert, versuchen Sie es mit einem anderen USB-Speichergerät.

### Nächster Schritt

Wenn alle Versuche zur Fehlerbehebung fehlschlagen, lesen Sie den Abschnitt "Wie Sie Hilfe bekommen".

## <span id="page-50-0"></span>Fehlerbehebung bei iDRAC Direct – Laptopanschluss

Weitere Informationen zum USB-Laptopanschluss und zur Konfiguration des System finden Sie im Benutzerhandbuch zum Integrated Dell *Remote Access Controller* unter [Dell.com/poweredgemanuals.](https://www.dell.com/support/home/products/ser_stor_net/poweredge)

### **Schritte**

1 Stellen Sie sicher, dass Ihr Laptop mit einem USB-Kabel des Typs A/A an den USB-Managementport angeschlossen ist, den Sie durch

das erkennen.

- 2 Stellen Sie sicher, dass im iDRAC-Einstellungsdienstprogramm die Option USB-Verwaltungsportmodus auf Automatisch oder Nur **iDRAC Direct gesetzt ist.**
- 3 Wenn auf dem Laptop das Windows-Betriebssystem ausgeführt wird, stellen Sie sicher, dass der virtuelle iDRAC-USB-NIC-Gerätetreiber installiert ist.
- 4 Wenn der Treiber installiert ist, stellen Sie sicher, dass sie nicht über WiFi oder ein Ethernetkabel mit einem Netzwerk verbunden sind, da iDRAC Direct keine routingfähige Adresse verwendet.

### Nächster Schritt

Wenn alle Versuche zur Fehlerbehebung fehlschlagen, lesen Sie den Abschnitt "Wie Sie Hilfe bekommen".

## Troubleshooting bei einem seriellen E/A-Gerät

### **Schritte**

- 1 Schalten Sie das System und die an die serielle Schnittstelle angeschlossenen Peripheriegeräte aus.
- 2 Ersetzen Sie das serielle Schnittstellenkabel durch ein anderes, funktionierendes Kabel und schalten Sie das System und das serielle Gerät ein.

Wenn sich das Problem auf diese Weise lösen lässt, muss das Schnittstellenkabel gegen ein funktionsfähiges Kabel ausgetauscht werden.

- 3 Schalten Sie das System und das serielle Gerät aus und tauschen Sie das serielle Gerät gegen ein vergleichbares Gerät aus.
- 4 Schalten Sie das System und das serielle Gerät wieder ein.

### Nächster Schritt

Wenn das Problem weiterhin besteht, lesen Sie den Abschnitt "Wie Sie Hilfe bekommen".

# Fehlerbehebung bei einem NIC

### **Schritte**

- 1 Führen Sie den entsprechenden Diagnosetest durch. Weitere Informationen über die verfügbaren Diagnosetests finden Sie im Abschnitt "Verwenden der Systemdiagnose".
- 2 Starten Sie das System neu und überprüfen Sie, ob Systemmeldungen zum NIC-Controller angezeigt werden.
- 3 Überprüfen Sie die entsprechende Anzeige auf dem NIC-Anschluss:
	- Wenn die Verknüpfungsanzeige nicht leuchtet, ist eventuell das Kabel nicht richtig angeschlossen.
	- Leuchtet die Aktivitätsanzeige nicht auf, sind die Netzwerktreiberdateien eventuell beschädigt oder gelöscht. Installieren oder ersetzen Sie die Treiber nach Bedarf. Weitere Information finden Sie in der NIC-Dokumentation.
	- Versuchen Sie es mit einem anderen Netzwerkkabel, von dem Sie wissen, dass es funktioniert.
	- Wenn das Problem weiterhin besteht, verwenden Sie einen anderen Anschluss am Switch oder Hub.
- 4 Stellen Sie sicher, dass die entsprechenden Treiber installiert und die Protokolle eingebunden sind. Weitere Information finden Sie in der NIC-Dokumentation.
- 5 Rufen Sie das System-Setup auf und stellen Sie sicher, dass die NIC-Ports im Bildschirm Integrated Devices (Integrierte Geräte) aktiviert sind.
- 6 Stellen Sie sicher, dass alle NICs, Hubs und Switches im Netzwerk auf die gleiche Datenübertragungsrate und Duplexeinstellung gesetzt sind. Weitere Informationen finden Sie in der Dokumentation der einzelnen Netzwerkgeräte.
- <span id="page-51-0"></span>7 Stellen Sie sicher, dass alle NICs und Switches im Netzwerk auf die gleiche Datenübertragungsrate und Duplexeinstellung gesetzt sind. Weitere Informationen finden Sie in der Dokumentation der einzelnen Netzwerkgeräte.
- 8 Stellen Sie sicher, dass alle Netzwerkkabel vom richtigen Typ sind und die maximale Länge nicht überschreiten.

### Nächster Schritt

Wenn das Problem weiterhin besteht, lesen Sie den Abschnitt "Wie Sie Hilfe bekommen".

### NIC-Teaming auf einem PowerEdge-Server

NIC-Teaming (Network Interface Card, Netzwerkschnittstellenkarte) ist eine Methode zum logischen Verbinden von zwei oder mehr Netzwerkadaptern zu einem Netzwerkadapter. Weitere Informationen zum Konfigurieren von NIC-Teaming auf einem PowerEdge-Server und zu allgemeinen Problemen finden Sie unter [www.dell.com/support/article/us/en/04/sln129960/nic-teaming-on-a-poweredge-server](http://www.dell.com/support/article/us/en/04/sln129960/nic-teaming-on-a-poweredge-server-whitepapers-setup-articles-and-common-issues?lang=en#issue2)[whitepapers-setup-articles-and-common-issues](http://www.dell.com/support/article/us/en/04/sln129960/nic-teaming-on-a-poweredge-server-whitepapers-setup-articles-and-common-issues?lang=en#issue2).

## Fehlerbehebung bei Feuchtigkeit im System

### Voraussetzung

VORSICHT: Manche Reparaturarbeiten dürfen nur von qualizierten Servicetechnikern durchgeführt werden. Maßnahmen zur Fehlerbehebung oder einfache Reparaturen sollten Sie nur dann selbst durchführen, wenn dies laut Produktdokumentation genehmigt ist, oder wenn Sie vom Team des Online- oder Telefonsupports dazu aufgefordert werden. Schäden durch nicht von Dell genehmigte Wartungsarbeiten werden durch die Garantie nicht abgedeckt. Lesen und beachten Sie die Sicherheitshinweise, die Sie zusammen mit Ihrem Produkt erhalten haben.

#### **Schritte**

- 1 Schalten Sie das System sowie die angeschlossenen Peripheriegeräte aus und trennen Sie das System vom Stromnetz.
- 2 Nehmen Sie die Abdeckung des Systems ab.
- 3 Entfernen Sie die folgenden Komponenten aus dem System (sofern installiert):
	- Netzteil(e)
	- Optisches Laufwerk
	- **Festplattenlaufwerke**
	- **Festplattenrückwandplatine**
	- USB-Speicherstick
	- **Festplattenfach**
	- Kühlgehäuse
	- Erweiterungskarten-Riser (sofern installiert)
	- Erweiterungskarten
	- Lüfterbaugruppe (sofern installiert)
	- Lüfter
	- **Speichermodule**
	- Prozessor(en) und Kühlkörper
	- **Systemplatine**
- 4 Lassen Sie das System gründlich austrocknen (mindestens 24 Stunden).
- 5 Bauen Sie die Bauteile wieder ein, die Sie in Schritt 3 ausgebaut haben (mit Ausnahme der Erweiterungskarten).
- 6 Bringen Sie die Systemabdeckung an.
- 7 Schalten Sie das System und alle angeschlossenen Peripheriegeräte ein.

Wenn das Problem weiterhin besteht, lesen Sie den Abschnitt "Wie Sie Hilfe bekommen".

- 8 Wenn das System korrekt startet, fahren Sie es herunter und setzen Sie alle entfernten Erweiterungskarten wieder ein.
- 9 Führen Sie den entsprechenden Diagnosetest durch. Weitere Informationen finden Sie unter "Verwenden der Systemdiagnose".

### <span id="page-52-0"></span>Nächster Schritt

Wenn die Tests fehlschlagen, lesen Sie den Abschnitt "Wie Sie Hilfe bekommen".

# Fehlerbehebung bei einem beschädigten System

### Voraussetzung

VORSICHT: Manche Reparaturarbeiten dürfen nur von qualizierten Servicetechnikern durchgeführt werden. Maßnahmen zur Fehlerbehebung oder einfache Reparaturen sollten Sie nur dann selbst durchführen, wenn dies laut Produktdokumentation genehmigt ist, oder wenn Sie vom Team des Online- oder Telefonsupports dazu aufgefordert werden. Schäden durch nicht von Dell genehmigte Wartungsarbeiten werden durch die Garantie nicht abgedeckt. Lesen und beachten Sie die Sicherheitshinweise, die Sie zusammen mit Ihrem Produkt erhalten haben.

### **Schritte**

- 1 Schalten Sie das System sowie angeschlossene Peripheriegeräte aus und trennen Sie das System von der Steckdose.
- 2 Nehmen Sie die Abdeckung des System ab.
- 3 Stellen Sie sicher, dass die folgenden Komponenten ordnungsgemäß installiert sind:
	- Kühlgehäuse
	- Erweiterungskarten-Riser (sofern installiert)
	- Erweiterungskarten
	- Netzteil(e)
	- Lüfterbaugruppe (sofern installiert)
	- Lüfter
	- Prozessor(en) und Kühlkörper
	- **Speichermodule**
	- Laufwerksträger oder -gehäuse
- 4 Vergewissern Sie sich, dass alle Kabel ordnungsgemäß angeschlossen sind.
- 5 Bringen Sie die Systemabdeckung an.
- 6 Führen Sie den entsprechenden Diagnosetest durch. Weitere Informationen finden Sie im Abschnitt "Verwenden der Systemdiagnose".

### Nächster Schritt

Wenn das Problem weiterhin besteht, lesen Sie den Abschnitt "Wie Sie Hilfe bekommen".

## Fehlerbehebung beim Systemakku

#### Voraussetzungen

- VORSICHT: Manche Reparaturarbeiten dürfen nur von qualizierten Servicetechnikern durchgeführt werden. Maßnahmen zur Fehlerbehebung oder einfache Reparaturen sollten Sie nur dann selbst durchführen, wenn dies laut Produktdokumentation genehmigt ist, oder wenn Sie vom Team des Online- oder Telefonsupports dazu aufgefordert werden. Schäden durch nicht von Dell genehmigte Wartungsarbeiten werden durch die Garantie nicht abgedeckt. Lesen und beachten Sie die Sicherheitshinweise, die Sie zusammen mit Ihrem Produkt erhalten haben.
- ANMERKUNG: Wenn das System für lange Zeit ausgeschaltet bleibt (für Wochen oder Monate), verliert der NVRAM möglicherweise seine Systemkonfigurationsdaten. Dies wird durch eine erschöpfte Batterie verursacht.
- ANMERKUNG: Bestimmte Software kann bewirken, dass die Systemzeit beschleunigt oder verlangsamt wird. Wenn das System abgesehen von der im System-Setup dargestellten Zeit normal funktioniert, wird das Problem möglicherweise eher durch Software als durch einen defekten Akku verursacht.

### **Schritte**

- 1 Geben Sie die Uhrzeit und das Datum erneut über das System-Setup ein.
- 2 Schalten Sie das System aus und trennen Sie es mindestens eine Stunde lang vom Stromnetz.
- 3 Verbinden Sie das System wieder mit dem Netzstrom und schalten Sie das System ein.
- 4 Rufen Sie das System-Setup auf.

<span id="page-53-0"></span>Wenn das Datum und die Uhrzeit im System-Setup nicht korrekt sind, überprüfen Sie das Systemfehlerprotokoll (System Error Log, SEL) auf Systemmeldungen zum Akku.

### Nächster Schritt

Wenn das Problem weiterhin besteht, lesen Sie den Abschnitt "Wie Sie Hilfe bekommen".

## Fehlerbehebung bei Kühlungsproblemen

VORSICHT: Manche Reparaturarbeiten dürfen nur von qualizierten Servicetechnikern durchgeführt werden. Maßnahmen zur Fehlerbehebung oder einfache Reparaturen sollten Sie nur dann selbst durchführen, wenn dies laut Produktdokumentation genehmigt ist, oder wenn Sie vom Team des Online- oder Telefonsupports dazu aufgefordert werden. Schäden durch nicht von Dell genehmigte Wartungsarbeiten werden durch die Garantie nicht abgedeckt. Lesen und beachten Sie die Sicherheitshinweise, die Sie zusammen mit Ihrem Produkt erhalten haben.

Stellen Sie sicher, dass die folgenden Bedingungen zutreffen:

- Die Systemabdeckung, das Kühlgehäuse, der EMI-Platzhalter, der Speichermodulplatzhalter oder das rückseitige Abdeckblech wurden nicht entfernt.
- Die Umgebungstemperatur ist nicht höher als die Systemspezifische Umgebungstemperatur.
- Der externe Luftstrom ist nicht gestört.
- Kein Kühlungslüfter wurde entfernt oder ist ausgefallen.
- Die Richtlinien zum Einsetzen von Erweiterungskarten wurden befolgt.

Zusätzliche Kühlung kann auf eine der folgenden Vorgehensweisen hinzugefügt werden:

Über die iDRAC-Webschnittstelle:

- 1 Klicken Sie auf Hardware **>** Fans **>** Setup.
- 2 Wählen Sie aus der Drop-Down-Liste Fan Speed Offset (Offset für Lüftergeschwindigkeit) die erforderliche Kühlung aus oder legen Sie für die minimale Lüftergeschwindigkeit einen benutzerdefinierten Wert fest.

Über das F2-System-Setup:

1 Wählen Sie **iDRAC Settings > Thermal** aus und legen Sie für den "Fan Speed Offset" oder die minimale Lüftergeschwindigkeit eine höhere Lüftergeschwindigkeit fest.

Über RACADM-Befehle:

1 Führen Sie den folgenden Befehl aus: racadm help system.thermalsettings

Weitere Informationen finden Sie im *Integrated Dell Remote Access User's Guide* unter [Dell.com/poweredgemanuals](https://www.dell.com/support/home/products/ser_stor_net/poweredge)

## Fehlerbehebung bei Lüftern

#### Voraussetzungen

- VORSICHT: Manche Reparaturarbeiten dürfen nur von qualizierten Servicetechnikern durchgeführt werden. Maßnahmen zur Fehlerbehebung oder einfache Reparaturen sollten Sie nur dann selbst durchführen, wenn dies laut Produktdokumentation genehmigt ist, oder wenn Sie vom Team des Online- oder Telefonsupports dazu aufgefordert werden. Schäden durch nicht von Dell genehmigte Wartungsarbeiten werden durch die Garantie nicht abgedeckt. Lesen und beachten Sie die Sicherheitshinweise, die Sie zusammen mit Ihrem Produkt erhalten haben.
- ANMERKUNG: Die Lüfternummer finden Sie in der Verwaltungssoftware des System. Im Falle eines Problems mit einem  $\Omega$ bestimmten Lüfter können Sie diesen leicht identizieren und ersetzen, indem Sie sich die Nummern der Lüfterbaugruppe notieren.
- 1 Befolgen Sie die Sicherheitshinweise, die im entsprechenden Abschnitt aufgeführt sind.
- 2 Befolgen Sie die Schritte im Abschnitt "Vor der Arbeit an Komponenten im Inneren Ihres System".

### <span id="page-54-0"></span>**Schritte**

- 1 Setzen Sie den Lüfter oder das Stromkabel des Lüfters wieder ein.
- 2 Starten Sie das System neu.

### Nächste Schritte

- 1 Befolgen Sie die Schritte im Abschnitt "Nach der Arbeit an Komponenten im Inneren Ihres System".
- 2 Wenn das Problem weiterhin besteht, lesen Sie den Abschnitt "Wie Sie Hilfe bekommen".

## Fehlerbehebung bei einem internen USB-Stick

#### Voraussetzung

VORSICHT: Manche Reparaturarbeiten dürfen nur von qualizierten Servicetechnikern durchgeführt werden. Maßnahmen zur  $\Delta$ l Fehlerbehebung oder einfache Reparaturen sollten Sie nur dann selbst durchführen, wenn dies laut Produktdokumentation genehmigt ist, oder wenn Sie vom Team des Online- oder Telefonsupports dazu aufgefordert werden. Schäden durch nicht von Dell genehmigte Wartungsarbeiten werden durch die Garantie nicht abgedeckt. Lesen und beachten Sie die Sicherheitshinweise, die Sie zusammen mit Ihrem Produkt erhalten haben.

### **Schritte**

- 1 Rufen Sie das System-Setup auf, und stellen Sie sicher, dass der USB key port (Anschluss für den USB-Schlüssel) im Bildschirm Integrated Devices (Integrierte Geräte) aktiviert ist.
- 2 Schalten Sie das System sowie die angeschlossenen Peripheriegeräte aus und trennen Sie das System vom Stromnetz.
- 3 Nehmen Sie die Abdeckung des Systems ab.
- 4 Suchen Sie den USB-Stick und setzen Sie ihn neu ein.
- 5 Bringen Sie die Systemabdeckung an.
- 6 Schalten Sie das System und die angeschlossenen Peripheriegeräte ein und überprüfen Sie, ob der USB-Schlüssel funktioniert.
- 7 Wenn das Problem nicht behoben wurde, wiederholen Sie Schritt 2 und Schritt 3.
- 8 Stecken Sie einen bekannt funktionsfähigen USB-Schlüssel ein.
- 9 Bringen Sie die Systemabdeckung an.

### Nächster Schritt

Wenn das Problem weiterhin besteht, lesen Sie den Abschnitt "Wie Sie Hilfe bekommen".

## Fehlerbehebung bei einer Micro SD-Karte

### Voraussetzung

ANMERKUNG: Bestimmte Micro SD-Karten sind mit einem physischen Schreibschutzschalter auf der Karte versehen. Wenn der Schreibschutzschalter eingeschaltet ist, ist die Micro SD-Karte schreibgeschützt.

### **Schritte**

- 1 Rufen Sie das System-Setup auf und stellen Sie sicher, dass die Option Internal SD Card Port (Anschluss für interne SD-Karten) aktiviert ist.
- 2 Schalten Sie das System sowie angeschlossene Peripheriegeräte aus und trennen Sie das System von der Steckdose.
- 3 Entfernen Sie die Systemabdeckung.
	- $\bigcirc$ ANMERKUNG: Wenn ein SD-Kartendefekt auftritt, wird das System vom internen zweifachen SD-Modulcontroller darüber informiert. Beim nächsten Neustart zeigt das System eine entsprechende Fehlermeldung an. Wenn die Redundanz beim SD-Kartendefekt aktiviert ist, wird eine kritische Warnmeldung protokolliert und der Integritätsstatus des Gehäuses heruntergestuft.
- 4 Ersetzen Sie die fehlerhafte Micro SD-Karte mit einer neuen Micro SD-Karte.
- 5 Bringen Sie die Systemabdeckung an.
- 6 Schließen Sie das System wieder an das Stromnetz an und schalten Sie das System sowie alle angeschlossenen Peripheriegeräte ein.
- 7 Rufen Sie das System-Setup auf und stellen Sie sicher, dass die Modi Internal SD Card Port (Anschluss für interne SD-Karten) und Internal SD Card Redundancy (Redundanz für interne SD-Karten) auf den erforderlichen Modus gesetzt sind.

<span id="page-55-0"></span>Stellen Sie sicher, dass der korrekte SD-Steckplatz auf Primary SD Card (Primäre SD-Karte) gesetzt ist.

- 8 Überprüfen Sie, ob die neue Micro SD-Karte ordnungsgemäß funktioniert.
- 9 Wenn die Option Internal SD Card Redundancy (Redundanz bei interner SD-Karte) beim SD-Kartendefekt auf Enabled (Aktiviert) gesetzt ist, fordert das System Sie zur Ausführung einer Neuerstellung auf.

ANMERKUNG: Die Neuerstellung erfolgt stets von der primären SD-Karte zur sekundären SD-Karte.

## Fehlerbehebung bei Erweiterungskarten

#### Voraussetzungen

VORSICHT: Manche Reparaturarbeiten dürfen nur von qualizierten Servicetechnikern durchgeführt werden. Maßnahmen zur Fehlerbehebung oder einfache Reparaturen sollten Sie nur dann selbst durchführen, wenn dies laut Produktdokumentation genehmigt ist, oder wenn Sie vom Team des Online- oder Telefonsupports dazu aufgefordert werden. Schäden durch nicht von Dell genehmigte Wartungsarbeiten werden durch die Garantie nicht abgedeckt. Lesen und beachten Sie die Sicherheitshinweise, die Sie zusammen mit Ihrem Produkt erhalten haben.

### ANMERKUNG: Hinweise zur Lösung von Problemen mit Erweiterungskarten nden Sie auch in der Dokumentation zum Betriebssystem und zu der betreffenden Erweiterungskarte.

### **Schritte**

- 1 Führen Sie den entsprechenden Diagnosetest durch. Weitere Informationen finden Sie im Abschnitt "Verwenden der Systemdiagnose".
- 2 Schalten Sie das System sowie angeschlossene Peripheriegeräte aus und trennen Sie das System von der Steckdose.
- 3 Nehmen Sie die Abdeckung des System ab.
- 4 Überprüfen Sie jede Erweiterungskarte auf korrekten Sitz und Anschluss.
- 5 Bringen Sie die Systemabdeckung an.
- 6 Schalten Sie das System und alle angeschlossenen Peripheriegeräte ein.
- 7 Wenn das Problem dadurch nicht gelöst wird, schalten Sie das System und die angeschlossenen Peripheriegeräte aus und trennen Sie das System von der Steckdose.
- 8 Nehmen Sie die Abdeckung des System ab.
- 9 Entfernen Sie alle im System installierten Erweiterungskarten.
- 10 Bringen Sie die Systemabdeckung an.
- 11 Führen Sie den entsprechenden Diagnosetest durch. Weitere Informationen finden Sie im Abschnitt "Verwenden der Systemdiagnose". Wenn die Tests fehlschlagen, lesen Sie den Abschnitt "Wie Sie Hilfe bekommen".
- 12 Führen Sie für jede Erweiterungskarte, die Sie in Schritt 8 entfernt haben, die folgenden Schritte durch:
	- a Schalten Sie das System sowie angeschlossene Peripheriegeräte aus und trennen Sie das System von der Steckdose.
	- b Nehmen Sie die Abdeckung des System ab.
	- c Installieren Sie eine der Erweiterungskarten neu.
	- d Bringen Sie die Systemabdeckung an.
	- Führen Sie den entsprechenden Diagnosetest durch. Weitere Informationen finden Sie im Abschnitt "Verwenden der Systemdiagnose".

#### Nächster Schritt

Wenn das Problem weiterhin besteht, lesen Sie den Abschnitt "Wie Sie Hilfe bekommen".

## Fehlerbehebung bei Prozessoren

### Voraussetzung

VORSICHT: Manche Reparaturarbeiten dürfen nur von qualizierten Servicetechnikern durchgeführt werden. Maßnahmen zur Fehlerbehebung oder einfache Reparaturen sollten Sie nur dann selbst durchführen, wenn dies laut Produktdokumentation genehmigt ist, oder wenn Sie vom Team des Online- oder Telefonsupports dazu aufgefordert werden. Schäden durch nicht von Dell genehmigte Wartungsarbeiten werden durch die Garantie nicht abgedeckt. Lesen und beachten Sie die Sicherheitshinweise, die Sie zusammen mit Ihrem Produkt erhalten haben.

### <span id="page-56-0"></span>**Schritte**

- 1 Führen Sie den entsprechenden Diagnosetest durch. Weitere Informationen finden Sie unter "Verwenden der Systemdiagnose".
- 2 Schalten Sie das System sowie angeschlossene Peripheriegeräte aus und trennen Sie das System von der Steckdose.
- 3 Nehmen Sie die Abdeckung des System ab.
- 4 Stellen Sie sicher, dass der Prozessor und das modul ordnungsgemäß installiert sind.
- 5 Bringen Sie die Systemabdeckung an.
- 6 Führen Sie den entsprechenden Diagnosetest durch. Weitere Informationen finden Sie unter "Verwenden der Systemdiagnose".
- 7 Wenn das Problem weiterhin besteht, lesen Sie den Abschnitt "Wie Sie Hilfe bekommen".

### Troubleshooting bei Fehlern bei der CPU-Computerprüfung

Problem: System hat einen Fehler bei der CPU-Computerprüfung festgestellt.

### Lösung:

.

- VORSICHT: Stellen Sie sicher, dass alle Konfigurationen und Daten gesichert wird, bevor Sie eine Aktualisierung des BIOS oder  $\wedge$ der Firmware durchführen.
- 1 Stellen Sie sicher, dass keine weiteren Systemausfälle auftreten und überprüfen Sie das Systemereignisprotokoll auf weitere Informationen.
- 2 Testen Sie den Systemspeicher unter Verwendung des MP-Speichertests um sicherzustellen, dass keine DIMM-Ausfälle vorliegen.
- 3 Testen Sie das System mithilfe von ePSA, um die allgemeine Hardware zur Gewährleistung der Systemintegrität zu testen.
- 4 Lassen Sie den Reststrom entladen und führen Sie eine Mindestkonfiguration für POST durch, während das System auf jeder Stufe getestet wird.
- 5 Überprüfen Sie, ob Aktualisierungen der Firmware (BIOS und iDRAC-Firmware) verfügbar sind.
- 6 Löschen Sie die Systemereignisprotokolle.
- 7 Wenn das Problem weiterhin besteht, wenden Sie sich an den Technischen Support von Dell.

## Fehlerbehebung bei einem Speichercontroller

VORSICHT: Manche Reparaturarbeiten dürfen nur von qualizierten Servicetechnikern durchgeführt werden. Maßnahmen zur Fehlerbehebung oder einfache Reparaturen sollten Sie nur dann selbst durchführen, wenn dies laut Produktdokumentation genehmigt ist, oder wenn Sie vom Team des Online- oder Telefonsupports dazu aufgefordert werden. Schäden durch nicht von Dell genehmigte Wartungsarbeiten werden durch die Garantie nicht abgedeckt. Lesen und beachten Sie die Sicherheitshinweise, die Sie zusammen mit Ihrem Produkt erhalten haben.

### ANMERKUNG: Informationen zur Fehlerbehebung bei einem Controller nden Sie in der Dokumentation zum Betriebssystem und zum Controller.

- 1 Führen Sie den entsprechenden Diagnosetest durch. Weitere Informationen finden Sie unter "Verwenden der Systemdiagnose".
- 2 Schalten Sie das System sowie angeschlossene Peripheriegeräte aus und trennen Sie das System von der Steckdose.
- 3 Nehmen Sie die Abdeckung des System ab.
- 4 Überprüfen Sie, ob die installierten Erweiterungskarten den Installationsrichtlinien für Erweiterungskarten entsprechen.
- 5 Überprüfen Sie jede Erweiterungskarte auf korrekten Sitz und Anschluss.
- 6 Bringen Sie die Systemabdeckung an.
- 7 Verbinden Sie das System wieder mit dem Netzstrom und schalten Sie das System und die angeschlossenen Peripheriegeräte ein.
- 8 Wenn das Problem dadurch nicht gelöst wird, schalten Sie das System und die angeschlossenen Peripheriegeräte aus und trennen Sie das System von der Steckdose.
- 9 Nehmen Sie die Abdeckung des System ab.
- 10 Entfernen Sie alle im System installierten Erweiterungskarten.
- 11 Bringen Sie die Systemabdeckung an.
- 12 Verbinden Sie das System wieder mit dem Netzstrom und schalten Sie das System und die angeschlossenen Peripheriegeräte ein.
- 13 Führen Sie den entsprechenden Diagnosetest durch. Weitere Informationen finden Sie unter "Verwenden der Systemdiagnose". Wenn die Tests fehlschlagen, lesen Sie den Abschnitt "Wie Sie Hilfe bekommen".
- 14 Führen Sie für jede Erweiterungskarte, die Sie in Schritt 10 entfernt haben, die folgenden Schritte durch:
	- a Schalten Sie das System sowie angeschlossene Peripheriegeräte aus und trennen Sie das System von der Steckdose.
	- b Nehmen Sie die Abdeckung des System ab.
	- c Installieren Sie eine der Erweiterungskarten neu.
	- d Bringen Sie die Systemabdeckung an.
	- e Führen Sie den entsprechenden Diagnosetest durch. Weitere Informationen finden Sie unter "Verwenden der Systemdiagnose".

Wenn das Problem weiterhin besteht, lesen Sie den Abschnitt "Wie Sie Hilfe bekommen".

### OMSA meldet ein Problem mit dem PERC-Treiber

Problem: OpenManage Server Administrator (OMSA) meldet ein Problem mit dem PERC-Treiber.

Lösung: Dell EMC empfiehlt, die neuesten BIOS-Treiber und die neueste Systemverwaltungs-Firmware herunterzuladen und auf dem System zu installieren. Weitere Informationen finden Sie im Thema "Downloading the drivers and firmware" (Herunterladen von Treibern und Firmware).

### Importieren oder Löschen von Fremdkonfigurationen mithilfe des Bildschirms "Foreign Configuration View" (Fremdkonfigurationsansicht)

#### Voraussetzung

### Info über diese Aufgabe

Wenn eine oder mehrere physische Laufwerke aus einer Konfiguration entfernt werden, fasst der RAID-Controller die Konfiguration auf diesen Laufwerken als Fremdkonfiguration auf.

Auf dem Bildschirm Foreign Config (Fremdkonfiguration) finden Sie Informationen über die Fremdkonfiguration, z. B. Angaben zu Laufwerksgruppen, virtuellen Laufwerken, physischen Laufwerken, Speicherplatzbelegung und Hot Spares. Die Daten zu Fremdkonfigurationen werden im selben Format angezeigt wie die Konfigurationen im Bildschirm VD Mgmt (Verwaltung von virtuellen Laufwerken). Im Bildschirm VD Mgmt (Verwaltung von virtuellen Laufwerken) können Sie sich die Fremdkonfiguration vor dem Import ansehen. Sobald Sie sich die Fremdkonfiguration angesehen haben, können Sie sie entweder löschen oder auf den RAID-Controller importieren.

#### ANMERKUNG: Überprüfen Sie die Fremdkonfiguration auf dem Bildschirm, bevor Sie sie importieren, damit das gewünschte നി Ergebnis gewährleistet ist.

Sie können den Bildschirm Foreign Config (Fremdkonfiguration) in folgenden Fällen zum Verwalten von Fremdkonfigurationen verwenden:

- Alle physischen Laufwerke in einer Konfiguration werden entfernt und wieder eingesetzt.
- Einige der physischen Laufwerke in einer Konfiguration werden entfernt und wieder eingesetzt.
- Alle physischen Laufwerke eines virtuellen Laufwerks werden entfernt, aber zu unterschiedlichen Zeitpunkten, und dann wieder eingesetzt.
- Die physischen Laufwerke eines nicht redundanten virtuellen Laufwerks werden entfernt.

Die folgenden Beschränkungen gelten für die physischen Laufwerke, die für den Import in Frage kommen:

Der Laufwerkstatus eines physischen Laufwerks kann sich zwischen dem Zeitpunkt der Erkennung der Fremdkonfiguration und dem Zeitpunkt des tatsächlichen Imports ändern. Fremdkonfigurationen können nur auf Laufwerke importiert werden, die sich im Status Unconfigured Good (Nicht konfiguriert und fehlerfrei) befinden.

- Laufwerke, die fehlerhaft oder offline sind, können nicht importiert werden.
- Die Firmware unterbindet den Import von mehr als acht Fremdkonfigurationen.

So verwalten Sie Fremdkonfigurationen:

### **Schritte**

- 1 Wenn alle oder einige physische Laufwerke aus einer Konfiguration entfernt und wieder eingesetzt wurden, betrachtet der Controller die Konfiguration dieser Laufwerke jeweils als Fremdkonfiguration. Gehen Sie hierzu wie folgt vor:
	- a Wählen Sie Foreign Config (Fremdkonfiguration), um die Fremdkonfigurationsdaten auf dem Bildschirm Foreign Config (Fremdkonfiguration) anzuzeigen.
	- b Drücken Sie <F2>, um die Optionen anzuzeigen (Import (Importieren), Clear [Löschen]).
		- $\odot$  ANMERKUNG: Alle Laufwerke müssen sich im System befinden, bevor Sie den Importiervorgang durchführen können.
	- c Wählen Sie Importieren, um die Fremdkonfiguration auf den Controller zu importieren. Oder wählen Sie Löschen, um die Fremdkonfiguration(en) von den wieder eingesetzten Laufwerken zu löschen.

Im Fenster Vorschau auf die Konfigurationsdaten wird der Status eines physischen Laufwerks, das neu erstellt werden muss, als **Neuerstellung** angezeigt.

- $\bigcirc$ ANMERKUNG: Wenn Sie eine Fremdkonfiguration importieren, werden die dedizierten Ersatzlaufwerke in der Konfiguration unter zwei Bedingungen als dedizierte Ersatzlaufwerke importiert: Das zugehörige virtuelle Laufwerk ist bereits vorhanden oder das zugehörige virtuelle Laufwerk wird zusammen mit der Konfiguration ebenfalls importiert.
- $\odot|$  ANMERKUNG: Starten Sie unmittelbar nach Abschluss des Rebuilds eine Konsistenzprüfung, um die Datenintegrität auf den virtuellen Laufwerken sicherzustellen. Weitere Informationen zur Überprüfung der Datenkonsistenz finden Sie unter "Checking Data Consistency" (Überprüfen der Datenkonsistenz).
- 2 Wenn alle physischen Laufwerke in einem virtuellen Laufwerk zu unterschiedlichen Zeiten entfernt und wieder eingesetzt werden, betrachtet der Controller die Konfiguration dieser Laufwerke jeweils als Fremdkonfiguration. Gehen Sie hierzu wie folgt vor:
	- a Wählen Sie die Fremdkonfigurationsansicht, um das vollständige virtuelle Laufwerk über verschiedene Fremdkonfigurationen hinweg anzuzeigen und den Import von Fremdkonfigurationen zuzulassen.
	- b Drücken Sie <F2>, um die Optionen Import (Importieren) und Clear (Löschen) anzuzeigen.
		- $\circled{0}$  ANMERKUNG: Alle Laufwerke müssen sich im System befinden, bevor Sie den Importiervorgang durchführen können.
	- c Wählen Sie Importieren, um die Fremdkonfigurationen mit der vorhandenen Konfiguration auf dem Controller zusammenzuführen. Oder wählen Sie Löschen, um die Fremdkonfiguration(en) von den wieder eingesetzten Laufwerken zu löschen.

Wenn Sie Import (Importieren) auswählen, werden alle Laufwerke, die vor der Offlineschaltung des virtuellen Laufwerks entfernt wurden, importiert und dann automatisch neu erstellt.

- ANMERKUNG: Starten Sie unmittelbar nach Abschluss des Rebuilds eine Konsistenzprüfung, um die Datenintegrität auf den virtuellen Laufwerken sicherzustellen. Weitere Informationen zur Überprüfung der Datenkonsistenz finden Sie im Abschnitt "Checking Data Consistency" (Überprüfen der Datenkonsistenz).
- 3 Wenn die physischen Laufwerke in einem nicht redundanten virtuellen Laufwerk entfernt werden, betrachtet der Controller die Konfiguration dieser Laufwerke jeweils als Fremdkonfiguration. Gehen Sie hierzu wie folgt vor:
	- a Wählen Sie die Fremdkonfigurationsansicht, um die vollständigen Fremdkonfigurationsdaten anzuzeigen.
	- b Drücken Sie <F2>, um die Optionen Import (Importieren) und Clear (Löschen) anzuzeigen.
	- c Wählen Sie Importieren, um die Fremdkonfiguration auf das virtuelle Laufwerk zu importieren. Oder wählen Sie Löschen, um die Fremdkonfiguration(en) von den wieder eingesetzten Laufwerken zu löschen.

Nach dem Importiervorgang erfolgen keine Neuerstellungen, da keine redundanten Daten vorhanden sind, mit denen die Laufwerke neu erstellt werden müssten.

### Importieren oder Löschen von Fremdkonfigurationen mithilfe des Menüs zur Verwaltung virtueller Laufwerke

Wenn eine Fremdkonfiguration vorhanden ist, wird im BIOS-Bildschirm die Meldung Foreign configuration(s) found on adapter angezeigt. Zusätzlich wird eine Fremdkonfiguration auf der rechten Seite des Bildschirms Ctrl Mgmt angezeigt.

#### Info über diese Aufgabe

Sie können im Menü VD Mgmt die vorhandene Konfiguration auf dem RAID-Controller importieren oder die vorhandene Konfiguration löschen. Darüber hinaus können Sie die Fremdkonfiguration auf der Registerkarte Foreign View anzeigen, ohne die Konfiguration zu importieren.

#### ANMERKUNG: Der Controller erlaubt keine Importe von Konfigurationen, die zu mehr als 64 virtuellen Laufwerken führen നി würden.

Führen Sie die folgenden Schritte durch, um Fremdkonfigurationen zu importieren oder zu löschen:

### **Schritte**

- 1 Drücken Sie während des Systemstarts <Strg> <R>, wenn Sie im BIOS-Bildschirm dazu aufgefordert werden. Standardmäßig wird der Bildschirm Verwaltung virtueller Laufwerke angezeigt.
- 2 Markieren Sie auf dem Bildschirm Verwaltung virtueller Laufwerke die Option Controller Nr.
- 3 Drücken Sie <F2>, um das Menü mit den verfügbaren Maßnahmen anzuzeigen.
- 4 Wechseln Sie zur Option Foreign Config (Fremdkonfiguration), und drücken Sie die Nach-rechts-Taste, um die verfügbaren Maßnahmen anzuzeigen
	- a Importieren
	- b Clear (Löschen)
	- ANMERKUNG: Stellen Sie sicher, dass das virtuelle Laufwerk alle physischen Laufwerke umfasst. Dazu dürfen auf der Seite mit der Fremdkongurationsansicht keine physischen Laufwerke als Fehlend gekennzeichnet sein. Stellen Sie außerdem sicher, dass alle Laufwerke wie erwartet angezeigt werden, bevor Sie sie importieren.
- 5 Wählen Sie Import (Importieren) aus, um die Fremdkonfiguration zu importieren, oder wählen Sie Clear (Löschen) aus, um die Fremdkonfiguration zu löschen. Drücken Sie dann die <Eingabetaste>.

Wenn Sie die Konfiguration importieren, werden auf dem Bildschirm VD Mgmt detaillierte Konfigurationsinformationen angezeigt. Hierzu gehören Informationen über Laufwerksgruppen, virtuelle Laufwerke, physische Laufwerk, Speicherzuordnung und Hot Spares.

### RAID-Controller – L1-, L2- und L3-Cachefehler

Problem: Der RAID-Controller generiert L1-, L2- und L3-Fehler.

Lösung: Um dieses Problem zu beheben, gehen Sie so vor:

- 1 Aktualisieren Sie das System-BIOS auf die neueste Version.
- 2 Löschen Sie die iDRAC-Protokolle aus der iDRAC-Webschnittstelle.
- 3 Aktualisieren Sie die iDRAC-Firmware.
- 4 Aktualisieren Sie die RAID- Controller-Treiber und die entsprechende Firmware.
- 5 Löschen Sie die Systemereignisprotokolle.

### PERC-Controller unterstützen keine NVMe-PCIe-Laufwerke

Problem: NVMe-PCIe-Laufwerke werden von PERC-RAID-Controllern nicht unterstützt.

Lösung: Der Controller arbeitet wie vorgesehen.

- Weitere Informationen zur Installation und zum Ausbau von NVMe-PCIe-SSDs finden Sie unter "Replacing and configuring hardware" (Austauschen und Konfigurieren von Hardware).
- Informationen zur Konfiguration und Verwaltung von PCIe-SSD-Adaptern finden Sie unter "Configuring And Managing Your NVMe PCIe SSD Adapter" (Konfigurieren und Verwalten des NVMe-PCIe-SSD-Adapters").

### Festplatte mit 12 Gbit/s unterstützt keine SAS 6ir RAID-**Controller**

Problem: Festplatte mit 12 Gbit/s unterstützt keine SAS 6ir RAID-Controller. Auflösung:

- Der Controller arbeitet wie vorgesehen.
- SAS 6ir-Controller unterstützen Geschwindigkeiten von bis zu 3 Gbit/s.

Weitere Informationen erhalten Sie in der SAS 6ir-Produktdokumentation.

### Festplattenlaufwerke können dem bestehenden RAID-10-Array nicht hinzugefügt werden

Erstellen Sie ein neues RAID-1-Array oder RAID-50-Array und vergewissern Sie sich, dass das virtuelle Laufwerk den maximale Partitionsspeicherplatz hat. Weitere Informationen zum Konfigurieren eines RAID-Arrays finden Sie unter RAID configuration using [OpenManage Server Administrator](#page-82-0) (RAID-Konfiguration mit OpenManage Server Administrator), RAID configuration using Unified Server Configurator (RAID-Konfiguration mit Unified Server Configurator) oder Configuring RAID by using Lifecycle Controller (Konfigurieren von RAID mit dem Lifecycle Controller).

Weitere Informationen über die RAID-Konfiguration unter Verwendung von PERC finden Sie unter RAID configuration using PERC (RAID-Konfiguration mit PERC).

### Entladen des PERC-Akkus

#### Problem: Entladen des PERC-Akkus

Lösung: Um dieses Problem zu beheben, aktualisieren Sie das BIOS und die PERC-Firmware. Anhand der folgenden Schritte kann das BIOS und die PERC-Firmware aktualisiert werden:

Es gibt vier Methoden zum Aktualisieren des BIOS. Im Folgenden werden die Schritte für die vier Methoden erläutert:

Methode 1: Anweisungen für das Dell Aktualisierungspaket für UEFI

- 1 Laden Sie das BIOS-Aktualisierungspaket unter [Dell.com/support](HTTP://WWW.DELL.COM/SUPPORT/HOME/US/EN/19?C=US&L=EN&S=DHS) herunter.
- 2 Wenn das Fenster "Export Compliance Disclaimer" angezeigt wird, lesen Sie die Bedingungen und klicken Sie auf lagree, wenn Sie diesen zustimmen.
- 3 Das Fenster "File Download" wird angezeigt. Klicken Sie auf Save, um die Datei auf Ihrer Festplatte zu speichern.
- 4 Sie können das BIOS mithilfe eines startfähigen Mediums mit der UEFI-Shell, z. B. eines USB-Sticks, aktualisieren. Kopieren Sie die Datei auf das startfähige Gerät mit der UEFI-Shell.
- 5 Starten Sie das System auf der UEFI-Shell unter Verwendung des startfähigen Geräts.
- 6 Führen Sie die ausführbare EFI-Datei unter der UEFI-Shell aus. Folgen Sie den Anweisungen der Flash-Utility.

Sie können diese ausführbare Datei auch direkt im BIOS Boot Manager ohne ein startfähiges Medium mit der UEFI-Shell laden:

- 1 Kopieren Sie die Datei auf ein USB-Gerät.
- 2 Schließen Sie das USB-Gerät an das System an und drücken Sie dann während des POST die Taste F11, um den BIOS Boot Manager aufzurufen.
- 3 Navigieren Sie zum Menü "System Utilities" und wählen Sie die Option "BIOS Update File Explorer".
- 4 Wählen Sie das USB-Gerät aus und navigieren Sie im Verzeichnis zur ausführbaren Datei (.efi).
- 5 Starten Sie die ausführbare Datei und befolgen Sie die Anweisungen in der Flash-Utility.

### Methode 2: Anweisungen für das Dell Aktualisierungspaket für das Linux-DUP

- 1 Laden Sie das BIOS-Aktualisierungspaket unter [Dell.com/support](HTTP://WWW.DELL.COM/SUPPORT/HOME/US/EN/19?C=US&L=EN&S=DHS) herunter.
- 2 Sobald das Fenster "File Download" angezeigt wird, klicken Sie auf Save, um die Datei auf Ihrer Festplatte zu speichern.
- 3 Führen Sie über die Shell den Befehl "./[model]\_BIOS\_LX[revision].BIN--version" aus und lesen Sie die Versionshinweise.
- 4 Wenn im vorgenannten Schritt Dateien angezeigt werden, die für diese Aktualisierung erforderlich sind, laden Sie diese zuerst herunter und installieren Sie sie, bevor Sie den Vorgang fortsetzen.
- 5 Installieren Sie vor der BIOS-Aktualisierung die erforderliche Embedded Systems Management-Firmware (Firmware für integrierte Systemverwaltung).
- 6 Führen Sie die Aktualisierung "./[model] BIOS LX[revision].BIN--version" aus.
- 7 Befolgen Sie die weiteren Anweisungen, um die Aktualisierung durchzuführen.

Methode 3: Anweisungen für das Dell Aktualisierungspaket für das Windows-DUP

- 1 Laden Sie das BIOS-Aktualisierungspaket unter [Dell.com/support](HTTP://WWW.DELL.COM/SUPPORT/HOME/US/EN/19?C=US&L=EN&S=DHS) herunter.
- 2 Sobald das Fenster "File Download" angezeigt wird, klicken Sie auf Save, um die Datei auf Ihrer Festplatte zu speichern.
- 3 Wechseln Sie in das Verzeichnis, in das Sie die Datei heruntergeladen haben. Doppelklicken Sie dann auf die Datei.
- 4 Lesen Sie die im Dialogfenster angezeigten Versionshinweise.
- 5 Wenn im Dialogfenster weitere erforderliche Elemente aufgeführt werden, laden Sie diese zuerst herunter und installieren Sie sie, bevor Sie den Vorgang fortsetzen.
- 6 Installieren Sie vor der BIOS-Aktualisierung die erforderliche Embedded Systems Management-Firmware (Firmware für integrierte Systemverwaltung).
- 7 Klicken Sie auf die Schaltfläche "Install".
- 8 Befolgen Sie die weiteren Anweisungen, um die Aktualisierung durchzuführen.

Methode 4: GnuPG-Signatur der Anweisungen für das Dell Aktualisierungspaket

- 1 Laden Sie das BIOS-Aktualisierungspaket unter [Dell.com/support](HTTP://WWW.DELL.COM/SUPPORT/HOME/US/EN/19?C=US&L=EN&S=DHS) herunter.
- 2 Sobald das Fenster "File Download" angezeigt wird, klicken Sie auf Save, um die Datei auf Ihrer Festplatte zu speichern.
- 3 Importieren Sie den öffentlichen Schlüssel von Dell.

### ANMERKUNG: Sie müssen dies auf Ihrem System nur einmal tun.

4 Verifizieren Sie das Dell Aktualisierungspaket mithilfe der zugehörigen Signaturdatei [model]\_BIOS\_LX\_[version].BIN.sign..

Es gibt zwei Methoden zum Aktualisieren der PERC-Firmware. Nachstehend finden Sie die Schritte für die beiden Methoden:

### Methode 1: Windows-Aktualisierungspaket

- 1 Laden Sie das BIOS-Aktualisierungspaket unter [Dell.com/support](HTTP://WWW.DELL.COM/SUPPORT/HOME/US/EN/19?C=US&L=EN&S=DHS) herunter.
- 2 Sobald das Fenster "File Download" angezeigt wird, klicken Sie auf Save, um die Datei auf Ihrer Festplatte zu speichern.
- 3 Wechseln Sie in das Verzeichnis, in das Sie die Datei heruntergeladen haben. Doppelklicken Sie dann auf die neue Datei.
- 4 Lesen Sie die im Dialogfenster angezeigten Versionshinweise.
- 5 Wenn im Dialogfenster weitere erforderliche Elemente aufgeführt werden, laden Sie diese zuerst herunter und installieren Sie sie, bevor Sie den Vorgang fortsetzen.
- 6 Klicken Sie auf die Schaltfläche "Install".
- 7 Befolgen Sie die weiteren Anweisungen, um die Aktualisierung durchzuführen.

### Methode 2: Linux-Aktualisierungspaket

- 1 Laden Sie das BIOS-Aktualisierungspaket unter [Dell.com/support](HTTP://WWW.DELL.COM/SUPPORT/HOME/US/EN/19?C=US&L=EN&S=DHS) herunter.
- 2 Sobald das Fenster "File Download" angezeigt wird, klicken Sie auf Save, um die Datei auf Ihrer Festplatte zu speichern.
- 3 Führen Sie über die Shell den Befehl "./SAS-RAID Firmware XXXXX LN XXXXX.BIN--version" aus und lesen Sie sich die angezeigten Versionshinweise durch.
- 4 Wenn im vorgenannten Schritt Dateien angezeigt werden, die für diese Update erforderlich sind, laden Sie diese zuerst herunter und installieren Sie sie, bevor Sie den Vorgang fortsetzen.
- 5 Führen Sie über die Shell den Befehl ". / SAS-RAID\_Firmware\_XXXXX\_LN\_XXXXX.BIN" aus, um die Aktualisierung durchzuführen.
- 6 Befolgen Sie die weiteren Anweisungen, um die Aktualisierung durchzuführen.

Es gibt zwei Methoden zum Aktualisieren der PERC-Firmware:

#### Methode 1: Windows-Aktualisierungspaket:

- 1 Laden Sie das BIOS-Aktualisierungspaket unter [Dell.com/support](HTTP://WWW.DELL.COM/SUPPORT/HOME/US/EN/19?C=US&L=EN&S=DHS) herunter.
- 2 Sobald das Fenster "File Download" angezeigt wird, klicken Sie auf Save, um die Datei auf Ihrer Festplatte zu speichern.
- 3 Wechseln Sie in das Verzeichnis, in das Sie die Datei heruntergeladen haben. Doppelklicken Sie dann auf die neue Datei.
- 4 Lesen Sie die im Dialogfenster angezeigten Versionshinweise.
- 5 Wenn im Dialogfeld weitere erforderliche Elemente aufgeführt werden, laden Sie diese zuerst herunter und installieren Sie sie, bevor Sie den Vorgang fortsetzen.
- 6 Klicken Sie auf die Schaltfläche "Install".
- 7 Befolgen Sie die weiteren Anweisungen, um die Aktualisierung durchzuführen.

#### Methode 2: Linux-Aktualisierungspaket:

- 1 Laden Sie das BIOS-Aktualisierungspaket unter [Dell.com/support](HTTP://WWW.DELL.COM/SUPPORT/HOME/US/EN/19?C=US&L=EN&S=DHS) herunter.
- 2 Sobald das Fenster "File Download" angezeigt wird, klicken Sie auf Save, um die Datei auf Ihrer Festplatte zu speichern.
- 3 Führen Sie über die Shell den Befehl "/SAS-RAID Firmware XXXXX LN XXXXX.BIN--version" aus und lesen Sie sich die angezeigten Versionshinweise durch.
- 4 Wenn im vorgenannten Schritt Dateien angezeigt werden, die für diese Aktualisierung erforderlich sind, laden Sie diese zuerst herunter und installieren Sie sie, bevor Sie den Vorgang fortsetzen.
- 5 Führen Sie über die Shell den Befehl ". / SAS-RAID\_Firmware\_XXXXX\_LN\_XXXXX.BIN" aus, um die Aktualisierung durchzuführen.
- 6 Befolgen Sie die weiteren Anweisungen, um die Aktualisierung durchzuführen.

### Fehlermeldung für PERC-Akku wird im ESM-Protokoll angezeigt

#### Info über diese Aufgabe

Wenn für den PERC-Akku ein Fehler im ESM-Protokoll angezeigt wird und kein Hardwarefehler vorliegt, führen Sie die folgenden Schritte aus:

### **Schritte**

- 1 Schalten Sie das System aus und entfernen Sie das bzw. die Stromkabel aus dem System.
- 2 Warten Sie 30 Sekunden lang, damit der verbleibende Reststrom auf dem System abgeleitet werden kann.
- 3 Starten Sie das Betriebssystem und löschen Sie die Protokolle.
- 4 Aktualisieren Sie die iDRAC-Firmware auf die neueste Version.

#### $\bigcirc$ ANMERKUNG: Wenn das Problem weiterhin besteht, empfiehlt Dell, den PERC und den PERC-Akku zu ersetzen.

Weitere Informationen zur Fehlerbehebung bei einem PERC-Akku finden Sie unter [Additional Information for troubleshooting memory](#page-107-0) [or battery errors on the PERC controller section](#page-107-0) (Zusätzliche Informationen über die Fehlerbehebung bei Speicher- oder Akkufehlern im Bereich des PERC-Controllers).

### Erstellen von Nicht-RAID-Laufwerken für Speicherzwecke

### Info über diese Aufgabe

Standardmäßig sind alle nicht konfigurierten Laufwerke RAID-fähig. Der Benutzer kann RAID-fähige Laufwerke mit der BIOS-Konfigurations-Utility oder der UEFI/HII RAID-Konfigurations-Utility in Nicht-RAID-Laufwerke konvertieren.

Um eine nicht-RAID-fähige Festplatte zu erstellen, führen Sie die folgenden Schritte im BIOS-Konfigurationsdienstprogramm (<Strg> <R >) durch:

### **Schritte**

- 1 Markieren Sie im Bildschirm Virtual Disk Mgmnt mithilfe der Pfeiltasten den PERC 9-Adapter oder Disk Group #.
- 2 Drücken Sie <F2>.

Die Liste verfügbarer Aktionen wird angezeigt.

- 3 Klicken Sie auf **Convert to Non-RAID** (In nicht-RAID-fähige Festplatte konvertieren). Das Fenster Convert RAID Capable Disks to Non-RAID (Konvertieren von RAID-fähiger Laufwerke in nicht-RAID-fähiges Laufwerk) wird angezeigt.
- 4 Markieren Sie mit der Nach-unten-Taste ein verfügbares physisches Laufwerk.
- 5 Drücken Sie die Leertaste, um das Laufwerk auszuwählen. Neben dem/den ausgewählte(n) physische(n) Laufwerk(en) wird ein X angezeigt.
- 6 Wählen Sie OK aus.

### Firmware oder physische Laufwerke veraltet

Problem:Firmware oder Laufwerke sind veraltet und führen zu unbekannten Laufwerkfehlern.

### Lösung:

• Aktualisieren Sie die Firmware/den PERC-Controller.

### Kein Windows-Start möglich aufgrund einer Fremdkonfiguration

### Info über diese Aufgabe

Gehen Sie wie folgt vor, wenn auf dem Controller eine Fremdkonfiguration vorhanden ist und Windows nicht startet:

### **Schritte**

- 1 Importieren Sie die Fremdkonfiguration auf den RAID-Controller. (Siehe Importing foreign configuration using PERC [Importieren von Fremdkonfigurationen mit dem PERC].)
- 2 Führen Sie einen Rebuild der ausgefallenen Festplatten durch. (Siehe [Rebuild](#page-79-0) [Durchführen eines Rebuilds].)
- 3 Aktualisieren Sie die iDRAC-Firmware/den PERC. (Siehe Downloading drivers and firmware [Herunterladen von Treibern und Firmware].)

### **Offline Or Missing Virtual Drives With Preserved Cache Error** Message (Fehlermeldung "Virtuelle Festplatten mit beibehaltenem Cache fehlen oder sind offline")

#### Fehlermeldung:

There are offline or missing virtual drives with preserved cache. Please check the cables and ensure that all drives are present. Press any key to enter the configuration utility.

#### Mögliche Ursache:

Der Controller behält den fehlerhaften Cache eines virtuellen Laufwerks bei, wenn das Laufwerk aufgrund fehlender physischer Laufwerke offline geschaltet wird oder gelöscht wird. Dieser beibehaltene fehlerhafte Cache wird als gepinnter Cache bezeichnet und wird so lange beibehalten, bis das virtuelle Laufwerk importiert wird oder der Cache verworfen wird.

#### Korrekturmaßnahme:

Verwenden Sie das Strg+R-Utility, um das virtuelle Laufwerk zu importieren oder den beibehaltenen Cache zu verwerfen. Wie Sie beibehaltenen Cache verwalten können, können Sie unter Managing preserved cache (Verwalten von beibehaltenem Cache) nachlesen.

ANMERKUNG: Strg+R ist nicht verfügbar auf Systemen, für die der Startmodus auf "UEFI" gesetzt ist. Verwenden Sie in diesem Fall das HII-Menü, um beibehaltenen Cache zu verwalten.

### Verwalten des gesicherten Caches

#### Info über diese Aufgabe

Wenn ein virtuelles Laufwerk offline geschaltet wird oder aufgrund fehlender physischer Laufwerke gelöscht wird, behält der Controller den fehlerhaften Cache des virtuellen Laufwerks bei. Dieser beibehaltene fehlerhafte Cache, auch "pinned cache" (fixierter Cache) genannt, wird beibehalten, bis Sie das virtuelle Laufwerk importieren oder den Cache verwerfen.

- ANMERKUNG: Bestimmte Vorgänge, beispielsweise das Erstellen eines neuen virtuellen Laufwerks, können nicht durchgeführt werden, solange der beibehaltene Cache noch existiert. Sie müssen das BIOS Configuration Utility (BIOS-Konfigurationsdienstprogramm) (<Strg> <R>) eingeben, um das Problem zu lösen, bevor Sie das Betriebssystem starten. Es werden Meldungen angezeigt, in denen Sie darauf hingewiesen werden, dass Sie das BIOS Configuration Utility (BIOS-Konfigurationsdienstprogramm) (<Strg> <R>) eingeben müssen, um den beibehaltenen Cache zu verwerfen oder das virtuelle Laufwerk mit dem beibehaltenen Cache zu importieren.
- $\Delta$ l VORSICHT: Falls Fremdkonfigurationen vorhanden sind, empfiehlt es sich dringend, die Fremdkonfiguration zu importieren, bevor Sie den beibehaltenen Cache verwerfen. Andernfalls verlieren Sie unter Umständen Daten, die zu der Fremdkonfiguration gehören.

So verwalten Sie den beibehaltenen Cache:

#### **Schritte**

- 1 Klicken Sie auf dem Bildschirm Verwaltung virtueller Laufwerke auf ein Controllersymbol.
- 2 Drücken Sie <F2>, um das Menü mit den verfügbaren Maßnahmen anzuzeigen.
- 3 Wählen Sie Beibehaltenen Cache verwalten.

In einer Meldung wird angeraten, die Fremdkonfiguration zu importieren, bevor Sie den beibehaltenen Cache verwerfen, um Datenverlust für die Fremdkonfiguration zu vermeiden. Bestätigen Sie, dass Sie den Vorgang fortsetzen möchten. Auf dem Bildschirm Manage Preserved Cache (Beibehaltenen Cache verwalten) werden die betroffenen virtuellen Laufwerke angezeigt.

4 Sie können auswählen, ob Sie den Cache auf dem Bildschirm Manage Preserved Cache (Beibehaltenen Cache verwalten). Wenn Sie Cancel (Abbrechen) drücken, wird der Vorgang abgebrochen und das Dialogfeld Preserved Cache Retained (Beibehaltener Cache gespeichert) angezeigt. Wenn Sie möchten, dass der Cache gelöscht werden soll, werden Sie dazu aufgefordert, den Löschvorgang zu <span id="page-65-0"></span>bestätigen. Wenn Sie festlegen, dass der Cache bestehen bleiben soll, werden Sie in einer Meldung darauf hingewiesen, dass Sie bestimmte Vorgänge nicht durchführen können, solange der Cache existiert. Klicken Sie auf OK, um fortzufahren.

### Erweitern des RAID-6-Arrays

Konfigurieren Sie eine virtuelle Festplatte neu oder migriert Sie sie, um die Festplattenkapazität zu erhöhen oder die RAID-Stufe der virtuellen Festplatte zu ändern. Weitere Informationen über die Neukonfiguration virtueller Laufwerke finden Sie unter [Starting and target](#page-93-0) RAID levels for virtual disk reconfiguration and capacity expansion (Starten und Ausrichten der RAID-Stufen für die Neukonfiguration der virtuellen Festplatte und die Kapazitätserweiterung) und Reconfiguring or migrating virtual disks (Neukonfiguration oder Migration virtueller Festplatten).

### LTO-4-Bandlaufwerke werden auf PERC nicht unterstützt

Bandlaufwerke werden auf PERC nicht unterstützt. Verwenden einen SAS-HBA mit 6 Gbit/s oder einen gleichwertigen SAS-HBA, der nicht mit RAID konzipiert wurde.

### Limits für die Festplattenlaufwerksgröße beim H310

Der PowerEdge-RAID-Controller H310 unterstützt keine Festplattenlaufwerke mit mehr als 2 TB Kapazität. Dies ist das Limit für die Größe von Festplattenlaufwerken.

### Systemprotokolle enthalten einen Fehlereintrag für einen Speichercontroller, obwohl er ordnungsgemäß funktioniert

Die PowerEdge RAID-Controller (PERC)-Produktreihe der Controller der Enterprise-Klasse wurde speziell für verbesserte Leistung, höhere Zuverlässigkeit, Fehlertoleranz und vereinfachtes Management konzipiert. Diese Controller bieten eine leistungsstarke, benutzerfreundliche Lösung zur Erstellung einer stabilen Infrastruktur und zur Maximierung der Serververfügbarkeit. Der Akku, der sich in diesen Controllern befindet, gewährleistet Datenintegrität im Falle von Stromausfällen.

### Info über diese Aufgabe

Wenn der Controller-Akku entladen ist, lädt das System die Batterie auf und setzt ihn wieder in Stand. Während dieser Instandsetzung wird möglicherweise ein Fehler in den Systemprotokollen angezeigt. Um sicherzustellen, dass der Akku ordnungsgemäß funktioniert, überprüfen Sie die Hardwaredetails für eine beliebige Dell EMC Systemmanagementlösung. Dieser Fehler kann auch durch Entfernen der statischen Aufladung im System behoben werden. Gehen Sie zum Entfernen der statischen Aufladung wie folgt vor:

### **Schritte**

- 1 Fahren Sie das System herunter.
- 2 Ziehen Sie alle Stromkabel ab.
- 3 Halten Sie den Netzschalter für 15 Sekunden gedrückt.
- 4 Schließen Sie alle Kabel erneut an und schalten Sie das System ein.

Überprüfen Sie die Hardwaredetails, um sicherzustellen, dass der Controller ordnungsgemäß funktioniert.

## Störungen der Festplattenlaufwerke beheben

#### Voraussetzungen

VORSICHT: Dieses Fehlerbehebungsverfahren kann zur Zerstörung der auf dem Festplattenlaufwerk gespeicherten Daten führen. Bevor Sie fortfahren, sollten Sie eine Sicherungskopie aller Dateien auf dem Laufwerk erstellen.

VORSICHT: Manche Reparaturarbeiten dürfen nur von qualizierten Servicetechnikern durchgeführt werden. Maßnahmen zur Fehlerbehebung oder einfache Reparaturen sollten Sie nur dann selbst durchführen, wenn dies laut Produktdokumentation genehmigt ist, oder wenn Sie vom Team des Online- oder Telefonsupports dazu aufgefordert werden. Schäden durch nicht von Dell genehmigte Wartungsarbeiten werden durch die Garantie nicht abgedeckt. Lesen und beachten Sie die Sicherheitshinweise, die Sie zusammen mit Ihrem Produkt erhalten haben.

### ANMERKUNG: Stellen Sie sicher, dass die internen SATA-Kabel der Schlitten korrekt angeschlossen sind.

### **Schritte**

Führen Sie den entsprechenden Diagnosetest durch. Weitere Informationen finden Sie im Abschnitt zum Verwenden der Systemdiagnose.

Führen Sie die folgenden Schritte nach Bedarf aus, abhängig von den Ergebnissen des Diagnosetests.

- 2 Wenn das System mit einem RAID-Controller ausgestattet ist und die Festplatten in einem RAID-Array konfiguriert sind, gehen Sie wie folgt vor.
	- a Starten Sie das System neu und drücken Sie die Taste F10 während des Systemstarts, um den Dell Lifecycle-Controller auszuführen. Führen Sie dann den Hardware-Konfigurationsassistenten aus, um die RAID-Konfiguration zu überprüfen.

Weitere Informationen zur RAID-Konfiguration finden Sie in der Dokumentation oder Online-Hilfe zum Dell Lifecycle-Controller.

- b Stellen Sie sicher, dass die Festplattenlaufwerke korrekt für das RAID-Array konfiguriert sind.
- c Nehmen Sie das Laufwerk offline und setzen Sie das Laufwerk neu ein.
- d Beenden Sie das Konfigurationsprogramm und lassen Sie das Betriebssystem laden.
- 3 Stellen Sie sicher, dass die erforderlichen Gerätetreiber für die Controllerkarte installiert und korrekt konguriert sind. Weitere Informationen hierzu finden Sie in der Dokumentation zu Ihrem Betriebssystem.
- 4 Starten Sie das System neu und rufen Sie das System-Setup auf.
- 5 Vergewissern Sie sich, dass der Controller aktiviert ist und die Laufwerke im System-Setup-Programm verzeichnet sind.

### Nächster Schritt

Wenn das Problem weiterhin besteht, lesen Sie den Abschnitt "Wie Sie Hilfe bekommen".

### Troubleshooting beim Ausfall mehrerer Laufwerke

Wenn in einem einzigen Array bei mehreren physischen Laufwerken Fehler auftreten, weist dies in der Regel auf defekte Kabel oder Anschlüsse hin und kann Datenverlust nach sich ziehen. Sollten mehrere physische Laufwerke gleichzeitig ausfallen, können Sie das virtuelle Laufwerk wiederherstellen. Gehen Sie wie unten beschrieben vor, um das virtuelle Laufwerk wiederherzustellen.

### Voraussetzung

Beachten Sie dabei die Sicherheitsvorkehrungen, um elektrostatische Entladung zu vermeiden.

#### **Schritte**

- 1 Schalten Sie das System aus.
- 2 Trennen Sie das Kabel an beiden Enden und schließen Sie es wieder an.
- 3 Entfernen Sie die Controller-Karte und setzen Sie sie wieder ein.
- 4 Entfernen Sie die Laufwerke und setzen Sie sie wieder ein. Vergewissern Sie sich, dass alle Laufwerke im System sind.
- 5 Schalten Sie das System ein und rufen Sie das Strg+R-Utility auf. Importieren Sie die Fremdkonfiguration oder löschen Sie sie.
- 6 Eine Eingabeaufforderung wird angezeigt Drücken Sie die Taste F, um die Fremdkonfiguration zu importieren.
- 7 Drücken Sie die Taste C, um das Utility für die BIOS-Konfiguration zu öffnen.

Wenn das virtuelle Laufwerk redundant ist und sich vor dem Wechsel in den Status Offline im Status Degraded (Heruntergestuft) befand, startet nach dem Import der Konfiguration automatisch ein Rebuild. Ist das virtuelle Laufwerk jedoch aufgrund eines herausgezogenen Kabels oder Stromausfalls direkt in den Status Offline übergegangen, wird das virtuelle Laufwerk ohne Neuerstellung im Status Optimal importiert. Alternativ können Sie mit dem Utility für die BIOS-Konfiguration oder mit der Anwendung Dell OpenManage Storage Management einen manuellen Rebuild mehrerer physischer Laufwerke durchführen.

8 Wenn das Problem weiterhin besteht: Lesen Sie den Abschnitt [Troubleshooting Hard drives](#page-65-0) (Troubleshooting bei Festplatten) im Dokument "Dell EMC PowerEdge Servers Troubleshooting Guide" (Troubleshooting-Handbuch für Dell EMC PowerEdge-Server).

## Überprüfen des Festplattenstatus im PERC-BIOS

1 Drücken Sie Strg + R während des POST-Prozesses, um die PERC BIOS Configuration Utility aufzurufen.

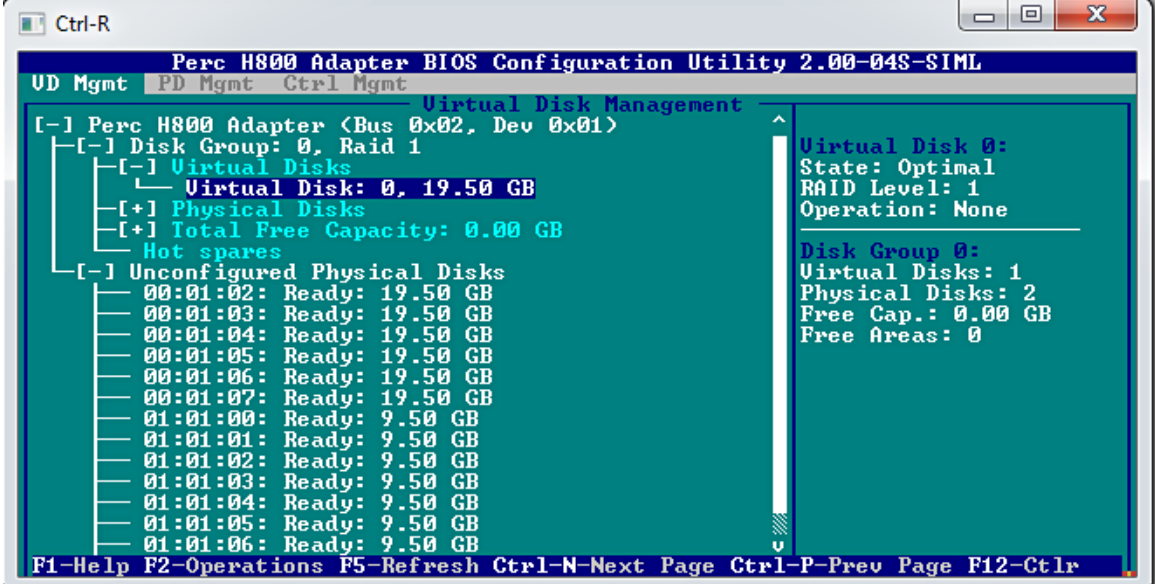

Abbildung 13. Bildschirm "PERC Configuration Utility VD Mgmt"

- 2 Führen Sie die folgenden Schritte durch, um zu überprüfen, ob die Festplatte Bestandteil des RAID-Arrays ist:
	- a Drücken Sie Strg + N, um zum Bildschirm PD Mgmt (Physical Disk Management) zu navigieren, und überprüfen Sie, ob Festplatten offline sind oder fehlen.

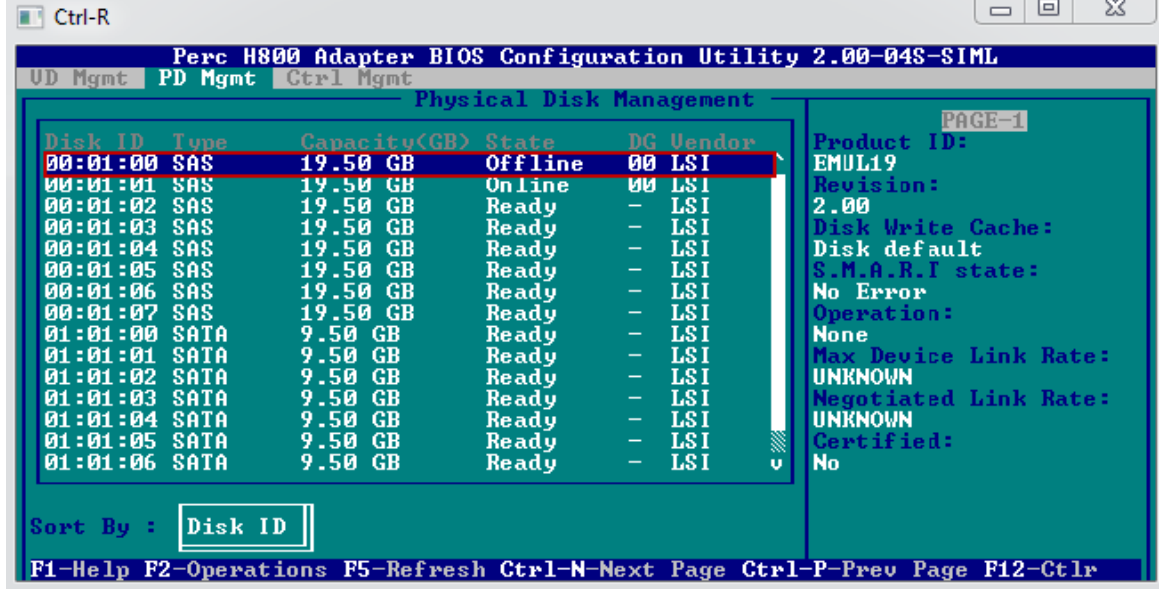

### Abbildung 14. Bildschirm "PERC Configuration Utility PD Mgmt"

Die Tabelle zeigt den Festplattenstatus.

### Tabelle 14. Festplattenstatus

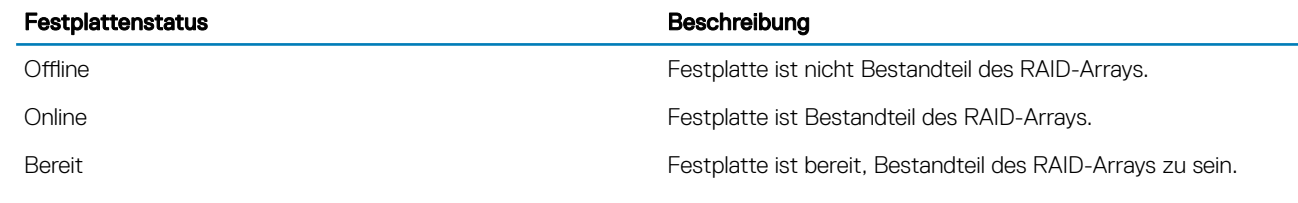

### **FAQs**

### Wie erkenne ich einen Festplattenausfall?

Festplatten können aufgrund von logischen Defekten, Defekten am Kopf oder mechanischen Defekten ausfallen. In der nachfolgenden Tabelle werden die Symptome eines Festplattenausfalls beschrieben.

### Tabelle 15. Symptome eines Festplattenausfalls

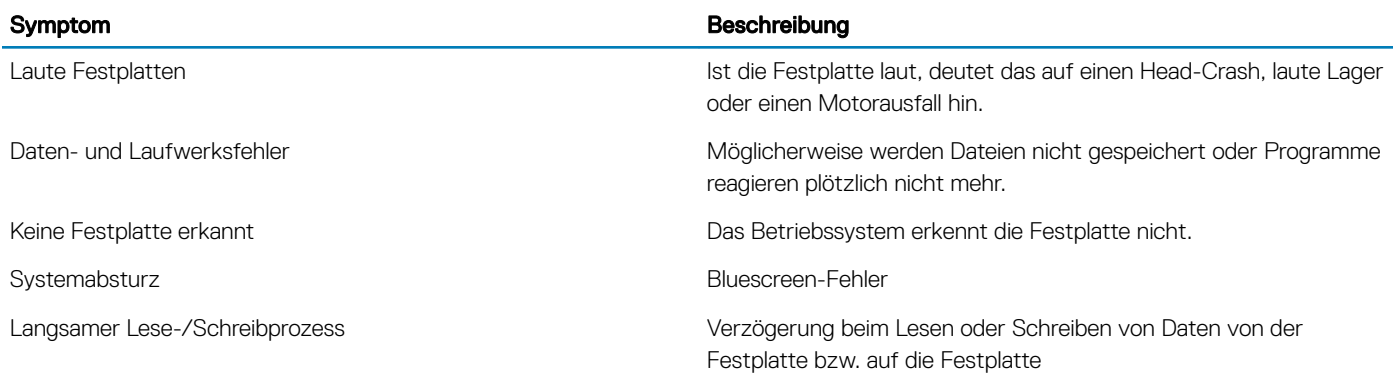

Gehen Sie wie folgt vor, wenn eines dieser Symptome auftritt:

- 1 Überprüfen Sie, ob die Festplatten korrekt installiert sind.
- 2 Überprüfen Sie die Anzeigen der Festplatten. Weitere Informationen finden Sie unter "Festplattenlaufwerk: Anzeigecodes".
- 3 Bei Systemen mit LED-Anzeigen: Überprüfen Sie die Diagnose-LEDs. Weitere Informationen finden Sie im Abschnitt "Status LED indicators" (Status-LEDs).

### ANMERKUNG: Die Diagnose-LEDs variieren unter Umständen von System zu System.

4 Prüfen Sie Systeme mit LCD-Anzeige auf die folgenden Fehlercodes:

### Tabelle 16. Festplatten-Fehlercodes

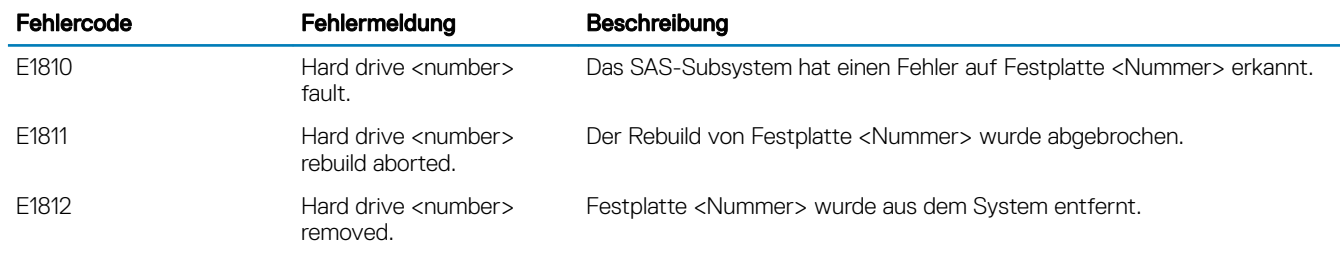

5 Überprüfen Sie den Festplattenstatus in SupportAssist.

6 Überprüfen Sie den Festplattenstatus im RAID-BIOS. Weitere Informationen finden Sie im Abschnitt "Checking hard drive status in the PERC BIOS" (Überprüfen des Festplattenstatus im PERC-BIOS).

Wenden Sie sich an den technischen Support von Dell, wenn eine der oben aufgeführten Fehlerbedingungen eintritt. Halten Sie bei Ihrem Anruf den SupportAssist-Bericht und die Troubleshooting-Protokolle bereit.

### Wie extrahiere ich RAID-Controller-Protokolle mit MegaCLI für Windows und Linux?

ANMERKUNG: Verwenden Sie das Tool MegaCLI von LSI (Avagotech), um Informationen über den Status des RAID-Controllers und der angebundenen Festplatten zu exportieren.

Gehen Sie wie folgt vor, um die benötigten Diagnosedateien zu erstellen:

- 1 Laden Sie die korrekte Version des Tools MegaCLI für Windows-Betriebssysteme von der [Support-Website von Avagotech](http://www.avagotech.com/docs-and-downloads/raid-controllers/raid-controllers-common-files/8-07-14_MegaCLI.zip) herunter.
- 2 Entpacken Sie die heruntergeladenen Dateien und kopieren Sie sie in ein beliebiges Verzeichnis auf dem Server oder Hostsystem, je nach dem installierten Betriebssystem. Beispiel: Unter Windows kann der Pfad C:\temp\megacli lauten, unter Linux /tmp/ megacli.
- 3 Öffnen Sie ein Terminal unter Linux oder eine Eingabeaufforderung unter Windows und wechseln Sie in das neu erstellte Verzeichnis.
- 4 Führen Sie nun die folgenden Befehle aus:
	- Zum Erstellen der RAID-Controller-Protokolle unter Windows: MegaCli.exe -FwTermLog -Dsply –aALL > ttylog.txt
	- Zum Erstellen des Ereignisprotokolls unter Windows: MegaCli.exe -AdpEventLog -IncludeDeleted -f deleted.txt -aALL
	- Zum Erstellen der RAID-Controller-Protokolle unter Linux: ./MegaCli64 -FwTermLog -Dsply –aALL > /tmp/ ttylog.txt
	- Zum Erstellen des Ereignisprotokolls unter Linux: ./MegaCli64 -AdpEventLog -IncludeDeleted -f deleted.txt -aALL
- ANMERKUNG: Unter den meisten gängigen Linux-Betriebssystemen benötigen Sie für eine reibungslose Ausführung außerdem die folgende Datei: - Lib\_Utils-1.00-09.noarch.rpm
- ANMERKUNG: Die Datei deleted.txt wird immer im Ordner "MegaCli" gespeichert.  $\odot$

## Symptome

### Geräusche des Festplattenlaufwerks

### Beschreibung

Ein Klicken oder andere laute Geräusche sind von der Festplatte zu hören. Das Geräusch tritt gelegentlich auf und fällt ggf. mit Lese- oder Schreibvorgängen zusammen.

### Lösung

- 1 Führen Sie die benutzerdefinierte ePSA-Diagnose durch und rufen Sie den Fehlercode ab. Weitere Informationen zur ePSA-Diagnose finden Sie unter [PSA-/ePSA-Diagnose](#page-19-0).
- 2 Wenn die Diagnose fehlschlägt, wenden Sie sich an den Technischen Support von Dell.
- 3 Wenn die Diagnose erfolgreich ist, setzen Sie die Festplatte erneut ein.
- 4 Wenn das Problem weiterhin besteht, wenden Sie sich an den Technischen Support von Dell.

## <span id="page-70-0"></span>Timeoutfehler bei Laufwerken

Problem: Beim Laufwerk kommt es zu einem Timeout und der RAID-Controller meldet das Laufwerk als ausgefallen.

Korrekturmaßnahme: Aktualisieren Sie die Firmware der Festplatte/des PERC-Controllers. Informationen zur Treiberinstallation finden Sie im Abschnitt zum Thema Treiberinstallation. Informationen zur Installation der Firmware finden Sie im Abschnitt zum Thema Firmware.

### Kein Zugriff auf Laufwerke möglich

Wenn in einem einzigen Array bei mehreren physischen Laufwerken Fehler auftreten, weist dies in der Regel auf defekte Kabel oder Anschlüsse hin und kann Datenverlust nach sich ziehen. Sollten mehrere physische Laufwerke gleichzeitig ausfallen, können Sie das virtuelle Laufwerk wiederherstellen. Gehen Sie wie unten beschrieben vor, um das virtuelle Laufwerk wiederherzustellen.

### Voraussetzung

Beachten Sie dabei die Sicherheitsvorkehrungen, um elektrostatische Entladung zu vermeiden.

### **Schritte**

- 1 Schalten Sie das System aus.
- 2 Trennen Sie das Kabel an beiden Enden und schließen Sie es wieder an.
- 3 Entfernen Sie die Controller-Karte und setzen Sie sie wieder ein.
- 4 Entfernen Sie die Laufwerke und setzen Sie sie wieder ein. Vergewissern Sie sich, dass alle Laufwerke im System sind.
- 5 Schalten Sie das System ein und rufen Sie das Strg+R-Utility auf. Importieren Sie die Fremdkonfiguration oder löschen Sie sie.
- 6 Eine Eingabeaufforderung wird angezeigt Drücken Sie die Taste F, um die Fremdkonfiguration zu importieren.
- 7 Drücken Sie die Taste C, um das Utility für die BIOS-Konfiguration zu öffnen.

Wenn das virtuelle Laufwerk redundant ist und sich vor dem Wechsel in den Status Offline im Status Degraded (Heruntergestuft) befand, startet nach dem Import der Konfiguration automatisch ein Rebuild. Ist das virtuelle Laufwerk jedoch aufgrund eines herausgezogenen Kabels oder Stromausfalls direkt in den Status Offline übergegangen, wird das virtuelle Laufwerk ohne Neuerstellung im Status Optimal importiert. Alternativ können Sie mit dem Utility für die BIOS-Konfiguration oder mit der Anwendung Dell OpenManage Storage Management einen manuellen Rebuild mehrerer physischer Laufwerke durchführen.

## Fehlerbehebung bei einem optischen Laufwerk

### Voraussetzung

VORSICHT: Manche Reparaturarbeiten dürfen nur von qualizierten Servicetechnikern durchgeführt werden. Maßnahmen zur Fehlerbehebung oder einfache Reparaturen sollten Sie nur dann selbst durchführen, wenn dies laut Produktdokumentation genehmigt ist, oder wenn Sie vom Team des Online- oder Telefonsupports dazu aufgefordert werden. Schäden durch nicht von Dell genehmigte Wartungsarbeiten werden durch die Garantie nicht abgedeckt. Lesen und beachten Sie die Sicherheitshinweise, die Sie zusammen mit Ihrem Produkt erhalten haben.

### **Schritte**

- 1 Verwenden Sie versuchsweise eine andere CD oder DVD.
- 2 Wenn das Problem nicht gelöst werden kann, rufen Sie das System-Setup auf und stellen Sie sicher, dass der integrierte SATA-Controller und der SATA-Anschluss des Laufwerks aktiviert sind.
- 3 Führen Sie den entsprechenden Diagnosetest durch.
- 4 Schalten Sie das System sowie angeschlossene Peripheriegeräte aus und trennen Sie das System von der Steckdose.
- 5 Entfernen Sie gegebenenfalls die Verkleidung.
- 6 Nehmen Sie die Abdeckung des Systems ab.
- 7 Stellen Sie sicher, dass das Schnittstellenkabel fest mit dem optischen Laufwerk und dem Controller verbunden ist.
- 8 Stellen Sie sicher, dass ein Stromversorgungskabel korrekt am Laufwerk angeschlossen ist.
- 9 Bringen Sie die Systemabdeckung an.

### <span id="page-71-0"></span>Nächster Schritt

Wenn das Problem weiterhin besteht, lesen Sie den Abschnitt "Wie Sie Hilfe bekommen".

# Fehlerbehebung bei einem Bandsicherungslaufwerk

### Voraussetzung

VORSICHT: Manche Reparaturarbeiten dürfen nur von qualizierten Servicetechnikern durchgeführt werden. Maßnahmen zur Fehlerbehebung oder einfache Reparaturen sollten Sie nur dann selbst durchführen, wenn dies laut Produktdokumentation genehmigt ist, oder wenn Sie vom Team des Online- oder Telefonsupports dazu aufgefordert werden. Schäden durch nicht von Dell genehmigte Wartungsarbeiten werden durch die Garantie nicht abgedeckt. Lesen und beachten Sie die Sicherheitshinweise, die Sie zusammen mit Ihrem Produkt erhalten haben.

### **Schritte**

- 1 Verwenden Sie eine andere Bandkassette.
- 2 Stellen Sie sicher, dass die Gerätetreiber für das Bandsicherungslaufwerk installiert und korrekt konfiguriert sind. Weitere Informationen über Gerätetreiber erhalten Sie in der Dokumentation zum Bandlaufwerk.
- 3 Installieren Sie die Bandsicherungssoftware neu, wie in der zugehörigen Dokumentation beschrieben.
- 4 Stellen Sie sicher, dass das Schnittstellenkabel des Bandlaufwerks korrekt mit dem externen Anschluss der Controllerkarte verbunden ist.
- 5 Führen Sie die folgenden Schritte aus, um sicherzustellen, dass die Controllerkarte richtig eingesetzt ist:
	- a Schalten Sie das System sowie angeschlossene Peripheriegeräte aus und trennen Sie das System von der Steckdose.
	- b Nehmen Sie die Abdeckung des Systems ab.
	- c Setzen Sie die Controllerkarte im Erweiterungskartensteckplatz neu ein.
	- d Bringen Sie die Systemabdeckung an.
	- e Schalten Sie das System und alle angeschlossenen Peripheriegeräte ein.
- 6 Führen Sie den entsprechenden Diagnosetest durch. Weitere Informationen finden Sie unter "Verwenden der Systemdiagnose".

### Nächster Schritt

Falls Sie das Problem nicht lösen können, lesen Sie den Abschnitt "Wie Sie Hilfe bekommen".

## Fehlerbehebung beim Speicher des Systems

#### Voraussetzung

VORSICHT: Manche Reparaturarbeiten dürfen nur von qualizierten Servicetechnikern durchgeführt werden. Maßnahmen zur Fehlerbehebung oder einfache Reparaturen sollten Sie nur dann selbst durchführen, wenn dies laut Produktdokumentation genehmigt ist, oder wenn Sie vom Team des Online- oder Telefonsupports dazu aufgefordert werden. Schäden durch nicht von Dell genehmigte Wartungsarbeiten werden durch die Garantie nicht abgedeckt. Lesen und beachten Sie die Sicherheitshinweise, die Sie zusammen mit Ihrem Produkt erhalten haben.

#### **Schritte**

1 Falls das System betriebsbereit ist, führen Sie den entsprechenden Diagnosetest durch. Informationen über die vorhandenen Diagnosetests finden Sie im Abschnitt "Verwenden der Systemdiagnose".

Falls ein Fehler diagnostiziert wird, führen Sie die vom Diagnoseprogramm empfohlenen Fehlerbehebungsmaßnahmen durch.

- 2 Wenn das System nicht funktioniert, schalten Sie das System und die angeschlossenen Peripheriegeräte aus und trennen Sie das System von der Stromquelle. Warten Sie mindestens 10 Sekunden lang und verbinden Sie dann das System wieder mit der Stromquelle.
- 3 Schalten Sie das System und die angeschlossenen Peripheriegeräte ein und achten Sie auf die Meldungen auf dem Bildschirm. Wird ein Fehler bei einem bestimmten Speichermodul gemeldet, fahren Sie mit Schritt 12 fort.
- 4 Rufen Sie das System-Setup auf und überprüfen Sie die Einstellung für den Systemspeicher. Ändern Sie gegebenenfalls die Einstellungen für den Speicher.

Wenn die Speichereinstellungen für den installierten Speicher korrekt sind, aber noch immer ein Problem angezeigt wird, gehen Sie zu Schritt 12.

5 Schalten Sie das System sowie angeschlossene Peripheriegeräte aus und trennen Sie das System von der Steckdose.
- 6 Nehmen Sie die Abdeckung des System ab.
- 7 Überprüfen Sie die Speicherkanäle und stellen Sie sicher, dass sie korrekt belegt sind.
	- $\bigcap$ ANMERKUNG: Informieren Sie sich im Systemereignisprotokoll oder in den Systemmeldungen über die Position des betroffenen Speichermoduls. Bauen Sie das Speichermodul aus und setzen Sie es wieder ein.
- 8 Setzen Sie die Speichermodule neu in die Sockel ein.
- 9 Bringen Sie die Systemabdeckung an.
- 10 Rufen Sie das System-Setup auf und überprüfen Sie die Einstellung für den Systemspeicher. Wenn das Problem nicht behoben wird, fahren Sie mit Schritt 11 fort.
- 11 Nehmen Sie die Abdeckung des System ab.
- 12 Wenn ein Diagnosetest oder eine Fehlermeldung ein bestimmtes Speichermodul als fehlerhaft ausweist, tauschen Sie das Modul gegen ein funktionsfähiges Modul aus oder ersetzen Sie das Modul.
- 13 Um ein nicht bestimmtes defektes Speichermodul zu identifizieren, ersetzen Sie das Speichermodul im ersten DIMM-Sockel durch ein Modul des gleichen Typs und der gleichen Kapazität.

Wenn eine Fehlermeldung auf dem Bildschirm angezeigt wird, liegt eventuell ein Problem mit dem/den installierten DIMM-Typ(en), der inkorrekten DIMM-Installation oder defektem/n DIMM(s) vor. Folgen Sie den Bildschirmanleitungen, um das Problem zu lösen.

- 14 Bringen Sie die Systemabdeckung an.
- 15 Achten Sie beim Startvorgang des System auf etwaige angezeigte Fehlermeldungen und auf die Diagnoseanzeigen auf der Systemvorderseite.
- 16 Wenn noch immer ein Speicherproblem angezeigt wird, wiederholen Sie Schritt 12 bis Schritt 15 für jedes installierte Speichermodul.

#### Nächster Schritt

Wenn das Problem weiterhin besteht, lesen Sie den Abschnitt "Wie Sie Hilfe bekommen".

## Korrigierbare Speicherfehler in den Systemprotokollen

#### Info über diese Aufgabe

Korrigierbare Fehler können als harte und weiche Fehler klassifiziert werden. Harte Fehler weisen in der Regel auf ein Problem mit dem DIMM hin. Obwohl harte korrigierbare Speicherfehler vom System korrigiert werden und nicht zu einer Ausfallzeit des Systems oder der Datenbeschädigung führen, weisen sie auf ein Problem mit der Hardware hin. Weiche Fehler weisen nicht auf ein Problem mit dem DIMM hin. Ein weicher Fehler tritt auf, wenn Speicherdaten, ECC-Bits oder beide Optionen falsch sind, z. B. Fehler automatisch vom System behoben werden, wenn der Fehlerzustand korrigiert wurde.

Gehen Sie wie folgt vor, wenn korrigierbare Speicherfehler (Correctable Memory Errors, CME) auftreten:

#### **Schritte**

1 Aktualisieren Sie das BIOS und die Firmware.

Weitere Informationen zum Aktualisieren des BIOS und der Firmware finden Sie in Ihrer Systemdokumentation unter dell.com/ poweredgemanuals oder unter dell.com/support/manuals.

- 2 Entfernen Sie die Speichermodule und installieren Sie sie neu.
- 3 Führen Sie einen MP-Speichertest durch, um den Fehler zu bestätigen.
- 4 Versuchen Sie, das fehlerhafte Speichermodul zu isolieren, indem Sie es durch ein anderes identisches Speichermodul aus dem System austauschen oder das Modul in einen anderen Steckplatz einsetzen.

## Speicherfehler nach Neustart das System

Problem: Speicherfehler beim POST nach Systemneustart.

#### Lösung:

- 1 Aktualisieren Sie das System-BIOS auf die neueste Version.
- 2 Wenden Sie sich für weitere Unterstützung an den Technischen Support von Dell.

# Arbeitsspeicherfehler nach Arbeitsspeichermodul-Upgrade

Problem: Nach einem Upgrade der Arbeitsspeichermodule sind Arbeitsspeicherfehler aufgetreten. Das System kann nach Drücken von F1 fortfahren.

#### Lösung:

- $\wedge$  | VORSICHT: Stellen Sie sicher, dass vor einer Aktualisierung des BIOS oder der Firmware alle Konfigurationen und Daten gesichert werden.
- 1 Aktualisieren Sie die BIOS-Version auf die neueste Version.
- 2 Aktualisieren Sie die iDRAC-Firmware auf die neueste Version.

## Beheben von Problemen mit Arbeitsspeichermodulen

Nachfolgend sind Guidelines für die Behebung von Problemen mit Arbeitsspeichermodulen aufgeführt:

- Überprüfen Sie, ob auf dem LCD eine Statusmeldung angezeigt wird. Auf dem LCD-Bildschirm des Servers werden Textnachrichten angezeigt, die darauf hinweisen, dass im Systemereignisprotokoll Mehrfachbitfehler und Einzelbitfehler erkannt wurden.
- Führen Sie Dell SupportAssist aus, um defekte DIMMs in den Arbeitsspeichermodulen oder in den Systemereignisprotokollen zu identifizieren
- Führen Sie die Diagnose "MPMemory" aus. Sie überprüft zunächst die Protokolle und dann die DIMMs. Wird ein Problem erkannt, wird in den Testergebnissen ein Fehler angezeigt.
- Achten Sie während des POST auf Signaltoncodes, die auf Fehler hinweisen.
- Überprüfen Sie den POST-Status auf dem LCD-Bildschirm.
- Überprüfen Sie die Kompatibilität von Arbeitsspeicher und System.
- Löschen Sie die Einzelbitfehler aus dem Systemereignisprotokoll. Zur Löschung des Systemereignisprotokolls können Sie OMSA, SupportAssist oder Strg+E verwenden.
- Löschen Sie das Einzelbitfehler-Protokoll und das Mehrfachbitfehler-Protokoll, um die Arbeitsspeicherprobleme zu beheben.
- Prüfen Sie den CPU-Sockel auf verbogene Kontaktstifte.
- Stellen Sie sicher, dass das System die neueste BIOS-Version verwendet. Sollte dies nicht der Fall sein: Aktualisieren Sie das BIOS und prüfen Sie, ob der Fehler erneut auftritt.

### Erforderliche Vorbereitungen für die Arbeitsspeicherinstallation oder Arbeitsspeicherupgrades

- Ermitteln Sie, wie viel Arbeitsspeicherkapazität der im System installierte Prozessor maximal unterstützt.
- Stellen Sie sicher, dass Sie während der Installation des Arbeitsspeichermoduls die Regeln für die Arbeitsspeicherbestückung befolgen. Weitere Informationen finden Sie im Abschnitt "Guidelines für die Arbeitsspeicherbestückung".
- Stellen Sie sicher, dass die im System-BIOS festgelegte Arbeitsspeicherkonfiguration den im System installierten Arbeitsspeichermodulen entspricht.

## Guidelines für die Arbeitsspeicherbestückung

Ihr System unterstützt das Feature "Flexible Memory Configuration" (Flexible Arbeitsspeicherkonfiguration) und kann daher mit jeder gültigen Chipsatzarchitektur konfiguriert und betrieben werden. Wir empfehlen die folgenden Guidelines zur Installation von Arbeitsspeichermodulen:

- Bestücken Sie die DIMM-Sockel nur, wenn ein Prozessor im System installiert ist.
- Bestücken Sie die Freigabelaschen aller Sockel in der folgenden Reihenfolge: weiß, schwarz, grün.
- Mischkongurationen aus DIMMs verschiedener Typen werden nicht unterstützt. Beispiel: Im System dürfen nur RDIMMs, nur UDIMMs oder nur LRDIMMs installiert werden.
- DIMMs der DRAM-Gerätebreiten x4 und x8 können kombiniert werden.
- Mischkongurationen aus Arbeitsspeichermodulen mit verschiedener Bankanzahl sind zulässig. Beispielsweise können Arbeitsspeichermodule mit einer Bank und Arbeitsspeichermodule mit zwei Bänken kombiniert werden. Stellen Sie bei Mischkonfiguration aus DIMMs mit verschiedenen Kapazitäten sicher, dass Sie die Sockel nach der höchsten Bankanzahl in der folgenden Reihenfolge bestücken: zuerst die Sockel mit weißer Freigabelasche, dann die mit schwarzer und zuletzt die mit grüner. Nehmen wir beispielsweise an, Sie möchten Arbeitsspeichermodule mit einer Bank und Arbeitsspeichermodule mit zwei Bänken zusammen einsetzen. Dann setzen Sie die Arbeitsspeichermodule mit zwei Bänken in die Sockel mit weißer Freigabelasche und die Arbeitsspeichermodule mit einer Bank in die Sockel mit schwarzer Freigabelasche. Sie können maximal 2 DIMMs mit unterschiedlicher Bankanzahl im System kombinieren.
- Mischkonfigurationen aus Arbeitsspeichermodulen mit unterschiedlicher Kapazität sind zulässig. Beispielsweise können Sie 4-GB-Arbeitsspeichermodule und 8-GB-Arbeitsspeichermodule kombinieren. Bei der Installation von Arbeitsspeichermodulen mit unterschiedlicher Kapazität müssen Sie die Sockel zuerst mit den Arbeitsspeichermodulen mit der höchsten Kapazität bestücken. Nehmen wir beispielsweise an, Sie möchten Arbeitsspeichermodule mit 4 GB und 8 GB kombinieren. Dann setzen Sie die 8-GB-Arbeitsspeichermodule in die Sockel mit weißer Freigabelasche und die 4-GB-Arbeitsspeichermodule in die Sockel mit schwarzer Freigabelasche. Sie können maximal 2 Arbeitsspeichermodule mit unterschiedlicher Kapazität kombinieren.
- In Konfigurationen mit 2 Prozessoren sollte die Arbeitsspeicherkonfiguration für jeden Prozessor in den ersten 8 Steckplätzen identisch sein. Wenn Sie z. B. Sockel A1 für Prozessor 1 bestücken, müssen Sie Sockel B1 für Prozessor 2 bestücken usw.

#### ANMERKUNG: Weitere Informationen zu den für Ihr System geltenden Guidelines für Systemspeicher finden Sie im ⋒ Betriebshandbuch unter [Dell.com/poweredgemanuals.](http://www.dell.com/poweredgemanuals))

## Speichermodi

Es gibt vier Typen von Speichermodi:

- Erweiterter EEC-Modus (Advanced ECC/Lockstep)
- Speicheroptimiert (unabhängiger Kanal)
- **Speicherredundanz**
- Speicherspiegelung

Sie können die Speichermodi im System-BIOS konfigurieren. Weitere Informationen finden Sie im Abschnitt zum Konfigurieren der Speichermodi.

### Konfigurieren der Speichermodi

#### Info über diese Aufgabe

Befolgen Sie die folgenden Schritte, um die Speichermodi zu konfigurieren:

#### **Schritte**

- 1 Schalten Sie das System ein oder starten Sie es neu.
- 2 Drücken Sie umgehend die F2-Taste, wenn die folgende Meldung angezeigt wird: <F2> = System Setup.
- 3 Klicken Sie auf System Setup Main menu > System BIOS > Memory Settings.
- 4 Wählen Sie im Feld Memory Operating Mode den gewünschten Speichermodus.

### **Speicherspiegelung**

Bei der Speicherspiegelung wird die Hälfte des installierten Speichers zur Spiegelung der aktiven DIMMs verwendet. Wenn ein nicht korrigierbarer Fehler festgestellt wird, wechselt das System zur gespiegelten Kopie. Dieser Modus bietet SDDC und Schutz gegen Multi-Bit-Fehler und darüber hinaus einen Modus mit der höchsten DIMM-Zuverlässigkeit im Vergleich zu allen anderen Modi.

### Arbeitsspeicherredundanz (Memory Sparing)

In diesem Modus wird eine Bank je Kanal als Ersatz (Spare) reserviert. Wenn in einer Bank persistente korrigierbare Fehler erkannt werden, werden die Daten aus dieser Bank in die Ersatzbank kopiert und die defekte Bank wird deaktiviert.

Ist Arbeitsspeicherredundanz aktiviert, wird der für das Betriebssystem verfügbare Systemspeicher um eine Bank pro Kanal reduziert. Beispiel: In einer Konfiguration mit 2 Prozessoren und 16 4-GB-DIMMs mit je zwei Bänken beläuft sich der verfügbare Systemspeicher auf  $3 \div 4$  (Bänke  $\div$  Kanäle)  $\times$  4 GB = 48 GB und nicht auf 16 (DIMMs)  $\times$  4 GB = 64 GB.

- ANMERKUNG: Arbeitsspeicherredundanz bietet keinen Schutz gegen nicht korrigierbare Mehrfachbitfehler.
- ANMERKUNG: Arbeitsspeicherredundanz wird sowohl im erweiterten ECC-Modus (Advanced ECC/Lockstep) als auch im optimierten Modus (Optimizer) unterstützt.

### Memory Optimized (Independent Channel) [Arbeitsspeicheroptimiert (Unabhängiger Kanal)]

Dieser Modus unterstützt SDDC nur bei Speichermodulen mit der Gerätebreite x4 und stellt keine Anforderungen für spezifische Steckplatzbelegungen.

### Erweiterte ECC

Der erweiterte ECC-Modus (Advanced ECC) dehnt SDDC von DIMMs der Gerätebreite x4 auf DIMMs der Gerätebreiten x4 und x8 aus. Dies schützt gegen Ausfälle einzelner DRAM-Chips im normalen Betrieb.

### **Speicherlanefehler**

Das Deaktivieren des Speichermoduls im Kanal führt zum Speicherlanefehler. Speicherlanefehler können aus folgenden Gründen auftreten:

- Das System verwendet nicht das neueste BIOS.
- Die Speichermodule sind nicht ordnungsgemäß in den DIMM-Sockeln im System eingesetzt.
- Das System hat einen fehlerhaften DIMM-Sockel.

## Korrigierbare und nicht korrigierbare Fehler

Korrigierbare Fehler können festgestellt und korrigiert werden, wenn der Chipsatz und das DIMM diese Funktionalität unterstützen. Korrigierbare Fehler sind in der Regel Einzelbitfehler (Single Bit Errors, SBE). Die meisten Dell Server können Einzelbitfehler ermitteln und korrigieren. Darüber hinaus können Dell Server mit Unterstützung für erweiterten ECC-Modus Multi-Bit-Fehler erkennen und beheben.

Korrigierbare Fehler können in Hard Errors und in Soft Errors unterteilt werden. Ein Hard Error deutet in der Regel auf ein Problem dem DIMM hin. Obwohl korrigierbare Speicherfehler, die als Hard Errors eingestuft werden, vom System behoben werden und nicht zum Ausfall des Systems bzw. zur Beschädigung von Daten führen, weisen Sie auf Probleme mit der Hardware hin. Ein Soft Error weist nicht auf ein Problem mit dem DIMM hin. Ein Soft Error tritt auf, wenn Daten oder ECC-Bit oder beide auf dem DIMM falsch sind, der Fehler tritt jedoch weiterhin auf, nachdem die Daten oder ECC-Bit oder beide auf dem DIMM korrigiert wurden.

Bei nicht korrigierbaren Fehlern handelt es sich immer um Multi-Bit-Speicherfehler. Während korrigierbare Fehler keine Auswirkungen auf den Normalbetrieb des Systems haben, führen nicht korrigierbare Speicherfehler unmittelbar zu einem Systemabsturz oder zum Herunterfahren des Systems, wenn das System nicht für die Spiegelung oder RAID AMP konfiguriert ist. Nicht korrigierbare Speicherfehler können in der Regel auf eine DIMM-Bank, statt auf das DIMM selbst, zurückgeführt werden.

## System reagiert nach Upgrade oder Installation eines Arbeitsspeichermoduls nicht mehr während des POST

#### Problem:

Das System reagiert während des POST nicht mehr oder es wird gemeldet, dass "MEMTEST" für eine Leitung fehlgeschlagen ist.

#### Lösung

Stellen Sie Folgendes sicher:

- Das System verwendet die neueste BIOS-Version.
- Die Arbeitsspeichermodule sitzen korrekt in den DIMM-Sockeln des Systems.
- Keiner der DIMM-Sockel des Systems ist defekt.

### Troubleshooting bei Problemen mit nicht unterstützten oder nicht abgestimmten Speichermodulen während des POST auf einem PowerEdge-System

#### Beschreibung:

Nach der Installation von oder Aktualisierung eines Speichermoduls wird beim Starten des Systems eine Fehlermeldung angezeigt, die angibt, dass ein Speichermodul nicht unterstützt wird oder nicht abgestimmt ist.

#### Lösung:

- Wenn das Speichermodul ausgetauscht oder aktualisiert wurde, stellen Sie sicher, dass die maximale Speicherkapazität und der Speichertyp vom Prozessor des Systems unterstützt werden.
- Befolgen Sie bei der Installation des Speichermoduls die Richtlinien für die Speicherbelegung. Weitere Informationen finden Sie im Abschnitt zu den Richtlinien für die Speicherbelegung.

## Rate korrigierbarer Arbeitsspeicherfehler auf DIMM\_A1 überschritten

Problem: Im System ist ein Fehler aufgetreten. Auf DIMM\_1 wurde die zulässige Rate an Einzelbitfehlern überschritten.

നി ANMERKUNG: Bei neuen Systemen oder Systemen, die kürzlich bewegt wurden, kann es bei einigen Komponenten in unregelmäßigen Abständen zu Verbindungsunterbrechungen kommen. Komponenten wie Arbeitsspeichermodule können durch Vibrationen aus ihren Steckplätzen rutschen. Entfernen Sie alle Komponenten und setzen Sie sie wieder ein, bevor Sie mit dem Troubleshooting fortfahren.

#### Lösung:

- 1 Aktualisieren Sie das System mit den neuesten Versionen von BIOS und Firmware.
- 2 Entfernen Sie die Arbeitsspeichermodule und setzen Sie sie wieder ein.
- 3 Führen Sie den Test "MP Memory" aus, um zu überprüfen, ob der Fehler weiterhin auftritt.
- 4 Wenn der Fehler weiterhin auftritt: Machen Sie mit dem Arbeitsspeichermodul den Tauschtest. Setzen Sie dazu das potenziell defekte Modul in den Steckplatz eines identischen Moduls im System und überprüfen Sie, ob der Fehler weiterhin für das potenziell defekte Modul angezeigt wird. Weitere Informationen finden Sie im Abschnitt "Troubleshooting memory issues" (Beheben von Arbeitsspeicherproblemen).
- 5 Wenn das Problem weiterhin besteht: Wenden Sie sich zwecks Unterstützung an den technischen Support von Dell.

## Beheben von Einzelbitfehlern in Arbeitsspeicher-DIMMs

Problem: Das System hat möglicherweise einen Einzelbitfehler auf einem bestimmten DIMM (Speicherort) gemeldet, ein Arbeitsspeicheraustausch zwecks Diagnose ist jedoch nicht möglich.

Gehen Sie wie folgt vor, um das Problem zu lösen:

- 1 Aktualisieren Sie die iDRAC-Firmware auf die neueste Version, bevor Sie die Arbeitsspeichermodule austauschen.
- 2 Führen Sie den Befehl **clearmemfailures** aus, um das Einzelbitfehler-Protokoll zu löschen.
- a Öffnen Sie eine Eingabeaufforderung im Stammverzeichnis.
- b Geben Sie "dir /s dcicfg32.exe" ein, um das Utility zu finden.
- c Wechseln Sie in das entsprechende Verzeichnis und führen Sie "dcicfg32 command=clearmemfailures" aus.

#### ANMERKUNG: Ist ein Einzelbitfehler aufgetreten, werden aktuelle Informationen im Systemereignisprotokoll erfasst.

- 3 Führen Sie den Test "MP Memory" aus, um den Arbeitsspeicherfehler zu lokalisieren.
- 4 Wenn das Problem weiterhin besteht: Wenden Sie sich zwecks Unterstützung an den technischen Support von Dell.

# Beheben von Stromversorgungsproblemen

#### Voraussetzung

Stellen Sie sicher, dass alle Netzteile fest sitzen, dass die Stromkabel angeschlossen sind und dass beide Netzteile in Betrieb sind.

#### **Schritte**

.

- 1 Tauschen Sie das Stromkabel (Wechselstrom) durch ein bekanntermaßen funktionierendes Stromkabel aus.
- Wenn das System mit einem bekanntermaßen funktionierenden Stromkabel einwandfrei arbeitet: Tauschen Sie das Stromkabel aus.
- 2 Überprüfen Sie den Status der Betriebsanzeige am Netzteil (PSU).
	- Wenn die Betriebsanzeige grün leuchtet: Entfernen Sie das Netzteil und setzen Sie es wieder ein. Testen Sie das System mit einem funktionierenden Netzteil, wenn das Problem weiterhin besteht.
	- Wenn die Betriebsanzeige gelb leuchtet, deutet das auf einen Netzteilausfall hin. Tauschen Sie das Netzteil gegen ein funktionierendes Netzteil aus und überprüfen Sie den Status der Anzeige.
	- Tritt das Problem nicht mehr auf: Ziehen Sie einen Austausch des Netzteils in Erwägung.

# Fehlerbehebung bei Netzteilen

VORSICHT: Manche Reparaturarbeiten dürfen nur von qualizierten Servicetechnikern durchgeführt werden. Maßnahmen zur Fehlerbehebung oder einfache Reparaturen sollten Sie nur dann selbst durchführen, wenn dies laut Produktdokumentation genehmigt ist, oder wenn Sie vom Team des Online- oder Telefonsupports dazu aufgefordert werden. Schäden durch nicht von Dell genehmigte Wartungsarbeiten werden durch die Garantie nicht abgedeckt. Lesen und beachten Sie die Sicherheitshinweise, die Sie zusammen mit Ihrem Produkt erhalten haben.

Die folgenden Abschnitte enthalten Informationen zum Beheben von Störungen bei der Stromversorgung und den Netzteilen.

## Störungen bei der Stromversorgung beheben

- 1 Drücken Sie den Netzschalter, um sicherzustellen, dass das System eingeschaltet ist. Wenn die Betriebsanzeige nicht leuchtet, wenn der Netzschalter gedrückt wird, drücken Sie fest auf den Netzschalter.
- 2 Schließen Sie ein anderes, funktionierendes Netzteilmodul an, um sicherzustellen, dass die Systemplatine nicht beschädigt ist.
- 3 Stellen Sie sicher, dass keine losen Verbindungen vorhanden sind, beispielsweise lose Stromkabel.
- 4 Stellen Sie sicher, dass die Stromquelle den zutreffenden Standards entspricht.
- 5 Stellen Sie sicher, dass kein Kurzschluss vorliegt.
- 6 Lassen Sie die Gebäudesteckdosen von einem qualifizierten Elektriker prüfen, um sicherzustellen, dass diese die erforderlichen technischen Anforderungen erfüllen.
- ANMERKUNG: Einige Netzteile benötigen 200–240 V Wechselstrom, damit sie die genannte Spannung erreichen können. (i) Weitere Informationen finden Sie im Abschnitt zu den technischen Daten im Installations- und Service-Handbuch unter [Dell.com/](https://www.dell.com/support/home/products/ser_stor_net/poweredge) [poweredgemanuals.](https://www.dell.com/support/home/products/ser_stor_net/poweredge)

# Störungen beim Netzteil beheben

- 1 Stellen Sie sicher, dass keine losen Verbindungen vorhanden sind, beispielsweise lose Stromkabel.
- 2 Stellen Sie sicher, dass LED des Netzteilgriffs anzeigt, dass das Netzteil einwandfrei funktioniert.
- 3 Wenn Sie das System vor Kurzem aktualisiert haben, stellen Sie sicher, dass das Netzteil über genügend Strom zur Unterstützung des neuen Systems verfügt.
- 4 Wenn Sie eine redundante Netzteil-Konfiguration haben, stellen Sie sicher, dass beide Netzteile vom gleichen Typ sind und über dieselbe Wattleistung verfügen.

Wenn die LED blinkt, müssen Sie eventuell ein Upgrade auf ein Netzteil mit höherer Wattleistung vornehmen.

- 5 Stellen Sie sicher, dass Sie nur Netzteile mit dem Extended Power Performance(EPP)-Etikett auf der Rückseite verwenden.
- 6 Bauen Sie das Netzteil wieder ein.
	- **1** ANMERKUNG: Warten Sie nach der Installation eines Netzteils einige Sekunden, damit das System das Netzteil erkennt und feststellen kann, ob es einwandfrei funktioniert.

Wenn das Problem weiterhin besteht, lesen Sie den Abschnitt "Wie Sie Hilfe bekommen".

# Troubleshooting bei RAID

## RAID-Konfiguration mit dem PERC

## Erstellen von RAID-Volumes

Wenn Ihr System über einen oder mehrere unterstützte RAID-Controller des Typs PERC mit der Firmware PERC 8 oder einer neueren Version verfügt oder über Software-RAID-Controller, können Sie mit dem Assistenten für die RAID-Konfiguration ein virtuelles Laufwerk als Startgerät konfigurieren. RAID-Volumes lassen sich über verschiedene Schnittstellen erstellen. In dieser Anleitung erstellen wir ein RAID-Volume mithilfe von Lifecycle Controller.

Gehen Sie wie folgt vor, um mit LC ein RAID zu konfigurieren:

- 1 Starten Sie Lifecycle Controller. Weitere Informationen finden Sie im Dokument Lifecycle Controller User's Guide (Benutzerhandbuch zu Lifecycle Controller) unter [Dell.com/support.](HTTP://WWW.DELL.COM/SUPPORT/HOME/US/EN/04/PRODUCT-SUPPORT/PRODUCT/IDRAC9-LIFECYCLE-CONTROLLER-V3.15.15.15/MANUALS)
- 2 Klicken Sie im linken Fensterbereich auf Hardware-Konfiguration.
- 3 Klicken Sie im rechten Fensterbereich auf **Configuration wizards** (Konfigurationsassistenten).
- 4 Klicken Sie unter Storage configuration wizard (Assistent für die Speicherkonfiguration) auf RAID configuration (RAID-Konfiguration), um den Assistenten zu starten.

Die Seite Aktuelle RAID-Konfiguration anzeigen und Controller auswählen wird angezeigt.

#### ANMERKUNG: BOSS-S1-Controller werden nur unter RAID-Level 1 unterstützt.

- 5 Wählen Sie den Controller aus, den Sie verwenden möchten, und klicken Sie auf Next (Weiter). Die Seite RAID-Level auswählen wird angezeigt.
- 6 Wählen Sie den RAID-Level aus und klicken Sie auf Next (Weiter).
- Die Seite Physikalisches Laufwerk auswählen wird angezeigt.
- 7 Wählen Sie das physische Laufwerk aus und klicken Sie auf Next (Weiter).
- Die Seite Virtuelle Laufwerksattribute wird angezeigt.
- 8 Wählen Sie die Parameter für das virtuelle Laufwerk aus und klicken Sie auf Next (Weiter).

Die Seite Zusammenfassung wird angezeigt.

9 Klicken Sie auf Finish (Fertigstellen), um die RAID-Konfiguration anzuwenden.

Weitere Informationen zur Erstellung eines RAID über andere Schnittstellen finden Sie im Dokument *Lifecycle Controller User's Guide* (Benutzerhandbuch zu Lifecycle Controller) unter www.dell.com/idracmanuals.

## Erstellen eines gesicherten virtuellen Laufwerks

Ein virtuelles Laufwerk kann entweder gesichert werden oder nicht, je nachdem, wie es bei der Erstellung konfiguriert wurde. Die Dell PowerEdge RAID Controller(PERC)-Karten unterstützen selbstverschlüsselnde Laufwerke (SED) zum Schutz vor Datenverlust oder Diebstahl von SEDs.

#### Voraussetzung

Der Controller muss über einen Sicherheitsschlüssel verfügen und darf nur selbstverschlüsselnde Laufwerken enthalten.

#### Info über diese Aufgabe

Führen Sie folgende Schritte durch, um ein gesichertes virtuelles Laufwerk zu erstellen:

#### **Schritte**

1 Drücken Sie während des Hostsystemstarts Strg+R, wenn der BIOS-Bildschirm angezeigt wird.

Der Bildschirm Virtual Disk Management (Verwaltung virtueller Laufwerke) wird angezeigt. Sind mehrere Controller vorhanden, wird der Bildschirm mit dem Hauptmenü angezeigt. Wählen Sie einen Controller aus und drücken Sie die Eingabetaste. Der Bildschirm Virtual Disk Management (Verwaltung virtueller Laufwerke) wird für den ausgewählten Controller angezeigt.

2 Marken Sie mit den Pfeiltasten die PERC-Reihe der Adapter.

Beispiel: PERC H730P-Adapter oder Laufwerksgruppennummer.

3 Klicken Sie auf F2.

Eine Liste der verfügbaren Maßnahmen wird angezeigt.

4 Wählen Sie Create New VD (Neues virtuelles Laufwerk erstellen) aus und legen Sie für Secure VD (Virtuelles Laufwerk sichern) die Option Yes (Ja) fest.

#### Nächster Schritt

#### **GI ANMERKUNG:**

Um ein nicht selbstverschlüsseltes Laufwerk auszuwählen oder zu konfigurieren, müssen Sie ein ungesichertes virtuelles Laufwerk erstellen. Sie können ein solches Laufwerk selbst dann erstellen, wenn ein Sicherheitsschlüssel vorhanden ist. Wählen Sie im Menü Create New VD (Neues virtuelles Laufwerk erstellen) für Secure VD (Virtuelles Laufwerk sichern) die Option No (Nein) fest.

Weitere Informationen zum Erstellen eines virtuellen Laufwerks finden Sie im Dell PowerEdge RAID Controller (PERC) User's Guide (Dell PowerEdge RAID Controller(PERC)-Benutzerhandbuch) unter [Dell.com/poweredgemanuals.](https://www.dell.com/support/home/us/en/19/Products/ser_stor_net/poweredge)

## Neu erstellen

Wählen Sie "Rebuild" aus, um ein oder mehrere fehlerhafte physikalische Laufwerke neu zu erstellen.

Einige Einstellungen für die Controller-Konfiguration und die Einstellungen für virtuelle Laufwerke wirken sich auf die tatsächliche Neuerstellungsrate aus. Dazu gehören die Einstellung für die Neuerstellungsrate, die Datenblockgröße des virtuellen Laufwerks, Leserichtlinie für das virtuelle Laufwerk sowie die Auslastung des Speichersubsystems. Weitere Informationen für bestmögliche Leistung des RAID-Controllers bei der Neuerstellung finden Sie in der Dokumentation unter Dell.com/storagecontrollermanuals

Die in der folgenden Tabelle aufgeführten Raten wurden während des Ausfalls eines einzigen Laufwerks ohne E/A gemessen. Die Raten können je nach Typ, Geschwindigkeit und Anzahl der im Array vorhandenen Festplatten variieren. Sie hängen auch vom verwendeten Controller-Modell und der verwendeten Gehäusekonfiguration ab.

#### Tabelle 17. Geschätzte Neuerstellungsrate

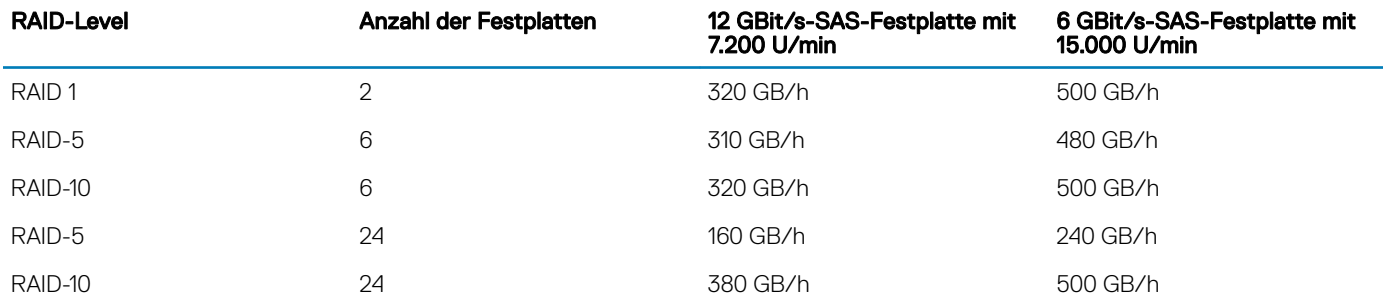

### Durchführen eines Rebuilds der physischen Laufwerke nach dem gleichzeitigen Ausfall mehrerer Laufwerke

#### Info über diese Aufgabe

Wenn in einem einzigen Array bei mehreren physischen Laufwerken Fehler auftreten, weist dies in der Regel auf defekte Kabel oder Anschlüsse hin und kann Datenverlust nach sich ziehen. Sollten mehrere physische Laufwerke gleichzeitig ausfallen, können Sie das virtuelle Laufwerk wiederherstellen.

Gehen Sie wie unten beschrieben vor, um das virtuelle Laufwerk wiederherzustellen.

#### **Schritte**

- 1 Schalten Sie das System ab, überprüfen Sie die Kabelverbindungen und setzen Sie die physischen Laufwerke erneut ein.
- 2 Stellen Sie sicher, dass alle Laufwerke im Gehäuse vorhanden sind.
- 3 Schalten Sie das System ein, rufen Sie das Strg+R-Utility auf und importieren Sie die Fremdkonfiguration. Eine Eingabeaufforderung wird angezeigt. Drücken Sie F, um die Konfiguration zu importieren, oder C, um das Utility für die BIOS-Konfiguration aufzurufen und die Fremdkonfiguration entweder zu importieren oder zu löschen.
- 4 Wenn das virtuelle Laufwerk redundant ist und sich vor dem Status Offline im Status mit Funktionsbeeinträchtigungen befand, startet der Vorgang der Neuerstellung automatisch nach dem Importieren der Konfiguration.
- 5 Ist das virtuelle Laufwerk jedoch aufgrund eines herausgezogenen Kabels oder Stromausfalls direkt in den Status Offline übergegangen, wird das virtuelle Laufwerk ohne Neuerstellung im Status Optimal importiert.
- 6 Alternativ können Sie mit dem Utility für die BIOS-Konfiguration oder mit der Anwendung Dell OpenManage Storage Management einen manuellen Rebuild mehrerer physischer Laufwerke durchführen.

### Importieren einer Fremdkonfiguration über PERC

#### Info über diese Aufgabe

Manche Controller ermöglichen den Import einer Fremdkonfiguration, sodass die virtuellen Festplatten nach dem Umsetzen der physischen Festplatten nicht verloren gehen. Sie können eine Fremdkonfiguration nur dann importieren, wenn Sie ein virtuelles Laufwerk im Zustand Ready (Bereit) oder Degraded (Herabgesetzt) enthält. Mit anderen Worten: Alle Daten der virtuellen Laufwerke müssen vorhanden sein, doch wenn das virtuelle Laufwerk ein redundantes RAID-Level verwendet, dann sind die zusätzlichen redundanten Daten nicht erforderlich. Wenn zum Beispiel die Fremdkonfiguration nur eine Seite einer Spiegelung auf einem virtuellen RAID 1-Laufwerk enthält, befindet sich das virtuelle Laufwerk im Zustand Degraded (Herabgesetzt) und kann importiert werden. Wenn die Fremdkonfiguration dagegen nur ein physisches Laufwerk enthält, das ursprünglich als RAID 5 mit drei physischen Laufwerken konfiguriert wurde, gilt für das virtuelle RAID 5-Laufwerk der Status Failed (Fehlerhaft) und es kann nicht importiert werden. Eine Fremdkonfiguration kann neben virtuellen Laufwerken auch ein physisches Laufwerk enthalten, das auf einem Controller als Hot Spare zugewiesen wurde und dann auf einen anderen Controller verschoben wurde. Die Aufgabe Import Foreign Configuration importiert das neue physische Laufwerk als Hot Spare. Wenn das physische Laufwerk auf dem vorhergehenden Controller ein dediziertes Hot Spare war, aber das virtuelle Laufwerk, dem das Hot Spare zugewiesen war, nicht mehr in der Fremdkonfiguration enthalten ist, wird das physische Laufwerk als globales Hot Spare importiert. Die Aufgabe Import Foreign Configuration wird nur angezeigt, wenn der Controller eine Fremdkonfiguration erkannt hat. Durch Überprüfung des Zustands des physischen Laufwerks können Sie auch feststellen, ob ein physisches Laufwerk eine Fremdkonguration (virtuelles Laufwerk oder Hot Spare) enthält. Wenn der Zustand des physischen Laufwerks Foreign (Fremd) ist, enthält das physische Laufwerk sämtliche oder einige Teile eines virtuellen Laufwerks oder verfügt über eine Hot Spare-Zuweisung. Wenn Sie über eine unvollständige Fremdkonfiguration verfügen, die nicht importiert werden kann, können Sie die Option Fremde Konfiguration löschen verwenden, um die Fremddaten auf den physischen Festplatten zu löschen.

#### ANMERKUNG: Mit der Aufgabe zum Import einer Fremdkonfiguration werden alle virtuellen Laufwerke auf physischen  $\Omega$ Laufwerken importiert, die dem Controller hinzugefügt wurden. Wenn mehr als ein fremdes virtuelles Laufwerk vorhanden ist, werden alle Konfigurationen importiert.

Wenn eine Fremdkonfiguration vorhanden ist, wird im BIOS-Bildschirm die Meldung Foreign configuration(s) found on adapter angezeigt. Zusätzlich wird eine Fremdkonfiguration auf der rechten Seite des Bildschirms Ctrl Mamt angezeigt. Gehen Sie wie folgt vor, um eine Fremdkonfiguration zu importieren oder zu löschen:

#### **Schritte**

- 1 Drücken Sie während des Systemstarts Strg+R, wenn Sie im BIOS-Bildschirm dazu aufgefordert werden.
- Standardmäßig wird der Bildschirm Verwaltung virtueller Laufwerke angezeigt.
- 2 Markieren Sie auf dem Bildschirm VD Mgmt die Option Controller #.
- 3 Drücken Sie F2, um das Menü mit den verfügbaren Maßnahmen anzuzeigen.
- 4 Wechseln Sie zur Option Foreign Config (Fremdkonfiguration), und drücken Sie die Nach-rechts-Taste, um die verfügbaren Maßnahmen anzuzeigen
	- Importieren
	- Clear (Löschen)
	- $\odot$ ANMERKUNG: Stellen Sie sicher, dass das virtuelle Laufwerk alle Festplatten umfasst. Dazu dürfen auf der Seite mit der Fremdkongurationsansicht keine Festplatten als Fehlend gekennzeichnet sein. Stellen Sie außerdem sicher, dass alle Laufwerke wie erwartet angezeigt werden, bevor Sie sie importieren.
- 5 Wählen Sie Import aus, um die Fremdkonfiguration zu importieren, oder wählen Sie Clear aus, um die Fremdkonfiguration zu löschen. Drücken Sie dann die Eingabetaste.

Wenn Sie die Konfiguration importieren, werden auf dem Bildschirm VD Mgmt detaillierte Konfigurationsinformationen angezeigt. Hierzu gehören Informationen über Laufwerksgruppen, virtuelle Laufwerke, Festplatten, Speicherzuordnung und Hot Spares.

#### Nächste Schritte

Sie können das TTY-Protokoll des PERC-Controllers mithilfe von OpenManage Server Administrator exportieren, um die Ursache für das Problem zu analysieren.

Wenn Sie das ausgefallene Laufwerk durch ein funktionsfähiges Laufwerk ersetzt haben, funktioniert die automatische Neuerstellung nicht. Sie müssen eine Hot Spare konfigurieren, um das RAID-Volume neu zu erstellen.

Wenn die Firmware des Controllers veraltet ist, aktualisieren Sie die Firmware bzw. den PERC-Controller.

## Konfigurieren von Hot Spare

- 1 Öffnen Sie die Dell PERC 10 Configuration Utility. Weitere Informationen finden Sie im Abschnitt zum Navigieren zur Dell PERC 10-Konfigurations-Utility
- 2 Klicken Sie auf Main Menu **>** Controller Management **>** Advanced Controller Properties.
- 3 Klicken Sie auf Spare.

Die folgende Liste mit Optionen wird angezeigt:

- ANMERKUNG: Bei ausstehenden Aufgaben in der Warteschlange können Sie die ausstehenden Aufgaben löschen und das physische Laufwerk als Hot Spare zuweisen. Dadurch kann das ausgetauschte physische Laufwerk die Neuerstellung starten.
- Persistent Hot Spare: ermöglicht das Aktivieren oder Deaktivieren der Option, Systemrückwandplatinen- oder Speichergehäusesteckplätze als dedizierte Hot Spare-Steckplätze zu verwenden.
- Allow Replace Member with Revertible Hot Spare: ermöglicht das Aktivieren oder Deaktivieren der Option zum Kopieren der Daten auf einem Hot-Spare-Laufwerk auf ein physisches Laufwerk.
- Auto Replace Member on Predictive Failure: ermöglicht das Aktivieren oder Deaktivieren der Option zum Starten eines Mitgliederaustauschs, wenn auf einem physischen Laufwerk ein Ausfall vorhergesagt wird.
- 4 Wählen Sie die entsprechende Option aus und klicken Sie auf Apply Change.

Die vorgenommenen Änderungen werden gespeichert.

# Konfigurieren eines RAID mit OpenManage Server Administrator

Ein Video zum Thema RAID-Konfiguration mit OpenManage Server Administrator finden Sie unter [https://www.youtube.com/playlist?](https://www.youtube.com/playlist?list=PLe5xhhyFjDPfL6NsJ29FXLVsP9uE-AFO0) [list=PLe5xhhyFjDPfL6NsJ29FXLVsP9uE-AFO0](https://www.youtube.com/playlist?list=PLe5xhhyFjDPfL6NsJ29FXLVsP9uE-AFO0).

### Schnellassistent zur Erstellung von virtuellen Festplatten

Der Create Virtual Disk Wizard ermöglicht die Auswahl des Assistententyps und des RAID-Levels. Der Create Virtual Disk Wizard berechnet die geeignete Konfiguration der virtuellen Laufwerke auf Grundlage des verfügbaren Speicherplatzes und der Controller-Anforderungen. Um eine eigene Auswahl für die Konfiguration der virtuellen Laufwerke zu treffen, wählen Sie die Option Advanced Wizard.

#### Info über diese Aufgabe

Dieser Task wird auf PERC-Hardware-Controllern, die im HBA -Modus ausgeführt werden, nicht unterstützt. Führen Sie die folgenden Schritte aus, um ein virtuelles Laufwerk unter Verwendung von Create Virtual Disk Express Wizard zu erstellen:

#### **Schritte**

- 1 Erweitern Sie in der oberen linken Ecke der Seite Server Administrator die Option Storage.
- 2 Klicken Sie auf PERC Controller.
- 3 Klicken Sie auf Virtual Disks.

Die Seite Virtuelle Festplatte(n) auf Controller <Controller-Name> wird angezeigt.

- 4 Klicken Sie auf Gehen Sie zum Assistenten zur Erstellung virtueller Festplatten. Die Seite Create Virtual Disk Wizard <Controller-Name> wird angezeigt.
- 5 Wählen Sie die Option Express Wizard und das RAID level aus dem Drop-Down-Menü aus.
- 6 Klicken Sie auf **Continue** (Weiter).

Die Seite Create Virtual Disk Express Wizard - <Controller-Name> beinhaltet die Zusammenfassung der Attribute des ausgewählten RAID-Levels. Zu den Attributen zählen Bus Protocol. Stripe Element Size, Read Policy und das ausgewählte physische Laufwerk. Die Standardwerte der virtuellen Laufwerksattribute werden mit Ausnahme des RAID-Levels für das ausgewählte RAID-Level empfohlen.

7 Geben Sie in das Feld Name einen Namen für die virtuelle Festplatte ein.

Der Name des virtuellen Laufwerks darf nur alphanumerische Zeichen, Leerzeichen, Bindestriche und Unterstriche enthalten. Die maximale Länge des Namens für ein virtuelles Laufwerk hängt vom Controller ab. In den meisten Fällen beträgt die maximale Länge 15 Zeichen. Der Name darf nicht mit einem Leerzeichen beginnen oder enden.

### $\circled{0}$  ANMERKUNG: Dell empfiehlt, einen eindeutigen Namen für jedes virtuelle Laufwerk anzugeben. Wenn Sie über virtuelle Laufwerke mit demselben Namen verfügen, ist es schwierig, diese bei den generierten Warnmeldungen zu unterscheiden.

8 Geben Sie im Feld Größe die Größe der virtuellen Festplatte an.

Die Größe des virtuellen Laufwerks muss zwischen den minimalen und maximalen Werten liegen, die im Feld Size anzeigt werden. In manchen Fällen ist die virtuelle Festplatte etwas größer als die Größe, die Sie angegeben haben. Der Assistent zur Erstellung einer virtuellen Festplatte passt die Größe der virtuellen Festplatte an, um zu verhindern, dass ein Teil des Speicherplatzes der physischen Festplatte unbrauchbar gemacht wird.

- 9 Wenn Sie Ihre Auswahl ändern möchten, klicken Sie auf Go Back To Previous Page, um zu der Seite Create Virtual Disk Express Wizard zurückkehren.
- 10 Klicken Sie auf Finish, um die Erstellung des virtuellen Laufwerks abzuschließen oder klicken Sie auf Exit Wizard, um die Erstellung des virtuellen Laufwerks abzubrechen.

Wenn sich für PERC H700- und PERC H800-Controller irgendein von Ihnen ausgewähltes Laufwerk im heruntergefahrenen Zustand befindet, wird folgende Meldung angezeigt:

The below listed physical drive(s) are in the **Spun Down** state. Executing this task on these drive(s) takes additional time, because the drive(s) need to spun up.

Die Nachricht zeigt die ID(s) des/der heruntergefahrenen Laufwerks(e) an.

### <span id="page-83-0"></span>ANMERKUNG: Wenn für die Festplatte ein Spindown ausgeführt wurde, wird das Laufwerk nicht aktiv verwendet.

Das virtuelle Laufwerk wird auf der Seite Virtual Disk(s) on Controller <Controller-Name> angezeigt.

## Erweiterter Assistent zur Erstellung von virtuellen Laufwerken

Im Create Virtual Disk Advanced Wizard (Erweiterter Assistent zur Erstellung von virtuellen Laufwerken) können Sie für das virtuelle Laufwerk eine Lese-Policy, eine Schreib-Policy und eine Cache-Policy festlegen sowie Parameter wie den RAID-Level, das Bus-Protokoll, den Datenträgertyp und die Laufwerksverschlüsselung festlegen. Sie können zudem die physischen Laufwerke und den Controller-Konnektor auswählen. Wenn Sie den erweiterten Assistenten verwenden möchten, müssen Sie mit RAID-Leveln und der Hardware vertraut sein. Aktivieren Sie die Option Express Wizard (Schnellassistent), wenn der Assistent Ihnen eine Konfiguration für das virtuelle Laufwerk vorschlagen soll.

#### Info über diese Aufgabe

#### ANMERKUNG: Dieser Task wird auf den PERC-Hardware-Controllern, die im HBA-Modus ausgeführt werden, nicht unterstützt.

So erstellen Sie eine virtuelle Festplatte unter Verwendung des Erweiterten Assistenten zur Erstellung virtueller Festplatten:

#### **Schritte**

- 1 Klicken Sie oben rechts auf der Seite Server Administrator auf Storage (Speicher).
- 2 Klicken Sie auf den **<PERC-Controller>**.
- 3 Klicken Sie auf Virtual Disks (Virtuelle Laufwerke).
- Die Seite Virtuelle Festplatte(n) auf Controller < Controller-Name> wird angezeigt.
- 4 Klicken Sie auf Gehen Sie zum Assistenten zur Erstellung virtueller Festplatten. Die Seite Create Virtual Disk Wizard <Controller Name> (Assistent zur Erstellung virtuelle Laufwerke <Controller-Name>) wird angezeigt.
- 5 Wählen Sie Option Erweiterter Assistent aus.
- 6 Wählen Sie Ja aus der Dropdown-Liste Verschlüsselte virtuelle Festplatte erstellen, um sicherzustellen, dass nur verschlüsselte physische Festplatten zur Erstellung der virtuellen Festplatte verwendet werden.

Die RAID-Ebenen stehen basierend auf der Anzahl verschlüsselter physischer Festplatten zur Auswahl zur Verfügung.

Wenn Sie Nein auswählen, stehen die RAID-Ebenen basierend auf der Gesamtzahl der im System vorhandenen physischen Festplatten zur Verfügung.

- 7 Wählen Sie den erforderlichen RAID-Level aus dem Drop-down-Menü aus.
- 8 Treffen Sie eine Auswahl unter **Bus Protocol** (Bus-Protokoll).

Dies sind die Optionen:

- SAS
- **SATA**
- 9 Wählen Sie eine Option unter Media Type (Datenträgertyp) aus.

Folgende Optionen stehen zur Verfügung:

- HDD (Festplatte)
- SSD
- 10 Klicken Sie auf **Continue** (Weiter).

ANMERKUNG: Falls Sie ein verschlüsseltes virtuelles Laufwerk erstellen, werden nur verschlüsselte physische Laufwerke angezeigt. Andernfalls werden sowohl verschlüsselte als auch unverschlüsselte physische Laufwerke angezeigt.

Beispiel:

#### Konnektor 0

Im Abschnitt Connector (Konnektor) der Seite werden alle Konnektoren des Controllers sowie die jeweils an die einzelnen Konnektoren angebundenen Laufwerke aufgeführt. Wählen Sie die Laufwerke aus, die in das virtuelle Laufwerk aufgenommen werden sollen. In diesem Beispiel hat der Controller einen einzigen Konnektor mit fünf Laufwerken.

- Physische Festplatte 0:0
- Physische Festplatte 0:1
- Physische Festplatte 0:2
- Physische Festplatte 0:3
- Physische Festplatte 0:4

#### Ausgewählte physische Festplatten

Im Abschnitt Physical Disks Selected (Ausgewählte physische Laufwerke) werden die Laufwerke aufgeführt, die Sie ausgewählt haben. In diesem Beispiel wurden zwei Laufwerke ausgewählt.

- Physische Festplatte 0:0
- Physische Festplatte 0:1

Jeder RAID-Level stellt bestimmte Anforderungen bezüglich der Anzahl von Laufwerken, die ausgewählt werden müssen. Für RAID 10, RAID 50 und RAID 60 gelten zudem bestimmte Anforderungen bezüglich der Anzahl von Festplatten, die in jedem Stripe oder Span vorhanden sein müssen.

Handelt es sich bei dem Controller um einen SAS-Controller mit der Firmware-Version 6.1 oder einer neueren Version und Sie haben RAID 10, RAID 50 oder RAID 60 ausgewählt, wird in der Benutzeroberfläche Folgendes angezeigt:

- All Disks (Alle Laufwerke): Ermöglicht die Auswahl aller physischen Laufwerke in allen Gehäusen.
- **Enclosure** (Gehäuse): Ermöglicht die Auswahl aller physischen Laufwerk in diesem Gehäuse.
- $\Omega$ ANMERKUNG: Mit den Optionen All Disks (Alle Laufwerke) und Enclosure (Gehäuse) können Sie Spans bearbeiten, nachdem Sie die physischen Laufwerke für sie ausgewählt haben. Sie können Spans entfernen und dann mit anderen physischen Laufwerken neu anlegen, bevor Sie fortfahren.
- Number of Disks per Span (Anzahl Laufwerke pro Span): Ermöglicht die Festlegung der Anzahl von Laufwerken in den einzelnen Spans (Standard = 2). Diese Option ist nur bei SAS-Controllern mit Firmware-Version 6.1 oder einer neueren Version verfügbar.
- $\bigcirc$ ANMERKUNG: Diese Option ist nur verfügbar, wenn auf der Seite Create Virtual Disk Advanced Wizard (Erweiterter Assistent zur Erstellung von virtuellen Laufwerken) die Option Intelligent Mirroring (Intelligente Spiegelung) aktiviert wurde.
- $\circledcirc$  | ANMERKUNG: Bei einem SAS-Controller mit Firmware-Version 6.1 und höher unterstützt RAID 10 nur eine gerade Anzahl an Festplatten pro Bereich und maximal 8 Bereiche mit jeweils 32 Festplatten.

Angenommen, der Controller verfügt über 3 Gehäuse mit jeweils 6 physischen Laufwerken (Gesamtzahl verfügbarer Laufwerke = 3 × 6 = 18 Laufwerke). Wenn Sie pro Span 4 Laufwerke festlegen, erstellt der Controller 4 Spans (18 Laufwerke ÷ 4 Laufwerke pro Span = 4 Spans). Die letzten beiden Laufwerke des letzten Gehäuses sind nicht Teil des RAID 10.

Listenfeld Select the number of disks to create a single spanned virtual disk (Anzahl Laufwerke für virtuelles Laufwerk mit einem einzigen Span auswählen): Ermöglicht die Erstellung eines virtuellen Laufwerks mit einem einzigen Span mit 22 oder 26 physischen Laufwerken für PERC-Controller. Diese Listenfeld-Option wird nur angezeigt, wenn Sie in Schritt 1 RAID 10 ausgewählt haben und das System über 22 oder mehr physische Laufwerke verfügt.

#### $\bigcirc$ ANMERKUNG: Nur physische Festplatten, die sich nach den virtuellen Festplattenparametern richten und auf der Seite Assistent zur Erstellung virtueller Festplatten ausgewählt sind, werden angezeigt.

- 11 Wählen Sie den erforderlichen Konnektor und die entsprechende physische Festplatte aus und klicken Sie auf Weiter.
- 12 Geben Sie in das Feld Name einen Namen für die virtuelle Festplatte ein.

Der Name des virtuellen Laufwerks darf nur alphanumerische Zeichen, Leerzeichen, Bindestriche und Unterstriche enthalten. Die maximale Länge hängt vom Controller ab. Meistens beträgt die maximale Länge 15 Zeichen.

Der Name darf nicht mit einem Leerzeichen beginnen oder auf ein Leerzeichen enden. Wenn virtuelle Laufwerke identisch benannt sind, ist es schwierig, erzeugte Warnmeldungen zuzuordnen. Daher empfiehlt Dell, jedem virtuellen Laufwerk einen eindeutigen Namen zu geben.

#### 13 Geben Sie im Feld Größe die Größe des virtuellen Laufwerks ein.

Die Größe der virtuellen Festplatte muss zwischen den minimalen und maximalen Werten liegen, die in der Nähe des Textfeldes Größe anzeigt werden.

In manchen Fällen ist die virtuelle Festplatte etwas größer als die Größe, die Sie angegeben haben. Der Assistent zur Erstellung einer virtuellen Festplatte passt die Größe der virtuellen Festplatte an, um zu verhindern, dass ein Teil des Speicherplatzes der physischen Festplatte unbrauchbar gemacht wird.

### *<u>OL ANMERKUNG:</u>*

- Erhält eine physische Festplatte eine SMART-Warnung, kann sie nicht in einer virtuellen Festplatte verwendet werden.
- Es ist u. U. möglich für einen Controller, der mehr als einen Kanal besitzt, ein virtuelles Laufwerk zu konfigurieren, das Kanalredundant ist.

Abhängig von der ausgewählten RAID-Stufe und Größe der virtuellen Festplatte zeigt diese Seite die zur Konfiguration der virtuellen Festplatte verfügbaren Festplatten und Konnektoren (Kanäle und Schnittstellen) an.

(i) ANMERKUNG: Das Feld Size (Größe) zeigt die Standardgröße des virtuellen Laufwerks je nach der ausgewählten RAID-Konfiguration an. Sie können jedoch auch eine andere Größe basierend auf Ihren Anforderungen festlegen. Die Größe des virtuellen Laufwerks muss zwischen dem Mindestwert und dem Maximalwert liegen, die für das Feld Size (Größe) angezeigt werden. In manchen Fällen ist die virtuelle Festplatte etwas größer als die Größe, die Sie angegeben haben. Der Assistent zur Erstellung einer virtuellen Festplatte passt die Größe der virtuellen Festplatte an, um zu verhindern, dass ein Teil des Speicherplatzes der physischen Festplatte unbrauchbar gemacht wird.

- 14 Wählen Sie aus dem Drop-down-Listenfeld Stripe Element Size (Stripe-Element-Größe) eine Stripe-Größe aus. Die Stripe-Größe bezieht sich auf die Größe des Speicherplatzes, den jeder Stripe auf einer einzelnen Festplatte in Anspruch nimmt.
- 15 Wählen Sie die gewünschte Lese-Policy, Schreib-Policy und Laufwerkscache-Policy aus den jeweiligen Drop-down-Listenfeldern aus. Die Auswahloptionen können je nach Controller variieren.

#### $\bigcap$ ANMERKUNG:

- Controller ohne Batterie bieten nur eingeschränkte Unterstützung für Schreib-Policies. Cache-Policies werden auf Controllern ohne Batterie nicht unterstützt.
- Wenn Sie im Create Virtual Disk Advanced Wizard (Erweiterter Assistent zur Erstellung von virtuellen Laufwerken) die Option Create Encrypted Virtual Disk (Verschlüsseltes virtuelles Laufwerk erstellen) ausgewählt haben, wird unter Summary of Virtual Disk Attributes (Übersicht über die Attribute des virtuellen Laufwerks) ein Attribut Encrypted Virtual Disk (Verschlüsseltes virtuelles Laufwerk) mit dem Wert Yes (Ja) aufgeführt.
- 16 Klicken Sie auf Bereichsbearbeitung, um Bereiche, die in Erweiterter Assistent für die Erstellung einer virtuellen Festplatte erstellt wurden, zu bearbeiten.

#### $\triangle|$  VORSICHT: Wenn Sie auf Bereichsbearbeitung klicken, wird die intelligente, bereits angewendete Datenspiegelung ungültig werden.

### ANMERKUNG: Die Option Span Edit (Span-Bearbeitung) ist in den folgenden beiden Fällen verfügbar:

- Nur, wenn es sich um einen SAS-Controller mit Firmware-Version 6.1 oder einer höheren Version handelt
- Wenn im [Erweiterter Assistent zur Erstellung von virtuellen Laufwerken](#page-83-0) RAID 10 ausgewählt wurde
- 17 Wenn Sie Ihre Auswahl ändern möchten: Klicken Sie auf Go Back To Previous Page (Zurück zur vorherigen Seite), um auf die Seite Create Virtual Disk Advanced Wizard (Erweiterter Assistent zur Erstellung virtueller Laufwerke) zurückzukehren.
- 18 Klicken Sie auf Finish (Fertigstellen), um die Erstellung des virtuellen Laufwerks abzuschließen, oder klicken Sie auf Exit Wizard (Assistent beenden), um die Erstellung des virtuellen Laufwerks abzubrechen.

Die virtuelle Festplatte wird auf der Seite Virtuelle Festplatte(n) auf Controller <Controller Name> angezeigt.

Wenn sich für PERC H700- und PERC H800-Controller irgendein von Ihnen ausgewähltes Laufwerk im heruntergefahrenen Zustand befindet, wird folgende Meldung angezeigt:

The below listed physical drive(s) are in the spun down state. Executing this task on these drive(s) takes additional time, because the drive(s) need to spun up.

Die Nachricht zeigt die ID(s) des/der heruntergefahrenen Laufwerks(e) an.

Auf der Seite Create Virtual Disk Advanced Wizard - < Controller Name> (Erweiterter Assistent zur Erstellung von virtuellen Laufwerken - <Controller-Name>) wird ein Kontrollkästchen neben jedem physischen Laufwerk angezeigt, das als dedizierte Hot Spare verwendet werden kann. Aktivieren Sie das Kontrollkästchen eines physischen Laufwerks, wenn Sie es als dedizierte Hot Spare zuweisen möchten.

Neben den physischen Laufwerken wird kein Kontrollkästchen angezeigt, wenn der Controller über kein physisches Laufwerk verfügt, das sich für das erstellte virtuelle Laufwerk als Hot Spare eignen würde. Beispielsweise könnte es sein, dass die verfügbaren physischen Laufwerke nicht genügend Kapazität für die Sicherung des virtuellen Laufwerks bieten. Falls neben den physischen Laufwerken kein Kontrollkästchen angezeigt wird: Legen Sie ein kleineres virtuelles Laufwerk fest, verwenden Sie einen anderen RAID-Level oder ändern Sie die Laufwerksauswahl.

#### നി ANMERKUNG: Wenn Sie eine verschlüsselte virtuelle Festplatte erstellen, dann werden nur verschlüsselte physische Festplatten als Kandidaten für Hotspares angezeigt.

## Konfigurieren eines RAID mit Unified Server Configurator

Zu den Hauptfunktionen von Unified Server Configurator (USC) gehören die Bereitstellung von Betriebssystemen, die Aktualisierung von Firmware, die Konfiguration von Hardware und Diagnosen. Der UEFI-Standard definiert ein Framework für viele leistungsstarke Anwendungen, die ohne Betriebssystem ausgeführt werden. Er beinhaltet das TCG-Protokoll (Trusted Computing Group), das TPM-Messungen (Trusted Platform Module) und sichere Aktualisierungen ermöglicht. USC nutzt dies maximal aus.

- 1 Wechseln Sie auf die Registerkarte RAID Configuration (RAID-Konfiguration), um das virtuelle Laufwerk als Startgerät zu erstellen.
- 2 Im Bildschirm View Current Configuration (Aktuelle Konfiguration anzeigen) sehen Sie eine Liste der aktuell im System installierten Controller und virtuellen Laufwerke.
	- a Wenn die virtuellen Laufwerke im System vorhanden sind: Klicken Sie auf Exit (Beenden), um den Bildschirm zu schließen und die Installation des Betriebssystems fortzusetzen. Wenn die virtuellen Laufwerke nicht im System vorhanden sind: Fahren Sie mit der Erstellung eines neuen virtuellen Laufwerks fort.
- 3 Wählen Sie im Bildschirm Select RAID Controller (RAID-Controller auswählen) den Controller aus, auf dem ein virtuelles Laufwerk konfiguriert werden soll.
	- Wenn der ausgewählte Controller eine Fremdkonfiguration enthält, wird der Bildschirm Foreign Configuration Detected (Fremdkonfiguration erkannt) angezeigt.
	- Abhängig von der Fremdkonfiguration können Sie die Fremdkonfiguration entweder löschen, importieren oder ignorieren.
	- Wenn Sie die Option Clear Foreign Configuration (Fremdkonfiguration löschen) auswählen, werden alle Daten auf den Laufwerken mit der Fremdkonfiguration gelöscht, sodass die Laufwerke in einer neuen Konfiguration verwendet werden können.
	- Wenn Sie die Option Import Foreign Configuration (Fremdkonfiguration importieren) auswählen, wird versucht, die Fremdkonfiguration zu importieren.
	- Wenn Sie die Option Ignore Foreign Configuration (Fremdkonfiguration ignorieren) auswählen, verbleiben die Laufwerke in ihrem aktuellen Status und es werden freie Laufwerke verwendet, um eine neue Konfiguration zu erstellen.

#### രി ANMERKUNG: Wenn Sie die Option Ignore Foreign Configuration (Fremdkonfiguration ignorieren) auswählen, erzeugt das System bei jedem Systemstart Warnmeldungen und Fehlermeldungen.

4 Wählen Sie im Bildschirm Select a Configuration Option (Konfigurationsoption auswählen) entweder das Fenster Express Wizard (Schnellassistent) oder das Fenster **Advanced Wizard** (Erweiterter Assistent) aus.

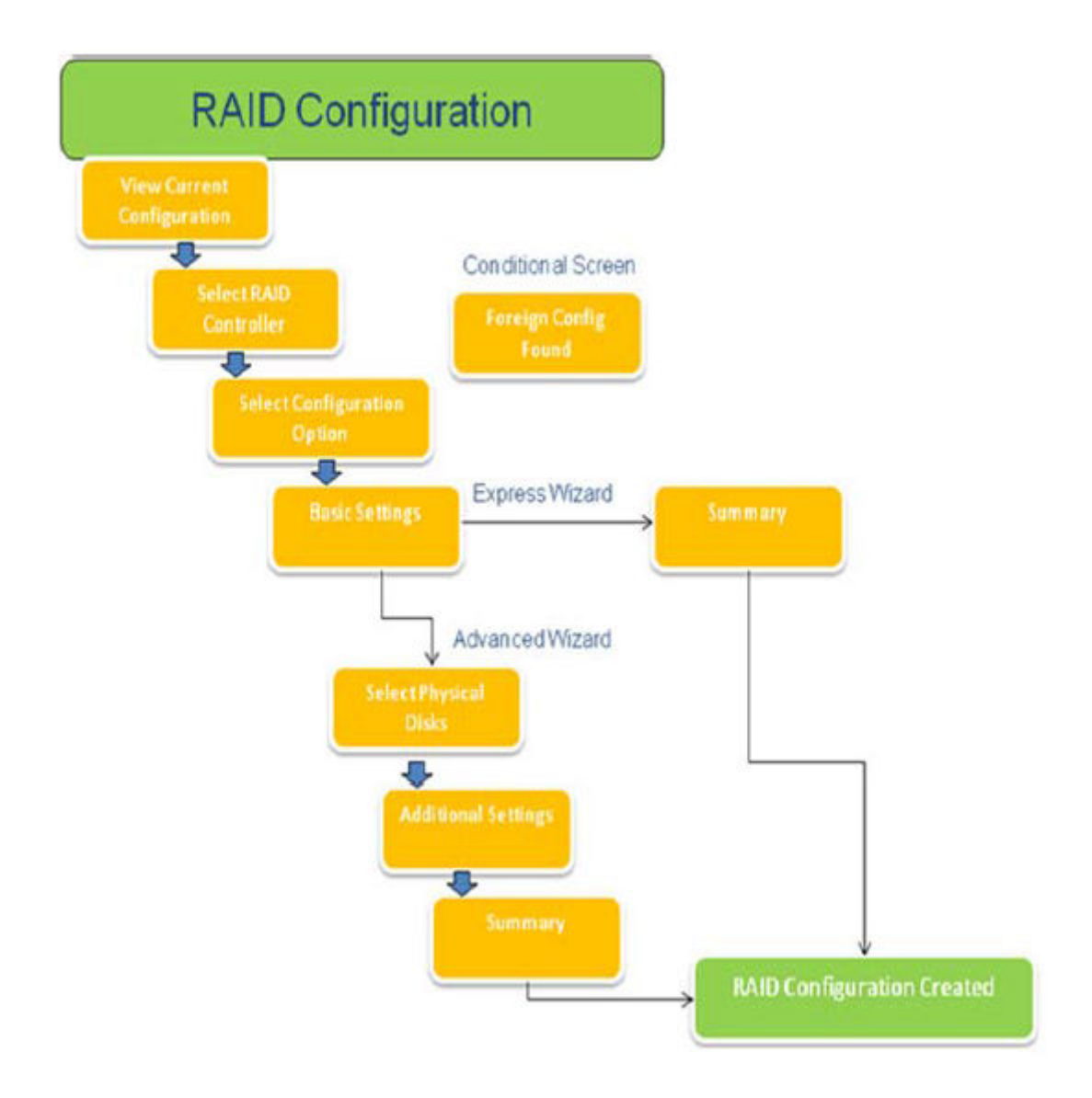

#### Abbildung 15. Flussdiagramm des Unified Server Configurator-Prozesses zur RAID-Konfiguration

5 Bei der Schnelloption werden die passenden Laufwerke für den bei der Erstellung des virtuellen Laufwerks ausgewählten RAID-Typ ausgewählt.

Der Bildschirm Summary (Zusammenfassung) wird angezeigt. Hier können Sie die im Schnellassistenten ausgewählten Optionen nochmals überprüfen.

- 6 Klicken Sie auf Finish (Fertigstellen), um das virtuelle Laufwerk zu erstellen, das für die Betriebssysteminstallation verwendet werden soll.
- 7 Bei der Option Advanced (Erweitert) werden weitere Bildschirme angezeigt. Im Bildschirm Basic Settings (Grundeinstellungen) wählen Sie den RAID-Typ. Im Bildschirm Select Physical Disks (Physische Laufwerke auswählen) wählen Sie die physischen Laufwerke aus, die in das virtuelle Laufwerk aufgenommen werden sollen.

Im Bildschirm **Additional Settings** (Zusätzliche Einstellungen) können Sie zusätzliche Parameter für das virtuelle Laufwerk definieren, beispielsweise die Stripe-Element-Größe, die Lese-Policy und die Schreib-Policy. Außerdem können Sie hier festlegen, ob ein Hot-Spare-Laufwerk zugewiesen werden soll. Die Übersicht über die Attribute des virtuellen Laufwerks wird angezeigt.

8 Klicken Sie auf Finish (Fertigstellen), um das virtuelle Laufwerk zu erstellen, das für die Betriebssysteminstallation verwendet werden soll.

# Herunterladen und Installieren des Exports des RAID-Controller-Protokolls mit dem Tool PERCCLI auf ESXi-Hosts auf Dell PowerEdge-Servern der 13. Generation

Sie können das Tool PERCCLI verwenden, um Informationen über den Status des RAID-Controllers und der angebundenen Festplatten zu exportieren. Gehen Sie wie folgt vor, um auf ESXi-Hosts auf Dell PowerEdge-Servern der 13. Generation einen Export des RAID-Controller-Protokolls mit dem Tool PERCCLI herunterzuladen und zu installieren:

- 1 Laden Sie die neueste Version des Tools PERCCLI für ESX von **Dell.com/support/home** herunter.
- 2 So laden Sie das Tool PERCCLI in den Datenspeicher hoch:
	- a Wählen Sie den Host (1) aus und klicken Sie anschließend auf die Registerkarte Configuration (Konfiguration) (2).
	- b Klicken Sie im Bereich Hardware auf Storage (Speicher) (3) und klicken Sie mit der rechten Maustaste auf datastore1.

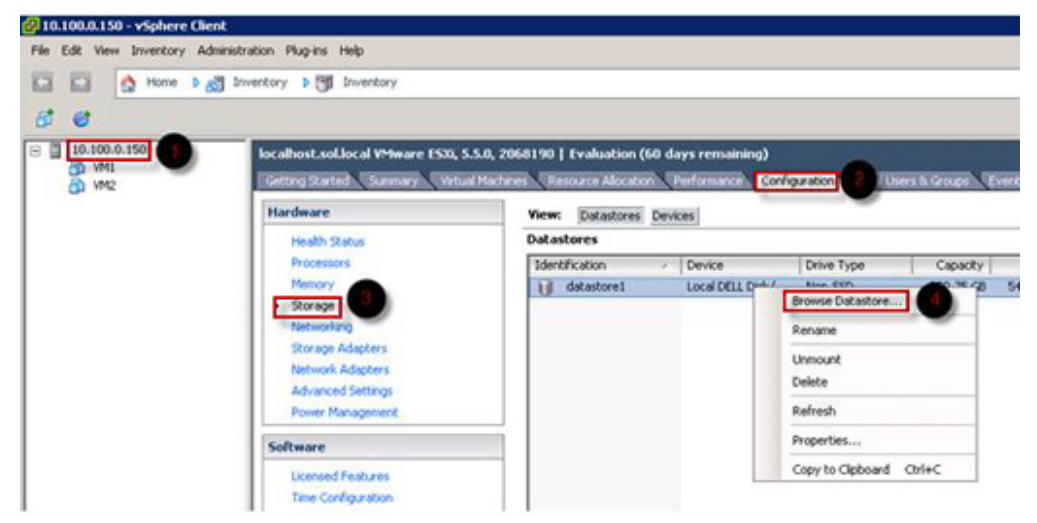

#### Abbildung 16. vSphere Client

a Klicken Sie im Datastore Browser (Datenspeicher-Browser) auf Upload (Hochladen) und anschließend auf Upload File (Datei hochladen).

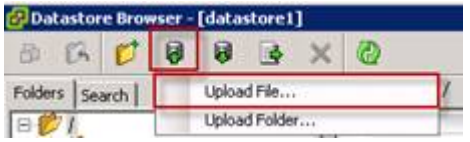

#### Abbildung 17. Datastore Browser

3 Aktivieren Sie Secure Socket Shell (SSH). Wählen Sie dazu den Host (1) aus und klicken Sie anschließend auf die Registerkarte Confiquration (Konfiquration) (2). Wählen Sie im Bereich Software die Option Security Profile (Sicherheitsprofil) (3) aus. Klicken Sie unter Services (Services) oben rechts im Bildschirm auf Properties (Eigenschaften) (4).

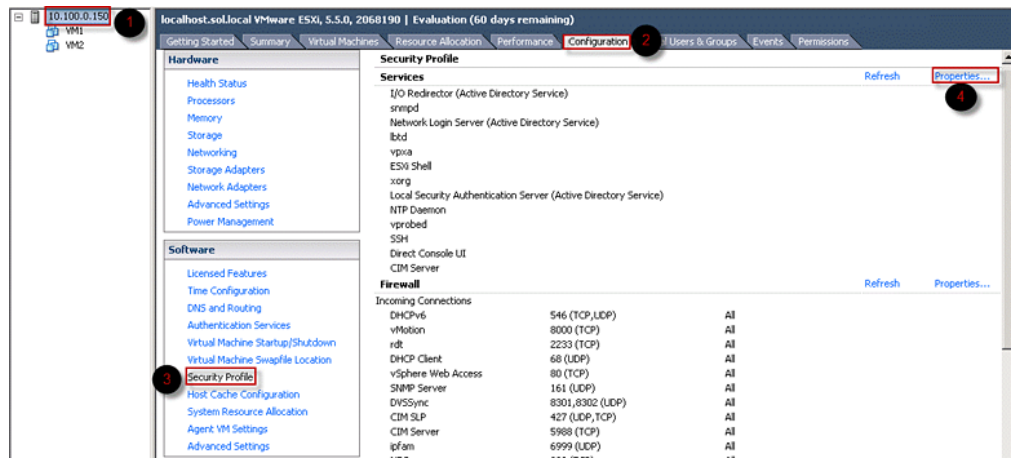

### Abbildung 18. Registerkarte "Konfiguration"

a Wählen Sie im Fenster Services Properties (Serviceeigenschaften) die Option SSH (1) aus und klicken Sie auf Options... (Optionen...) (2).

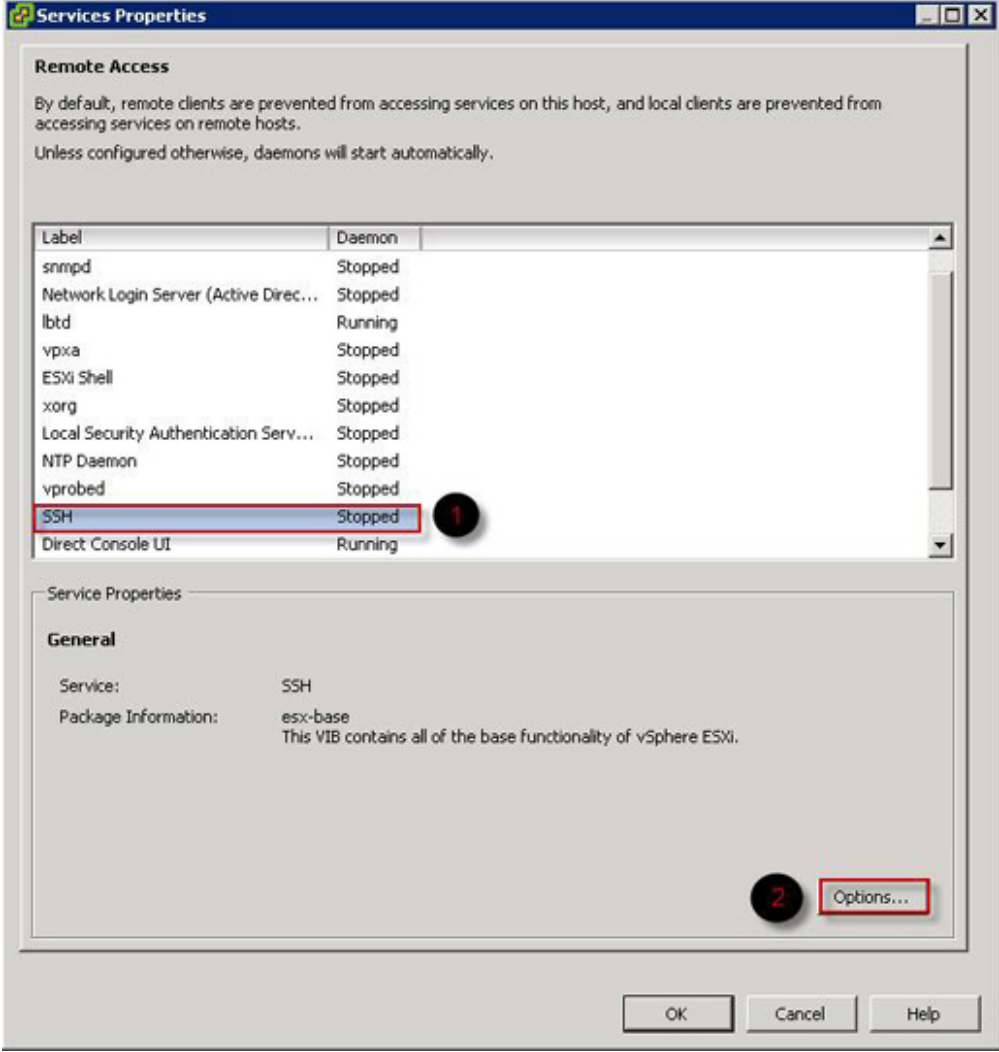

### Abbildung 19. SSH-Optionen öffnen

b Klicken Sie im Fenster SSH Options (SSH-Optionen) auf Start (Starten) (1) und dann auf OK (2), um den Service zu aktivieren.

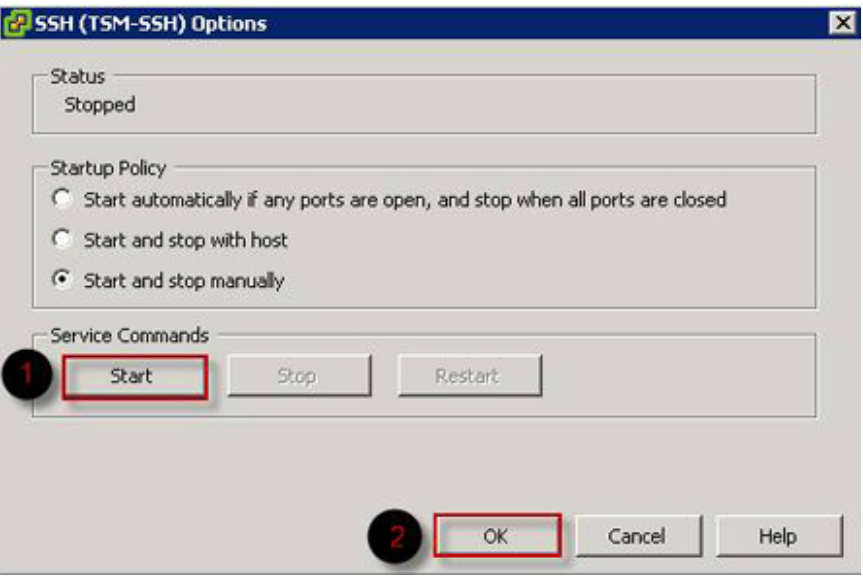

#### Abbildung 20. SSH-Dienst starten

4 Öffnen Sie über PuTTY eine SSH-Verbindung und führen Sie den Befehl unzip /vmfs/volumes/datastore1/vmware-esxperccli-1.05.08.zip aus, um "vmware-esx-perccli" zu entpacken.

PuTTY ist eine kostenlose und quelloffene Anwendung, die als Terminal-Emulator und serielle Konsole sowie zur Dateiübertragung über das Netzwerk verwendet werden kann. Sie unterstützt mehrere Netzwerkprotokolle einschließlich SCP, SSH, Telnet und rlogin sowie RAW-Socket-Verbindungen. Sie können die Anwendung über Google herunterladen. Die Dateien "vmware-esx-perccli-05.1.08.vib" und "Readme.txt" wurden unter dem Pfad /vmfs/volumes/datastore1/ extrahiert.

#### $\triangle$  WARNUNG: Wählen Sie den korrekten Pfad (z. B. "datastore1") je nach Ihrem Installationspaket.

5 Installieren Sie PERCCLI über den Befehl esxcli software vib install -v /vmfs/volumes/datastore1/vmwareesx-perccli-1.05.08.vib --no-sig-check.

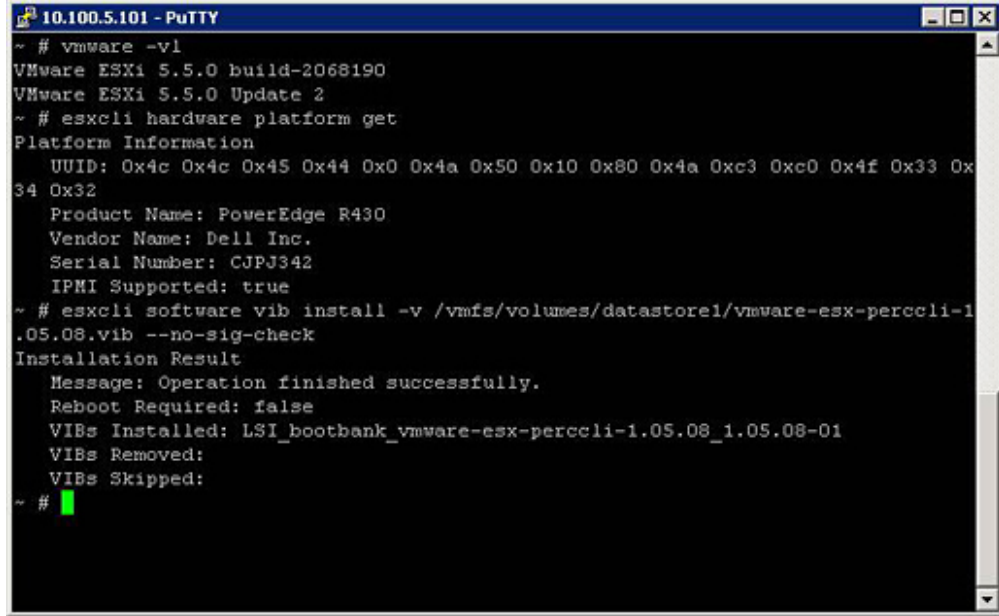

#### Abbildung 21. PERCCLI installieren

6 Wechseln Sie in das Verzeichnis /opt/lsi/perccli. Verwenden Sie dazu den Befehl cd /opt/lsi/perccli.

7 Erfassen Sie die Protokolle mithilfe des Befehls ./perccli /c0 show termlog.

Das Protokoll wird unter dem Namen #### MegaSAS.log erstellt.

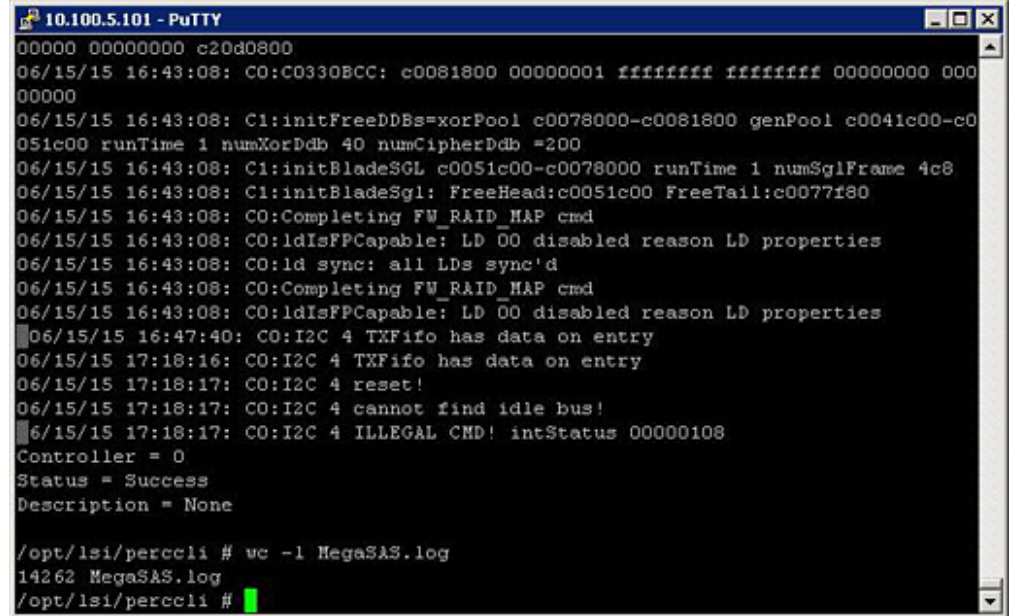

#### Abbildung 22. Protokoll erstellen

- 8 Kopieren Sie die Datei "MegaSAS.log" mithilfe des folgenden Befehls in den Datenspeicher: cp /opt/1si/perccli/ MegaSAS.log /vmfs/volumes/datastore1/
- 9 Kopieren Sie die Datei mit dem Datastore Browser auf den Desktop.

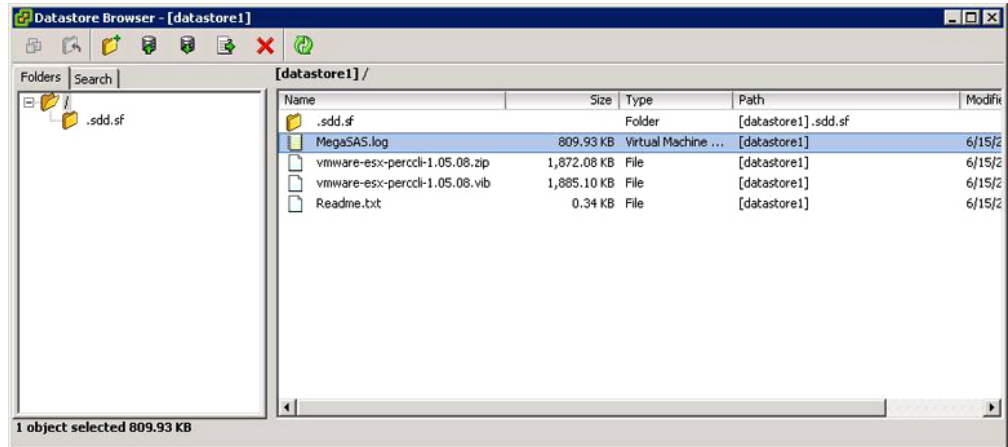

#### Abbildung 23. Protokolldatei im Datastore Browser

Die Protokolle wurden jetzt auf die ESXi-Hosts auf den Dell PowerEdge-Servern der 13. Generation exportiert.

## Konfigurieren von RAID mit Lifecycle Controller

#### Voraussetzung

Wenn das System über einen oder mehrere unterstützte(n) PERC-RAID-Controller mit PERC 8-Firmware oder einer aktuelleren Version oder Software-RAID-Controller verfügt, verwenden Sie den Assistenten RAID-Konfiguration zum Konfigurieren einer virtuellen Festplatte als Startgerät.

ANMERKUNG: Erstellen Sie virtuelle Startlaufwerke nur aus Festplattenlaufwerken in den Steckplätzen 0 bis 3 des Systems. നി Informationen zu den Steckplätzen finden Sie im Betriebshandbuch Ihres Servers unter Dell.com/poweredgemanuals.

#### **Schritte**

1 Öffnen Sie die Startseite von Lifecycle Controller. Klicken Sie auf Hardware Configuration (Hardwarekonfiguration) und dann auf **Configuration Wizards** (Konfigurationsassistenten).

Das Fenster Configuration Wizards (Konfigurationsassistenten) wird angezeigt.

- 2 Klicken Sie unter Storage Configuration Wizards (Assistenten für die Speicherkonfiguration) auf RAID Configuration (RAID-Konfiguration).
- 3 Wählen Sie den RAID-Controller aus, um seine aktuelle Konfiguration an virtuellen Laufwerken sowie die Laufwerksattribute anzuzeigen. Klicken Sie auf Next (Weiter).
- 4 Wählen Sie den RAID-Level für das virtuelle Laufwerk aus, das Sie erstellen möchten, und klicken Sie auf Next (Weiter).
- 5 Auf der Seite Physical Disks (Physische Laufwerke) werden die Standardwerte für Protocol (Protokoll), Media Type (Datenträgertyp) und **Encryption capability**(Verschlüsselungsunterstützung) angezeigt.
- 6 Wählen Sie die physischen Laufwerke aus, die Sie in das virtuelle Laufwerk aufnehmen möchten, und klicken Sie dann auf Next (Weiter).
- 7 Geben Sie im Bildschirm Virtual Disk Attributes (Attribute des virtuellen Laufwerks) den Namen des virtuellen Laufwerks ein.

#### ANMERKUNG: Der Name des virtuellen Laufwerks darf keine Leerzeichen oder Sonderzeichen enthalten.

8 Geben Sie die Größe des physischen Laufwerks ein.

Für Stripe Element Size (Stripe-Element-Größe), Read Policy (Lese-Policy) und Write Policy (Schreib-Policy) werden Standardwerte angezeigt.

9 Wenn Sie die Werte für Stripe Element Size (Stripe-Element-Größe), Read Policy (Lese-Policy) und Write Policy (Schreib-Policy) ändern möchten: Wählen Sie die gewünschten Werte aus der jeweiligen Drop-down-Liste aus.

Die **Übersicht** über die Attribute des virtuellen Laufwerks wird angezeigt.

- 10 Klicken Sie auf Finish (Fertigstellen).
- 11 Klicken Sie im Fenster RAID Configuration Warning (Warnung zur RAID-Konfiguration) auf Yes (Ja), wenn Sie mit der Erstellung des virtuellen Laufwerks fortfahren möchten.

Das Fenster RAID Configuration (RAID-Konfiguration) wird angezeigt. Beachten Sie, dass dieser Vorgang etwa 1 Minute dauern kann.

12 Sobald das virtuelle Laufwerk erfolgreich erstellt wurde, wird das Fenster RAID Configuration Success (RAID-Konfiguration erfolgreich) angezeigt. Klicken Sie auf OK.

Das Fenster Hardware Configuration (Hardwarekonfiguration) wird geöffnet. Klicken Sie auf Back (Zurück), um zur Startseite zurückzukehren.

- 13 Ob der RAID-Vorgang erfolgreich durchgeführt wurde, können Sie an den Ereignissen im Lifecycle Log (Lifecycle-Protokoll) sehen.
	- a Klicken Sie auf View Lifecycle Log History (Lifecycle-Protokoll-Verlauf anzeigen). Das Fenster View Lifecycle Log (Lifecycle-Protokoll anzeigen) wird angezeigt. Beachten Sie, dass dieser Vorgang einige Minuten dauern kann.
	- b Auf der Seite View Log History (Protokollverlauf anzeigen) können Sie überprüfen, ob der RAID-Vorgang erfolgreich abgeschlossen wurde. Weitere Informationen zu Dell Lifecycle Controller finden Sie unter Dell.com/techcenter/LC.

Ein Video zum Thema RAID-Konfiguration mit Dell Lifecycle Controller finden Sie unter [https://www.youtube.com/watch?](https://www.youtube.com/watch?v=JFPmeHNENV4) [v=JFPmeHNENV4.](https://www.youtube.com/watch?v=JFPmeHNENV4)

## Start- und Ziel-RAID-Level für die Neukonfiguration und Kapazitätserweiterung von virtuellen Laufwerken

Nachdem eine virtuelle Festplatte erstellt wurde, hängen die Optionen zur Neukonfiguration der virtuellen Festplatte vom Controller, der RAID-Stufe und den verfügbaren physischen Festplatten ab.

#### Tabelle 18. Mögliche Szenarios für die Neukonfiguration einer virtuellen Festplatte

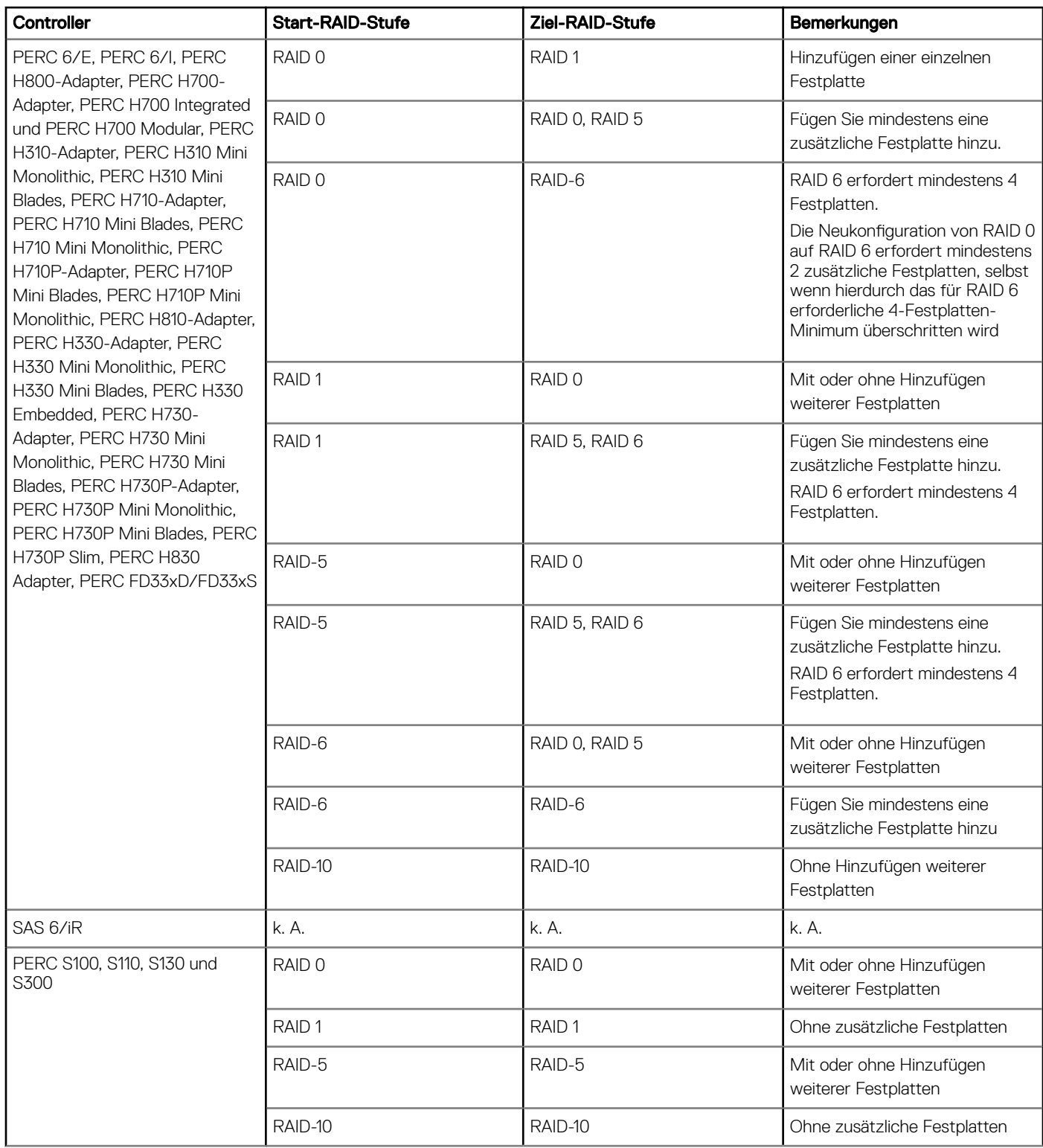

ANMERKUNG: Die Reihenfolge der in Storage Management angezeigten Controller unterscheidet sich möglicherweise von der Reihenfolge, in der die Controller in der HII (Human Interface Infrastructure) oder im Option-ROM des PERC angezeigt werden. Die Reihenfolge der Controller zieht keinerlei Einschränkungen nach sich.

- ANMERKUNG: Bei der Erstellung von virtuellen Laufwerken mithilfe von Software-RAID-Controllern werden die Informationen der mit dem virtuellen Laufwerk verknüpften physischen Laufwerke erst nach einer kurzen Verzögerung enumeriert oder in Storage Management angezeigt. Diese verzögerte Darstellung der Informationen hat keine Funktionseinschränkungen zur Folge. Wenn Sie mehrere virtuelle Teillaufwerke erstellen, empfiehlt Dell, zwischen der Erstellung der einzelnen virtuellen Teillaufwerke jeweils eine Pause einzuplanen, um Storage Management genügend Zeit zu geben.
- ANMERKUNG: Der virtuelle RAID 10-Festplatten-Neukongurierungsvorgang unterstützt keine Intelligente Datenspiegelung.

## Austauschen von physischen Laufwerken in RAID 1- Konfiguration

#### Info über diese Aufgabe

Führen Sie folgende Schritte durch, um physische Laufwerke in einer RAID1-Konfiguration auszutauschen:

#### **Schritte**

- 1 Wählen Sie im Fenster Virtual Disk Management die Option Virtual Disk # aus und drücken Sie die Nach-unten-Taste, bis physische Laufwerke markiert sind.
- 2 Drücken Sie die Nach-rechts-Taste, um die Liste der physischen Laufwerke anzuzeigen, die dem virtuellen Laufwerk angehören.
- 3 Markieren Sie durch Drücken der Nach-unten-Taste das zu ersetzende physische Laufwerk. Drücken Sie <F2> zum Erweitern der Liste der zulässigen Vorgänge für das Laufwerk.
- 4 Wählen Sie Replace (Ersetzen) aus.
- 5 Wählen Sie Start aus.
- 6 Markieren Sie mit der Nach-unten-Taste ein physisches Laufwerk, das als Ersatz dienen soll, und drücken Sie die Leertaste, um das Laufwerk auszuwählen.
- 7 Wählen Sie **OK**, um den Austausch zu starten.
	- $\bigcirc$ ANMERKUNG: Das Austauschlaufwerk muss ein Hot Spare-Laufwerk oder ein nicht konfiguriertes Laufwerk ohne eine Fremdkonfiguration sein. Es muss die gleiche oder eine höhere Kapazität aufweisen und sollte vom gleichen Typ sein wie das Laufwerk, das ersetzt werden soll.
	- **1** ANMERKUNG: Es sollte jeweils nur ein physisches Laufwerk in einer RAID1-Konfiguration ausgetauscht werden.

# Faustregeln für die RAID-Konfiguration

Im Folgenden finden Sie die Faustregeln für die RAID-Konfiguration:

- Beide Laufwerke sollten dieselbe Größe aufweisen.
- Beide Laufwerke sollten vom selben Typ sein.
- Beide Laufwerke sollten mit der gleichen Geschwindigkeit laufen.

## Neukonfigurieren oder Migrieren von virtuellen Laufwerken

#### Info über diese Aufgabe

Durch eine Neukonfiguration oder Migration eines virtuellen Laufwerks können Sie die Kapazität des Laufwerks erhöhen oder seinen RAID-Level ändern.

ANMERKUNG: Wird bei Systemen mit Software-RAID-Controller S110 oder S130 im Fenster PERC BIOS Conguration Utility (Utility für die Konfiguration des PERC-BIOS) ein physisches Laufwerk (SATA-SSD oder -HDD) aus einem virtuellen Laufwerk entfernt und sofort wieder in das virtuelle Laufwerk integriert (Hot Plug), wird als Status des virtuellen Laufwerks Ready (Bereit) oder Non RAID (Kein RAID) (bei PERC S110 und S100) und als Status des physischen Laufwerks Online (Online) angezeigt. Wird das physische Laufwerk jedoch erst mit kurzer Verzögerung wieder eingefügt, wird als Status des virtuellen Laufwerks Degraded (Heruntergestuft) und als Status des physischen Laufwerks Ready (Bereit) angezeigt.

So konfigurieren Sie ein virtuelles Laufwerk neu:

#### **Schritte**

- 1 Lesen Sie den Abschnitt "Start- und Ziel-RAID-Level für die Neukonfiguration und Kapazitätserweiterung von virtuellen Laufwerken" in diesem Dokument.
- 2 Suchen Sie in der Strukturansicht den Controller, auf dem sich das virtuelle Laufwerk befindet. Erweitern Sie das Controller-Objekt, bis das Objekt Virtuelle Festplatte angezeigt wird.
- 3 Wählen Sie den Task Neu konfigurieren aus dem Task-Drop-Down-Menü der virtuellen Festplatte aus, und klicken Sie auf Ausführen.
- 4 Schließen Sie den Task Neu konfigurieren mit dem Neukonfigurationsassistenten ab.

## Start- und Ziel-RAID-Level für die Neukonfiguration und Kapazitätserweiterung von virtuellen Laufwerken

Nachdem eine virtuelle Festplatte erstellt wurde, hängen die Optionen zur Neukonfiguration der virtuellen Festplatte vom Controller, der RAID-Stufe und den verfügbaren physischen Festplatten ab.

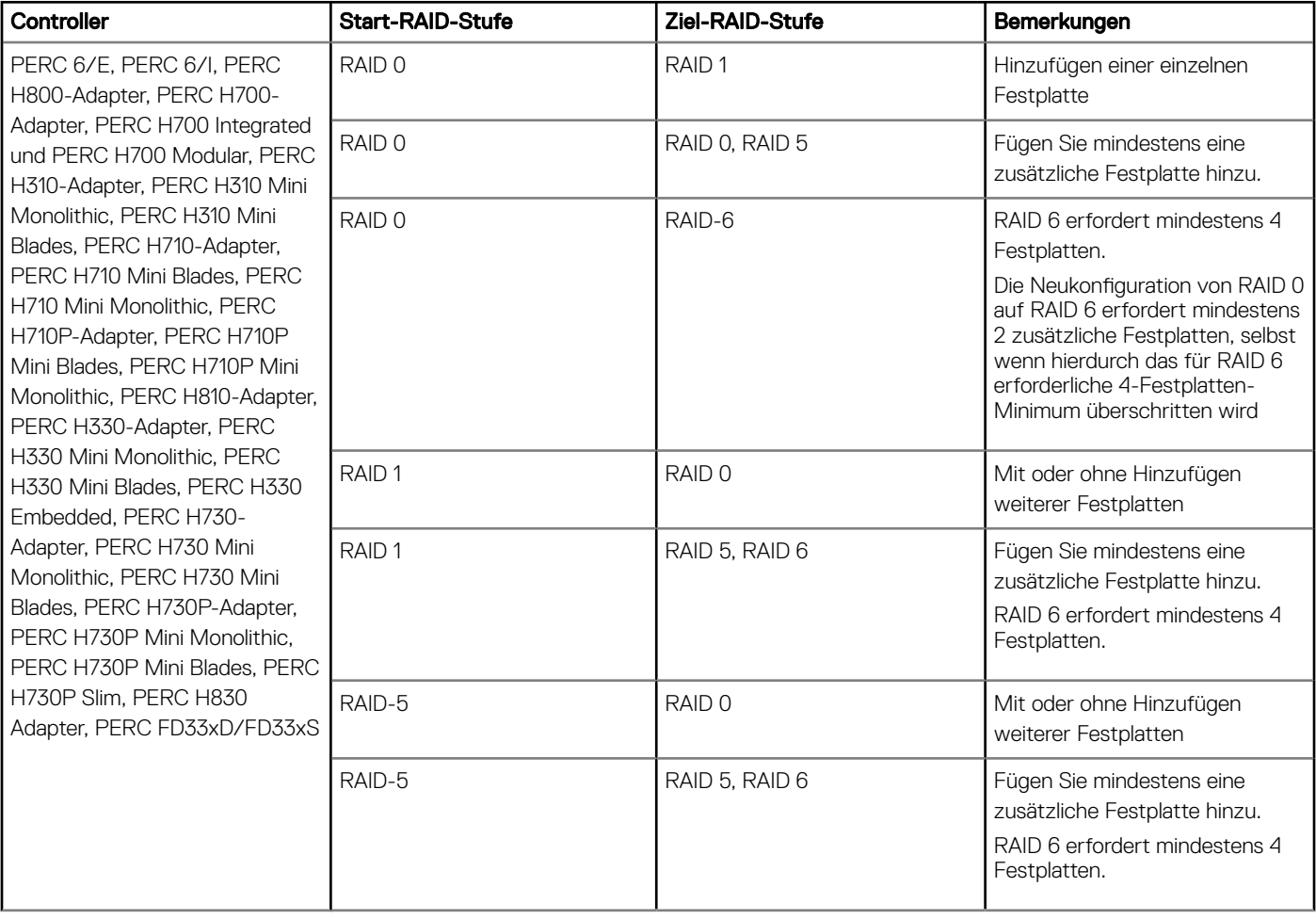

#### Tabelle 19. Mögliche Szenarios für die Neukonfiguration einer virtuellen Festplatte

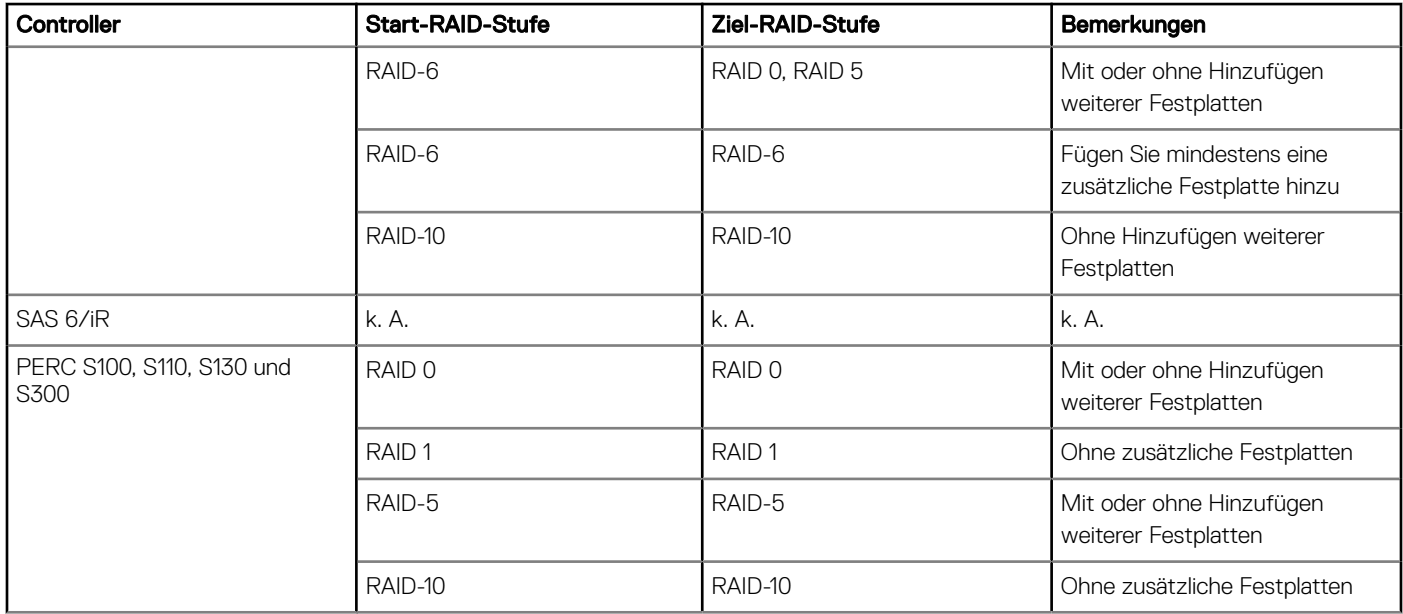

- ANMERKUNG: Die Reihenfolge der in Storage Management angezeigten Controller unterscheidet sich möglicherweise von der Reihenfolge, in der die Controller in der HII (Human Interface Infrastructure) oder im Option-ROM des PERC angezeigt werden. Die Reihenfolge der Controller zieht keinerlei Einschränkungen nach sich.
- ANMERKUNG: Bei der Erstellung von virtuellen Laufwerken mithilfe von Software-RAID-Controllern werden die Informationen der mit dem virtuellen Laufwerk verknüpften physischen Laufwerke erst nach einer kurzen Verzögerung enumeriert oder in Storage Management angezeigt. Diese verzögerte Darstellung der Informationen hat keine Funktionseinschränkungen zur Folge. Wenn Sie mehrere virtuelle Teillaufwerke erstellen, empfiehlt Dell, zwischen der Erstellung der einzelnen virtuellen Teillaufwerke jeweils eine Pause einzuplanen, um Storage Management genügend Zeit zu geben.
- ANMERKUNG: Der virtuelle RAID 10-Festplatten-Neukongurierungsvorgang unterstützt keine Intelligente Datenspiegelung.

## Fremdkonfigurationsvorgänge

Eine Fremdkonfiguration sind Daten des virtuellen Laufwerks, die sich auf physischen Laufwerken befinden, die von einem Controller zu einem anderen verschoben worden sind.

Der Task Fremdkonfiqurationsvorgänge liefert eine Vorschau der Fremdkonfiqurationen, die Sie importieren können.

- ANMERKUNG: Auf dem Bildschirm PERC BIOS Conguration Utility werden Fremdkongurationsvorgänge auf PERC-Hardware-Controllern im HBA-Modus nicht unterstützt.
- ANMERKUNG: Der Tast Fremdkongurationsvorgänge ist nur auf PERC 6 und SAS-Controllern mit Firmware-Version 6.1 und höher verfügbar.
- ANMERKUNG: Es wird nicht empfohlen, ein externes Gehäusekabel zu entfernen, während das Betriebssystem auf dem System ausgeführt wird. Das Entfernen eines Kabels könnte zu einer Fremdkonfiguration führen, wenn die Verbindung wiederhergestellt wird.

Die Aufgabe Foreign Configuration Operations wird nur angezeigt, wenn ein Controller eine Fremdkonfiguration erkennt. Wählen Sie diese Option aus und klicken Sie auf Run, um die Seite Foreign Configuration Preview anzuzeigen.

Die Seite Foreign Configuration Preview bietet eine Vorschau auf die fremden Datenträger und ermöglicht es Ihnen, Vorgänge wie Importe, Wiederherstellungen oder Löschen von fremden Datenträgern auszuführen. Sie können auch eine gesperrte Fremdkonfiguration importieren oder löschen.

Wenn eine Fremdkonfiguration erkannt wird, die mithilfe eines Local Key Manager (LKM) gesperrt ist, dann wird die zugeordnete Encryption Key Identifier angezeigt, die Sie auffordert, die entsprechende Passphrase einzugeben, um die Laufwerke freizugeben.

Um das Freigeben von Fremdkonfigurationen zu vermeiden und mit der Vorschau fortzufahren, müssen Sie eine Fremdkonfiguration, die nicht gesperrt wurde, auf dem Bildschirm PERC BIOS Configuration Utility Foreign Configuration importieren oder löschen und auf Skip oder **Continue** klicken.

Wenn Sie die Fremdkonfigurationen nicht importieren oder löschen möchten oder wenn Sie die zugeordnete Passphrase der entsprechenden Verschlüsselungsschlüsselidentifizierung verloren haben, führen Sie den Task Sofortige Verschlüsselungslöschung für die physischen Festplatten aus.

#### $\triangle$  | VORSICHT: Das Ausführen des Tasks Sofortige Verschlüsselungslöschung löscht alle Daten auf der physischen Festplatte.

Einige Bedingungen, wie z. B. eine nicht unterstützte RAID-Stufe oder eine unvollständige Festplattengruppe, können den Import oder die Wiederherstellung von fremden virtuellen Festplatten verhindern.

### Eigenschaften von Fremdkonfigurationen

In der folgenden Tabelle werden die Eigenschaften beschrieben, die im Bildschirm PERC BIOS Configuration Utility Foreign Configuration (Utility für die Konfiguration des PERC-BIOS: Fremdkonfiguration) für fremde Datenträger und globale Hot Spares angezeigt werden.

#### Tabelle 20. Speicherkanäle

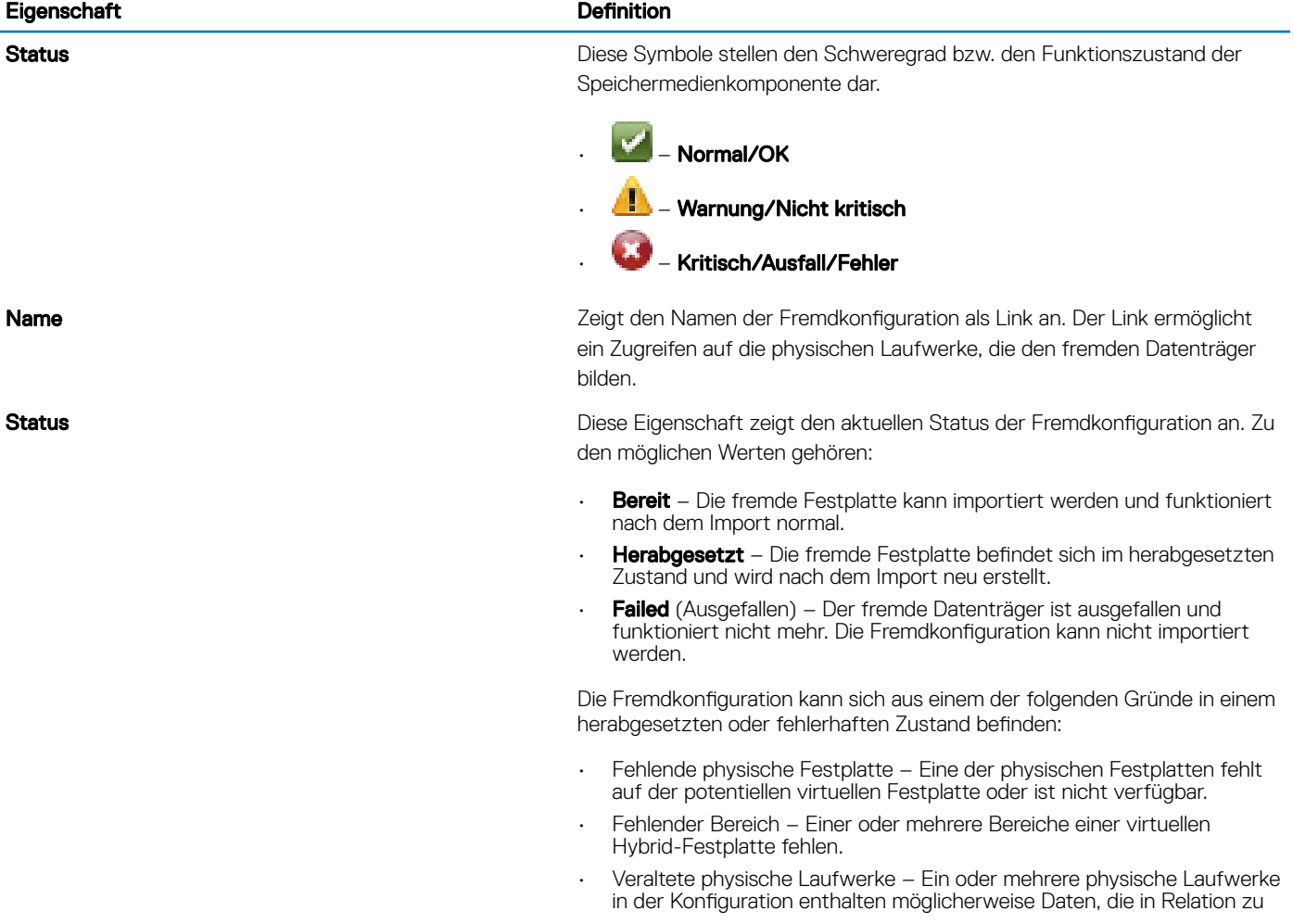

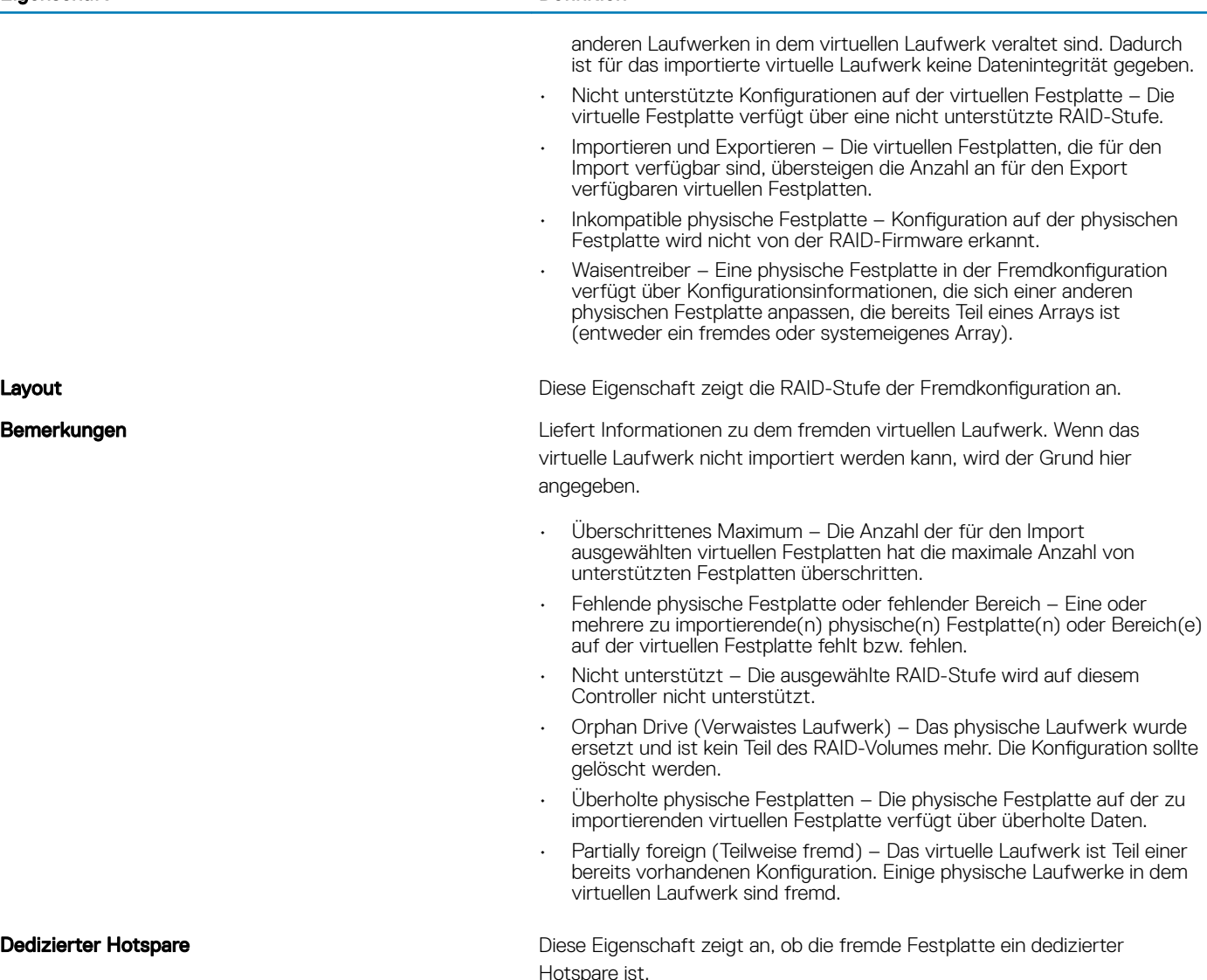

Basierend auf diesen Informationen zu Eigenschaften können Sie entscheiden, ob Sie die Fremdkonfiguration importieren, wiederherstellen oder löschen möchten.

## Anzeigen des Patrol-Read-Berichts

Der Patrol-Read-Bericht liefert Informationen über alle auf dem Controller ausgeführten Patrol Reads in chronologischer Reihenfolge. Der Bericht enthält unter anderem Informationen wie den Zeitpunkt der letzten Ausführung und das Ergebnis. Wenn ein Patrol Read fehlschlägt, wird der Grund des Fehlschlagens hier angegeben.

## Festlegen des Patrol Read-Modus

#### ANMERKUNG: Dieser Task wird auf den PERC-Hardware-Controllern, die im HBA-Modus ausgeführt werden, nicht unterstützt.

Patrol Read identifiziert Laufwerkfehler, um Laufwerkausfälle und Datenverlust oder -beschädigung zu vermeiden. Die Aufgaben Set Patrol Read gilt nur für Laufwerke, die als virtuelle Laufwerke oder Hot Spare-Laufwerke verwendet werden.

Die Aufgabe Set Patrol Read läuft im Hintergrund und korrigiert die Laufwerkfehler, soweit dies möglich ist. Wenn Set Patrol Read Mode auf **Auto** festgelegt ist, wird Patrol Read initiiert, wenn sich der Controller für einen bestimmten Zeitraum im Leerlauf befindet und wenn keine weiteren Hintergrundaufgaben aktiv sind. In diesem Szenario verbessert Patrol Read auch die Systemleistung, da Laufwerkfehler identifiziert und korrigiert werden können, wenn es keine E/A-Aktivitäten auf dem Laufwerk gibt.

Der Controller passt die Menge der für Patrol Read vorgesehenen Systemressourcen basierend auf der Menge der Controller-Aktivität an, die mit der Patrol Read-Aufgabe konkurriert. Bei einer starker Controller-Aktivität sind weniger Systemressourcen für die Patrol Read-Aufgabe vorgesehen.

Patrol Read wird unter den folgenden Umständen nicht auf einer physischen Festplatte ausgeführt:

- Die physikalische Festplatte ist nicht in einer virtuellen Festplatte eingeschlossen oder als Hotspare zugewiesen.
- Die physikalische Festplatte ist in einer virtuellen Festplatte enthalten, die gegenwärtig in eins der folgenden Verfahren eingebunden ist:
	- Neu erstellen
	- Neukonfiguration oder Neuaufbau
	- Hintergrundinitialisierung
	- Übereinstimmungsüberprüfung

Zusätzlich wird der Patrol Read bei hoher E/A-Aktivität unterbrochen und wieder aufgenommen, wenn die E/A-Aktivitäten fertig gestellt sind.

Wählen Sie die gewünschte Patrol Read-Modusoption auf, um den Patrol Read-Modus festzulegen. Die folgenden Optionen sind verfügbar:

- Auto: initiiert die Patrol Read-Aufgabe. Sobald die Aufgabe abgeschlossen ist, wird sie innerhalb eines vorgegebenen Zeitraums automatisch erneut ausgeführt. Auf einigen Controllern wird die Patrol Read-Aufgabe zum Beispiel alle vier Stunden auf anderen Controllern hingegen nur alle sieben Tage ausgeführt. Die Patrol Read-Aufgabe wird kontinuierlich auf dem System ausgeführt und wird innerhalb eines vorgegebenen Zeitraums nach jeder Iteration der Aufgabe erneut gestartet. Wenn die Patrol Read-Aufgabe im Auto-Modus ausgeführt wird, startet sie beim Systemneustart bei 0 Prozent erneut. Wenn die Patrol Read-Aufgabe auf **Auto** festgelegt ist, können Sie die Aufgabe weder starten noch beenden. Auto ist die Standardeinstellung.
	- ANMERKUNG: Weitere Informationen dazu, wie oft der Patrol Read-Task ausgeführt wird, wenn er sich im automatischen Modus befindet, stehen in der Controller-Dokumentation zur Verfügung.
- Manual: ermöglicht das Starten und Beenden der Task Patrol-Aufgabe unter Verwendung von Start and Stop Patrol Read. Beim Festlegen des Modus auf Manual wird die Patrol Read-Aufgabe nicht initiiert. Wenn die Patrol Read-Aufgabe im Manual-Modus ausgeführt wird, wird sie beim Systemneustart nicht neu gestartet.
- **Deaktiviert** Verhindert, dass der Patrol Read-Task auf dem System ausgeführt wird.

## Festlegen des Patrol-Read-Modus

Wählen Sie die gewünschte Option für den Patrol-Read-Modus aus. Die folgenden Optionen sind verfügbar:

- Auto (Automatisch): Initiiert den Patrol-Read-Task. Sobald der Task abgeschlossen ist, wird er innerhalb eines vorgegebenen Zeitraums automatisch erneut ausgeführt. Auf einigen Controllern wird der Patrol Read beispielsweise alle 4 Stunden ausgeführt, auf anderen Controllern alle 7 Tage. Der Patrol-Read-Task wird kontinuierlich auf dem System ausgeführt und startet dabei nach jeder abgeschlossenen Iteration des Task innerhalb des vorgegebenen Zeitraum wieder neu. Wird das System während der Ausführung eines Patrol-Read-Tasks im Modus **Auto** (Automatisch) neu gestartet, startet der Patrol Read wieder bei 0 %. Wenn für den Patrol-Read-Task der Modus Auto (Automatisch) eingestellt ist, können Sie den Task weder starten noch stoppen. Der Modus Auto (Automatisch) ist die Standardeinstellung.
	- $\Omega$ ANMERKUNG: Weitere Informationen dazu, wie oft der Patrol Read-Task ausgeführt wird, wenn er sich im automatischen Modus befindet, stehen in der Controller-Dokumentation zur Verfügung.
- Manual (Manuell): Ermöglicht das Starten und Stoppen des Patrol-Read-Tasks unter Verwendung von Start and Stop Patrol Read (Patrol Read starten und stoppen). Die Umstellung auf den Modus Manual (Manuell) initiiert den Patrol-Read-Task nicht. Wird das System während der Ausführung eines Patrol-Read-Tasks im Modus Manual (Manuell) neu gestartet, startet der Patrol Read nicht neu.
- **Deaktiviert** Verhindert, dass der Patrol Read-Task auf dem System ausgeführt wird.

# Bericht zur Übereinstimmungsüberprüfung

Der Bericht zur Übereinstimmungsüberprüfung gibt Informationen über alle auf dem Controller in chronologischer Reihenfolge ausgeführten Übereinstimmungsprüfungen. Er enthält beispielsweise Informationen zum Zeitpunkt der letzten Ausführung und zum Ergebnis. Wenn die Übereinstimmungsprüfung fehlschlägt, enthält der Bericht die Ursache für den Fehler.

## Durchführen einer Konsistenzprüfung

Der Task Check Consistency (Konsistenz prüfen) überprüft die Richtigkeit der redundanten Informationen (Paritätsinformationen). Der Task wird ausschließlich auf redundante virtuelle Laufwerke angewendet. Falls nötigt erstellt der Task Check Consistency (Konsistenz prüfen) die redundanten Daten neu. Befindet sich das virtuelle Laufwerk im Status "Failed Redundancy" (Redundanz ausgefallen), kann die Durchführung einer Konsistenzprüfung das virtuelle Laufwerk möglicherweise wieder in den Status "Ready" (Bereit) versetzen.

### Abbrechen einer Konsistenzprüfung

Der Task "Cancel Check Consistency" (Konsistenzprüfung abbrechen) stoppt eine gerade aktive Konsistenzprüfung.

### Anhalten einer Konsistenzprüfung

Der Task Übereinstimmungsüberprüfung anhalten hält einen aktuellen Übereinstimmungsüberprüfungsvorgang an.

ANMERKUNG: Der Task "Pause Check Consistency" (Konsistenzprüfung anhalten) aktualisiert die Eigenschaft "State" (Status) des virtuellen Laufwerks sofort auf "Resynching Paused" (Neusynchronisierung angehalten). Der Wert der Eigenschaft "Progress" (Fortschritt) steigt unter Umständen noch bis zu 3 Sekunden lang weiter. Diese Zeitverzögerung tritt ein, weil der Abfrage-Task bis zu 3 Sekunden benötigen kann, um die Task-Informationen abzufragen und die Anzeige zu aktualisieren.

### Fortsetzen einer Konsistenzprüfung

Der Task "Resume Check Consistency" (Konsistenzprüfung fortsetzen) setzt eine angehaltene Konsistenzprüfung fort. So finden Sie den Konsistenzprüfungsbericht in Storage Management:

- 1 Klicken Sie im Fenster Server Administrator in der System-Struktur auf Speicher.
- 2 Wählen Sie Übereinstimmungsüberprüfungs-Report vom Drop-Down-Menü Report auswählen aus.
- 3 Klicken Sie auf **Ausführen**.

## So finden Sie den Bericht zur Übereinstimmungsüberprüfung in Storage **Management**

- 1 Klicken Sie im Fenster Server Administrator in der System-Struktur auf Speicher.
- 2 Wählen Sie Übereinstimmungsüberprüfungs-Report vom Drop-Down-Menü Report auswählen aus.
- 3 Klicken Sie auf **Ausführen**.

# Beheben von Problemen mit virtuellen Laufwerken

### Neuerstellung eines virtuellen Laufwerks funktioniert nicht

Eine Neuerstellung eines virtuellen Laufwerks funktioniert in den folgenden Situationen nicht:

- Das virtuelle Laufwerk ist nicht-redundant Zum Beispiel kann ein virtuelles RAID 0-Laufwerk nicht neu erstellt werden, da RAID 0 keine Datenredundanz angibt.
- Der virtuellen Festplatte ist kein Hotspare zugewiesen Solange die virtuelle Festplatte redundant ist, um sie neu zu erstellen:
	- Entfernen Sie das fehlerhafte physische Laufwerk und tauschen Sie es aus. Eine Neuerstellung wird auf dem neuen Laufwerk automatisch gestartet.
	- Weisen Sie der virtuellen Festplatte einen Hotspare zu und führen Sie dann eine Neuerstellung durch.
- Sie sind dabei, auf einem zu kleinen Hotspare neu zu erstellen Unterschiedliche Controller verfügen über unterschiedliche Größenvoraussetzungen für Hotspares.
- Die Hotspare-Zuweisung wurde von dem virtuellen Laufwerk rückgängig gemacht Dies könnte auf einigen Controllern passieren, wenn das Hotspare mehr als einem virtuellen Laufwerk zugewiesen war und bereits verwendet wurde, um ein fehlerhaftes physisches Laufwerk für ein anderes virtuelles Laufwerk neu zu erstellen.
- Das virtuelle Laufwerk beinhaltet fehlerhafte oder beschädigte physische Laufwerke In dieser Situation wird möglicherweise die Warnmeldung 2083 generiert. Weitere Informationen zu Warnmeldungen finden Sie im *Referenzhandbuch für Server Administrator-Meldungen* unter Dell.com/support/home.
- Die Einstellung der Neuerstellungsrate ist niedrig Wenn die Einstellung der Neuerstellungsrate ziemlich niedrig ist und das System eine Anzahl von Vorgängen ausführt, dann kann die Neuerstellung ungewöhnlich viel Zeit zum Beenden in Anspruch nehmen.
- Die Neuerstellung wurde abgebrochen Ein anderer Benutzer kann eine von Ihnen eingeleitete Neuerstellung abbrechen.

### Rebuild eines virtuellen Laufwerks wird mit Fehlern abgeschlossen

#### Info über diese Aufgabe

Ein Rebuild wird mit Fehlern abgeschlossen, wenn ein Teil des Laufwerks beschädigt ist, der redundante Informationen (Paritätsinformationen) enthält. Der Rebuild-Prozess kann Daten aus den intakten Teilen des Laufwerks wiederherstellen, jedoch keine Daten aus dem beschädigten Teil.

Kann ein Rebuild alle Daten außer Daten aus beschädigten Laufwerksteilen wiederherstellen, wird ein erfolgreicher Abschluss gemeldet und gleichzeitig die Warnmeldung 2163 erzeugt. Informationen zu Warnmeldungen finden Sie im Dokument Server Administrator Messages *Reference Guide* (Server Administrator-Referenzhandbuch Meldungen) unter Dell.com/support/manuals.

Unter Umständen meldet der Rebuild auch einen Sense-Schlüssel-Fehler. Gehen Sie in einem solchen Fall wie nachfolgend beschrieben vor, um so viele Daten wie möglich wiederherzustellen.

#### **Schritte**

- 1 Sichern Sie die herabgesetzte virtuelle Festplatte auf einem neuen (unbenutzten) Band.
	- Wenn das Backup erfolgreich ist: Ist das Backup erfolgreich, sind die Benutzerdaten auf dem virtuellen Laufwerk nicht beschädigt worden. In diesem Fall können Sie mit Schritt 2 fortfahren.
	- Wenn das Backup Fehler meldet: Wenn das Backup Fehler meldet, sind die Benutzerdaten beschädigt worden und können nicht vom virtuellen Laufwerk wiederhergestellt werden. In diesem Fall besteht die einzige Möglichkeit zur Wiederherstellung in einer Wiederherstellung von einem vorherigen Backup des virtuellen Laufwerks.
- 2 Führen Sie eine Konsistenzprüfung auf dem virtuellen Laufwerk durch, das auf ein Bandlaufwerk gesichert wurde.
- 3 Stellen Sie die virtuelle Festplatte vom Band auf funktionsfähige physische Festplatten wieder her.

## Virtuelle Festplatte kann nicht erstellt werden

Sie versuchen eventuell eine RAID-Konfiguration zu verwenden, die nicht vom Controller unterstützt wird. Überprüfen Sie Folgendes:

- Wie viele virtuelle Laufwerke sind bereits auf dem Controller vorhanden? Jeder Controller unterstützt eine maximale Anzahl von virtuellen Laufwerken.
- Ist genügend freier Speicherplatz auf dem Laufwerk vorhanden? Auf den zur Erstellung der virtuellen Laufwerke ausgewählten physischen Laufwerken muss ausreichender freier Speicherplatz zur Verfügung stehen.
- Der Controller führt eventuell andere Aufgaben aus, wie z. B. die Neuerstellung eines physischen Laufwerks, die abgeschlossen werden müssen, bevor der Controller das neue virtuelle Laufwerk erstellen kann.

## Ein virtuelles Laufwerk der minimalen Größe ist für Windows-Festplattenverwaltung nicht sichtbar

Wenn Sie ein virtuelles Laufwerk mit der zulässigen Mindestgröße in Storage Management erstellen, ist das virtuelle Laufwerk möglicherweise für die Windows-Festplattenverwaltung auch nach der Initialisierung nicht sichtbar. Grund dafür ist, dass die Windows-Festplattenverwaltung nur dann extrem kleine virtuelle Laufwerke erkennen kann, wenn sie dynamisch sind. Es ist ratsam, größere virtuelle Laufwerke zu erstellen, wenn Storage Management verwendet wird.

## Fehler bei virtuellen Laufwerken auf Linux-Systemen

#### Info über diese Aufgabe

Bei manchen Versionen des Linux-Betriebssystems ist die Größe von virtuellen Laufwerken auf 1 TB begrenzt. Wenn Sie ein virtuelles Laufwerk erstellen, dass diese 1-TB-Grenze überschreitet, kann das System folgendes Verhalten zeigen:

- E/A-Fehler auf der virtuellen Festplatte oder logischen Festplatte.
- Nicht zugreifbare virtuelle Festplatte oder logische Festplatte.
- Die Größe der virtuellen Festplatte oder logischen Festplatte ist geringer als erwartet.

Wenn Sie eine virtuelle Festplatte erstellt haben, die über die 1 TB-Einschränkung hinaus geht, sollten Sie folgende Maßnahmen ergreifen:

#### **Schritte**

- 1 Sichern Sie Ihre Daten ab.
- 2 Löschen Sie die virtuelle Festplatte.
- 3 Erstellen Sie ein oder mehrere virtuelle Festplatten, die kleiner als 1 TB sind.
- 4 Stellen Sie Ihre Daten vom Backup wieder her.

Unabhängig davon, ob Ihr Linux-Betriebssystem die Größe des virtuellen Laufwerks auf 1 TB begrenzt, gilt: Die Größe des virtuellen Laufwerks hängt von der Version des Betriebssystems ab sowie von jeglichen Aktualisierungen und Änderungen, die Sie implementiert haben. Weitere Informationen zu Ihrem Betriebssystem finden Sie in der Dokument des Betriebssystems.

### Probleme aufgrund der Verwendung derselben physischen Laufwerke in redundanten und nicht redundanten virtuellen Laufwerken

Bei der Erstellung von virtuellen Laufwerken sollten Sie keinesfalls dieselben physischen Laufwerke für redundante und nicht redundante virtuelle Laufwerke verwenden. Dies gilt für alle Controller. Die Verwendung derselben physischen Laufwerke für redundante und nicht redundante virtuelle Laufwerke kann zu unerwartetem Verhalten führen, unter anderem auch zu Datenverlust.

#### ⋒ ANMERKUNG: SAS-Controller erlauben Ihnen nicht, redundante und nicht-redundante virtuelle Festplatten auf dem gleichen Satz von physischen Festplatten zu erstellen.

## Alarm auf dem PERC 5/E-Adapter aktivieren, um bei Ausfällen physischer Laufwerke Warnmeldungen zu senden

Der PERC 5/E-Adapter verwendet einen akustischen Alarm, mit dem Sie bei kritischen Ereignissen und Warnungsereignissen im Zusammenhang mit den virtuellen oder physischen Laufwerken gewarnt werden. Sie können das BIOS-Konfigurationsdienstprogramm zum Aktivieren oder Deaktivieren des integrierten Alarmtons verwenden.

#### Info über diese Aufgabe

So aktivieren Sie den Alarm im BIOS-Konfigurationsdienstprogramm:

#### **Schritte**

- 1 Drücken Sie Strg+N, um den Bildschirm Ctrl Mamt (Controllerverwaltung) zu öffnen.
- 2 Drücken Sie im Feld Settings (Einstellungen) auf die Tabulatortaste, um den Cursor zu Enable Alarm (Alarm aktivieren) zu bewegen.
- 3 Drücken Sie die Leertaste, um **Enable Alarm** (Alarm aktivieren) auszuwählen.

Ein X wird neben Enable Alarm (Alarm aktivieren) angezeigt.

4 Drücken Sie die Tabulatortaste, um den Cursor auf die Schaltfläche Apply (Übernehmen) zu setzen. Drücken Sie dann die Eingabetaste, um die Auswahl zu übernehmen.

Der Alarm ist aktiviert.

Um den Alarm zu deaktivieren, heben Sie mit der Leertaste die Auswahl für die Steuerung Enable Alarm (Alarm aktivieren) auf und wählen Sie dann Apply (Übernehmen) aus.

## RAID-Controller zeigt Multibit-ECC-Fehler an

#### Info über diese Aufgabe

Beschreibung:RAID-Controller zeigt Multibit-ECC-Fehler auf Dell PowerEdge-Servern der 13. Generation.

#### Problemumgehung:

#### **Schritte**

- 1 Aktualisieren Sie die Version des Controller-Treibers.
- 2 Löschen Sie die ESM-Protokolle.
- 3 Starten Sie das System neu.

## PERC wird mit einer Fehlermeldung offline geschaltet

Problem: PERC wird mit dem folgenden Fehler offline geschaltet: Die Kommunikation mit dem Chassis Integrated Controller ist verloren gegangen.

Korrekturmaßnahme: Um dieses Problem zu beheben, führen Sie bei der folgenden Firmware ein Upgrade auf die neueste Version durch. Installationsanweisungen finden Sie unter folgenden Links:

CMC-Firmware:

[http://www.dell.com/support/home/drivers/DriversDetails?productCode=poweredge-vrtx&driverId=6W6P1](HTTP://WWW.DELL.COM/SUPPORT/HOME/DRIVERS/DRIVERSDETAILS?PRODUCTCODE=POWEREDGE-VRTX&DRIVERID=6W6P1)

Gehäuseinfrastruktur-Firmware:

[http://www.dell.com/support/home/drivers/DriversDetails?productCode=poweredge-vrtx&driverId=CPMVM](HTTP://WWW.DELL.COM/SUPPORT/HOME/DRIVERS/DRIVERSDETAILS?PRODUCTCODE=POWEREDGE-VRTX&DRIVERID=CPMVM)

SPERC-Firmware:

[http://www.dell.com/support/home/drivers/DriversDetails?productCode=poweredge-vrtx&driverId=THVJ9](HTTP://WWW.DELL.COM/SUPPORT/HOME/DRIVERS/DRIVERSDETAILS?PRODUCTCODE=POWEREDGE-VRTX&DRIVERID=THVJ9)

[http://www.dell.com/support/home/drivers/DriversDetails?productCode=poweredge-vrtx&driverId=120MK](HTTP://WWW.DELL.COM/SUPPORT/HOME/DRIVERS/DRIVERSDETAILS?PRODUCTCODE=POWEREDGE-VRTX&DRIVERID=120MK)

## Neukonfiguration der RAID-Stufe und virtuellen Festplatten

Ein online geschaltetes virtuelles Laufwerk kann so neukonfiguriert werden, dass seine Kapazität erweitert und/oder seine RAID-Stufe geändert wird. Weitere Informationen erhalten Sie unter [Änderung der RAID-Stufe auf dem PowerEdge-Server](HTTP://WWW.DELL.COM/SUPPORT/ARTICLE/US/EN/19/SLN305744/DELL-POWEREDGE-HOW-TO-CHANGE-THE-RAID-LEVEL-OF-A-VIRTUAL-DISK?LANG=EN) (Changing the RAID level on PowerEdge server).

## Kein gemeinsamer Speicherzugri

Problem: Kein gemeinsamer Speicherzugriff möglich.

Fehlerbehebung: Aktualisieren Sie den Treiber und die Firmware des Systems auf die neueste Version. Reihenfolge der Aktualisierungen sollte lauten:

- CMC
- iDRAC/LCC
- **BIOS**
- PERC
- SPERC
- VRTX-Hauptplatine
- NIC-Treiber
- NIC-Firmware
- Switch-Firmware

Die folgenden Links enthalten Systemtreiber und Firmware für VRTX:

Bundle mit VRTX-Gehäuseinfrastrukturfirmware: [http://www.dell.com/support/home/us/en/19/drivers/driversdetails?driverId=CPMVM](HTTP://WWW.DELL.COM/SUPPORT/HOME/US/EN/19/DRIVERS/DRIVERSDETAILS?DRIVERID=CPMVM)

Website mit VRTX-Treibern und Downloads: [http://www.dell.com/support/home/us/en/19/product-support/product/poweredge-vrtx/](HTTP://WWW.DELL.COM/SUPPORT/HOME/US/EN/19/PRODUCT-SUPPORT/PRODUCT/POWEREDGE-VRTX/DRIVERS) [drivers](HTTP://WWW.DELL.COM/SUPPORT/HOME/US/EN/19/PRODUCT-SUPPORT/PRODUCT/POWEREDGE-VRTX/DRIVERS)

## Troubleshooting bei Speicher- und Akkufehlern auf dem PERC-Controller auf Dell PowerEdge-Servern

### Bedeutung der LCD- und integrierten Diagnose-Ereignismeldungen

Problem: Das Server-LCD zeigt eine Fehlermeldung an oder es wird eine Fehlermeldung beim Ausführen von Enhanced Preboot System Assessment (ePSA) generiert. Lösung: Weitere Informationen zu Fehlermeldungen finden Sie im Dell Benutzerhandbuch zu Ereignis- und Fehlermeldungen unter Dell.com/openmanagemanuals > OpenManage Software. Im Referenzdokument für Ereignismeldungen finden Sie Informationen zu den Ereignis- und Fehlermeldungen, die von der Firmware und anderen Agenten generiert werden, die die Systemkomponenten überwachen. Diese Ereignisse könnten protokolliert und auf einer der Systemverwaltungskonsolen angezeigt werden oder sowohl protokolliert als auch angezeigt werden.

#### ANMERKUNG: So führen Sie die integrierte Systemdiagnose (auch als Enhanced Pre-boot System Assessment bezeichnet) aus:

- 1 Drücken Sie beim Hochfahren des Systems die Taste <F11>.
- 2 Verwenden Sie die Pfeiltasten nach oben und unten, um System Utilities **>** Launch Dell Diagnostics auszuwählen.

## Troubleshooting von Bedingungen, die zu Fehlermeldungen führen können

#### ANMERKUNG: Troubleshooting zugehöriger Ereignisse verhindert möglicherweise, dass die Fehlermeldung angezeigt wird. Die Fehlermeldung kann ordnungsgemäß angezeigt werden, wenn eine der folgenden Bedingungen eintritt.

- Betriebssystem wurde nicht ordnungsgemäß heruntergefahren.
- Betriebssystem zeigt einen Fehler an (blauer Bildschirm unter Windows).
- Unerwarteter Stromausfall.

Führen Sie zum Troubleshooting die folgenden Schritte durch:

- Starten Sie das Betriebssystem neu.
	- Wenn das Betriebssystem erfolgreich gestartet wurde, sollte beim Neustart keine Meldung angezeigt werden.
- Löschen Sie den Controller-Cache.
	- Strg+M für SCSI-Controller (PERC 3, PERC 4).
	- Strg+R für SAS/SATA Controller (PERC 5, PERC 6 und neuere Controller).
	- Warten Sie fünf Minuten, bis der Inhalt des Cache gelöscht wurde.
	- Führen Sie einen Neustart des Controller-BIOS durch.
	- Wenn der Fehler behoben ist, starten Sie das Betriebssystem.
	- Wenn das Betriebssystem weiterhin nicht gestartet werden kann und/oder der Fehler weiterhin besteht, liegt möglicherweise ein Problem mit dem Betriebssystem vor. Wenden Sie sich für weiteres Troubleshooting an den Technischen Support.
- Überprüfen Sie den physischen PERC-Controller.
	- a Prüfen Sie das DIMM und den DIMM-Sockel auf Beschädigungen.
		- 1 Schalten Sie das System aus und entfernen Sie die Stromkabel vom System.
		- 2 Warten Sie ungefähr 30 Sekunden, bis sich der verbleibende Reststrom entladen hat.
		- 3 Entfernen Sie den PERC-Controller. Weitere Informationen zum Entfernen und Austauschen von Komponenten in diesem System finden Sie im Benutzerhandbuch unter Dell.com/poweredgemanuals.
		- 4 Entfernen Sie den RAID-Speicherakku. Stellen Sie sicher, dass der Speicherakku nach Einsetzen des DIMM wieder eingesetzt ist.
		- 5 Entfernen Sie den DIMM-Speicher vom Controller, falls vorhanden.
		- 6 Überprüfen Sie den DIMM-Sockel auf verbogene Stifte oder sonstige Beschädigung. Überprüfen Sie den Platinenstecker des DIMM-Speichers auf Beschädigungen.
	- b Wenn der Controller über einen integrierten Speicher verfügt oder den Speichersockel beschädigt ist, wenden Sie sich an den Technischen Support von Dell.
	- c Wenn der Speicher beschädigt ist, muss der Controller-Speicher möglicherweise ausgetauscht werden. Wenden Sie sich an den Technischen Support von Dell.
	- d Wenn keine Schäden vorliegen, tauschen Sie den DIMM-Speicher aus und Speichermodul DIMM und installieren Sie den Controller neu.
	- e Tauschen Sie den Controller-Speicher durch einen funktionierenden Speicher aus, falls möglich.
		- 1 Wenn kein funktionsfähiger Speicher verfügbar ist, wenden Sie sich an den Technischen Support von Dell.
		- 2 Wenn der Fehler mit dem ausgetauschten Speicher nicht auftritt, wenden Sie sich an den Technischen Support von Dell.
		- 3 Wenn der Fehler mit dem ausgetauschten Speicher weiterhin besteht, wenden Sie sich an den Technischen Support von Dell.

ANMERKUNG: Wenn der Fehler weiterhin besteht, liegt höchstwahrscheinlich ein Hardwarefehler vor. Wenden Sie sich für  $\Omega$ weiteres Troubleshooting an den Technischen Support von Dell.

## Zusätzliche Informationen zum Troubleshooting bei Speicher- oder Akkufehlern des PERC-Controller

Eine RAID-Controller-Fehlermeldung wird während des POST angezeigt, die angibt, dass der Controller-Cache nicht alle benötigten Informationen oder Daten für eine Festplatte enthält, die nicht auf das Laufwerk geschrieben werden konnten. Die häufigsten Gründe, für das Auftreten dieses Fehlers sind folgende:

- Server konnte nicht ordnungsgemäß heruntergefahren werden: Stromausfall und/oder unerwartete Neustarts können unvollständige oder beschädigte Daten im Cache, die nicht auf ein Laufwerk geschrieben werden können, zur Folge haben.
- Cache-Speicher ist defekt: Beschädigter Cache-Speicher kann dazu führen, dass Daten beschädigt werden. Dies kann zu Problemen mit dem Betriebssystem und zu ungeplanten Neustarts führen.
- Verlust der Akkuleistung während der Server heruntergefahren ist: Controller ohne NCCACHE-Speicher (Non-Volatile Cache) nutzen Akkus, die den Inhalt des Cache für eine beschränkte Zeit (24 bis 72 Stunden) aufbewahren können, wenn der Server ausgeschaltet ist. Sobald sich der Akku entlädt, geht der gesamte Inhalt des Cache verloren und der Controller erkennt, dass der Cache-Speicher nicht alle erwarteten Informationen enthält. Bei Controllern ohne NVCache (einige H700/H800-Controller und neuere Controller wie H710, H710P, H810) ist es sehr unwahrscheinlich, dass dieses Problem auftritt, da der Akku in den meisten Fällen nur 30 Sekunden oder weniger Strom benötigt.
- Wartung des PERC-Akkus

Für einen PERC-Akku, für den ein Ausfall vermutet wird, oder bei dem ein Warnungssymbol in OpenManage Server Administrator angezeigt wird, sollte ein manueller Lernzyklus durchgeführt werden. Ein Lernzyklus führt dazu, dass der Akku entladen und wieder aufgeladen wird und der voll funktionsfähige Zustand des Akkus wiederhergestellt wird. In manchen Fällen sind möglicherweise mehrere Lernzyklusverfahren erforderlich, um den Akku effektiv aufzuladen. Wählen Sie zum Ausführen eines manuellen Lernzyklus Start Learn Cycle aus dem Drop-Down-Menü Battery Tasks in Open Manage Server Administrator (OMSA) aus.

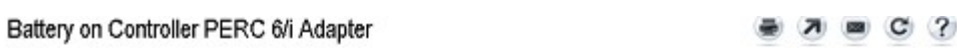

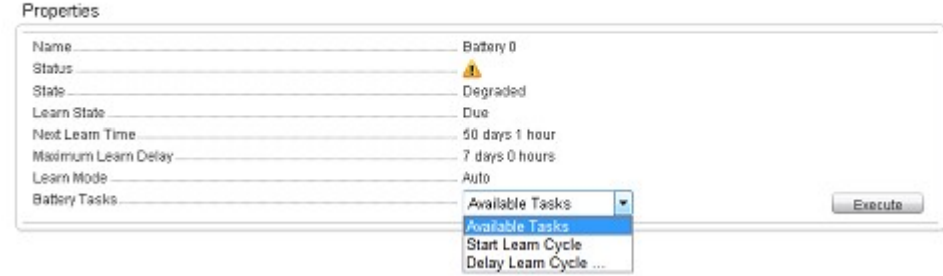

#### Cache-Nutzung

Hardware-RAID Controller nutzen Cache (ein temporäres Informationsrepository) für den Normalbetrieb. Der Cache für den Normalbetrieb umfasst DRAM-Speicher, wie Systemspeicher, und bewahrt Daten nur auf, wenn das System eingeschaltet ist.

Neuere Controller nutzen NVCache, der verwendet wird, wenn der Server ausgeschaltet ist. NVCache-Speicher umfasst sowohl DRAM-Speicher (für den Normalbetrieb) als auch Flash-Speicher (nicht üchtig). Der Controller-Akku (falls in Betrieb) versorgt den DRAM-Speicher bei einem Stromausfall mit Strom, sodass der Inhalt für dauerhafte Aufbewahrung in den Flash-Speicher kopiert werden.

Der Inhalt des Cache kann im Wesentlichen in drei Kategorien unterteilt werden:

- RAID-Konfiguration und Metadaten: Informationen über die RAID-Arrays einschließlich Konfigurationsinformationen, Datenträgermitglieder, Rolle der Laufwerke usw.
- Controller-Protokolle: RAID-Controller enthalten mehrere Protokolldateien. Dell Techniker verwenden das TTY-Protokoll als primäres Protokoll für das Troubleshooting bei verschiedenen RAID- und Festplattenproblemen.
• RAID-Daten: Dies sind die tatsächlichen Daten, die auf die einzelnen Festplatten geschrieben werden sollen. Daten werden in den Cache des Controllers sowohl im Durchschreib- als auch im Rückschreib-Cachingrichtlinienmodus geschrieben.

# **Slicing**

Die Konfiguration mehrerer RAID-Arrays über den gleichen Satz von Festplatten wird als Slicing bezeichnet.

## RAID-Funktion für defekte Datenblöcke

Die RAID-Funktion für defekte Datenblöcke ist eine Funktion des Dell PowerEdge RAID Controllers (PERC) und ermöglicht es dem Controller, eine Redundanz des Arrays trotz Datenverlust durch einen zweifachen Fehler wiederherzustellen. Eine andere Bezeichnung für die RAID-Funktion für defekte Datenblöcke ist Neuerstellung mit Fehlern. Wenn der RAID-Controller einen zweifachen Fehler und unzureichende Redundanz für die Wiederherstellung der Daten im betroffenen Block feststellt, erstellt der Controller eine "Punktionsstelle" in diesem Datenblock und ermöglicht die Fortsetzung der Neuerstellung.

- Bei jeder Bedingung, die dazu führt, dass kein Zugriff auf Daten in dem gleichen Datenblock auf mehr als einem Laufwerk möglich ist, handelt es sich um einen zweifachen Fehler.
- Zweifache Fehler führen zum Verlust aller Daten in dem betroffenen Datenblock.
- Alle RAID-Punktionsstellen sind zweifache Fehler, nicht alle zweifachen Fehler sind jedoch RAID-Punktionsstellen.

### Ursachen für RAID-Löcher

Ohne die Funktion "RAID Puncture" (RAID-Loch) würden Array-Rebuilds fehlschlagen und das Array würde heruntergestuft. In manchen Fällen könnte ein solches Fehlschlagen dazu führen, dass weitere Laufwerke ausfallen und das Array funktionsunfähig wird (Status "Offline"). RAID-Löcher auf Arrays haben keine Auswirkungen auf den Array-Start. Auch der Zugriff auf die auf dem Array gespeicherten Daten ist weiterhin möglich.

RAID-Löcher können in zwei Situationen gesetzt werden:

- Es wurde ein doppelter Ausfall erkannt (d. h., es sind bereits Daten verloren gegangen). Ein Datenfehler auf einem online geschalteten Laufwerk wird auf ein Laufwerk kopiert, auf dem gerade ein Rebuild durchgeführt wird.
- Es wurde kein doppelter Ausfall erkannt (d. h., es kommt erst beim zweiten Fehler zu Datenverlust). Wenn auf einem online geschalteten Laufwerk im Status "Degraded" (Heruntergestuft) ein fehlerhafter Block erkannt wird, wird an der betreffenden LBA ein RAID-Loch gesetzt.

Der Vorteil eines Array-Lochs besteht darin, dass das System für die Produktion verfügbar bleibt, bis die Redundanz des Arrays wiederhergestellt werden kann. Die Daten im betroffenen Stripe gehen immer verloren, gleich ob ein RAID-Loch gesetzt wird oder nicht. Der Hauptnachteil dieser Methode: Solange auf einem Array ein RAID-Loch gesetzt ist, werden weiterhin nicht korrigierbare Fehler auftreten, wann immer auf gegebenenfalls vorhandene betroffene Daten zugegriffen wird.

RAID-Löcher können an den folgenden drei Stellen auftreten:

- In leerem Speicherplatz, der keine Daten enthält. Auf den betreffenden Stripe kann dann zwar nicht mehr zugegriffen werden, dies hat aber keine größeren Auswirkungen, da an dieser Speicheradresse keine Daten abgelegt sind. Alle Versuche des Betriebssystems, in einen Stripe mit RAID-Loch zu schreiben, schlagen fehl und die Daten werden an eine andere Speicheradresse geschrieben.
- In Stripes, die unkritische Daten wie Dateien des Typs "README.TXT" enthalten. Solange auf die betroffenen Daten nicht zugegriffen wird, werden während normaler E/A-Vorgänge keine Fehler erzeugt. Bei Versuchen, ein Dateisystembackup durchzuführen, werden alle von einem RAID-Loch betroffenen Dateien nicht gesichert. Werden Konsistenzprüfungen oder Patrol Reads durchgeführt, wird für die betreffende LBA und/oder die betreffenden Stripes der Sense-Code "3/11/00" erzeugt.
- In Datenbereichen, auf die zugegriffen wird. In einem solchen Fall kann der Datenverlust zu einer ganzen Reihe von Fehlern führen. Dabei kann es sich um geringfügige Fehler handeln, die keine negativen Auswirkungen auf die Produktionsumgebung haben. Die Fehler können aber auch schwerwiegender sein und dazu führen, dass das System kein Betriebssystem starten kann oder dass Anwendungen fehlschlagen.

Ein Array mit RAID-Loch muss irgendwann gelöscht und neu erstellt werden, um das RAID-Loch zu beseitigen. Bei diesem Vorgang werden alle Daten gelöscht. Die Daten müssen dann neu erstellt oder aus einem Backup wiederhergestellt werden, sobald das RAID-Loch behoben wurde. Die Behebung eines RAID-Lochs kann für einen Zeitpunkt geplant werden, der für den Unternehmensbetrieb vorteilhafter ist.

Wann immer auf die Daten in einem Stripe mit RAID-Loch zugegriffen wird, werden nicht korrigierbare Fehler an den betroffenen defekten LBAs gemeldet. Nach einer gewissen Zeit (Minuten, Tage, Wochen, Monate usw.) läuft die Tabelle zur Verwaltung defekter Blöcke (Bad Block Management, BBM) voll und für ein oder mehrere Laufwerke wird gemeldet, dass ein Ausfall wahrscheinlich ist. Wie in der Abbildung ersichtlich, wird in der Regel für Laufwerk 0 Ausfallwahrscheinlichkeit gemeldet, weil Fehler auf Laufwerk 1 und Laufwerk 2 auf es kopiert werden. Tatsächlich kann es sein, dass Laufwerk 0 normal arbeitet. Wenn Sie es austauschen, führt das lediglich dazu, dass nach einer gewissen Zeit auch für das neue Laufwerk Ausfallwahrscheinlichkeit gemeldet wird.

Auch die Durchführung einer Konsistenzprüfung nach der Setzung eines RAID-Lochs behebt dieses Problem nicht. Deshalb ist es sehr wichtig, regelmäßig Konsistenzprüfungen durchzuführen. Insbesondere vor dem Austausch von Laufwerken sollte wenn möglich eine Konsistenzprüfung durchgeführt werden. Das Array muss in optimalem Zustand sein, damit eine Konsistenzprüfung durchgeführt werden kann.

Schon wenn in einem RAID-Array ein einziger Datenfehler auftritt und es gleichzeitig zu einem weiteren Fehlerereignis wie einem Festplattenausfall kommt, wird ein RAID-Loch gesetzt, sobald das ausgefallene Laufwerk oder ein Ersatzlaufwerk per Rebuild wieder in das Array integriert wird. Nehmen wir als Beispiel ein RAID-5-Array im Optimalzustand mit drei Mitgliedern: Laufwerk 0, Laufwerk 1 und Laufwerk 2. Wenn Laufwerk 0 ausfällt und ausgetauscht wird, werden die auf den Laufwerken 1 und 2 verbleibenden Daten und Paritätsdaten verwendet, um die fehlenden Informationen auf dem Ersatzlaufwerk 0 neu zu erstellen. Wenn jedoch ein Datenfehler auf Laufwerk 1 vorhanden ist und der Rebuild-Vorgang diesen Fehler erreicht, stehen in dem Stripe nicht genügend Informationen zum Rebuild der im Stripe fehlenden Daten zur Verfügung. Auf Laufwerk 0 liegen keine Daten, die Daten auf Laufwerk 1 sind fehlerhaft und die Daten auf Laufwerk 2 sind unbeschädigt, während es neu aufgebaut wird. Innerhalb des betreffenden Stripes sind mehrere Fehler. Laufwerk 0 und Laufwerk 1 enthalten keine gültigen Daten, so dass alle Daten in diesem Stripe nicht wiederhergestellt werden können. Sie sind verloren. Das Ergebnis sehen Sie in Abbildung 3: Während des Rebuilds werden RAID-Löcher gesetzt (in den Stripes 1 und 2). Die Fehler werden auf Laufwerk 0 kopiert.

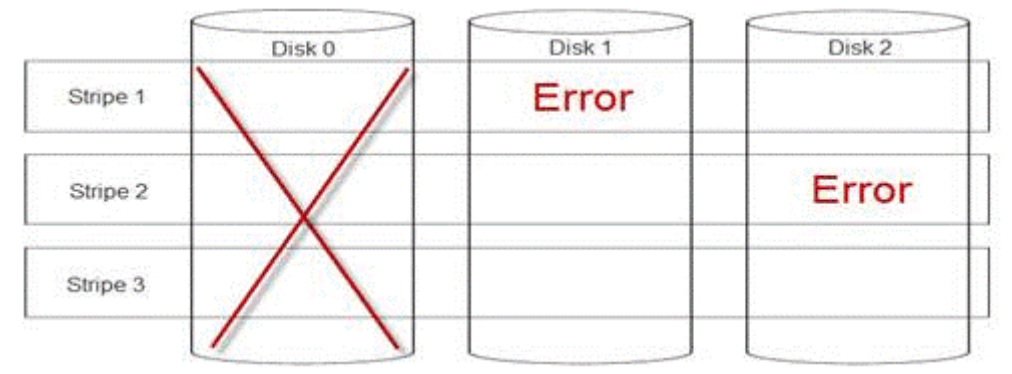

#### Abbildung 24. RAID-Löcher

Durch das Setzen von RAID-Löchern wird die Redundanz des Arrays wiederhergestellt und das Array wird wieder in einen optimalen Zustand versetzt. Dadurch ist das Array vor weiteren Datenverlusten geschützt, sollten weitere Fehler auftreten oder weitere Laufwerke ausfallen.

### Beheben von RAID-Löchern

Problem: Wie lassen sich RAID-Arrays reparieren, in denen ein Loch gesetzt wurde?

Lösung: Gehen Sie wie nachfolgend beschrieben vor, um das Problem zu lösen.

- WARNUNG: Wenn Sie die nachfolgenden Schritte durchführen, gehen alle Daten auf dem Array verloren. Stellen Sie sicher, dass eine Wiederherstellung von einem Backup oder einer anderen Quelle möglich ist, bevor Sie fortfahren. Gehen Sie vorsichtig vor, damit die nachstehenden Schritte keine anderen Arrays beeinträchtigen.
- 1 Verwerfen Sie die Cacheinhalte (sofern vorhanden).
- 2 Löschen Sie Fremdkonfigurationen (sofern vorhanden).
- 3 Löschen Sie das Array.
- 4 Versetzen Sie die Laufwerke jeweils um eine Position. Setzen Sie Laufwerk 0 in Steckplatz 1, Laufwerk 1 in Steckplatz 2 und Laufwerk 2 in Steckplatz 0.
- 5 Erstellen Sie das Array wie gewünscht neu.
- 6 Führen Sie eine vollständige Initialisierung des Arrays durch (keine Schnellinitialisierung).
- 7 Führen Sie eine Konsistenzprüfung für das Array durch.

Wird die Konsistenzprüfung fehlerfrei abgeschlossen, können Sie davon ausgehen, dass die Array-Integrität wiederhergestellt ist und das Loch entfernt wurde. Die Daten können jetzt in das funktionsfähige Array wiederhergestellt werden.

### Vorbeugen von Problemen und Beheben von gesetzten Löchern

Die RAID-Controller von Dell verfügen über eine Reihe von Funktionen, mit denen sich vielen Problemen vorbeugen lässt und die eine Vielzahl von Fehlern beheben können. Die Hauptaufgabe eines RAID-Controllers ist die Erhaltung der Integrität der Daten auf den Arrays, für die er zuständig ist. Selbst bei schwerwiegenderen Beschädigungen (wie beispielsweise Löchern) sind die Daten des Arrays häufig noch verfügbar und der Server kann weiter in der Produktionsumgebung genutzt werden. Eine proaktive Wartung der RAID-Arrays sollte Bestandteil eines jeden Wartungsplans sein. Die RAID-Controller von Dell sind sehr zuverlässig und können Arrays sehr gut verwalten, ohne dass der Benutzer eingreifen muss. Ohne ordnungsgemäße Wartung können jedoch auch bei den höchstentwickelten Technologien im Laufe der Zeit Probleme auftreten. Es gibt eine Reihe von Faktoren, die zur Erhaltung der Array-Integrität beitragen und die Mehrheit aller Datenfehler, Doppelausfälle und Löcher verhindern können.

Wir empfehlen Ihnen dringend, eine routinemäßige und regelmäßige Wartung durchzuführen. Mittels proaktiver Wartung können bereits aufgetretene Fehler behoben und einige Fehler bereits im Vorfeld vermieden werden. Es ist nicht möglich, alle Fehler zu vermeiden. Das Risiko für die meisten schwerwiegenden Fehler kann jedoch durch proaktive Wartung signifikant reduziert werden. Es empfehlen sich für Speicher- und RAID-Subsysteme folgende Maßnahmen:

- Aktualisieren der Treiber und der Firmware von Controllern, Festplatten, Rückwandplatinen und anderen Geräten
- Durchführen von routinemäßigen Konsistenzprüfungen (Dell Empfehlung: alle 30 Tage)
- Überprüfen von Kabeln auf Anzeichen von Abnutzung und Beschädigungen und Sicherstellen einwandfreier Verbindungen
- Überprüfen der Protokolle auf Problemanzeichen

Bei den Maßnahmen muss es sich nicht um eine komplexe technische Überprüfung handeln. Es genügt ein einfaches Überfliegen der Protokolle, um offensichtliche Anzeichen für potenzielle Probleme zu identifizieren. Wenden Sie sich bei Fragen oder Bedenken an den technischen Support von Dell.

# Beheben von Temperaturproblemen

Temperaturprobleme können beispielsweise aufgrund defekter Umgebungstemperatursensoren, defekter Lüfter, verstaubter Kühlkörper oder defekter Temperatursensoren auftreten.

So beheben Sie Temperaturprobleme:

1 Schauen Sie auf dem LCD und in den ESM-Protokollen (Embedded System Management) nach weiteren Fehlermeldungen, um die defekte Komponente zu identifizieren.

- 2 Stellen Sie sicher, dass der Luftstrom zum System nicht blockiert ist. Steht es in einem geschlossenen Bereich oder ist die Belüftungsöffnung blockiert, kann es zu einem Überhitzen kommen. Wenn das System in einem Rack montiert ist: Stellen Sie sicher, dass das Kühlsystem des Racks normal arbeitet.
- 3 Überprüfen Sie, ob die Umgebungstemperatur im zulässigen Bereich liegt.
- 4 Überprüfen Sie, ob die internen Systemlüfter durch irgendetwas blockiert sind, und stellen Sie sicher, dass alle Lüfter sich ordnungsgemäß drehen können. Tauschen Sie defekte Lüfter zu Testzwecken gegen einen bekanntermaßen funktionierenden Lüfter aus.
- 5 Stellen Sie sicher, dass alle erforderlichen Verkleidungen und Platzhalter installiert sind.
- 6 Überprüfen Sie, ob alle Lüfter ordnungsgemäß funktionieren, der Kühlkörper richtig installiert ist und Wärmeleitpaste vorhanden ist.

# Probleme mit der Serververwaltungssoftware

Dieser Abschnitt enthält Anleitungen zur Lösung von Softwareproblemen bei der Serververwaltung.

#### Themen:

- Welche Typen von iDRAC-Lizenzen gibt es?
- [Aktivieren der Lizenz auf dem iDRAC](#page-113-0)
- [Kann ich ein Upgrade der iDRAC-Lizenz von Express auf Enterprise und von BMC auf Express durchführen?](#page-113-0)
- [Finden von fehlenden Lizenzen](#page-114-0)
- [Lizenzen über die iDRAC-Webschnittstelle exportieren](#page-114-0)
- [E-Mail-Warnmeldungen einrichten](#page-115-0)
- [Zeitzone des Systems ist nicht synchronisiert](#page-115-0)
- [Einrichten der Funktion "Auto Dedicated NIC"](#page-115-0)
- Konfigurieren der Netzwerkeinstellungen mit dem Lifecycle Controller
- [Zuweisen von Hot Spares mit OMSA](#page-117-0)
- [Speichermedienfunktionszustand](#page-118-0)
- Konfigurieren eines RAID mit dem Assistenten für die Betriebssystembereitstellung
- [Fremdtreiber auf physischen Laufwerken](#page-119-0)
- [Physisches Laufwerk wird als "Fremd" gemeldet](#page-120-0)
- [Aktualisieren des BIOS auf PowerEdge-Servern der 13. Generation](#page-120-0)
- [Aktualisierung der Firmware nicht möglich](#page-121-0)
- [Welche Betriebssysteme werden auf PowerEdge-Servern unterstützt?](#page-121-0)
- [Partition kann nicht erstellt oder gefunden werden und Microsoft Windows Server 2012 kann nicht installiert werden](#page-121-0)
- [Unterstützung von JAVA in iDRAC](#page-121-0)
- [Festlegen von Sprache und Tastaturtyp](#page-122-0)
- [Warnmeldungsereignis-ID 2405](#page-122-0)
- [Installieren von Managed System-Software auf Microsoft Windows-Betriebssystemen](#page-122-0)
- [Installieren von Systemverwaltungssoftware unter Microsoft Windows Server und Microsoft Hyper-V Server](#page-123-0)
- [Installation der Systems Management-Software auf VMware ESXi](#page-123-0)
- [Prozessor-TEMP-Fehler](#page-123-0)
- [PowerEdge T130-, R230-, R330- und T330-Server melden möglicherweise einen kritischen Fehler während geplanter Warmneustarts](#page-124-0)
- [SSD wurde nicht erkannt](#page-124-0)
- [OpenManage Essentials erkennt den Server nicht](#page-124-0)
- [Keine Verbindung zum iDRAC-Port über Switch möglich](#page-125-0)
- [Lifecycle Controller erkennt USB im UEFI-Modus nicht](#page-125-0)
- [Anleitung für Remote Desktop Services](#page-125-0)

# Welche Typen von iDRAC-Lizenzen gibt es?

Es stehen drei Typen von iDRAC-Lizenzen zur Auswahl:

• Basic Management: Basic Management, früher BMC, war die Standardversion von iDRAC für Server der 11. Generation, und zwar für die Serien 200 bis 500.

- <span id="page-113-0"></span>• Express: iDRAC Express ist das Standardangebot im Rahmen der Basiskonguration für die 600-Serie und höhere Serien. Es ist weder eine Lizenzinstallation, noch eine Sicherung noch eine Lizenzverwaltung erforderlich. Express bietet integrierte Tools, die Integration von Konsolen sowie vereinfachten Remotezugriff.
	- Express für Blades: Bei Blade-Servern der 12. und 13. Generation gibt es die neue iDRAC-Version Express für Blades. Sie betet zusätzlich zu den standardmäßigen Express-Angeboten eine virtuelle Konsolensitzung für einen einzelnen Benutzer und virtuelle Datenträger.
- Enterprise: Es gibt basierend auf dem Typ und der Dauer zwei Arten von Enterprise-Lizenzen.
- Evaluierung: Diese Lizenz ist eine 30-tägige Testlizenz für bestimmte Funktionen. Sie kann auf jedem System verwendet werden.

#### ANMERKUNG: Diese wird nicht für die Produktionsumgebung empfohlen.

– Unbefristet: Diese Lizenz gilt für die gesamte Lebensdauer des Produkts. Sie läuft nicht ab und muss nicht verlängert werden. Sie darf jeweils nur an einen Service-Tag gebunden sein.

Weitere Informationen zur iDRAC-Lizenzierungsfunktion finden Sie unter En.community.dell.com/techcenter/extras/m/white\_papers/ 20067892

# Aktivieren der Lizenz auf dem iDRAC

Sie können Ihre Lizenzen verwalten, indem Sie ein Konto erstellen und über das License Management-Portal zugreifen. Dort können Sie Ihre digitalen Lizenzen anzeigen, eine Ersatzlizenz abrufen bzw. Lizenzen für andere Hardware zuweisen.

So erstellen Sie ein Konto:

- Rufen Sie www.dell.com/support/retail/lkm auf.
- Klicken Sie auf Create an Account.
- Geben Sie die erforderlichen Informationen ein und klicken Sie auf Create Account.
- Klicken Sie auf **Sign in**, die Endbenutzer-Lizenzvereinbarung wird angezeigt.
- Lesen Sie die Dell Software License Agreement und klicken Sie auf Yes, I Agree. Sie werden zum License Management-Portal weitergeleitet.

So aktivieren Sie die Lizenz:

- Melden Sie sich beim License Management-Portal an.
- Klicken Sie auf die Registerkarte Activate Licenses.
- Navigieren Sie zur Lizenz und klicken Sie auf Assign License, um die Lizenz zu aktivieren.
	- **(1) ANMERKUNG: Alle Lizenzen müssen dem Asset zugewiesen sein. Auf der Registerkarte "Activate Licenses" werden die** Lizenzen aufgeführt, die einem Asset zugewiesen werden müssen.

Weitere Informationen zur iDRAC-Lizenzierungsfunktion finden Sie unter En.community.dell.com/techcenter/extras/m/white\_papers/ 20067892

# Kann ich ein Upgrade der iDRAC-Lizenz von Express auf Enterprise und von BMC auf Express durchführen?

Sie können für die iDRAC-Lizenz ein Upgrade von Express auf Enterprise oder von BMC entweder auf Express oder Enterprise durchführen, ohne die Verpackung zu öffnen oder jegliche Hardware installieren zu müssen.

Fordern Sie den Typ der iDRAC-Lizenz an, den Sie benötigen, und geben Sie dabei die Service-Tag-Nummer Ihres Servers an. Sobald Sie die Lizenzdatei im XML-Format erhalten, speichern Sie sie auf Ihrer lokalen Festplatte, um die Lizenz durch die vorhandene zu ersetzen.

So führen Sie ein Upgrade durch bzw. ersetzen Sie die vorhandene Lizenz:

• Melden Sie sich bei der iDRAC-Webschnittstelle an.

- <span id="page-114-0"></span>Klicken Sie im linken Bereich auf Overview (Übersicht), auf Server und dann auf Licenses (Lizenzen).
- Wählen Sie in der Drop-down-Liste License Options (Lizenzoptionen) die Option Replace (Ersetzen) aus. Klicken Sie auf Browse (Durchsuchen), um zum lokalen Ordner zu navigieren, in dem die Lizenzdatei gespeichert ist.
- Wählen Sie die Lizenzdatei aus und klicken Sie auf Open (Öffnen).
- Klicken Sie auf **Apply** (Anwenden), um ein Upgrade für die neue Lizenzdatei durchzuführen bzw. sie auszutauschen.

Der Kauf eines neuen PowerEdge-Servers mit iDRAC8 unterscheidet sich nicht von iDRAC7. Für Server der Serie 600 und höher befindet sich die gesamte erforderliche Hardware für iDRAC Enterprise auf der Hauptplatine. Dadurch wird nicht nur ausgeschlossen, dass eine Karte während des Transports herausfällt, sondern es wird auch ein Upgrade ermöglicht, sofern verfügbar. Falls Enterprise von Dell zum Zeitpunkt des Kaufs bei Servern der Serie 200–500 bestellt wird, wird die benötigte Hardware werksseitig installiert. Bei dieser Hardware handelt es sich um die Port-Karte von Dell, die sich in einem PCIe-Steckplatz befindet und über einen RJ-45-Anschluss für den dedizierten NIC und den Steckplatz für die vFlash-SD-Karte verfügt.

Weitere Informationen zur iDRAC-Lizenzfunktion finden Sie unter En.community.dell.com/techcenter/extras/m/white\_papers/ 20067892.

# Finden von fehlenden Lizenzen

Gehen Sie wie folgt vor, wenn Sie Ihre ursprüngliche Lizenz verlegt haben und wieder abrufen müssen:

- Melden Sie sich beim License Management Portal an.
- Klicken Sie auf die Registerkarte Manage Licenses (Lizenzen verwalten).
	- **10 ANMERKUNG: Alle Lizenzen müssen mit dem System verknüpft sein. Auf der Registerkarte "Manage Licenses" (Lizenzen** verwalten) werden alle Lizenzen aufgeführt, die mit einem System verknüpft sind.
- Wenn Sie die Lizenz herunterladen möchten: Navigieren Sie zu der gewünschten Lizenz und klicken Sie auf Get Key (Schlüssel abrufen). Das Fenster Deliver My License Key (Meinen Lizenzschlüssel zustellen) aus.
- Wenn Sie die Lizenz direkt auf Ihren Computer herunterladen möchten: Klicken Sie auf Download (Herunterladen) und dann auf Submit (Senden). Wählen Sie die Option Email (E-Mail) aus, wenn Sie möchten, dass Ihnen der Lizenzschlüssel per E-Mail gesendet wird.

Weitere Informationen zur iDRAC-Lizenzierungsfunktion finden Sie unter En.community.dell.com/techcenter/extras/m/white\_papers/ 20067892.

# Lizenzen über die iDRAC-Webschnittstelle exportieren

So exportieren Sie die Lizenz über die iDRAC-Webschnittstelle:

- Melden Sie sich bei der iDRAC-Webschnittstelle an.
- Klicken Sie im linken Navigationsfeld auf den Bildschirm System Summary (Systemzusammenfassung) auf Licenses (Lizenzen).
- Wenn Sie eine einzelne Lizenz haben, können Sie den Lizenzexportvorgang durch eine direkte Navigation zur Drop-down-Liste License Options (Lizenzoptionen) initiieren. Wenn Sie über mehrere Lizenzen verfügen, erweitern Sie die Tabelle Licenses (Lizenzen), navigieren Sie zu der jeweiligen Lizenz und wählen Sie Export aus der Drop-down-Liste License Options (Lizenzoptionen) aus.
- Speichern Sie und klicken Sie auf OK.

Die Lizenz wurde erfolgreich exportiert. Sehen Sie sich Ihren Downloadordner an, um zu überprüfen, ob der Exportvorgang für die Lizenz erfolgreich ist.

Weitere Informationen zur iDRAC-Lizenzfunktion finden Sie unter En.community.dell.com/techcenter/extras/m/white\_papers/ 20067892.

# <span id="page-115-0"></span>E-Mail-Warnmeldungen einrichten

Sie können eine E-Mail-Warnmeldungen einrichten, die an eine oder mehrere E-Mail-Adressen gesendet werden kann. Entdeckt der iDRAC ein Plattformereignis, wie z. B. eine Umweltwarnung oder einen Komponentenausfall, wird eine Warnmeldung an eine bestimmte E-Mail-Adresse gesendet.

So konfigurieren Sie E-Mail-Warnmeldungen:

- Melden Sie sich bei der iDRAC-Webschnittstelle an.
- Klicken Sie im linken Fenster auf **Alerts** (Warnmeldungen).
- Klicken Sie auf die Registerkarte SNMP and Email Settings (SNMP- und E-Mail-Einstellungen).
- Navigieren Sie zum Abschnitt Destination the Email Addresses (Ziel der E-Mail-Adressen).
- Wählen Sie das Feld State (Status) aus, geben Sie die Destination Email Addresses (Ziel-E-Mail-Adressen) ein und klicken Sie auf Apply (Anwenden).
- ANMERKUNG: Stellen Sie sicher, dass die Plattform-Ereignislter vor der Konguration der E-Mail-Warnmeldungseinstellungen konfiguriert werden.
- ANMERKUNG: Ist der Mail-Server Microsoft Exchange 2007, müssen Sie festlegen, dass der iDRAC-Domänenname Warnmeldungen vom iDRAC erhält.

# Zeitzone des Systems ist nicht synchronisiert

Sie können die Zeitzone in iDRAC konfigurieren und die iDRAC-Zeit synchronisieren, indem Sie das Network Time Protocol (NTP) anstelle von BIOS oder Host-Systemzeiten verwenden. Sie müssen über die Berechtigung zur Konguration verfügen, um die Zeitzone oder NTP-Einstellungen zu konfigurieren.

#### Info über diese Aufgabe

So konfigurieren Sie Zeitzone und NTP mithilfe der iDRAC-Web-Schnittstelle:

#### **Schritte**

1 Gehen Sie zu Overview **>** iDRAC Settings **>** Properties **>** Settings.

Die Seite Zeitzone und NTP wird angezeigt.

- 2 Um die Zeitzone zu konfigurieren, wählen Sie im Drop-Down-Menü Time Zone (Zeitzone) die gewünschte Zeitzone aus und klicken Sie dann auf **Apply** (Anwenden).
- 3 Um NTP zu konfiguriere, aktivieren Sie NTP, geben Sie die NTP-Serveradressen ein und klicken Sie dann auf Anwenden. Weitere Informationen zu den Feldern finden Sie in der *iDRAC-Onlinehilfe*.

#### Nächster Schritt

Um Zeitzone und NTP zu konfigurieren, verwenden Sie den Befehl "Set" (Festlegen) mit den Objekten in der Gruppe iDRAC.Time und iDRAC.NTPConfigGroup.

Weitere Informationen erhalten Sie im *iDRAC 9 RACADM Command Line Interface Reference Guide (RACADM-Referenzhandbuch für Befehlszeilenschnittstellen für iDRAC 9)* unter dell.com/idracmanuals.

# Einrichten der Funktion "Auto Dedicated NIC"

Die Funktion **Auto Dedicated NIC** (Automatische Umschaltung auf dedizierte NIC) ermöglicht die automatische Umleitung des iDRAC-Verwaltungsdatenverkehrs in Situationen wie dem Anschluss eines Crash-Cart oder der Neukonfiguration von Netzwerkkabeln. Wenn diese Funktion aktiviert ist, erkennt iDRAC automatisch und dynamisch den Netzwerkmodus des Systems. Der Controller erkennt die Netzwerkkabelkonfiguration des Systems und prüft, ob ein Kabel an den dedizierten NIC-Port des Systems angeschlossen ist.

Diese Funktion steht ab iDRAC7 mit Firmware-Version 1.30.30 und Enterprise-Lizenz zur Verfügung. Bei Dell PowerEdge-Rack- und -Tower-Servern der Serie 600 und neuerer Serien gehört der dedizierte NIC-Port zur Standardausstattung. Zu seiner Aktivierung ist jedoch eine iDRAC7 Enterprise-Lizenz erforderlich. Dell PowerEdge-Rack- und -Tower-Server der Serie 500 und älterer Serien werden mit einer Add-In<span id="page-116-0"></span>Karte ausgeliefert, wenn beim Kauf eine Enterprise-Lizenz erworben wird. Wird die Enterprise-Lizenz erst nach dem Kauf erworben, muss auch eine Add-In-Karte erworben werden, damit der dedizierte NIC-Port zur Verfügung steht.

#### ANMERKUNG: Auf Blade-Servern ist diese Funktion nicht verfügbar.

Aktivieren können Sie die Funktion "Auto Dedicated NIC" (Automatische Umschaltung auf dedizierte NIC) über die Weboberfläche des iDRAC:

- Melden Sie sich bei der Weboberäche des iDRAC7 an.
	- ANMERKUNG: Das System muss über eine gültige Enterprise-Lizenz verfügen.
- Klicken Sie auf Overview (Übersicht), wählen Sie die Option iDRAC Settings (iDRAC-Einstellungen) aus und klicken Sie dann auf Network (Netzwerk).
- Aktivieren Sie im Abschnitt Network Settings (Netzwerkeinstellungen) die Option Auto Dedicated NIC (Automatische Umschaltung auf dedizierte NIC).
- ANMERKUNG: Die Funktion "Auto Dedicated NIC" (Automatische Umschaltung auf dedizierte NIC) ist standardmäßig deaktiviert. Das heißt: Das Kontrollkästchen ist bei der ersten Anmeldung beim iDRAC7 nicht aktiviert.
- ANMERKUNG: Auf Dell PowerEdge-Blade-Servern ist das Feld NIC Selection (NIC-Auswahl) immer auf Dedicated (Dediziert) gesetzt. Das bedeutet: Die Option "Auto Dedicated NIC" (Automatische Umschaltung auf dedizierte NIC) ist immer deaktiviert und wird nicht unterstützt. "Auto Dedicated NIC" wird ausschließlich auf Dell PowerEdge-Tower- und -Rack-Servern unterstützt. Das neue schreibgeschützte Feld Active NIC Interface (Aktive NIC-Schnittstelle) in der iDRAC7-Weboberfläche zeigt die aktuell aktive Netzwerkschnittstelle an.

Ausführliche Informationen zur Funktion "Auto Dedicated NIC" (Automatische Umschaltung auf dedizierte NIC) finden Sie unter En.community.dell.com/techcenter/extras/m/white\_papers/20275980.

## Konfigurieren der Netzwerkeinstellungen mit dem Lifecycle Controller

#### Info über diese Aufgabe

So konfigurieren Sie die Netzwerkeinstellungen mit dem Lifecycle Controller:

#### **Schritte**

- 1 Starten Sie den Lifecycle Controller.
- 2 Klicken Sie im linken Fenster auf Einstellungen.
- 3 Klicken Sie im Fenster Einstellungen auf Netzwerkeinstellungen.
- 4 Wählen Sie im Drop-Down-Menü NIC-Karte die NIC-Schnittstelle aus, die Sie konfigurieren möchten.

#### ANMERKUNG: Sie können immer nur mit einer NIC gleichzeitig mit dem Netzwerk kommunizieren.

- 5 Wählen Sie im Drop-down-Menü IPv4-Netzwerkeinstellungen→ IP-Adressenquelle eine der folgenden Optionen aus:
	- No Configuration: gibt an, dass die NIC nicht konfiguriert werden soll.
	- DHCP: zeigt an, dass die NIC unter Verwendung einer IP-Adresse eines DHCP-Servers konguriert werden soll. Wenn DHCP ausgewählt ist, wird eine DHCP IP-Adresse auf der Seite Network Settings angezeigt.
	- Static IP: gibt an, dass die NIC unter Verwendung einer statischen IP-Adresse konfiguriert werden soll. Geben Sie die entsprechenden Daten in die Felder IP Address Properties – IP Address, Subnet Mask, Default Gateway und DNS Address ein. Falls Ihnen diese Informationen nicht zur Verfügung stehen, kontaktieren Sie bitte Ihren Netzwerkadministrator.
- 6 Wählen Sie im Dropdown-Menü IPv6-Netzwerkeinstellungen→ IP-Adressenquelle eine der folgenden Optionen aus:
	- No Configuration: gibt an, dass die NIC nicht konfiguriert werden soll.
	- **DHCPv6**: zeigt an, dass die NIC unter Verwendung einer IP-Adresse eines DHCPv6-Servers konfiguriert werden soll. Wenn DHCPv6 ausgewählt ist, wird eine DHCPv6 IP-Adresse auf der Seite Network Settings angezeigt.

#### **10 ANMERKUNG: Die Konfiguration des DHCP-Servers mit IPv6 schlägt fehl, wenn Sie Weiterleitungs- oder Werbeoptionen** deaktivieren.

Static IP: gibt an, dass die NIC unter Verwendung einer statischen IP-Adresse konfiguriert werden soll. Geben Sie die entsprechenden Daten in die Felder IP Address Properties – IP Address, Subnet Mask, Default Gateway und DNS Address ein. Falls Ihnen diese Informationen nicht zur Verfügung stehen, kontaktieren Sie bitte Ihren Netzwerkadministrator.

- <span id="page-117-0"></span>7 Klicken Sie auf Enabled und geben Sie VLAN ID und Priority unter Lifecycle Controller VLAN Settings ein. Sie können die VLAN-Einstellungen der folgenden NICs nicht konfigurieren:
	- Emulex SeaHawk-2 (FH) PCIe-Adapter
	- Emulex SeaHawk-2 (LP) PCIe-Adapter
	- Emulex Vindicator-2, rNDC
	- Emulex Sea Stallion-2-Mezzanine-Karte
	- Emulex Pave Low-2, bNDC
	- Nur Emulex SeaHawk-2 (FH)-NIC, PCIe-Adapter
	- Nur Emulex SeaHawk-2 (LP)-NIC, PCIe-Adapter
	- Nur Emulex Vindicator-2-NIC, rNDC
	- Nur Emulex Sea Stallion-2-NIC, Zusatzkarte
	- Nur Emulex Pave Low-2-NIC, bNDC
- 8 Klicken Sie auf **Next** (Weiter).
	- $\circled{1}$  ANMERKUNG: Wenn die Lifecycle Controller-Einstellungen nicht korrekt konfiguriert sind, wird eine Fehlermeldung angezeigt.
	- $\Omega$ ANMERKUNG: Wenn Sie keine Verbindung zu einem Netzwerk herstellen können, überprüfen Sie die Einstellungen. Weitere Informationen zu den korrekten Netzwerkeinstellungen erhalten Sie bei Ihrem Netzwerkadministrator.

# Zuweisen von Hot Spares mit OMSA

# Zuweisen von globalen Hot Spares und Aufheben der **Zuweisung**

#### ANMERKUNG: Um globale Hot-Spare-Laufwerke zuweisen zu können, muss die neueste Version von Server Administrator installiert sein. Weitere Informationen finden Sie unter Dell EMC OpenManage Software Support Matrix (Support-Matrix für die Dell EMC OpenManage-Software) auf der Support-Website.

Ein globaler Hotspare ist eine nicht verwendete Backup-Festplatte, die Teil der Festplattengruppe ist. Hotspares verbleiben im Standby-Modus. Wenn eine in einer virtuellen Festplatte verwendete physische Festplatte fehlerhaft ist, wird der zugewiesene Hotspare aktiviert, um die fehlerhafte physische Festplatte ohne Unterbrechung des Systems und ohne Benutzereingriff zu ersetzen. Wenn ein Hotspare aktiviert wird, werden die Daten aller redundanten virtuellen Festplatten neu erstellt, die die fehlerhafte physische Festplatte verwendet haben.

Sie können die Hot-Spare-Zuweisung ändern, indem Sie die Zuweisung eines Laufwerks aufheben und nach Bedarf ein anderes Laufwerk auswählen. Sie können auch mehr als ein physisches Laufwerk als globale Hot Spare zuweisen.

#### ANMERKUNG: Wenn auf PERC S100- und S300-Controllern freier Speicherplatz auf dem globalen Hotspare verfügbar ist, (i) funktioniert dieser auch dann als Spare, nachdem eine fehlerhafte physische Festplatte ersetzt wurde.

Globale Hot Spares müssen manuell zugewiesen werden und auch die Aufhebung der Zuweisung muss manuell erfolgen. Sie werden nicht bestimmten virtuellen Laufwerken zugewiesen. Befolgen Sie die Anleitung unter "Assign and Unassign Dedicated Hot Spare" (Zuweisen von dedizierten Hot Spares und Aufheben der Zuweisung), wenn Sie einem virtuellen Laufwerk eine Hot Spare zuweisen möchten (als Ersatz für physische Laufwerke, die innerhalb des virtuellen Laufwerks ausfallen).

ANMERKUNG: Wenn virtuelle Festplatten gelöscht werden, ist es möglich, dass die Zuweisung für alle zugewiesenen globalen (i) Hotspares rückgängig gemacht wird, wenn die letzte virtuelle Festplatte, die mit dem Controller verknüpft ist, gelöscht wird. Sobald das letzte virtuelle Laufwerk einer Laufwerksgruppe gelöscht wird, werden alle zugewiesenen dedizierten Hot Spares automatisch zu globalen Hot Spares.

<span id="page-118-0"></span>ANMERKUNG: Befinden sich auf Systemen mit einem Controller des Typs PERC H310, H700, H710, H710P, H800, H810, H330,  $\Omega$ H730, H730P, H730P MX, H740P, H745P MX, H830, H840 oder PERC FD33xD/FD33xS ein oder mehrere der ausgewählten Laufwerke im Status "Spun Down" (Umdrehungszahl heruntergeregelt), wird die Meldung "The current physical drive is in the spun down state" (Die Umdrehungszahl des ausgewählten physischen Laufwerks wurde heruntergeregelt) angezeigt. Die Ausführung des Task auf einem solchen Laufwerk nimmt mehr Zeit in Anspruch, da die Umdrehungszahl des Laufwerks hochgeregelt werden muss.

Sie sollten sich mit den Größenanforderungen und anderen Überlegungen, die bei Hotspares zu beachten sind, vertraut machen.

# Speichermedienfunktionszustand

Im Storage Dashboard (Speicher-Dashboard) wird der Status aller Controller und aller untergeordneten Speicherkomponenten zusammenfassend angezeigt. Ist beispielsweise die Integrität des Speichersystems aufgrund eines heruntergestuften Gehäuses gefährdet, wird im Storage Dashboard (Speicher-Dashboard) sowohl für den Wert Health (Integrität) des Gehäuses als auch für den Controller-Schweregrad ein gelbes Ausrufezeichen angezeigt. Es steht für den Schweregrad "Warning" (Warnung). Wenn im Storage Dashboard (Speicher-Dashboard) für einen Controller der Status "Warning" (Warnung) oder "Critical" (Kritisch) angezeigt wird, können Sie wie folgt die Ursache ermitteln:

- Klicken Sie auf Check Alert Log (Warnmeldungsprotokoll prüfen), um das Warnmeldungsprotokoll anzuzeigen. Suchen Sie im Warnmeldungsprotokoll nach Warnmeldungen bezüglich des Status des Controllers und seiner untergeordneten Komponenten. Der Link Check Alert Log (Warnmeldungsprotokoll prüfen) wird nur angezeigt, wenn für den Controller der Status "Warning" (Warnung) oder der Status "Critical" (Kritisch) angezeigt wird.
- Wählen Sie den Controller aus und prüfen Sie den Status der untergeordneten Komponenten. Weitere Informationen finden Sie im Abschnitt "Storage Component Severity" (Schweregrade bei Speicherkomponenten).
- Klicken Sie auf die virtuelle Festplatte, die sich im herabgesetzten Zustand befindet, um die Seite Eigenschaften der physischen Festplatte anzuzeigen.
- ANMERKUNG: Der virtuelle Festplatten-Link wird nur angezeigt, wenn die physischen Festplatten, die Teil der virtuellen Festplatte sind, sich im Zustand Warnung oder Kritisch befinden.

Weitere Informationen dazu, wie der Status untergeordneter Komponenten in den für den Controller angezeigten Status einfließt, finden Sie im Abschnitt "Determining The Health Status For Storage Components" (Ermitteln des Integritätsstatus von Speicherkomponenten).

# Konfigurieren eines RAID mit dem Assistenten für die Betriebssystembereitstellung

Sie können ein RAID mithilfe eines Assistenten für die Betriebssystembereitstellung auf dem Dell Lifecycle Controller konfigurieren. So konfigurieren Sie RAID:

- Starten Sie den Lifecycle Controller.
- Klicken Sie im linken Fensterbereich auf BS-Bereitstellung.
- Klicken Sie auf der Seite BS-Bereitstellung auf BS bereitstellen.
- Klicken Sie auf der Seite Deploy OS (Betriebssystem bereitstellen) auf Configure RAID First (Zuerst RAID konfigurieren) und dann auf Next (Weiter).
- Die für die Konfiguration verfügbaren Speicher-Controller werden auf der Seite RAID-Konfiguration angezeigt.

#### ANMERKUNG: Stellen Sie sicher, dass der ausgewählte Controller sich nicht in einem Nicht-RAID-Modus befindet.

- Wählen Sie einen Speicher-Controller aus. Die RAID-Konfigurationsoptionen werden angezeigt.
- Befolgen Sie die Anweisungen auf dem Bildschirm, legen Sie die RAID-Einstellungen fest und klicken Sie dann auf Finish (Fertigstellen).

Die RAID-Konfiguration wird auf die virtuellen Laufwerke angewendet.

<span id="page-119-0"></span>Wie Sie während der RAID-Konfiguration virtuelle Laufwerke mit dem gewünschten RAID-Level erstellen können, sehen Sie in unserem Video zum Thema RAID-Konfiguration mit dem Dell Lifecycle Controller auf YouTube: https://www.youtube.com/watch? v=JFPmeHNENV4

# Fremdtreiber auf physischen Laufwerken

## Importieren von Fremdkonfigurationen

#### ANMERKUNG: Damit die Fremdkonguration angewendet werden kann, muss die neueste Version von Server Administrator installiert sein. Weitere Informationen finden Sie unter Dell EMC OpenManage Software Support Matrix (Support-Matrix für die Dell EMC OpenManage-Software) auf der Support-Website.

Sie können eine Fremdkonfiguration nur dann importieren, wenn Sie ein virtuelles Laufwerk enthält, das sich im Status "Ready" (Bereit)" oder im Status "Degraded" (Heruntergestuft) befindet. Mit anderen Worten: Alle Daten des virtuellen Laufwerks müssen verfügbar sein. Verwendet das virtuelle Laufwerk jedoch einen redundanten RAID-Level, sind die zusätzlichen redundanten Daten nicht erforderlich.

Enthält die Fremdkonfiguration beispielsweise nur eine Seite eines Spiegels in einem virtuellen RAID-1-Laufwerk, befindet sich das virtuelle Laufwerk im Status "Degraded" (Heruntergestuft) und kann importiert werden. Enthält die Fremdkonfiguration jedoch nur 1 physisches Laufwerk, das ursprünglich für ein RAID 5 mit 3 physischen Laufwerken konfiguriert war, befindet sich das virtuelle RAID-5-Laufwerk im Status "Failed" (Ausgefallen) und kann nicht importiert werden.

Eine Fremdkonfiguration kann neben virtuellen Laufwerken auch ein physisches Laufwerk enthalten, das auf einem Controller als Hot Spare zugewiesen war und dann auf einen anderen Controller verschoben wurde. Der Task "Import Foreign Configuration" (Fremdkonfiguration importieren) importiert das neue physische Laufwerk als Hot Spare. Wenn das physische Laufwerk auf dem ursprünglichen Controller als dedizierte Hot Spare festgelegt war, das virtuelle Laufwerk, dem die Hot Spare zugewiesen war, jedoch nicht mehr in der Fremdkonfiguration enthalten ist, wird das physische Laufwerk als globale Hot Spare importiert.

Der Task "Import Foreign Configuration" (Fremdkonfiguration importieren) wird nur angezeigt, wenn der Controller eine Fremdkonfiguration erkannt hat. Ob ein physisches Laufwerk eine Fremdkonfiguration enthält (virtuelles Laufwerk oder Hot Spare), können Sie auch am Status des physischen Laufwerks erkennen. Lautet der Status des physischen Laufwerks "Foreign" (Fremd), dann enthält das physische Laufwerk ein komplettes virtuelles Laufwerk oder einen Teil eines virtuellen Laufwerks oder verfügt über eine zugewiesene Hot Spare.

#### Festlegen der Konsistenzprüfungsrate

Der Task Übereinstimmungsüberprüfungsrate einstellen ändert den Umfang an Systemressourcen, die für den Task Übereinstimmungsüberprüfung bereitgestellt werden.

Die Konsistenzprüfungsrate ist konfigurierbar von 0 % bis 100 % und legt fest, wie viel Prozent der Systemressourcen für die Ausführung einer Konsistenzprüfung reserviert werden. Bei einem Wert von 0 % hat die Konsistenzprüfung für den Controller die niedrigste Priorität, erfordert den maximalen Zeitaufwand und hat die geringsten Auswirkungen auf die Systemleistung. Eine Konsistenzprüfungsrate von 0 % bedeutet nicht, dass die Konsistenzprüfung abgebrochen oder angehalten wird.

Bei einem Wert von 100 % hat die Konsistenzprüfung für den Controller die höchste Priorität. Der Zeitaufwand für die Konsistenzprüfung wird auf ein Minimum reduziert und die Auswirkungen auf die Systemleistung sind maximal.

#### Durchführen einer Konsistenzprüfung

Der Task "Check Consistency" (Konsistenz prüfen) überprüft die Richtigkeit der redundanten Informationen (Paritätsinformationen). Der Task wird ausschließlich auf redundante virtuelle Laufwerke angewendet. Falls nötigt erstellt der Task "Check Consistency" (Konsistenz prüfen) die redundanten Daten neu. Befindet sich das virtuelle Laufwerk im Status "Failed Redundancy" (Redundanz ausgefallen), kann die Durchführung einer Konsistenzprüfung das virtuelle Laufwerk möglicherweise wieder in den Status "Ready" (Bereit) versetzen.

# <span id="page-120-0"></span>Physisches Laufwerk wird als "Fremd" gemeldet

Dieses Thema beschreibt die Szenarien, in denen ein Laufwerk, das Teil eines RAID-Arrays ist, als fremd gemeldet wird. Der Zustand eines physischen Laufwerks wird möglicherweise als Foreign (fremd) gemeldet, wenn Folgendes zutrifft:

- Das Laufwerk befindet sich über einen längeren Zeitraum außerhalb des Arrays.
- Das Laufwerk wurde aus dem Array entfernt und neu eingesetzt.

Um ein Laufwerk mit dem Status Foreign im Volume hinzuzufügen, können Sie die Fremdkonfiguration löschen. die Controller-Konfiguration zurückzusetzen.

## Löschen der Fremdkonfiguration

- 1 Wählen Sie über die iDRAC9-Webschnittstelle Sie **Configuration > Storage Configuration > Controller Configuration** aus. Die Seite Controller Configuration wird angezeigt.
- 2 Wählen Sie im Abschnitt Foreign Configuration im Drop-Down-Menü Controller den Controller aus, für den Sie die Fremdkonfiguration löschen möchten.
- 3 Wählen Sie im Drop-Down-Menü die Option Apply Operation Mode aus, wenn Sie die Daten löschen möchten.

## Zurücksetzen der Speicher-Controller-Konfiguration

- 1 Rufen Sie auf der iDRAC9-Webschnittstelle die Optionen **Configuration > Storage Configuration > Controller Configuration** auf. Die Seite Controller Configuration (Controller-Konfiguration) wird angezeigt.
- 2 Wählen Sie im Menü Actions (Aktionen) die Option Reset Configuration (Konfiguration zurücksetzen) für den gewünschten Controller aus.
- 3 Wählen Sie im Menü **Apply Operation Mode** (Betriebsmodus anwenden) aus, wann Sie die Konfiguration löschen möchten.
- 4 Klicken Sie auf Löschen.

# Aktualisieren des BIOS auf PowerEdge-Servern der 13. Generation

Das System-BIOS von Dell PowerEdge-Servern der 13. Generation kann mittels verschiedener Methoden aktualisiert werden: lokal oder remote, mit oder ohne Betriebssystem. Die verschiedenen Methoden sind unten aufgelistet. Wählen Sie die Methode aus, die sich am besten für Ihre Anforderungen und Ihre Umgebung eignet.

- Ausführen des BIOS-DUP (Dell Update Package) über das Betriebssystem
- Verwenden des UEFI-basierten Utility für die BIOS-Aktualisierung in einer Pre-Boot-Umgebung
- Verwenden der Lifecycle Controller-Option "Platform Update" (Plattformaktualisierung) über die Taste F10
- Verwenden der Funktion "Update and Rollback" (Aktualisierung und Rollback) in der webbasierten grafischen Benutzeroberfläche des iDRAC
- Durchführen einer WSMan-basierten 1:n-Remote-Aktualisierung (Remote-Aktivierung)

#### ANMERKUNG: Das DOS-basierte Legacy-Utility für die BIOS-Aktualisierung wird nicht mehr unterstützt.

Ausführliche Informationen zu den verschiedenen Methoden für eine Aktualisierung des BIOS finden Sie unter En.community.dell.com/ techcenter/extras/m/white\_papers/20440526.

# <span id="page-121-0"></span>Aktualisierung der Firmware nicht möglich

In diesem Thema werden einige Gründe für eine nicht erfolgreiche Aktualisierung der Firmware beschrieben.

ANMERKUNG: Es wird generell empfohlen, die neueste Firmware für das System und die Komponenten zu installieren. Firmware- $\Omega$ Aktualisierungen verbessern die Leistung, Zuverlässigkeit und die Sicherheit des Systems.

Wenn eine Aktualisierung der Firmware für eine Komponente oder eine Aktualisierung für iDRAC nicht möglich ist, versuchen Sie Folgendes:

- Befolgen Sie unbedingt die Anweisungen im produktspezischen Benutzerhandbuch.
- Aktualisieren Sie die Firmware von einer anderen Schnittstelle. Einige Schnittstellen, von denen Firmware-Aktualisierungen unterstützt werden, sind iDRAC-Webschnittstelle, LC-GUI, RACADM und Redfisch.
- Stellen Sie sicher, dass die Firmware mit dem System oder der Komponente kompatibel ist, das bzw. die Sie aktualisieren möchten.
- Lesen Sie die Versionshinweise für die Firmware, falls verfügbar, um nach weiteren speziellen Anweisungen oder Informationen zur Kompatibilität zu suchen.
- Starten Sie das System neu und versuchen Sie die Aktualisierung erneut.

# Welche Betriebssysteme werden auf PowerEdge-Servern unterstützt?

Dell arbeitet eng mit Microsoft zusammen, um zu gewährleisten, dass Microsoft-Betriebssysteme auf Dell PowerEdge-Servern konsistente und zuverlässige Leistung bringen. Weitere Informationen dazu, welche PowerEdge-Server welche Microsoft-Serverbetriebssysteme unterstützen, finden Sie unter En.community.dell.com/techcenter/extras/m/white\_papers/20438149/download.aspx.

## Partition kann nicht erstellt oder gefunden werden und Microsoft Windows Server 2012 kann nicht installiert werden

Problem: Es kann keine Partition erstellt oder gefunden werden und es ist nicht möglich, Microsoft Windows Server 2012 über ein USB-Medium, eine DVD oder das Netzwerk zu installieren.

#### Lösung:

Stellen Sie sicher, dass die richtige Partition auf dem virtuellen Laufwerk als erstes Startgerät festgelegt ist. Installieren Sie Microsoft Windows Server 2012 von einem startfähigen USB 2.0-Laufwerk.

#### ANMERKUNG: USB 3.0 wird während der Installation von Windows Server 2012 nicht nativ unterstützt.

# Unterstützung von JAVA in iDRAC

Für den Zugriff auf iDRAC und einige der zugehörigen Funktionen müssen Sie die unterstützte Java-Version installieren und konfigurieren. Im Folgenden finden Sie einige der wichtigsten Voraussetzungen:

- Die Oracle-Version von Java wird unterstützt.
- Die Java-Version 8 oder höher ist erforderlich.
- Wenn Sie Firefox oder Internet Explorer verwenden und den Java-Viewer für den Zugriff auf iDRAC verwenden möchten, konfigurieren Sie den Browser für die Verwendung des Java-Plug-ins.
	- ANMERKUNG: Auf einem 64-Bit-Betriebssystem werden sowohl die 32-Bit- als auch die 64-Bit-JRE-Versionen unterstützt. Auf einem 32-Bit-Betriebssystem wird nur die 32-Bit-JRE-Version unterstützt.
- Unter Linux ist Java der Standard-Plug-In-Typ für den Zugriff auf die virtuelle Konsole.
- Wenn die iDRAC-Firmware aktualisiert wird, kann die virtuellen Konsole mit dem Java-Plug-in möglicherweise nicht gestartet werden. Leeren Sie den Java-Cache und starten Sie dann die virtuelle Konsole.

<span id="page-122-0"></span>• Wenn bei der Verwendung der virtuellen Konsole Probleme auftreten (Fehler des Typs "Außerhalb des Bereichs", Synchronisierungsprobleme usw.) löschen Sie den Browser-Cache, um alte Viewer-Versionen zu entfernen oder zu löschen, die auf dem System gespeichert sein könnten, und wiederholen Sie den Vorgang.

#### ANMERKUNG: Um den Browser-Cache löschen zu können, müssen Sie über Administratorrechte verfügen.

So löschen Sie ältere Versionen von Java-Viewer in Windows oder Linux:

- Führen Sie mithilfe der Befehlseingabe javaws-viewer or javaws-uninstall aus. Der Java Cache-Viewer wird angezeigt. – Löschen Sie die Elemente mit der Bezeichnung *Client der virtuellen iDRAC-Konsole*.
- Wenn die SSL-Verschlüsselung auf 256 Bit oder höher und 168 Bit oder höher eingestellt ist, erfordern die Kryptografie-Einstellungen für Ihre Umgebung mit virtuellen Maschinen (JVM, IcedTea) unter Umständen die Installation der Unlimited Strength Java Cryptography Extension Policy Files, damit die Verwendung von iDRAC-Plug-ins wie z. B. der virtuellen Konsole bei dieser Verschlüsselungsstufe erlaubt wird. Weitere Informationen über das Installieren der Richtliniendateien finden Sie in der Dokumentation für Java.
- Beim Starten der virtuellen Konsole mithilfe des Java-Plug-ins sehen Sie möglicherweise gelegentlich einen Java-Kompilierungsfehler. Um dieses Problem zu lösen, rufen Sie Java control panel > General > Network Settings (Java-Systemsteuerung > Allgemein > Netzwerkeinstellungen) und wählen Sie Direct Connection (Direkte Verbindung) aus.

# Festlegen von Sprache und Tastaturtyp

So können Sie die Sprache und den Tastaturtyp mithilfe des Lifecycle Controllers festlegen:

- Starten Sie den Lifecycle Controller.
- Klicken Sie im linken Fenster auf Einstellungen.
- Klicken Sie im Bedienfeld Settings (Einstellungen) auf Language and Keyboard (Sprache und Tastatur).
- Wählen Sie aus dem Dropdown-Menü Language (Sprache) die Sprache aus.
- Wählen Sie aus dem Drop-down-Menü Tastaturtyp den Tastaturtyp aus.
- Klicken Sie auf Fertigstellen, um die neuen Einstellungen zu speichern.

# Warnmeldungsereignis-ID 2405

## **Beschreibung**

Befehlstimeout auf einem physischen Laufwerk

#### Schweregrad: Warnung

Ursache: Die Ausführung des Befehls "spundown physical disks" dauert länger als die gesetzte Timeoutfrist und es kommt zu einem Timeout der Konfigurationsbefehle.

Maßnahme: Überprüfen Sie, ob der Treiber des Laufwerks vorhanden ist oder aktualisiert werden muss. Wenn der Controller Timeouts verursacht, ist die Ursache des Laufwerksausfalls möglicherweise kein Hardwarefehler, sondern ein Kommunikationsausfall. Aktualisieren Sie den Server und führen Sie einen Rebuild des Laufwerks durch, um sich zu vergewissern, dass das Problem nicht beim Laufwerk selbst liegt.

# Installieren von Managed System-Software auf Microsoft Windows-Betriebssystemen

Unter Microsoft Windows wird eine AutoAusführen-Utility angezeigt, wenn die DVD mit *Dell EMC OpenManage Systemmanagementtools und Dokumentation* eingelegt wird. Diese Utility ermöglicht die Auswahl der Systemmanagementsoftware, die auf dem System installiert werden soll.

Wenn das AutoAusführen-Programm nicht automatisch gestartet wird, verwenden Sie das AutoAusführen-Programm aus dem Hauptmenü der DVD oder das Setup-Programm aus dem Verzeichnis SYSMGMT\srvadmin\windows der DVD mit *Dell EMC OpenManage* 

<span id="page-123-0"></span>Systemmanagementtools und Dokumentation. Eine Liste der derzeit unterstützten Betriebssysteme finden Sie in der Support-Matrix für *Dell EMC OpenManage System-Software*.

(i) ANMERKUNG: Verwenden Sie die DVD mit Dell EMC OpenManage Systemmangementtools und Dokumentation, um eine unbeaufsichtigte und skriptbasierte Installation der verwalteten Systemsoftware im Hintergrund durchzuführen. Installieren und deinstallieren Sie die Funktionen über die Befehlszeile.

## Installieren von Systemverwaltungssoftware unter Microsoft Windows Server und Microsoft Hyper-V Server

Die Installationsoption "Server Core" der Microsoft-Betriebssysteme Windows Server und Hyper-V Server bietet eine minimale Umgebung für die Ausführung von spezifischen Serverrollen, die die Wartungs- und Verwaltungsanforderungen sowie die Angriffsfläche für diese Serverrollen reduziert. Eine Windows Server- oder Hyper-V Server-Installation installiert dann nur eine Untergruppe der Binärdateien, die von den unterstützten Serverrollen benötigt werden. Beispielsweise wird die Explorer-Shell nicht als Teil der Windows Server- oder Hyper-V Server-Installation installiert. Stattdessen wird als Standardbenutzeroberäche für die Windows Server- oder Hyper-V Server-Installation die Eingabeaufforderung verwendet.

- ANMERKUNG: Um die Systemverwaltungssoftware unter Windows-Clientbetriebssystemen installieren zu können, müssen Sie sich mit einem Konto anmelden, das zur Gruppe "Administratoren" gehört und die Datei setup.exe mit der Option Als Administrator ausführen (Kontextmenü) ausführen.
- ANMERKUNG: Melden Sie sich als der integrierte Benutzer Administrator, als Domänenadministrator oder als ein Benutzer an, der zur Gruppe Domänen-Admins und zur Gruppe Domänenbenutzer gehört, um die Systemverwaltungssoftware unter einem unterstützten Microsoft Windows-Betriebssystem zu installieren. Weitere Informationen über Benutzerberechtigungen finden Sie in der Hilfe des entsprechenden Microsoft Windows-Betriebssystems.

# Installation der Systems Management-Software auf VMware ESXi

VMware ESXi ist auf einigen Systemen werkseitig installiert. Eine Liste dieser Systeme finden Sie unter Systems Software Support Matrix (Support-Matrix Systemsoftware).

Server Administrator ist als ZIP-Datei verfügbar, die auf Systemen mit VMware ESXi installiert werden kann. Der Name der ZIP-Datei lautet OM-SrvAdmin-Dell-Web-<version>-<bldno>.VIB-ESX<version>i\_<br/>bld-revno>.zip, wobei "<version>" die unterstützte ESXi-Version ist.

Laden Sie die VMware vSphere-Befehlszeilenschnittstelle (vSphere CLI) von vmware.com herunter und installieren Sie sie auf Ihrem Microsoft Windows- oder Linux-System. Sie haben auch die Möglichkeit, VMware vSphere Management Assistant (vMA) in den ESXi-Host zu importieren.

# Prozessor-TEMP-Fehler

Problem: Prozessor-TEMP-Fehler werden in der Ereignisanzeige angezeigt.

Behebung des Problems: Dell EMC empfiehlt, die aktuellen Versionen von BIOS, Treibern und System-Management-Firmware auf dem System herunterzuladen und zu installieren. Weitere Informationen finden Sie im Thema zum [Herunterladen der Treiber und Firmware](#page-144-0).

# <span id="page-124-0"></span>PowerEdge T130-, R230-, R330- und T330-Server melden möglicherweise einen kritischen Fehler während geplanter Warmneustarts

PowerEdge T130-, R230-, R330- und T330-Server melden möglicherweise einen kritischen Fehler während geplanter Warmneustarts und es werden Fehlermeldungen in Hardwaresystem-Ereignisprotokollen und in Lifecycle Controller-Protokollen angezeigt. Dell EMC empfiehlt, die aktuellen Versionen von BIOS, Treibern und System-Management-Firmware auf das System herunterzuladen und zu installieren. Weitere Informationen finden Sie im Thema zum Herunterladen der Treiber und Firmware. [http://www.dell.com/support/home/us/en/04/](http://www.dell.com/support/home/us/en/04/product-support/product/poweredge-t130/drivers) [product-support/product/poweredge-t130/drivers](http://www.dell.com/support/home/us/en/04/product-support/product/poweredge-t130/drivers)

# SSD wurde nicht erkannt

#### Info über diese Aufgabe

Wenn das SSD-Laufwerk vom Serverbetriebssystem nicht erkannt wird, müssen Sie alle Firmware-Versionen aktualisieren, einschließlich OpenManage Server Administrator. Gehen Sie zum Aktualisieren der Firmware-Version wie folgt vor:

#### **Schritte**

- 1 Laden Sie die aktuellen Versionen der unterstützten Firmware und Treiber. Weitere Informationen zum Herunterladen der neuesten Firmware finden Sie im Abschnitt zum Herunterladen der Firmware und Treiber.
- 2 Doppelklicken Sie auf die heruntergeladene Datei und folgen Sie den Anweisungen auf dem Bildschirm, um die neueste Firmware oder die Treiber zu installieren.

# TRIM/UNMAP und ihre Unterstützung auf Dell Enterprise-SSD-Festplatten

Einige Betriebssysteme unterstützen die TRIM-Funktion, die gelöschte Dateien in die zugehörige LBA (logische Blockadresse) auf dem Speichergerät (SSD) übersetzt. Unter SATA wird der Befehl als TRIM bezeichnet, unter SAS als UNMAP. Der Befehl TRIM/UNMAP benachrichtigt das Laufwerk, dass die Daten an bestimmten logischen Blockadressen (LBAs) nicht mehr benötigt werden, woraufhin der Speicherplatz mehrerer NAND-Seiten freigesetzt wird.

Der Befehl TRIM/UNMAP funktioniert nur, wenn er vom Betriebssystem, vom Laufwerk und vom Controller unterstützt wird. Der Befehl TRIM/UNMAP kann die SSD-Leistung steigern, da während der automatischen Speicherbereinigung weniger Daten neu geschrieben werden müssen und auf der Festplatte mehr Speicherplatz frei wird. Derzeit ausgelieferte Dell Enterprise-Festplatten bieten hohe Leistung und eine hohe Beständigkeit. Sie unterstützen diese Befehle daher aktuell noch nicht, auch wenn das Betriebssystem sie unterstützt. Derzeit wird evaluiert, ob diese Funktionen in künftigen Dell SSD-Modellen integriert werden.

# OpenManage Essentials erkennt den Server nicht

#### Info über diese Aufgabe

OpenManage Essentials erkennt den Server nicht. So richten Sie einen neuen Ermittlungsbereich und die Bestandsaufnahme ein und aktivieren das WMI-Protokoll:

#### **Schritte**

- 1 Starten Sie OpenManage Essentials.
- 2 Navigieren Sie zu Manage --> Discovery and Inventory.
- 3 Klicken Sie im linken Bereich auf Add Discovery Range.
- 4 Geben Sie die IP-Adresse des jeweiligen Client-Geräts oder den IP-Bereich mit allen Client-Geräten mit Subnetzmaskendetails ein.
- 5 Klicken Sie auf **Next** (Weiter).
- 6 Klicken Sie auf der Seite "ICMP Configuration" auf Next.
- 7 Protokollauswahl

<span id="page-125-0"></span>Ab Dell Command | Monitor 9.0 werden sowohl SNMP- als auch WMI-Protokolle für die Ermittlung und Bestandsaufnahme unterstützt. Wählen Sie die benötigten Protokolle (nur SNMP oder nur WMI oder SNMP und WMI) und geben Sie die erforderlichen Informationen ein.

Es wird empfohlen, das WMI-Protokoll für die Ermittlung und Bestandsaufnahme zu verwenden. Der Unterschied zwischen den über das WMI- und das SNMP-Protokoll abgerufenen Bestandsinformationen ist angegeben. Das Abrufen von Hardwareprotokollen ist nur bei Verwendung des WMI-Protokolls möglich.

- Legen Sie für die Ermittlung und die Bestandsaufnahme über das SNMP-Protokoll die Community-Zeichenfolgen auf der Seite "SNMP Configuration" fest.
- Deaktivieren Sie das Kontrollkästchen"Enable SNMP Discovery", um die SNMP-Ermittlung zu deaktivieren.
- Klicken Sie für die Ermittlung und Bestandsaufnahme über das WMI-Protokoll auf "Next". Klicken Sie ansonsten auf "Finish".
- Wählen Sie auf der Seite "WMI Configuration" die Option "Enable WMI Discovery" aus. Geben Sie die WMI-Anmeldeinformationen des Remote-Geräts ein.
- Klicken Sie auf Fertigstellen.

# Keine Verbindung zum iDRAC-Port über Switch möglich

Zur Verwendung des iDRAC stehen verschiedene Schnittstellen und Methoden zur Verfügung. Die Schnittstellen umfassen beispielsweise die Weboberfläche, RACADM und Redfish. Die Verbindung zum iDRAC lässt sich wahlweise lokal oder remote aufbauen.

Wenn Sie versuchen, über einen Switch eine Verbindung zum Port des iDRAC herzustellen, sind für einen erfolgreichen Verbindungsaufbau unter Umständen zusätzliche Konfigurationsschritte auf dem Switch erforderlich. Alternativ dazu können Sie den Switch umgehen und das System direkt an den Port des iDRAC anbinden.

(i) ANMERKUNG: Weitere Informationen zum Anbinden des iDRAC finden Sie in den iDRAC-Handbüchern unter dell.com/ idracmanuals.

# Lifecycle Controller erkennt USB im UEFI-Modus nicht

Wenn es Kombinationen von verbundenen Servern gibt, müssen Sie den gleichen Modus für alle Server verwenden. Der USB-Treiber wird bei einem Lifecycle Controller nicht erkannt. Sie können die Installation im BIOS- und nicht im UEFI-Modus durchführen.

# Anleitung für Remote Desktop Services

Bei einer Bereitstellung von Remote Desktop Services handelt es sich um die Infrastruktur für die Freigabe von Anwendungen und Ressourcen für Benutzer. Je nachdem, welche Erfahrung Sie bereitstellen möchten, können Sie sie einfacher oder komplexer gestalten. Remotedesktop-Bereitstellungen sind einfach zu skalieren. Sie können den Remotedesktop-Webzugriff, das Remotedesktop-Gateway, den Remotedesktop-Verbindungsbroker sowie Remotedesktop-Sitzungshostserver nach Bedarf erhöhen und verringern. Mit dem Remotedesktop-Verbindungsbroker können Arbeitslasten verteilt werden. Eine Active Directory-basierte Authentifizierung bietet eine äußerst sichere Umgebung. Weitere Informationen finden Sie unter [Build and Deploy Remote Desktop Services](https://docs.microsoft.com/en-us/windows-server/remote/remote-desktop-services/rds-build-and-deploy) (Erstellen und Bereitstellen von Remote Desktop Services).

ANMERKUNG: Geben Sie beim Kauf der Lizenz die korrekte Microsoft Windows-Version an.

# Beheben von Betriebssystemproblemen

6

Dieser Abschnitt hilft Ihnen, Betriebssystemprobleme auf Ihrem System zu beheben.

#### ANMERKUNG: Wenn das Problem weiterhin besteht, wenden Sie sich an den technischen Support von Dell.

#### Themen:

- Installieren des Betriebssystems auf einem Dell PowerEdge-Server
- Finden von VMware- und Windows-Lizenzen
- Troubleshooting bei Bluescreen-Fehlern (BSODs)
- [Beheben von Purplescreen-Fehlern](#page-127-0)
- [Beheben von Startproblemen unter Windows-Betriebssystemen](#page-127-0)
- [Probleme mit fehlendem POST im iDRAC](#page-129-0)
- [Troubleshooting, wenn kein POST möglich ist](#page-129-0)
- [Migrieren zu OneDrive for Business bei Verwendung von Dell Migration Suite für SharePoint](#page-131-0)
- **[Windows](#page-131-0)**
- [VMware](#page-138-0)
- [Linux](#page-141-0)
- [Installieren des Betriebssystems über verschiedene Methoden](#page-142-0)

## Installieren des Betriebssystems auf einem Dell PowerEdge-Server

Problem: Installieren des Betriebssystems unter Verwendung des Lifecycle Controllers auf einem Dell PowerEdge-Server.

Lösung: Der folgende Link enthält detaillierte Anweisungen für die Installation des Betriebssystems unter Verwendung des Lifecycle Controllers: [http://www.dell.com/support/article/us/en/04/sln129177/how-to-install-the-operating-system-on-a-dell-poweredge-server](HTTP://WWW.DELL.COM/SUPPORT/ARTICLE/US/EN/04/SLN129177/HOW-TO-INSTALL-THE-OPERATING-SYSTEM-ON-A-DELL-POWEREDGE-SERVER-OS-DEPLOYMENT-?LANG=EN#LCC)[os-deployment-?lang=en#LCC.](HTTP://WWW.DELL.COM/SUPPORT/ARTICLE/US/EN/04/SLN129177/HOW-TO-INSTALL-THE-OPERATING-SYSTEM-ON-A-DELL-POWEREDGE-SERVER-OS-DEPLOYMENT-?LANG=EN#LCC)

#### ANMERKUNG: Aktualisieren Sie die Treiberversion auf die neueste Version.

# Finden von VMware- und Windows-Lizenzen

Problem: Der Benutzer will die VMware- und Windows-Lizenzen auf einem Dell EMC PowerEdge-Server finden. Korrekturmaßnahme:

Unter dem Link unten ist beschrieben, wo Sie die Lizenzen auf Dell EMC PowerEdge-Servern finden können: [http://](HTTP://EN.COMMUNITY.DELL.COM/TECHCENTER/B/TECHCENTER/ARCHIVE/2015/04/01/WHERE-IS-THE-MICROSOFT-OEM-SERVER-OS-CERTIFICATE-OF-AUTHENTICITY-COA-LABEL-LOCATED-ON-DELL-POWEREDGE-SERVERS) [en.community.dell.com/techcenter/b/techcenter/archive/2015/04/01/where-is-the-microsoft-oem-server-os-certicate-of-authenticity](HTTP://EN.COMMUNITY.DELL.COM/TECHCENTER/B/TECHCENTER/ARCHIVE/2015/04/01/WHERE-IS-THE-MICROSOFT-OEM-SERVER-OS-CERTIFICATE-OF-AUTHENTICITY-COA-LABEL-LOCATED-ON-DELL-POWEREDGE-SERVERS)[coa-label-located-on-dell-poweredge-servers.](HTTP://EN.COMMUNITY.DELL.COM/TECHCENTER/B/TECHCENTER/ARCHIVE/2015/04/01/WHERE-IS-THE-MICROSOFT-OEM-SERVER-OS-CERTIFICATE-OF-AUTHENTICITY-COA-LABEL-LOCATED-ON-DELL-POWEREDGE-SERVERS)

# Troubleshooting bei Bluescreen-Fehlern (BSODs)

1 Identifizieren Sie den Stoppcode oder die Stoppmeldung. wenn das System den BSOD-Bildschirm anzeigt.

<span id="page-127-0"></span>A problem has been detected and windows has been shutdown to prevent damage to your computer. DRIVER\_IROL\_NOT\_LES\_OR\_EQUAL If this is the first time you've seen this stop error screen, restart your computer, If this screen appears again, follow<br>these steps: Check to make sure any new hardware or software is properly installed. If this is a new installation, ask your hardware or<br>software manufacturer for any windows updates you might need. If problems continue, disable or remove any newly installed hardware or software. Disable BIOS memory options such as<br>caching or shadowing. If you need to use Safe Mode to remove or disable components, restart your compute Technical information: \*\*\* STOP: 0x000000D1 (0x0000000c,0x00000002,0x00000000,0xF86B5A89) \*\* gv3.sys - Address F86B5A89 base at F86B5000, DateStamp 3dd9919eb Beginning dump of physical memory Physical memory dump complete. Contact your system administrator or technical support group for further assistance.

#### Abbildung 25. Blue Screen of Death (BSOD)

- 2 Führen Sie die PSA/ePSA-Diagnose durch. Weitere Informationen finden Sie unter [PSA-/ePSA-Diagnose.](#page-19-0)
- 3 Wenn die Diagnose erfolgreich ist und das Problem weiterhin besteht, identizieren Sie die Phase, in der der Bluescreen-Fehler auftritt.
- 4 Wenn der BSOD-Bildschirm während des Startvorgangs angezeigt wird, überprüfen Sie die Mindestkomponenten für POST. Weitere Informationen finden Sie unter [Troubleshooting, wenn kein POST möglich ist](#page-129-0).

Wenn das Problem weiterhin besteht, wenden Sie sich an den Technischen Support von Dell.

5 Wenn der BSOD-Bildschirm vor der Anmeldung angezeigt wird, starten Sie im sicheren Modus und deaktivieren Sie alle Einträge beim Systemstart. Isolieren Sie jeweils einen Eintrag beim Systemstart. bis Sie die Komponente gefunden haben, die diesen Fehler verursacht.

#### ANMERKUNG: Wenn Sie nicht im sicheren Modus starten können, wenden Sie sich an den Technischen Support von Dell.

- 6 Wenn das Problem weiterhin besteht, überprüfen Sie die Mindestkomponenten für POST. Weitere Informationen finden Sie unter "Kein POST".
	- Wenn das Problem weiterhin besteht, wenden Sie sich an den Technischen Support von Dell.
- 7 Wenn der BSOD-Bildschirm gelegentlich oder nach der Anmeldung angezeigt wird, debuggen Sie die Mini-Crashdumpdateien mit WinDbg. Weitere Informationen finden Sie unter [Debuggen von Minidump-Dateien mit WinDbg unter Windows.](#page-42-0)

Wenden Sie sich mit der Mini-Dumpdatei nach dem Debuggen an den Technischen Support von Dell.

# Beheben von Purplescreen-Fehlern

Informationen zur Behebung von Purplescreen-Fehlern (PSODs) finden Sie unter [Troubleshooting a Purple Screen of Death](http://kb.vmware.com/selfservice/microsites/search.do?language=en_US&cmd=displayKC&externalId=1005184) (Beheben von Purplescreen-Fehlern) und [Interpreting a purple screen of death](http://kb.vmware.com/selfservice/microsites/search.do?language=en_US&cmd=displayKC&externalId=1004250) (Deuten von Purplescreen-Fehlern).

# Beheben von Startproblemen unter Windows-Betriebssystemen

- 1 Überprüfen Sie den Festplattenstatus im BIOS des PERC. Weitere Informationen finden Sie unter [Überprüfen des Festplattenstatus im](#page-67-0) [PERC-BIOS](#page-67-0).
- 2 Starten Sie den Server im abgesicherten Modus.
	- $\bigcirc$ ANMERKUNG: Falls es sich bei dem Server um einen Domain-Controller handelt: Starten Sie den Server im Reparaturmodus für Verzeichnisdienste (DSRM, Directory Services Repair Mode).

Wenn der Server erfolgreich startet, liegt das Problem bei einem installierten Treiber, einer installierten Anwendung oder einem installierten Service. Fahren Sie mit Schritt 4 fort.

3 Unter Windows Server stehen Ihnen die folgenden Recovery-Optionen zur Verfügung:

- Verwenden Sie den Befehl bootrec, um Startprobleme zu beheben. Weitere Informationen finden Sie unter [https://](https://support.microsoft.com/en-in/kb/927392)) [support.microsoft.com/en-in/kb/927392.](https://support.microsoft.com/en-in/kb/927392))
- Verwenden Sie das Tool chkdsk, um festzustellen, ob ein Festplattenproblem vorliegt. Weitere Informationen finden Sie unter [https://technet.microsoft.com/en-us/library/cc730714.aspx.](https://technet.microsoft.com/en-us/library/cc730714.aspx))
- Verwenden Sie DiskPart, um den Status von Laufwerkspartitionen zu überprüfen. Weitere Informationen finden Sie unter [https://](https://technet.microsoft.com/en-in/library/bb490893.aspx)) [technet.microsoft.com/en-in/library/bb490893.aspx.](https://technet.microsoft.com/en-in/library/bb490893.aspx))
- Verwenden Sie das Utility **bcdedit**, um die BCD (Boot Configuration Database) anzuzeigen oder zu ändern. Weitere Informationen finden Sie unter [https://technet.microsoft.com/en-us/library/cc731662.aspx](https://technet.microsoft.com/en-us/library/cc731662.aspx)).
- $\Omega$ ANMERKUNG: Weitere Befehle für die Recovery-Konsole finden Sie unter [https://support.microsoft.com/en-us/kb/](https://support.microsoft.com/en-us/kb/326215)) [326215](https://support.microsoft.com/en-us/kb/326215)).
- $\Omega$ ANMERKUNG: Weitere Anleitungen zur Fehlerbehebung finden Sie unter [https://support.microsoft.com/en-us/kb/](https://support.microsoft.com/en-us/kb/325375)) [325375.](https://support.microsoft.com/en-us/kb/325375))
- 4 Verwenden Sie im abgesicherten Modus oder in DSRM das Utility msconfig, um Startanwendungen und nicht von Microsoft bereitgestellte Services auf dem Server zu deaktivieren.
- 5 Starten Sie den Server im normalen Modus neu.
- 6 Wenn der Server startet: Verwenden Sie das Utility msconfig, um den problematischen Service bzw. die problematische Anwendung zu identifizieren. Aktivieren Sie dazu jeweils immer einen Service oder eine Startanwendung und starten Sie den Server neu. Tun Sie das so lange, bis der Serverstart fehlschlägt.
- 7 Wenn das Problem weiterhin besteht: Verwenden Sie die Linux-basierte OMSA-Live-CD von Dell, um das System zu starten, und führen Sie Diagnosetests durch, um etwaige Hardwaredefekte zu identizieren.

Die OMSA-Live-CD kann auch zum Wiederherstellen von Daten eines Servers verwendet werden, dessen Betriebssystem nicht startet.

## Fehlermeldung "No boot device found" (Kein Startgerät gefunden) wird angezeigt

Beschreibung: Nach Abschluss der POST-Phase (Power-On Self Test) kann der Server kein startfähiges Gerät starten. Dieser Zustand wird als No Boot (Kein Start) bezeichnet. Startfähige Geräte (RAID, USB-Stick, DVD oder ISO-Datei) stellen Dateien mit Anweisungen zum Starten des Betriebssystems bereit. Wenn diese Dateien nicht gefunden werden, wird die Fehlermeldung No boot device found (Kein Startgerät gefunden) angezeigt. Dieses Problem kann auftreten, wenn die virtuellen Laufwerke aufgrund eines Problems mit einer Festplatte oder dem PowerEdge-RAID-Controller (PERC) nicht online sind.

#### Info über diese Aufgabe

Workaround: Gehen Sie wie nachfolgend beschrieben vor.

#### **Schritte**

- 1 Überprüfen Sie den Festplattenstatus im BIOS des PERC.
- Die Fehlermeldung No boot device found (Kein Startgerät gefunden) wird angezeigt.
- 2 Drücken Sie während des POST-Prozesses Strg+R, um das Utility für die Konfiguration des PERC-BIOS zu öffnen.
- 3 Gehen Sie wie folgt vor, um zu überprüfen, ob die Festplatte Teil des RAID-Arrays ist:
	- a Drücken Sie Strg+N, um zum Bildschirm PD Mgmt (Verwaltung von physischen Laufwerken) zu wechseln.
	- b Überprüfen Sie, ob Festplatten offline sind oder fehlen.

#### Tabelle 21. Festplattenstatus

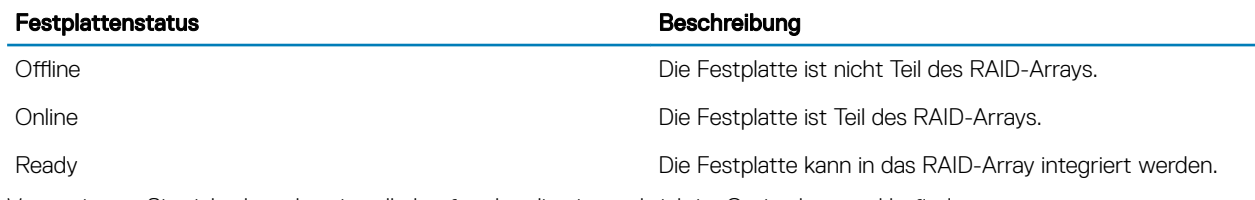

c Vergewissern Sie sich, dass das virtuelle Laufwerk online ist und sich im Optimalzustand befindet.

4 Klicken Sie auf die Registerkarte CTRL Mgmt (Controller-Verwaltung) und wählen Sie das virtuelle Laufwerk aus, auf dem das Betriebssystem installiert ist.

<span id="page-129-0"></span>Werden im RAID mehrere virtuelle Laufwerke verwaltet, ist es wichtig, festzulegen, welches virtuelle Laufwerk dem Server angezeigt werden soll, wenn er versucht, vom RAID-Controller zu starten.

5 Wenn das Problem weiterhin besteht: Wenden Sie sich zwecks weiterer Unterstützung an den technischen Support von Dell.

# Probleme mit fehlendem POST im iDRAC

Dieser Abschnitt enthält Details zur Behebung von iDRAC-Problemen.

## Fehlermeldung "First Boot Device cannot be set" (Erstes Startgerät kann nicht festgelegt werden) wird angezeigt, wenn während des POST ein Startgerät konfiguriert wird

#### Beschreibung

Im POST-Modus wird die Fehlermeldung "First Boot Device cannot be set. Either the system BIOS is out-of-date, or the server needs a reboot for the settings to take effect" (Erstes Startgerät kann nicht festgelegt werden. Das System-BIOS ist veraltet oder der Server muss neu gestartet werden, damit die Änderungen wirksam werden) angezeigt.

#### Lösung

Lassen Sie den Server das Betriebssystem vollständig starten oder schalten Sie den Server aus, bevor Sie eine vFlash-Partition auf dem ersten Startgerät einrichten. Dies ermöglicht es dem Server, die vFlash-Partition zu starten, und der Fehler tritt nicht mehr auf.

## Fehlermeldung "Alert! iDRAC6 not responding.. Power required may exceed PSU wattage..." wird während Neustarts im POST angezeigt

#### Beschreibung

Bei einem Neustart wird die Fehlermeldung "Alert! iDRAC6 not responding.. Power required may exceed PSU wattage. Alert! Continuing system boot accepts risk that system may power without warning. Strike the F1 key to continue, F2 to run the system setup program" während des POST angezeigt.

#### Lösung

Gehen Sie wie folgt vor:

- 1 Starten Sie den Server neu, um das Problem zu beheben.
- 2 Trennen Sie das System 30 Sekunden lang vom Netzstrom. Schließen Sie es wieder an den Netzstrom an und warten Sie, bis der iDRAC den POST abgeschlossen hat oder die Initialisierung durchführt. Dies kann 2 Minuten dauern.
- 3 Überprüfen Sie, ob der Netzwerkadapter auf die neueste Firmware aktualisiert wurde.

# Troubleshooting, wenn kein POST möglich ist

POST (Power-on Self Test) ist eine Reihe von Diagnosetests, die automatisch beim Einschalten des Systems ausgeführt werden. Beim POST werden Tests des Speichers, der Tastatur und der Treiber der Laufwerke ausgeführt. Wenn der Test erfolgreich ist, wird der Computer gestartet, anderenfalls wird ein LED-Fehler oder eine Fehlermeldung auf dem LCD-Display angezeigt. Diese Situation wird als "Kein POST" bezeichnet.

#### Voraussetzungen

- VORSICHT: Manche Reparaturarbeiten dürfen nur von qualizierten Servicetechnikern durchgeführt werden. Maßnahmen zur Fehlerbehebung oder einfache Reparaturen sollten Sie nur dann selbst durchführen, wenn dies laut Produktdokumentation genehmigt ist, oder wenn Sie vom Team des Online- oder Telefonsupports dazu aufgefordert werden. Schäden durch nicht von Dell genehmigte Wartungsarbeiten werden durch die Garantie nicht abgedeckt. Lesen und beachten Sie die Sicherheitshinweise, die Sie zusammen mit Ihrem Produkt erhalten haben.
- ANMERKUNG: Schalten Sie beim Entfernen oder Austauschen von Teilen immer den Server aus, ziehen Sie den Netzstecker und warten Sie zehn Sekunden lang, bis der statische Reststrom entladen wurde. Schließen Sie das Netzkabel wieder an und warten Sie eine Minute, bis Sie den Server einschalten. In der Zeit kann der Baseboard Management Controller (BMC) hochfahren. Fehlermeldungen werden möglicherweise nicht richtig berichtet, wenn der statische Reststrom nicht vollständig entladen wurde. Weitere Informationen zum Entfernen und Installieren von Hardwarekomponenten finden Sie im systemspezifischen Benutzerhandbuch unter Dell.com/poweredgemanuals.
- ANMERKUNG: Stellen Sie sicher, dass der Server genügend Zeit für POST hat. Bei neueren Systemen kann dies bis zu drei Minuten dauern, bis Video während des POST angezeigt wird. Während dieser Phase wird eine Meldung auf dem LCD-Bildschirm angezeigt, die besagt, dass der Server gestartet wird.

#### **Schritte**

1 Überprüfen Sie den LCD-Bildschirm oder die LED-Anzeigen auf Fehlermeldungen.

Weitere Informationen zu Fehlermeldungen finden Sie im *Dell Benutzerhandbuch zu Ereignis- und Fehlermeldungen* unter **Dell.com/** openmanagemanuals > OpenManage software.

- 2 Stellen Sie sicher, dass der Server eingeschaltet ist, indem Sie überprüfen, ob die Netzteil-LED grün leuchtet. Wenn die Betriebs-LED gelb leuchtet, finden Sie unter [Anzeigecodes des Netzteils](#page-13-0) weitere Informationen dazu.
- 3 Entfernen Sie elektrostatische Entladung (ESD) vom Server.
	- a Schalten Sie den Server aus.
	- b Trennen Sie alle Kabel vom Server, einschließlich des Stromkabels.
	- c Halten Sie für Entladung den Netzschalter für 60 Sekunden gedrückt.
	- d Verbinden Sie nur das Strom- und Videokabel erneut.
	- e Schalten Sie den Server ein.
		- Wenn der Server keinen POST-Test durchführen kann, fahren Sie mit dem nächsten Schritt fort.
- 4 Trennen Sie alle Kabel vom Server, einschließlich des Stromkabels.
- 5 Bringen Sie den Server auf die minimale Konfiguration für den POST.
	- $\odot$ ANMERKUNG: Die Mindestkonfiguration für POST ist die Konfiguration mit den erforderlichen Mindestkomponenten zum Abschließen des POST. In der Regel umfasst die Mindestkonfiguration für POST für Rack-Server PSU1, CPU1, Speichermodul im A1-Steckplatz und den Standardriser ohne Erweiterungskarten. Für Towerserver umfasst die Mindestkonfiguration für POST PSU1, CPU1 und das Speichermodul im A1-Steckplatz. Für modulare Server umfasst die Mindestkonfiguration für POST CPU1 und das Speichermodul im A1-Steckplatz.
- 6 Verbinden Sie nur das Strom- und Videokabel erneut.
- 7 Versuchen Sie, POST für den Server auszuführen.
	- a Wenn der Server den POST abgeschlossen hat, schalten Sie den Server aus und setzen Sie die Komponenten einzeln ein, bis die fehlerhafte Komponente gefunden wurde.

Wenn Sie die defekte Komponente identifiziert haben, wenden Sie sich an den Technischen Support von Dell mit den Informationen über die defekte Komponente.

- b Wenn Sie die defekte Komponente nicht identifizieren können, fahren Sie mit dem nächsten Schritt fort.
- 8 Trennen Sie Festplatten, optische Laufwerke und Bandlaufwerke vom Server und versuchen Sie, den POST für den Server auszuführen.
	- a Wenn der Server den POST abgeschlossen hat, setzen Sie die Festplatten nacheinander wieder ein, bis Sie die defekte Festplatte gefunden haben.

Wenn Sie die defekte Komponente identifiziert haben, wenden Sie sich an den Technischen Support von Dell mit den Informationen über die defekte Komponente.

- b Wenn Sie die defekte Komponente nicht identifizieren können, fahren Sie mit dem nächsten Schritt fort.
- 9 Bauen Sie den Bedienfeldanschluss aus und wieder ein.
- 10 Stellen Sie sicher, dass die Prozessoren und Kühlkörper ordnungsgemäß installiert sind.

<span id="page-131-0"></span>11 Wenn der Server den POST nicht abgeschlossen hat, löschen Sie den NVRAM mithilfe des Jumpers. Weitere Informationen finden Sie im entsprechenden *Benutzerhandbuch* unter **Dell.com/poweredgemanuals.** 

#### Nächster Schritt

Wenn das Problem weiterhin besteht, wenden Sie sich an den Technischen Support von Dell.

# Migrieren zu OneDrive for Business bei Verwendung von Dell Migration Suite für SharePoint

#### Info über diese Aufgabe

So stellen Sie eine Verbindung zu OneDrive for Business her:

#### **Schritte**

- 1 Melden Sie sich bei einer SharePoint Online-Website im Browser an.
- 2 Klicken Sie in der Kopfzeile oben auf einer Office 365-Seite auf den OneDrive-Link.
- 3 Kopieren Sie die Website-URL von der Adresszeile des Browsers.
- 4 Öffnen Sie die Anwendung und geben Sie die OneDrive-URL im Assistenten für die Verbindung zu SharePoint an.
	- ANMERKUNG: Stellen Sie vor der Verbindung zu der OneDrive-Website eines anderen Benutzers sicher, dass OneDrive bereitgestellt wurde (d.h. der OneDrive-Websitebesitzer hat diese mindestens einmal aufgerufen) und Ihnen von dem OneDrive-Websitebesitzer oder unter Verwendung des Set-SPOUser-Cmdlets Administratorrechte gewährt wurden (http:// technet.microsoft.com/en-us/library/fp161375(v=office.15).aspx).

# **Windows**

## Installation und Neuinstallation von Microsoft Windows Server 2016

Sie können eine der folgenden Methoden zur Installation des Microsoft Windows Server 2016-Betriebssystems verwenden, wenn Sie es noch nicht installiert haben oder Sie eine Neuinstallation durchführen möchten:

- Installieren des Windows Server 2016 mit dem Dell LifeCycle-Controller
- Installation des Betriebssystems unter Verwendung Windows-Server-2016-Medien
- (i) ANMERKUNG: Dell EMC empfiehlt dringend, dass Sie die neueste Hotfixes und Security-Updates von Microsoft auf Ihrem System installieren (unter Verwendung von Windows-Aktualisierungen oder durch Herunterladen der neuesten Aktualisierungen nach der Installation des Betriebssystems).

### Installation von Windows Server mithilfe Dell-LifeCycle-Controllers

#### Info über diese Aufgabe

Zum Installieren von Microsoft Windows Server für Standard-, Datencenter-, und Essentials-Edition mithilfe des Lifecycle Controllers:

#### **Schritte**

- 1 Schließen Sie Tastatur, Bildschirm, Maus und alle weiteren Peripheriegeräte am System an.
- 2 Schalten Sie das System und alle angeschlossenen Peripheriegeräte ein.
- 3 Wenn Sie die Hardware oder die Diagnose konfigurieren oder Änderungen vornehmen möchten, klicken Sie im Fenster LifeCycle **Controller** auf die entsprechende Option.

Wenn keine Änderungen erforderlich sind, wählen Sie OS Deployment (Betriebssystembereitstellung).

4 Klicken Sie im Fenster Operating System Deployment (Betriebssystembereitstellung) auf Deploy OS (Betriebssystem bereitstellen).

Das Fenster Configure or Skip RAID (RAID konfigurieren oder überspringen) wird angezeigt. Wenn ein "Redundant Array of Independent Disks (RAID)" konfiguriert ist, zeigt das Fenster die vorhandenen Einzelheiten der RAID-Konfiguration an.

- 5 Wählen Sie Go directly to OS Deployment (Direkt zur Betriebssystembereitstellung). Wenn noch keine RAID-Konfiguration erstellt wurde, konfigurieren Sie.
- 6 Klicken Sie auf **Next** (Weiter).

Das Fenster Select Operating System (Betriebssystem auswählen) wird angezeigt. Es enthält eine Liste der kompatiblen Betriebssysteme.

7 Wählen Sie, und klicken Sie dann auf Next (Weiter).

#### ANMERKUNG: Wenn nicht aufgeführt ist,

- 8 Geben Sie an, ob Sie das Betriebssystem im UEFI- oder BIOS-Modus einsetzen möchten. Klicken Sie danach auf Next (Weiter).
- 9 Geben Sie im Fenster Insert OS Media (BS-Medien einsetzen) das Medium ein und klicken Sie dann auf Next (Weiter).
- 10 Befolgen Sie die Anweisungen im Bildschirm Reboot the System (System neu starten) und klicken Sie auf Finish (Fertig stellen). Wenn ein Windows-Betriebssystem auf dem System installiert ist, wird folgende Meldung angezeigt: Press any key to boot from the CD/DVD...Press any key to begin the installation
- 11 Wählen Sie im Fenster Windows Setup die gewünschten Optionen für Language (Sprache), Time and Currency Format (Uhrzeitund Währungsformat) sowie Keyboard or Input Methode (Tastatur oder Eingabemethode) aus.
- 12 Klicken Sie auf **Next** (Weiter), um fortzufahren.
- 13 Auf dem Bildschirm, klicken Sie auf Install Now.

Der Bildschirm Operating System Install (Betriebssysteminstallation) wird angezeigt.

14 Wählen Sie im Fenster Operating System Install (Betriebssysteminstallation) das Betriebssystem aus und klicken Sie auf Next (Weiter).

Das Fenster License terms (Lizenzbedingungen) wird angezeigt.

- 15 Lesen Sie die Informationen zur Lizenzvereinbarung. Wenn Sie mit allen Angaben einverstanden sind, wählen Sie I accept the license terms (Ich akzeptiere die Lizenzbedingungen) und klicken Sie dann auf Next (Weiter).
- 16 Wählen Sie unter Which Type of Installation Do You Want (Welche Installationsart wünschen Sie) die Option Custom: Install Windows only (advanced) (Benutzerdefiniert: Nur Windows installieren [erweitert]), falls sie nicht bereits ausgewählt ist.
- 17 Geben Sie im Bildschirm Where do you want to install Windows (Wo sollte Windows installiert werden) die Partition an, auf der das Betriebssystem installiert werden sollte.

So erstellen Sie eine Partition und beginnen mit der Installation:

- a Klicken Sie auf **New** (Neu).
- b Geben Sie die Größe der Partition in MB an und klicken Sie auf **Apply** (Anwenden).

Die folgende Meldung wird angezeigt:

Windows might create additional partition for system files

- c Klicken Sie auf OK.
	- ANMERKUNG: Die empfohlene minimale Partitionsgröße für die primäre Partition beträgt 40 GB und für die Essentials-Edition 60 GB. Wenn Sie zusätzlichen Speicher auf Ihrem System installieren möchten, benötigen Sie unter Umständen mehr Platz auf der primären Partition, um eine Seitendatei und den Ruhezustand anzupassen. Während der Installation wird auf dem Bildschirm basierend auf der Speichergröße Ihres Systems eine empfohlene Partitionsgröße angezeigt. Folgen Sie den Anweisungen auf dem Bildschirm. Wenn Sie Core installation (Kerninstallation) auswählen, benötigen Sie weniger Festplattenplatz für die primäre Partition.
- d Wählen Sie die neu erstellte Betriebssystempartition aus und klicken Sie auf Next (Weiter). Der Bildschirm Installing Windows (Windows wird installiert) wird angezeigt und der Installationsvorgang beginnt.

Nach der Installation des Betriebssystems wird das System neu gestartet. Bevor Sie sich erstmals anmelden können, müssen Sie das Administratorkennwort einrichten.

- 18 Geben Sie im Bildschirm Settings (Einstellungen) das Passwort ein, bestätigen Sie das und klicken Sie auf Finish (Fertig stellen).
- 19 Geben Sie das Administratorpasswort ein, und drücken Sie die <Eingabetaste>, um sich am System anzumelden.

Die Installation des Betriebssystems ist damit abgeschlossen.

### Installation von Windows Server durch Betriebssystem-Medium

#### Info über diese Aufgabe

So installieren Sie das Betriebssystem Microsoft Windows Server für Standard-, Datencenter-, und Essentials-Edition:

#### **Schritte**

- 1 Schließen Sie Tastatur, Bildschirm, Maus und alle sonstigen Peripheriegeräte am System an.
- 2 Schalten Sie das System und alle angeschlossenen Geräte ein. Während des Systemstarts werden verschiedene BIOS-Bildschirme angezeigt, ohne dass ein Eingreifen des Benutzers erforderlich ist.

#### ANMERKUNG: Diese Installationsmethode wird sowohl im BIOS- als auch im UEFI-Modus unterstützt.

3 Legen Sie das *Microsoft Windows Server* -Medium in das DVD-Laufwerk ein.

Die folgende Meldung wird angezeigt:

Loading Files

#### $\circled{0}$  ANMERKUNG: Wenn ein Windows-Betriebssystem auf dem System installiert ist, wird folgende Meldung angezeigt:

**Press any key to boot from the CD/DVD ... Press any key to begin the installation**

- 4 Wenn alle Dateien geladen wurden, klicken Sie auf die passende Sprache, die Sie einsetzen möchten.
- 5 Wählen Sie im Bildschirm Windows Setup die geeigneten Werte für Language (Sprache), Time & Currency (Uhrzeit und Währung) und Keyboard or Input (Tastatur oder Eingabemethode) aus und dann klicken Sie auf Next (Weiter).
- 6 Auf dem Bildschirm klicken Sie auf **Install Now**.

Der Bildschirm Operating System Install (Betriebssysteminstallation) wird angezeigt.

- (i) ANMERKUNG: Wenn Sie in Windows Server Essentials Edition auf Install Now (Jetzt installieren) klicken, wird das Fenster License terms (Lizenzbedingungen) angezeigt.
- 7 Wählen Sie im Bildschirm Select the operating system you want to install (Wählen Sie das zu installierende Betriebssystem) das Betriebssystem in der Liste aus und klicken Sie auf Next (Weiter).

Das Fenster Lizence terms (Lizenzbedingungen) wird angezeigt.

- 8 Lesen Sie sich die Lizenzvereinbarung durch. Wenn Sie mit allen Angaben einverstanden sind: Wählen Sie I accept the license terms (Ich akzeptiere die Lizenzbedingungen) aus und klicken Sie dann auf Next (Weiter).
- 9 Wählen Sie unter Which Type of Installation Do You Want (Welche Installationsart wünschen Sie) die Option Custom: Install Windows only (advanced) (Benutzerdefiniert: Nur Windows installieren [erweitert]), falls sie nicht bereits ausgewählt ist.
- 10 Geben Sie im Bildschirm Where do you want to install Windows (Wo sollte Windows installiert werden) die Partition an, auf der das Betriebssystem installiert werden sollte.

So erstellen Sie eine Partition und beginnen mit der Installation:

- a Klicken Sie auf Drive options (advanced) **>** New (Laufwerkoptionen [erweitert] Neu).
- b Geben Sie die Größe der Partition in MB an und klicken Sie auf **Apply** (Anwenden). Die folgende Meldung wird angezeigt: To ensure that all Windows features work correctly, Windows might create additional partition for system files
- c Klicken Sie auf OK.
	- $\odot$  ANMERKUNG: Die empfohlene Mindestpartitionsgröße für die primäre Partition in der Standard Edition, der Datacenter Edition und der Edition ist 40 GB. In der Essentials Edition beträgt sie 60 GB. Wenn Sie zusätzlichen Arbeitsspeicher in Ihrem System installieren, ist möglicherweise eine größere primäre Partition erforderlich, um die Auslagerungsdatei aufnehmen und den Ruhezustand unterstützen zu können. Während der Installation wird auf dem Bildschirm eine Empfehlung für die Partitionsgröße angezeigt, basierend auf der Arbeitsspeicherkapazität Ihres Systems. Folgen Sie den Anweisungen auf dem Bildschirm. Wenn Sie die Option Core-Installation auswählen, wird unter Umständen weniger Festplattenspeicherplatz für die primäre Partition benötigt. Informationen zur Laufwerkspartitionierung finden Sie im Abschnitt "Partitioning a drive" (Partitionieren von Laufwerken).
- 11 Wählen Sie die neu erstellte Betriebssystempartition aus und klicken Sie auf Next (Weiter).

Nach der Installation des Betriebssystems wird das System neu gestartet. Bevor Sie sich erstmals anmelden können, müssen Sie das Administratorkennwort einrichten.

- ANMERKUNG: Nachdem die Installation abgeschlossen ist, müssen Sie für Windows Server Essentials-Edition das System (i) vor dem Einrichten des Administrator-Passworts konfigurieren.
- 12 Geben Sie das Administratorpasswort ein, und drücken Sie die <Eingabetaste>, um sich am System anzumelden.

#### Nächster Schritt

Die Installation des Betriebssystems ist damit abgeschlossen.

ANMERKUNG: Nachdem Sie sich am System angemeldet haben, können Sie das Server Manager Dashboard verwenden, um  $\bigcap$ verschiedene Rollen und Merkmale im Betriebssystem zu konfigurieren und zu verwalten.

### FAQs

### Wie behebe ich im Geräte-Manager Warnmeldungen für Dell Server der 12. Generation?

#### Beschreibung

Nach der Installation von Windows Server 2012 R2 auf Dell PowerEdge-Servern der 12. Generation werden im Geräte-Manager unter "Ausgeblendete Geräte" zwei Warnmeldungen angezeigt: PCI-KOMMUNIKATIONSCONTROLLER (EINFACH). Diese Geräte haben keine Auswirkungen auf den Server.

#### Lösung

Laden Sie unter Dell.com/support die Chipsatztreiber für die jeweiligen Server herunter und installieren Sie sie.

### USB-Tastatur und USB-Maus werden während der Installation von Windows Server 2008 R2 SP1 nicht erkannt

#### Ursache

Dieses Problem tritt auf, weil Windows Server 2008 R2 SP1 nativ keine Unterstützung für USB 3.0-Treiber bietet.

#### Lösung

- 1 Vergewissern Sie sich, dass unter System Setup (System-Setup) im Bildschirm Integrated Device Settings (Einstellungen für integrierte Geräte) die USB 3.0-Option auf **Disable** (Deaktivieren) gesetzt ist.
	- ANMERKUNG: Die USB 3.0-Option ist standardmäßig deaktiviert. Wenn sie aktiviert ist, erkennt das Betriebssystem USB-Geräte wie Tastaturen, Mäuse und USB-DVD-Laufwerke nicht. Windows Server 2008 R2 SP1 unterstützt separate Treiber für USB 3.0. Diese sind verfügbar unter Dell.com/support.
- 2 Installieren Sie die Treiber, nachdem Sie das Betriebssystem installiert haben.
- 3 Starten Sie das System neu.
- 4 Vergewissern Sie sich, dass unter System Setup (System-Setup) im Bildschirm Integrated Device Settings (Einstellungen für integrierte Geräte) die USB 3.0-Option auf **Enable** (Aktivieren) gesetzt ist.
	- $(i)$ ANMERKUNG: Sie müssen zunächst die Treiber installieren und dann das System neu starten, um System Setup (System-Setup) aufrufen zu können.

### Warum reagiert der Installationsassistent während der Installation des Windows-Betriebssystems nicht mehr?

### Ursache

Dieses Problem tritt auf, weil sicherer Start von Windows 2008 R2 SP1 nicht unterstützt wird.

### Lösung:

Stellen Sie vor der Installation von Windows 2008 R2 SP1 sicher, dass die Option Secure Boot unter System Setup auf Disable festgelegt ist.

ANMERKUNG: Sicherer Start wird nur unter Windows 2012, Windows 2012 R2 und Windows 2016 mit nativem Speicher-Controller und einsatzfähigen Treibern unterstützt. Sicherer Start wird nur im UEFI-Modus unterstützt.

### Warum schlägt die Windows-Installation über Lifecycle Controller auf PowerEdge-Servern manchmal mit einer Fehlermeldung fehl?

### Ursache

Dieses Problem tritt auf, wenn die Größe der Treiber den temporären Speicherplatz im Betriebssystem überschreitet.

### Lösung

Stellen Sie vor der Installation des Betriebssystems sicher, dass keine Add-on-Geräte im System installiert sind. Wenn Sie die Hardware nicht manuell entfernen möchten, können Sie auch die PCIe-Steckplätze im Utility für die BIOS-Konguration deaktivieren.

### Warum zeigt Windows Server 2008 R2 SP1 nach der Installation einen leeren Bildschirm im UEFI-Modus?

Nach der Installation von Microsoft Windows Server 2008 R2 SP1 im UEFI-Modus, entweder unter Verwendung des Lifecycle Controller (LC) oder manuell, wird möglicherweise ein leerer Bildschirm angezeigt, während das Betriebssystem gestartet wird.

### Ursache

Dieses Problem tritt auf, weil GOP (Graphics Output Protocol) von Windows Server 2008 R2 nicht unterstützt wird.

### Lösung

Stellen Sie in der BIOS-Konfigurations-Utility sicher, dass die Option "Load Legacy Option Rom" auf dem Bildschirm "Miscellaneous Settings" auf "Enable" festgelegt ist.

Starten Sie das System neu und starten Sie das Betriebssystem erneut.

# Symptome

### Starten von iSCSI oder FCoE schlägt fehl

#### Beschreibung

Beim Installieren des Windows Server 2012 R2-Betriebssystems auf einem iSCSI oder FCoE-LUN kann ein Fehler während der Installation des Betriebssystems oder beim ersten Start auftreten.

#### Lösung

Dies ist ein bekanntes Problem. Es wurde in den von Dell vorinstallierten Betriebssystemen und auf dem mit Ihrem System ausgelieferten Wiederherstellungsdatenträger behoben. Weitere Informationen finden Sie im Knowledge Base-Artikel KB2894179 auf support.microsoft.com.

## Fehlerbehebung bei Systemabsturz unter cng.sys durch Watchdog Error Verstoß gegen

Problem: System aufgetreten Blue Screen of Death unter cng.sys durch "Watchdog Fehler violation" Fehler.

Cng.sys Bluescreen-Fehler können möglicherweise durch eine Vielzahl von Hardware, Firmware, Treiber oder Software Probleme. Diese könnte mit entweder Microsoft Windows Hardware oder Software Problem. "Cng.sys" Fehler kann dadurch bedingt sein:

- 1 Nicht korrekt konfiguriert wird, alte oder beschädigte Microsoft Windows Gerätetreiber.
- 2 Schutz vor Datenbeschädigung in Microsoft Windows Registrierung von einem letzten cng.sys-bezogene Software ändern
- 3 Viren- oder Malware, dass beschädigte der cng.sys-Datei
- 4 Hardwarekonflikt nach der Installation neuer Hardware oder Hardware im Zusammenhang mit cng.sys
- 5 Beschädigt oder entfernt Systemdateien nach der Installation Software oder Treiber im Zusammenhang mit Microsoft Windows.
- 6 Cng.sys Bluescreen verursacht durch einen Festplatte beschädigt.
- 7 Cng.sys Stop-Fehler aufgrund Arbeitsspeicher (RAM) beschädigt werden könnten.

#### Um das Problem zu lösen:

.

- 1 Gewährleistung der aktualisiert wird mit der aktuellsten Version der cng.sys ).
- 2 Stellen Sie sicher, dass alle Konfigurationen und Daten gesichert wird vor der Aktualisierung BIOS oder Firmware.
- 3 Update neuesten Versionen von BIOS, Firmware und zugehörigen Treibern.
- 4 Führen Sie eine allgemeine Hardwarediagnose Systemzustand zu gewährleisten.
- 5 Wenn das Problem weiterhin besteht, wenden Sie sich an den technischen Support von Dell.

## Host-Bus-Adapter Mini fehlen physische Laufwerke und Rückwandplatine in Windows

Problem – Gehen Sie so vor, wenn Sie auf einer Serverplattform, bei der eine HBA330-Mini-Karte unterstützt wird, eine der folgenden Änderungen durchführen:

- Schieben Sie die hintere Rückwandplatine des R730XD auf einen integrierten Controller.
- Schieben Sie ein HBA330 Mini von einem Server mit einer Rückwandplatine auf einen anderen Server mit einer anderen Rückwandplatinenkonfiguration.

Sobald Windows installiert ist, erkennt das Betriebssystem kein physisches Laufwerk mehr. Bei der iDRAC- und HBA330-BIOS wird jedoch angezeigt, dass alle physischen Laufwerke ordnungsgemäß funktionieren.

ANMERKUNG: Dieses Problem betrifft das Windows-Betriebssystem. Bei der iDRAC- und HBA330-BIOS wird jedoch angezeigt,  $\Omega$ dass alle Laufwerke und Rückwandplatinen ordnungsgemäß funktionieren. Für Storage Spaces Direct muss ein generisches SCSI-Gehäusegerät im Gerätemanager vorhanden sein. Ist dieses Gerät nicht verfügbar, wird im Cluster Manager kein Gehäuse angezeigt, das für Storage Spaces Direct erforderlich ist.

Workaround – Tauschen Sie die Hardware nicht aus. Der Windows-Treiber HBA330 Mini schreibt eine Treiberzuordnungsseite auf die HBA330 Mini-Firmware. Wenn die Rückseitenplatinenkonfiguration nach der Installation des Betriebssystems geändert wird, sind die auf der Treiberzuordnungsseite angezeigten Informationen falsch und die Seite muss zurückgesetzt werden. Verwenden Sie ein Startabbild zum Zurücksetzen der Treiberzuordnungsseite. Wenn dieses Problem erneut auftritt, nehmen Sie Kontakt mit dem Technischen Support von Dell auf.

## Umwandeln einer Betriebssystem-Testversion in eine Einzelhandelsversion

Problem: Der Kunde versucht, Windows Server 2012 R2 mit dem von Dell EMC bereitgestellten Lizenzschlüssel herunterzuladen, hat aber den Datenträger nicht zur Hand. Dann versucht der Kunde, ein Upgrade der Testversion durchzuführen, aber die Versionen stimmen nicht überein. Beim Eingeben des Lizenzschlüssels sind Fehler aufgetreten.

#### Korrekturmaßnahmen:

Befolgen Sie die Guidelines unter dem folgenden Link, um das Problem zu beheben: [https://docs.microsoft.com/en-us/windows-server/](HTTPS://DOCS.MICROSOFT.COM/EN-US/WINDOWS-SERVER/GET-STARTED/SUPPORTED-UPGRADE-PATHS) [get-started/supported-upgrade-paths](HTTPS://DOCS.MICROSOFT.COM/EN-US/WINDOWS-SERVER/GET-STARTED/SUPPORTED-UPGRADE-PATHS)

## Partitionen auf ausgewähltem Laufwerk für die Installation von Hyper-V Server 2012

Bei der Installation von Hyper-V Server 2012 ist ein Fehler aufgetreten, da sich die Partitionen auf dem ausgewählten Laufwerk nicht in der empfohlenen Reihenfolge befinden.

Die empfohlene Konfigurationsreihenfolge beinhaltet eine Partition für Windows RE Tools, eine Systempartition, eine MSR-Partition (Microsoft® Reserved Partition), eine Windows-Partition und eine Partition für das Wiederherstellungs-Image.

Die Partition für Microsoft Windows RE Tools und die Systempartition müssen vor der Windows-Partition hinzugefügt werden. Fügen Sie die Partition, die das Wiederherstellungs-Image enthält, zum Schluss hinzu. Durch diese Partitionsreihenfolge wird die System- und die Partition für Windows RE Tools beim Ausführen von Aktionen wie Entfernen der Partition für das Wiederherstellungs-Image oder Ändern der Größe der Windows-Partition gesichert.

## Installieren von Microsoft Hyper-V Server 2012 R2 mit dem Internal Dual SD Module

#### Voraussetzungen

- Dell EMC PowerEdge-Server der 13. Generation mit zwei 8-GB- oder 16-GB-SD-Karten im Modus "Mirror" (Spiegelung) im Internal Dual SD Module (IDSDM)
- Startmodus auf "BIOS" statt auf "UEFI" gesetzt

<span id="page-138-0"></span>• ISO-Image von Hyper-V Server 2012 R2 von Microsoft heruntergeladen

#### Info über diese Aufgabe

Gehen Sie wie nachfolgend beschrieben vor, um Microsoft Hyper-V Server 2012 R2 mithilfe des IDSDM zu installieren.

#### **Schritte**

- 1 Starten Sie mit der Taste F2 ins System-Setup, um sich zu vergewissern, dass "USB Mode" (USB-Modus) auf "USB 3.0" gesetzt ist und die IDSDM-Karten im Modus "Mirror" (Spiegelung) arbeiten.
- 2 Wählen Sie die Option System Bios (System-BIOS) und dann die Option Integrated Devices (Integrierte Geräte) aus.
- 3 Wechseln Sie zurück ins Menü System Bios (System-BIOS) und wählen Sie Boot Settings (Starteinstellungen) aus.
- 4 Stellen Sie sicher, dass für Boot mode (Startmodus) die Option Bios mode (BIOS-Modus) ausgewählt ist, und klicken Sie auf BIOS Boot Settings (BIOS-Starteinstellungen).
- 5 Wählen Sie auf der Seite BIOS Boot Settings (BIOS-Starteinstellungen) die Option Boot Sequence (Startreihenfolge) aus und stellen Sie sicher, dass Hard Drive C: (Festplatte C:) an erster Stelle aufgeführt ist.
- 6 Verschieben Sie unter Hard-Disk Drive Sequence (Reihenfolge Festplattenlaufwerke) die Option Internal SD:IDSDM (Interne SD-Karte: IDSDM) vor den integrierten RAID-Controller.
- 7 Starten Sie ins ISO-Image von Hyper-V Server 2012 R2 und klicken Sie auf Install Now (Jetzt installieren).
- 8 Aktivieren Sie das Kontrollkästchen, um die Lizenzbedingungen zu akzeptieren, und klicken Sie auf Weiter.
- 9 Wählen Sie die Option Benutzerdefiniert: Nur die neuere Version von Hyper-V Server installieren (erweitert) aus.
- 10 Stellen Sie sicher, dass die richtige Festplatte für die Installation ausgewählt ist, und klicken Sie auf Weiter. Wenn auf der SD-Karte eine Partition vorhanden ist: Wählen Sie sie aus und klicken Sie auf Löschen. Klicken Sie dann auf Weiter. Die Größe des Laufwerks hängt von der Größe der SD-Karten ab.

Wenn eine Warnmeldung angezeigt wird: Ignorieren Sie sie und klicken Sie auf Weiter.

- 11 Lassen Sie den Server nach Abschluss der Installation neu starten, rufen Sie aber wieder das F2-System-BIOS auf.
- 12 Wählen Sie wieder System BIOS (System-BIOS) und Integrated Devices (Integrierte Geräte) aus. Deaktivieren Sie USB 3.0. Klicken Sie auf Back (Zurück) und dann auf Finish (Fertigstellen). Klicken Sie auf Yes (Ja), um die Einstellungen zu speichern. Klicken Sie auf OK, um die Änderung zu bestätigen, und dann auf Finish (Fertigstellen). Klicken Sie auf Yes (Ja), um das BIOS zu beenden.
- 13 Der Server führt einen Neustart ins Betriebssystem durch.
- 14 Wenn Sie sich zum ersten Mal anmelden, müssen Sie ein lokales Administratorpasswort festlegen.

#### Nächster Schritt

Konfigurieren Sie das System nach Ihren Anforderungen.

# **VMware**

# FAQs

### Warum sind VMs mit konfigurierter Fehlertoleranz unter ESXi 6.0 nicht im geschützten Status?

Bei einigen PowerEdge-Systemen mit AMD-Prozessor der Serie 6300 befinden sich VMs mit konfigurierter Fehlertoleranz unter Umständen nicht im geschützten Status. Gelegentlich braucht die sekundäre VM länger, um in den geschützten Status zu wechseln. Dies ist ein bekanntes Problem. Betroffen sind die Systeme PowerEdge R815, R715 und M915.

# Neustarten eines ESXi-Hosts

#### Info über diese Aufgabe

Stellen Sie vor dem Herunterfahren oder dem Neustart eines ESXi-Hosts sicher, dass sich der Host im Wartungsmodus befindet. Wird ein verwalteter Host heruntergefahren, wird seine Verbindung zu vCenter Server getrennt, er wird jedoch nicht aus dem Bestand entfernt. Gehen Sie wie nachfolgend beschrieben vor, um einen Neustart durchzuführen.

#### **Schritte**

- 1 Fahren Sie alle virtuellen Maschinen auf dem ESXi-Host herunter.
- 2 Wählen Sie den ESXi-Host aus, den Sie herunterfahren möchten.
- 3 Klicken Sie im Hauptmenü oder im Kontextmenü des Hauptmenüs auf Reboot (Neu starten) oder auf Shut Down (Herunterfahren).
	- Wenn Sie auf Reboot (Neu starten) klicken, wird der ESXi-Host heruntergefahren und neu gestartet.
	- Wenn Sie auf **Shut Down** (Herunterfahren) klicken, wird der ESXi-Host heruntergefahren. Dann müssen Sie das System manuell hochfahren.
- 4 Geben Sie einen Grund für das Herunterfahren an.

Diese Information wird dem Protokoll hinzugefügt.

## Speicherplatz kann einer VM nicht zugeordnet werden

Einer der Vorteile bei der Verwendung einer VM besteht darin, dass Sie VMs Laufwerkspeicherplatz dynamisch zuordnen können, um Speicheranforderungen gerecht zu werden. Dies ermöglicht eine Optimierung der Speicherauslastung.

Möglicherweise können Sie einer VM keinen Speicherplatz zuweisen, wenn die Festplatten, die der VM zugeordnet sind, nicht über genügend freien Speicherplatz verfügen. Bevor Sie versuchen, einer VM Speicherplatz zuzuweisen, stellen Sie sicher, dass die Festplatten über genügend freien Speicherplatz verfügen.

## Konfiguration der Sicherungs- und Wiederherstellungsverfahren

Dell EMC empfiehlt, dass Sie Ihre VMware ESXi-Konfiguration nach Abschluss der Ersteinrichtung basierend auf einem routinemäßigen Zeitplan sichern, der zu Ihrer Rechenzentrumsumgebung passt. Durch das Sichern Ihrer Konfiguration wird der Lizenzcode (Host-Seriennummer) erfasst.

Die Konfigurationsinformationen können Sie mit VMware vSphere CLI sichern oder wiederherstellen. Die vSphere CLI ist erhältlich in:

- Einem vSphere CLI-Paket Das vSphere CLI-Paket kann entweder auf Linux- oder auf Microsoft Windows-Betriebssystemen installiert werden.
- vSphere Management Assistant (vMA) vMA kann auf einem ESXi-Host bereitgestellt werden.

Beide Softwareanwendungen stehen auf vmware.com zum Download bereit. Weitere Informationen zum Einrichten und Ausführen von vSphere CLI finden Sie im "VMware vSphere Command-Line Interface Installation and Reference Guide" (Installations- und Referenzhandbuch zur VMware vSphere-Befehlszeilenschnittstelle) und im "VMware ESXi Embedded and vCenter Server Setup Guide" (Einrichtungshandbuch für VMware ESXi Embedded und vCenter Server) auf vmware.com/support/pubs.

Für die Sicherungs- und Wiederherstellungsschritte in diesem Abschnitt müssen folgende Voraussetzungen erfüllt sein:

- Sie haben vSphere CLI bereits in ein anderes System als das importiert, das Sie sichern oder wiederherstellen möchten.
- Sie haben die Management Application Programming Interfaces (APIs) für Windows oder Linux installiert.

### Sichern der Konfiguration auf dem ESXi-Host

#### Info über diese Aufgabe

So sichern Sie Konfigurationsdaten eines Hosts:

#### **Schritte**

- 1 Starten Sie die vSphere-CLI.
- 2 Führen Sie den Befehl vicfg-cfgbackup mit dem Flag -s aus, um die Hostkonfiguration unter dem angegebenen Sicherungsdateinamen zu speichern:

```
vicfg-cfgbackup --server< ESXi-host-ip> -- portnumber <port_number> --protocol
<protocol type> --username root --password root password [-s <br/> <br/>backup-filename>
```
Die Optionen -portnumber und -protocol sind optional. Wenn Sie sie ausschließen, werden die Standardeinstellungen für Port 443 und für das Protokoll HTTPS verwendet.

- ANMERKUNG: Wenn Sie kein Passwort in der Befehlszeile angeben, werden Sie zur Eingabe des Passworts aufgefordert, wenn der Befehl ausgeführt wird. Beispiel: **vicfgcfgbackup --server 172.17.13.211 --username root –s backupdate.dat**
- $\bigcirc$ ANMERKUNG: Wenn das Administrator-Kennwort Sonderzeichen wie "\$" oder "&" enthält, müssen Sie einen Backslash (\) vor jedem Sonderzeichen hinzufügen.

### Wiederherstellen der Konfiguration eines ESXi-Hosts

#### Info über diese Aufgabe

Gehen Sie wie nachfolgend beschrieben vor, um die Konfigurationsdaten eines Hosts wiederherzustellen.

ANMERKUNG: Der Backupprozess unterstützt keine Wiederherstellung auf neuere Builds. Diese Einschränkung kann mit der Option –f umgangen werden.

#### **Schritte**

- 1 Schalten Sie auf dem wiederherzustellenden Host alle aktiven VMs ab.
- 2 Optional: Stellen Sie den Host auf den ESXi-Build wieder her, der bei der Erstellung der Backupdatei verwendet wurde.
- 3 Starten Sie die vSphere-CLI auf einem anderen Host als dem Host, den Sie wiederherstellen möchten, und melden Sie sich an.
- 4 Führen Sie den Befehl vicfg-cfgbackup mit dem Flag -I aus, um die Backupdatei zu laden und auf dem Host wiederherzustellen. vicfg-cfgbackup --server <ESXi-host-IP> -- portnumber <port\_number> --protocol

<protocol\_type>-- username <username> --password <password> -1 <br/> <br/> <br/> <br/><br/>tilename>

Die Optionen **-portnumber** und **-protocol** sind optional. Wenn Sie sie weglassen, werden als Standardwerte **port 443** und das Protokoll **HTTPS** gesetzt.

#### ANMERKUNG: Wenn Sie kein Passwort in der Befehlszeile angeben, werden Sie bei der Ausführung des Befehls zur Eingabe eines Passworts aufgefordert. (Beispiel: **vicfgcfgbackup --server 172.17.13.211 --username root –l backupdate.dat**)

Sobald die Wiederherstellung erfolgreich durchgeführt wurde, startet das System mit der neuen Konfiguration neu. Eine vollständige Anleitung zu den Backup- und Wiederherstellungsbefehlen finden Sie im Dokument "VMware ESXi Embedded and vCenter Server Setup Guide" (Installationshandbuch für VMware ESXi Embedded und vCenter Server) unter [vmware.com/support/pubs](https://www.vmware.com/support/pubs/).

## Ist eine Sicherung von 2012 r2 als virtuelle Maschine möglich?

Sie können ein Host-Betriebssystem sichern, eine VM jedoch nicht. Sie können zwei Nicht-RAID-Laufwerke für die Sicherung von Daten verwenden.

# <span id="page-141-0"></span>Installieren, Aktualisieren und Verwalten von Fusion-IO-Laufwerken unter Windows

Problem: Kunde versucht ioSphere zu installieren und hat Probleme mit dem Passwort.

#### Fehlerbehebung:

Um dieses Problem zu beheben, muss ioSphere neu installiert werden. Der folgende Link enthält Informationen zum Installieren, Aktualisieren und Verwalten von Fusion-IO und über ioSphere:

[http://www.dell.com/support/article/au/en/audhs1/sln156793/how-to-install-update-and-manage-fusion-io-drives-in-windows-os-on-dell](HTTP://WWW.DELL.COM/SUPPORT/ARTICLE/AU/EN/AUDHS1/SLN156793/HOW-TO-INSTALL-UPDATE-AND-MANAGE-FUSION-IO-DRIVES-IN-WINDOWS-OS-ON-DELL-POWEREDGE-SERVERS?LANG=EN)[poweredge-servers?lang=en](HTTP://WWW.DELL.COM/SUPPORT/ARTICLE/AU/EN/AUDHS1/SLN156793/HOW-TO-INSTALL-UPDATE-AND-MANAGE-FUSION-IO-DRIVES-IN-WINDOWS-OS-ON-DELL-POWEREDGE-SERVERS?LANG=EN)

# Symptome

### Dell PowerEdge-Express Flash-NVMe-PCIe-SSD-Gerät wird während Hot-Plug unter ESXi 6.0 nicht erkannt

#### Beschreibung

Wenn für den Namespace einer Express Flash-NVMe-PCIe-SSD "Offline" festlegt ist und ein Hot-Plug-Vorgang im selben Steckplatz durchgeführt wird, wird die SSD nicht initialisiert und nicht erkannt.

Dies ist ein bekanntes Problem. Führen Sie einen der folgenden Schritte aus:

- 1 Setzen Sie das Laufwerk falls möglich in einen anderen Laufwerkssteckplatz.
- 2 Starten Sie den Server "sfcbd-watchdog" und setzen Sie das Laufwerk wieder ein.

# Linux

# FAQs

### Warum werden Netzwerkports in einer YaST2-Netzwerkkonfiguration unter SUSE Enterprise Linux als unbekannt angezeigt?

Bei der Konfiguration einer Bonding-Schnittstelle werden die konfigurierten Bond-Slaves als "Unknown Network Device" aufgelistet. Das YaST-Installationsprogramm kann den Gerätenamen nicht in die ifcfg-Dateien schreiben. Löschen Sie die vorhandene Konfiguration von zuvor konfigurierten Netzwerkschnittstellen.

# <span id="page-142-0"></span>**Symptome**

### Kann nicht über iSCSI gestartet werden, wenn die statische IPv6-Adresse dem Initiator zugewiesen ist.

#### Beschreibung

Nach einer erfolgreichen Installation wird der SUSE Linux Enterprise Server 12 nicht von iSCSI über die IPv6-Adresse gestartet, wenn die statische IPv6-Adresse dem Initiator zugewiesen ist.

#### Lösung

Verwenden Sie die Dynamic Host Configuration Protocol (DHCP)-Adresse für den Initiator.

# Installieren des Betriebssystems über verschiedene Methoden

Wenn Sie ein Betriebssystem mit dem Dell Lifecycle Controller und mithilfe von verschiedenen Methoden installieren und bereitstellen möchten, sehen Sie sich die folgenden Videos an:

#### Tabelle 22. Installation des Betriebssystems mit dem LC und verschiedenen Methoden

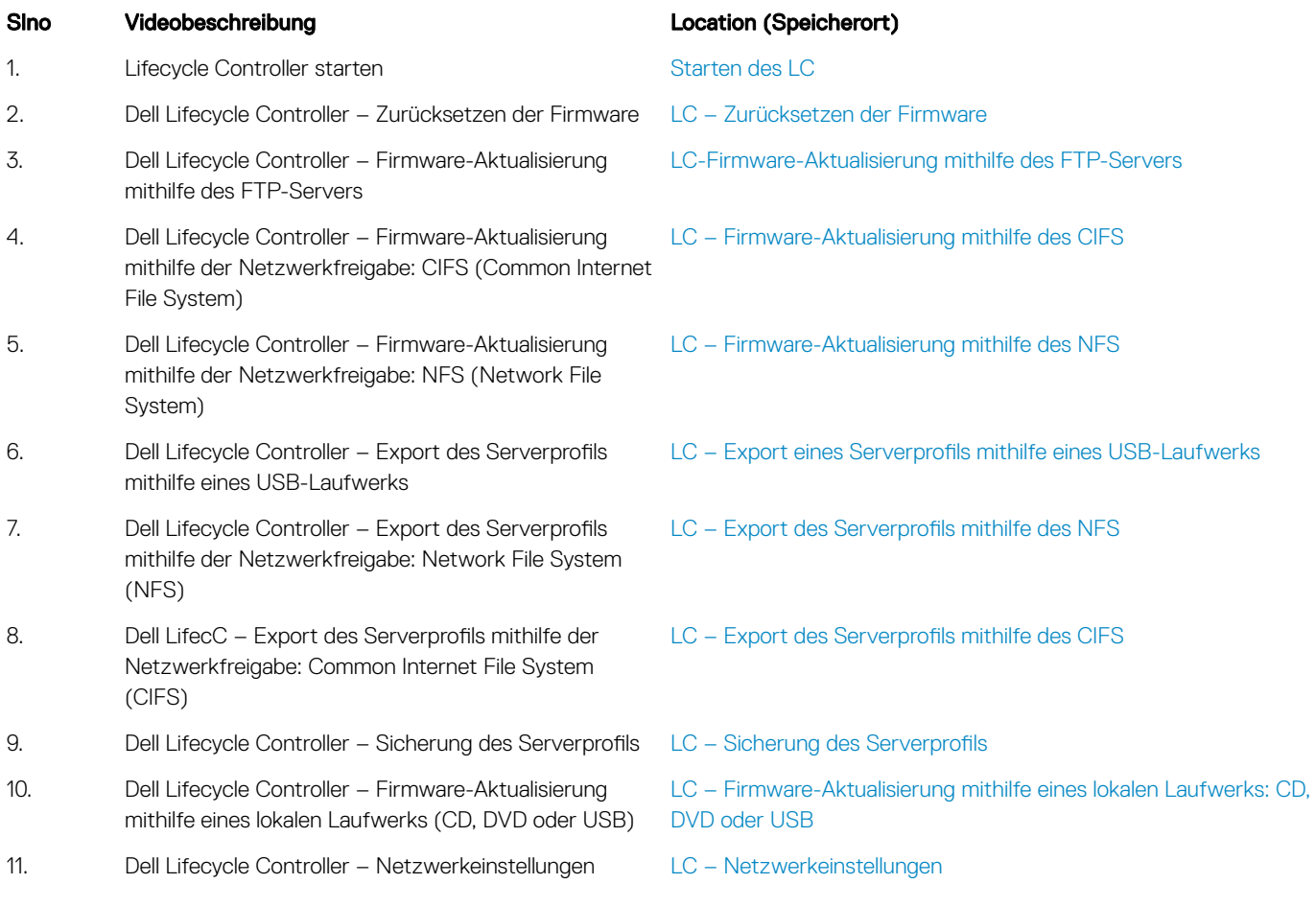

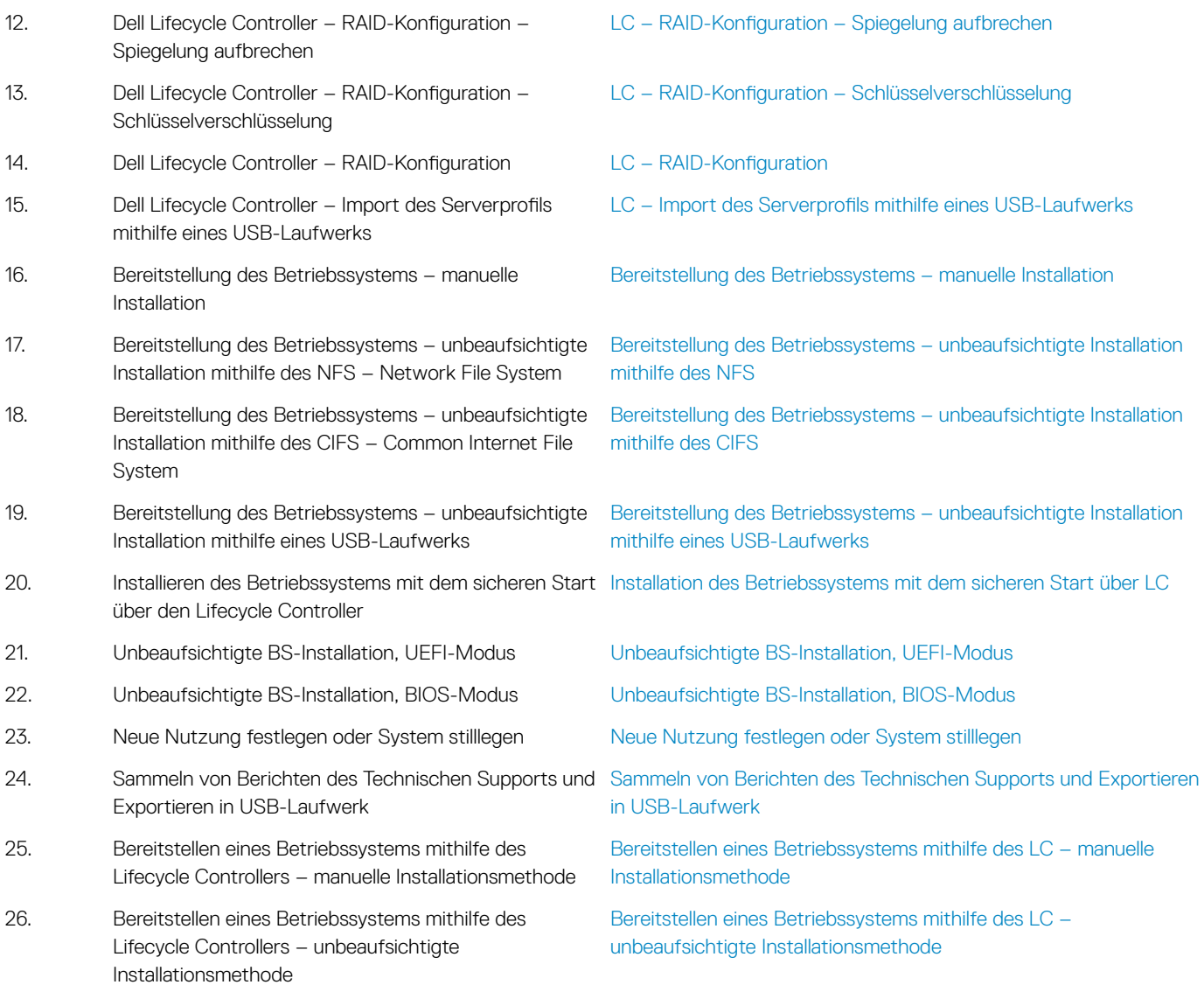
# Wie Sie Hilfe bekommen

Themen:

- Kontaktaufnahme mit Dell EMC
- Herunterladen der Treibern und Firmware
- Ausfindigmachen der Service-Tag-Nummer Ihres Systems

# Kontaktaufnahme mit Dell EMC

Dell EMC stellt verschiedene Online- und telefonische Support- und Serviceoptionen bereit. Wenn Sie nicht über eine aktive Internetverbindung verfügen, können Sie Kontaktinformationen auch auf Ihrer Auftragsbestätigung, dem Lieferschein, der Rechnung oder im Dell EMC Produktkatalog finden. Die Verfügbarkeit ist abhängig von Land und Produkt und einige Dienste sind in Ihrem Gebiet möglicherweise nicht verfügbar. So erreichen Sie den Verkauf, den technischen Support und den Kundendienst von Dell EMC:

- 1 Rufen Sie [Dell.com/support/home](https://www.dell.com/support/home/) auf.
- 2 Wählen Sie Ihr Land im Dropdown-Menü in der unteren rechten Ecke auf der Seite aus.
- 3 Für individuellen Support:
	- a Geben Sie die Service-Tag-Nummer Ihres Systems im Feld Enter your Service Tag (Ihre Service-Tag-Nummer eingeben) ein.
	- b Klicken Sie auf Submit (Senden).

Die Support-Seite, auf der die verschiedenen Supportkategorien aufgelistet sind, wird angezeigt.

- 4 Für allgemeinen Support:
	- a Wählen Sie Ihre Produktkategorie aus.
	- b Wählen Sie Ihr Produktsegment aus.
	- c Wählen Sie Ihr Produkt aus.

Die Support-Seite enthält eine Liste, in der verschiedene Support-Kategorien angezeigt werden.

- 5 So erhalten Sie die Kontaktdaten für den weltweiten technischen Support von Dell EMC:
	- a Klicken Sie auf [Weltweiter technischer Support.](https://www.dell.com/support/incidents-online/contactus/Dynamic)
	- b Die Seite Contact Technical Support (Wenden Sie sich an den technischen Support) wird angezeigt. Sie enthält Angaben dazu, wie Sie das Team des weltweiten technischen Supports von Dell EMC anrufen oder per Chat oder E-Mail kontaktieren können.

## Herunterladen der Treibern und Firmware

Dell EMC empfiehlt, die aktuellen Versionen von BIOS, Treibern und System Management-Firmware auf das System herunterzuladen und zu installieren.

#### Voraussetzung

Stellen Sie sicher, dass Sie den Web-Browser-Cache vor dem Herunterladen der Treiber und Firmware leeren.

#### **Schritte**

- 1 Rufen Sie die Website [Dell.com/support/drivers](http://www.dell.com/support/home/us/en/19/products/?app=drivers) auf.
- 2 Im Abschnitt Treiber und Downloads geben Sie die Service-Tag-Nummer Ihres Systems in das Kästchen Service-Tag eingeben ein und klicken dann auf Senden.

ANMERKUNG: Wenn Sie keine Service-Tag-Nummer haben, klicken Sie auf PC erkennen, damit das System die Service-Tag-Nummer automatisch erkennen kann, oder navigieren Sie unter "Allgemeiner Support" zu Ihrem Produkt.

3 Klicken Sie auf Treiber und Downloads

<span id="page-145-0"></span>Die für Ihre Auswahl relevanten Treiber werden angezeigt.

4 Laden Sie die Treiber auf ein USB-Laufwerk, eine CD oder eine DVD herunter.

### Ausfindigmachen der Service-Tag-Nummer Ihres **Systems**

Ihr System ist mit einem eindeutigen Express-Servicecode und einer eindeutigen Service-Tag-Nummer gekennzeichnet. Sie finden den Express-Servicecode und das Service-Tag an der Vorderseite des Systems, indem Sie das Informationsschild herausziehen. Alternativ befinden sich die Informationen unter Umständen auf einem Aufkleber am Gehäuse des Systems. Das Mini-Enterprise Server Tag (EST) befindet sich auf der Rückseite des Systems. Mithilfe dieser Informationen kann Dell Support-Anrufe an den richtigen Mitarbeiter weiterleiten.

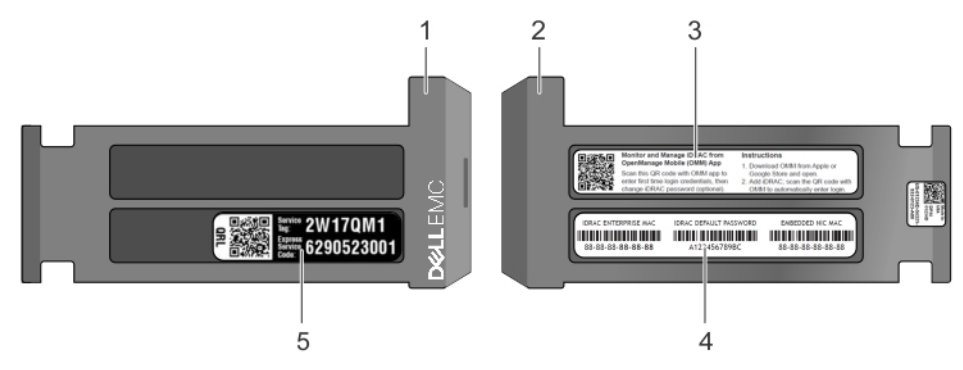

#### Abbildung 26. Ausfindigmachen der Service-Tag-Nummer Ihres Systems

- 
- 
- 1 Informations-Tag (Ansicht von oben) 2 Informations-Tag (Ansicht von hinten)
- 3 Open Manage Mobile (OMM)-Aufkleber 4 Aufkleber mit MAC-Adresse und sicherem Passwort
- 5 Service-Tag-Etikett